# УТВЕРЖДЕН

1176451026080.62.01.11.051.И3-ЛУ

# **Программное обеспечение Анализ местоположения персонала (АМПер)**

# РУКОВОДСТВО ПОЛЬЗОВАТЕЛЯ

# 1176451026080.62.01.11.051.И3 Листов 82

Москва, 2023

# <span id="page-1-0"></span>**Предисловие**

*Подп. и дата*

Настоящий документ представляет собой руководство пользователя программного обеспечения «Анализ местоположения персонала (АМПер)» Содержание документа соответствует ГОСТ Р 59795-2021, оформление выполнено по ГОСТ Р 2.105-2019.

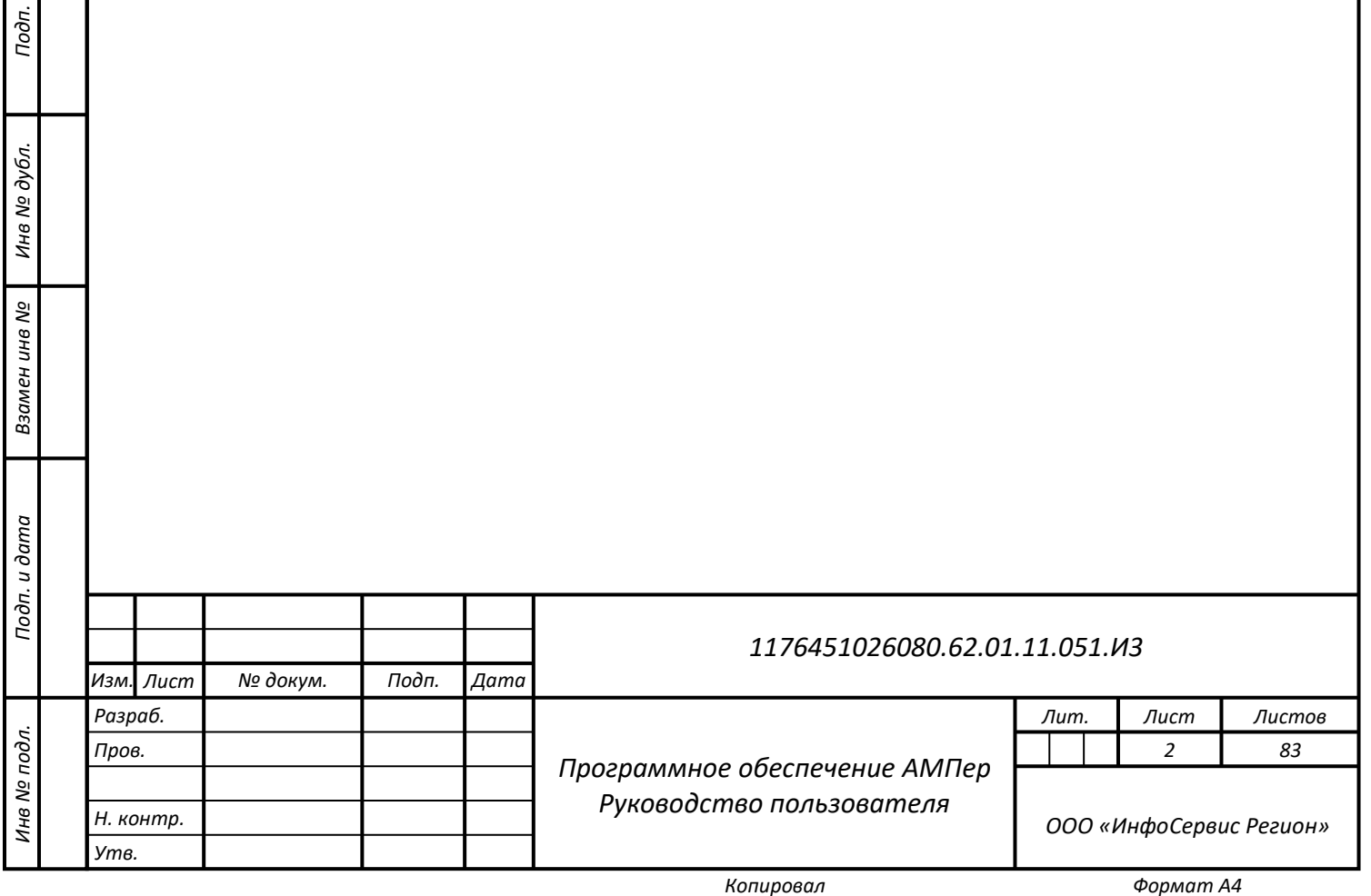

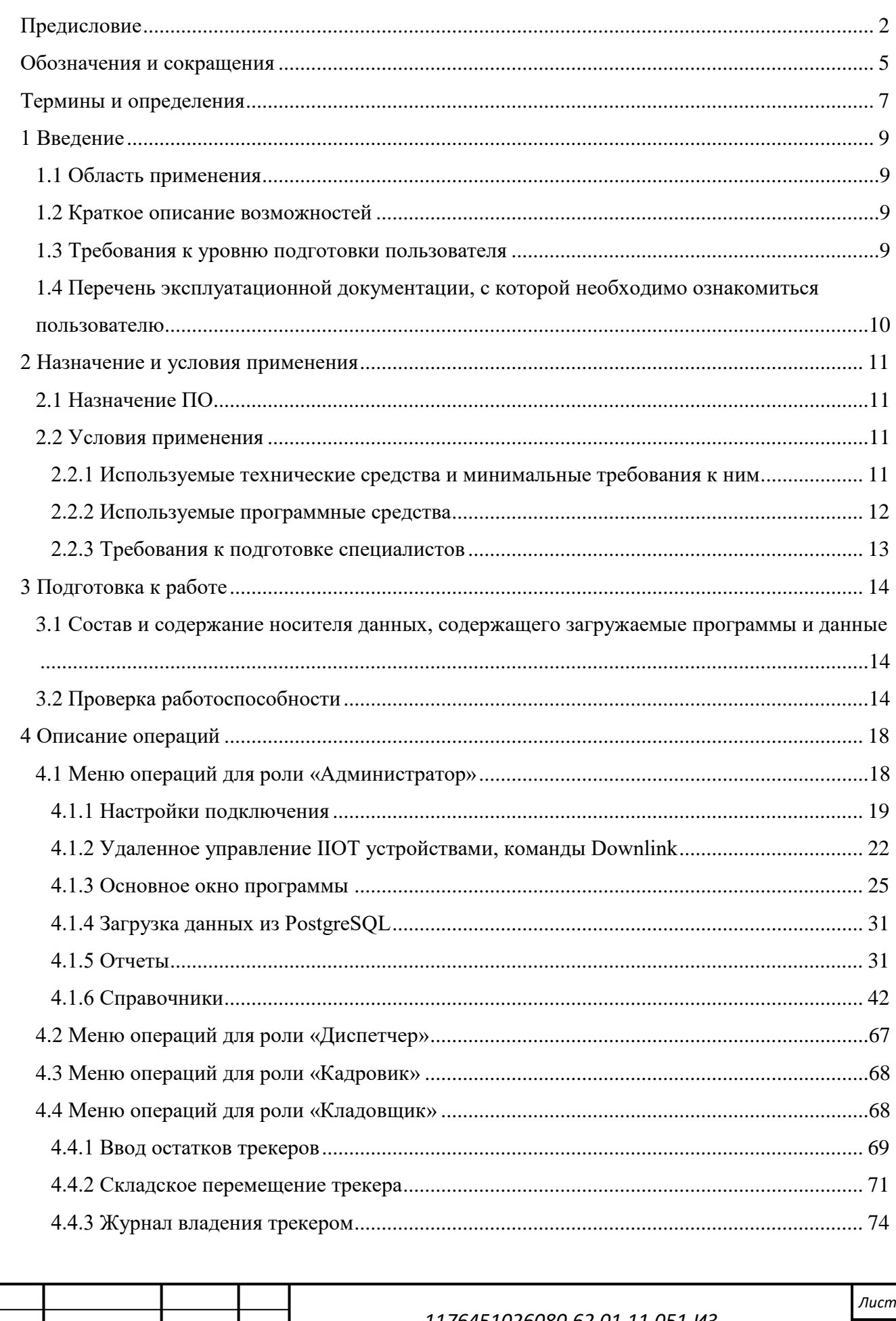

# Содержание

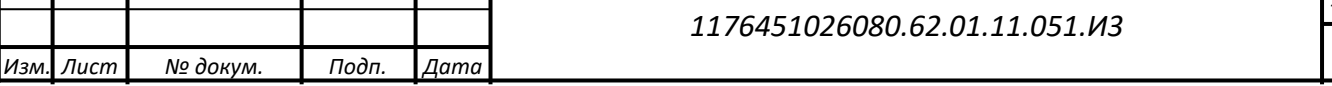

 $\overline{\mathbf{3}}$ 

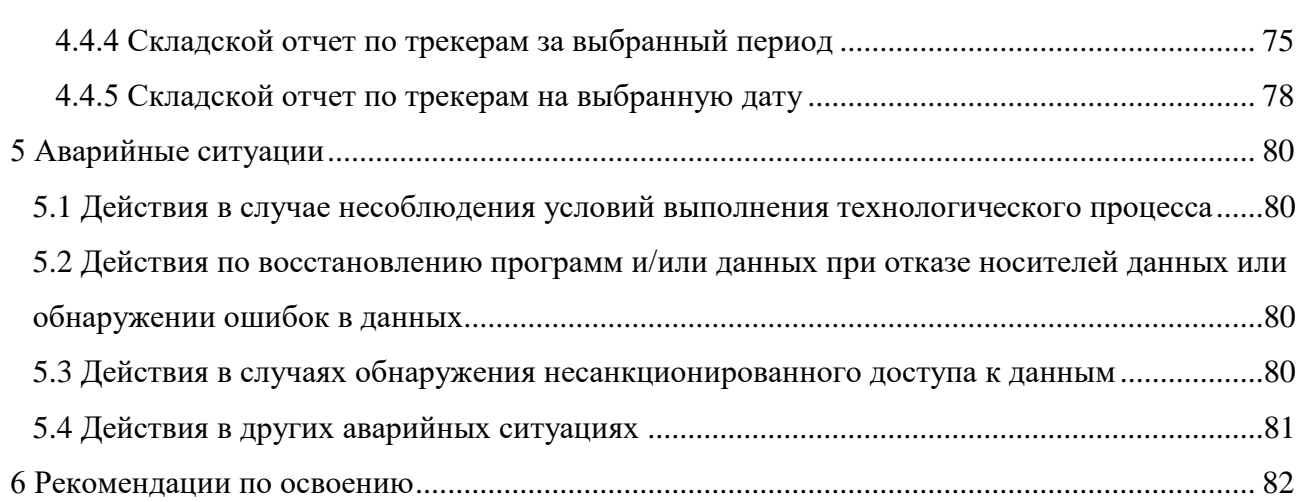

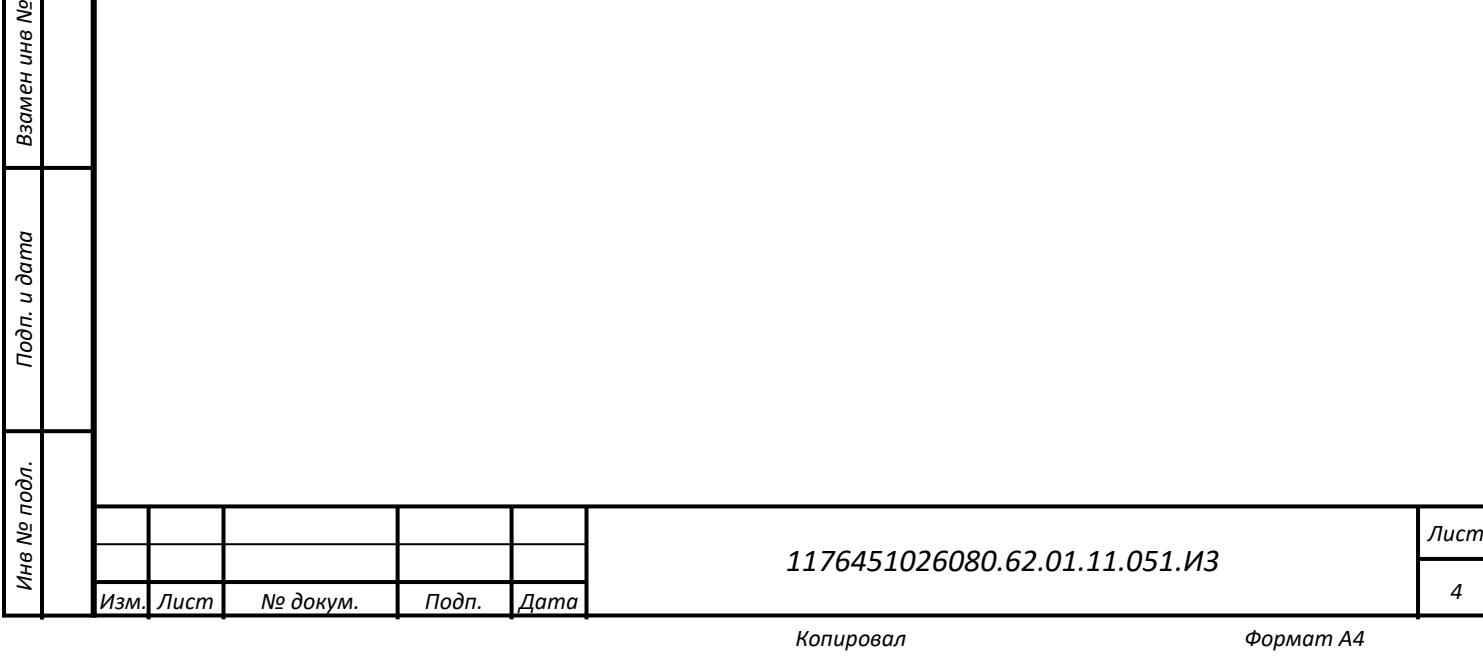

*Подп. и дата*

*Инв № дубл.*

Инв № дубл.

Взамен инв №

# **Обозначения и сокращения**

*Подп. и дата*

*Инв № дубл.*

Инв № дубл.

Взамен инв №

*Инв № подл. Взамен инв № Подп. и дата*

Подп. и дата

Инв № подл.

<span id="page-4-1"></span><span id="page-4-0"></span>Используемые в документе обозначения и сокращения приведены ниже [\(Таблица 1\)](#page-4-1). Таблица 1 – Обозначения и сокращения

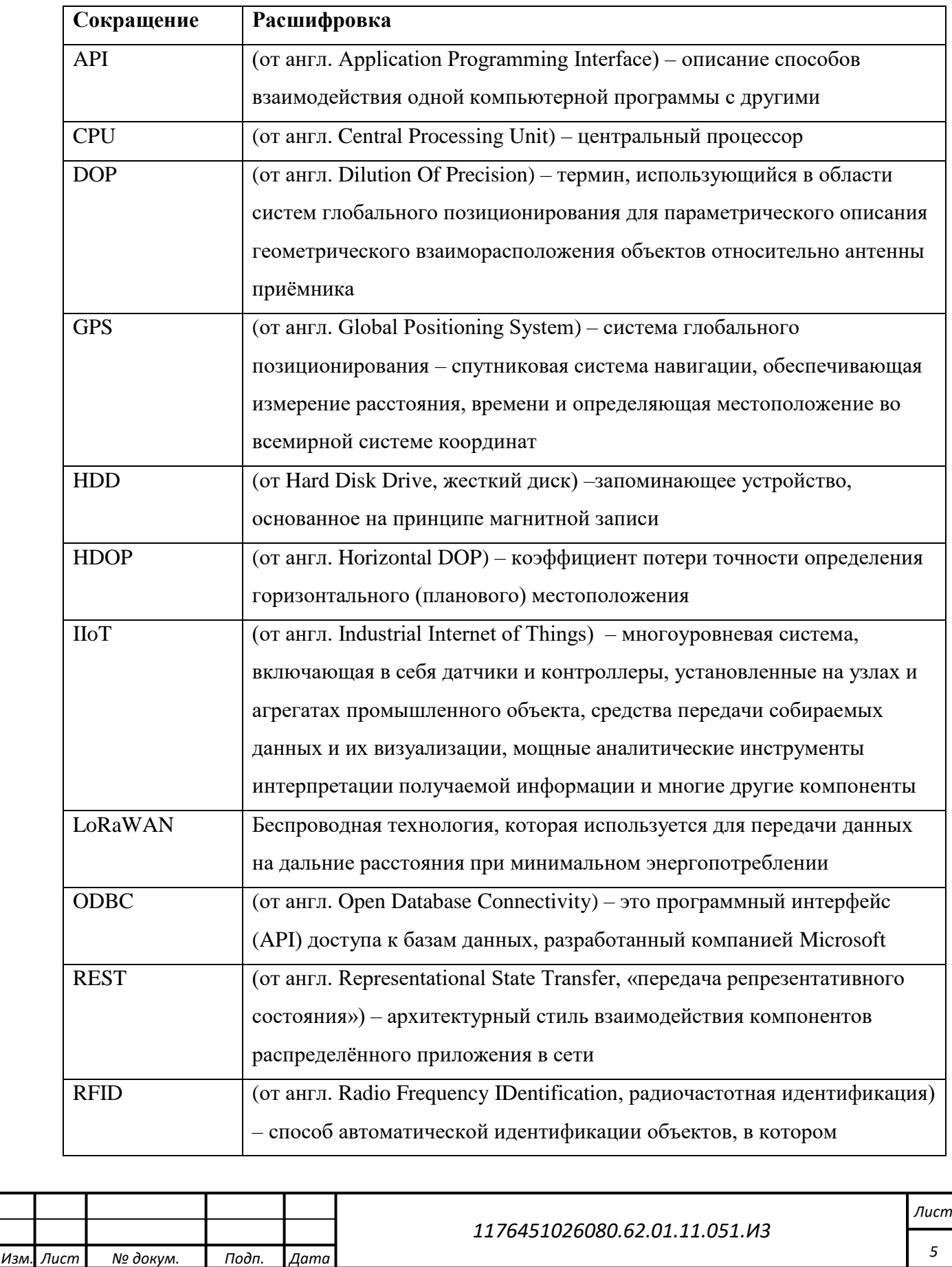

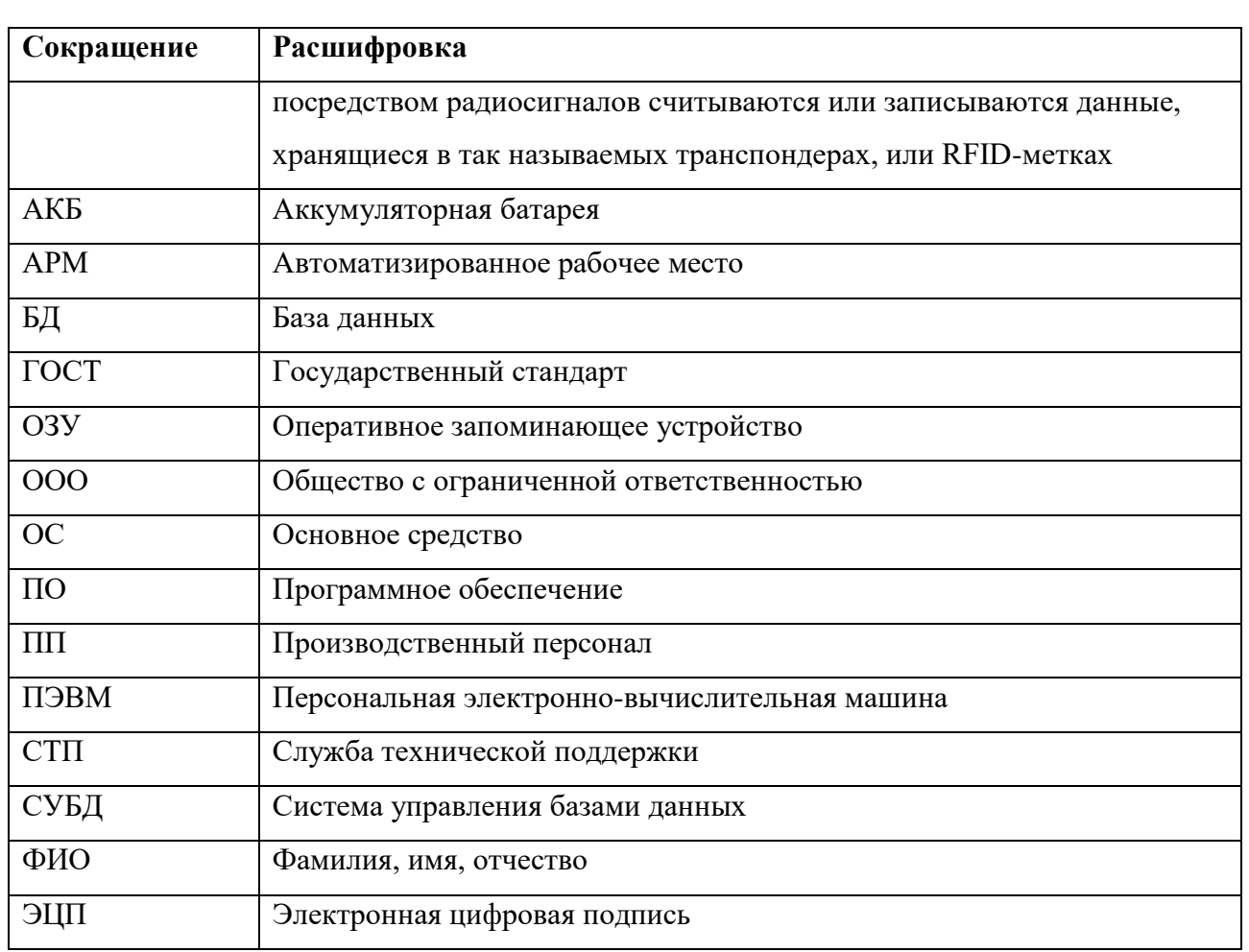

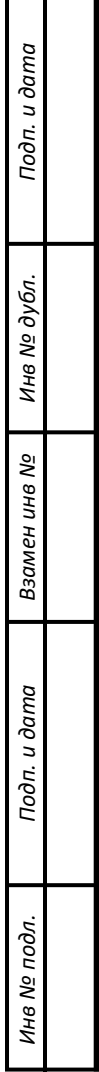

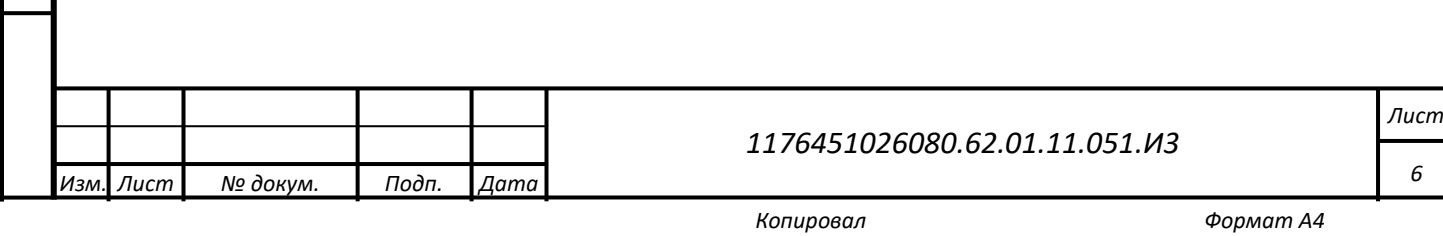

# **Термины и определения**

*Подп. и дата*

*Инв № дубл.*

Инв № дубл.

Взамен инв №

*Инв № подл. Взамен инв № Подп. и дата*

Подп. и дата

Инв № подл.

<span id="page-6-1"></span><span id="page-6-0"></span>Используемые в документе термины и определения приведены ниже [\(Таблица 2\)](#page-6-1). Таблица 2 – Термины и определения

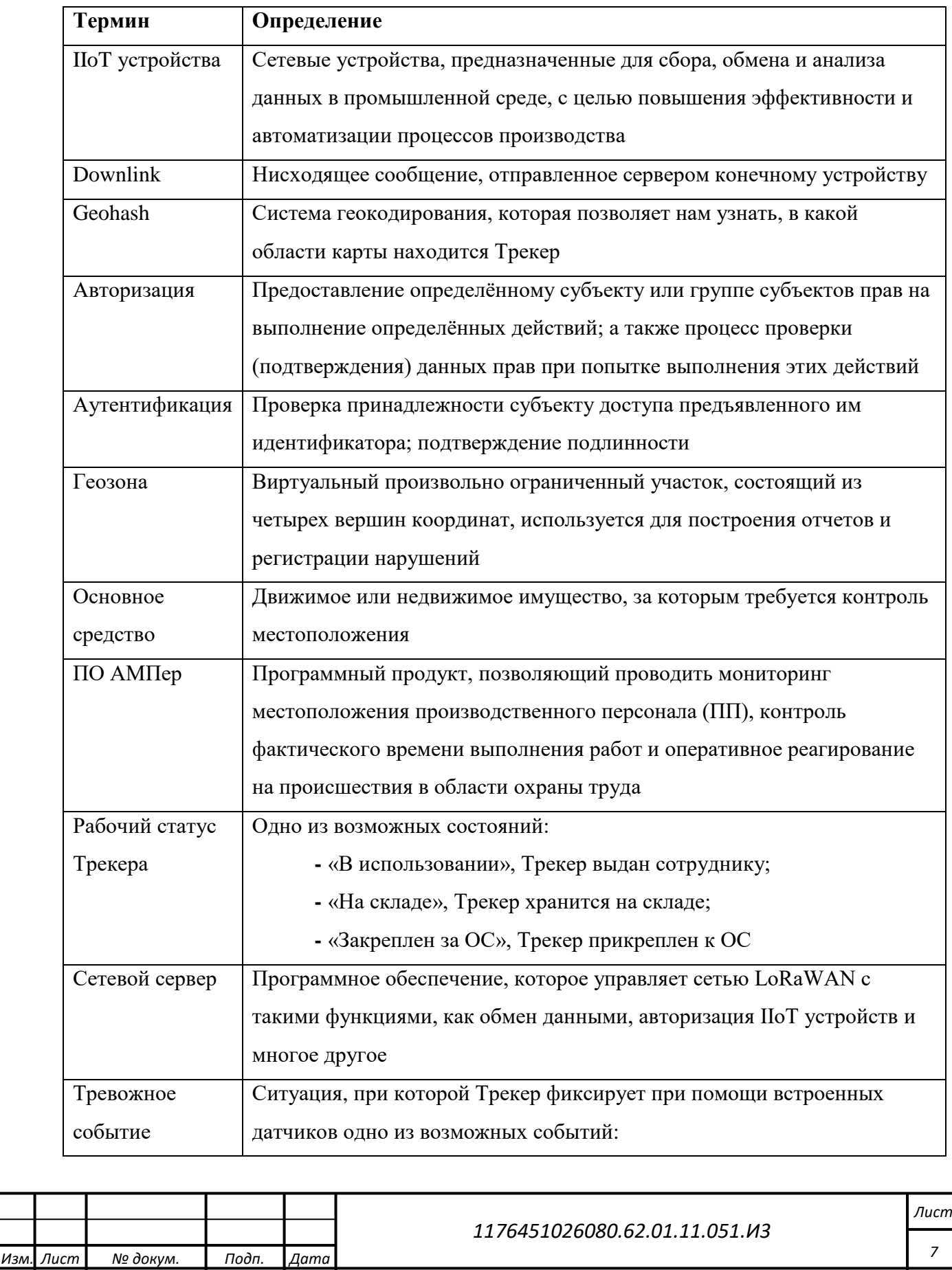

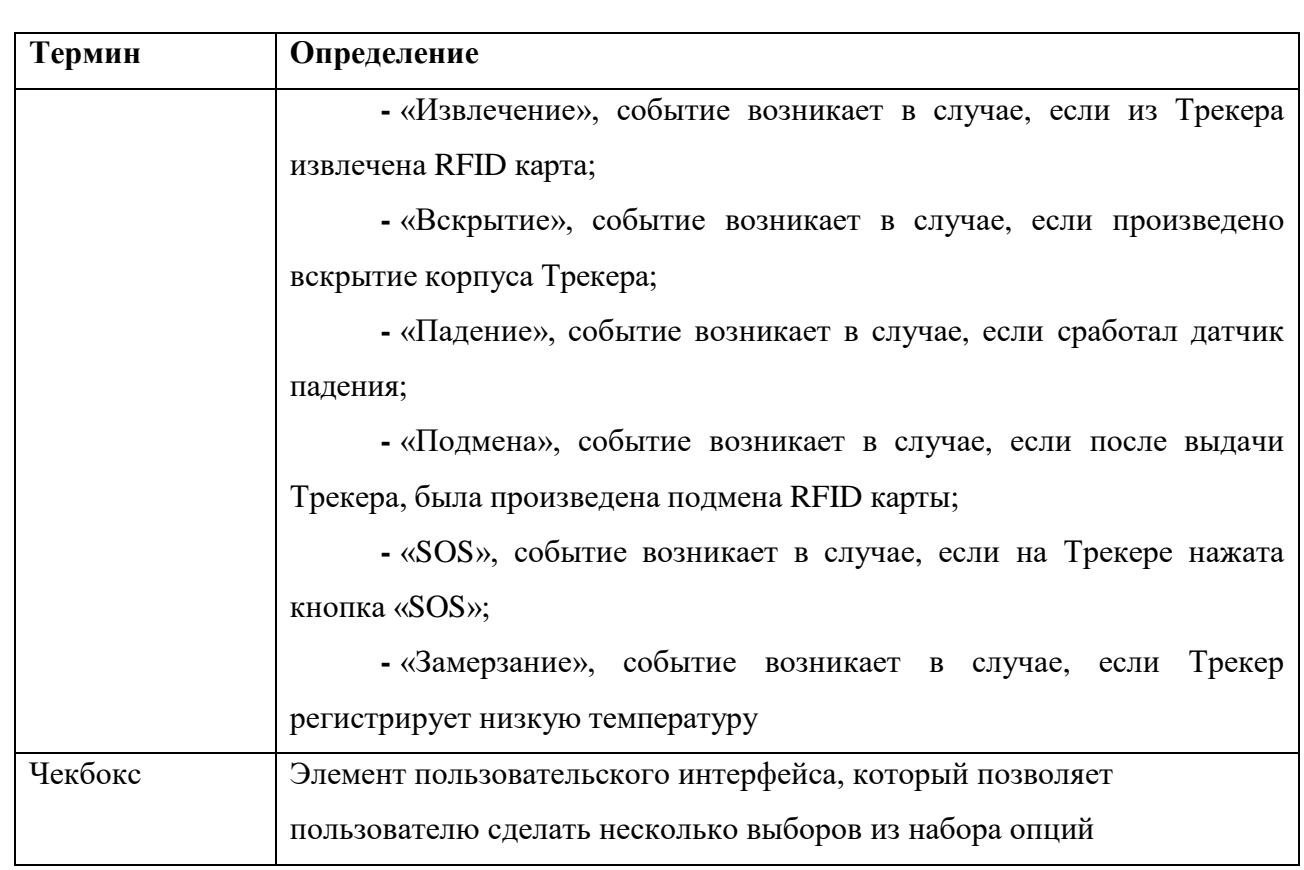

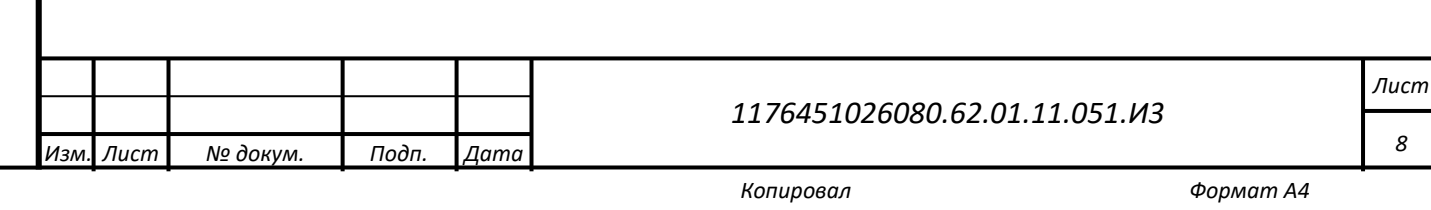

*8*

#### **1 Введение**

<span id="page-8-0"></span>Полное наименование – Программное обеспечение «Анализ местоположения персонала (АМПер)».

<span id="page-8-1"></span>Краткое наименование – ПО АМПер,

#### **1.1 Область применения**

Область применения ПО АМПер – бизнес (гражданское и промышленное строительство, промышленное производство, добывающая промышленность, транспорт, ритейл). ПО АМПер обеспечивает сбор, обмен и обработку поступающей информации от Сетевого сервера в сфере промышленного Интернета вещей.

#### <span id="page-8-2"></span>**1.2 Краткое описание возможностей**

ПО позволяет строить аналитические отчеты на основании полученных данных и уведомлениях о «Тревожных событиях».

ПО АМПер:

*Подп. и дата*

*Инв № дубл.*

1нв № дубл.

Взамен инв №

Подп. и дата

подл.

Инв №

**-** осуществляет двусторонний обмен данными между Прикладным и Коммуникационным сервером, агрегирующим данные с трекеров;

**-** осуществляет учет, авторизацию и регистрацию трекеров (источников данных);

**-** строит аналитические отчеты о местоположении персонала, количестве персонала на определенных объектах в различные моменты времени;

**-** уведомляет о тревожных событиях по изменениям статусов (подача сигнала "SOS", падение (удар), превышение или снижение температуры (выше/ниже установленного порога)).

#### <span id="page-8-3"></span>**1.3 Требования к уровню подготовки пользователя**

В ПО АМПер реализован многопользовательский доступ с разграничением прав по ролям. Набор ролей и их права доступа устанавливаются и могут быть перенастроены пользователем с ролью Администратор. Рассмотрим типовой набор ролей:

- **-** Администратор;
- **-** Диспетчер;
- **-** Кадровик;
- **-** Кладовщик.

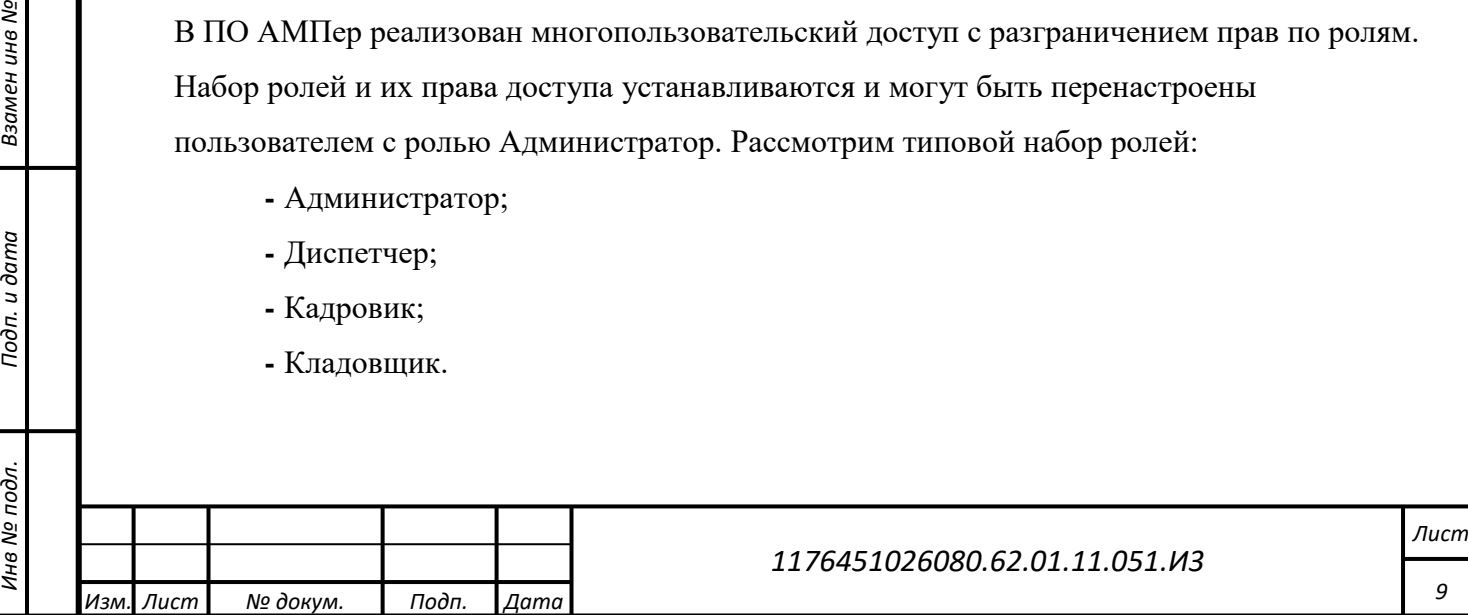

Все пользователи должны:

*Подп. и дата*

**-** иметь опыт работы с персональным компьютером на базе операционных систем Microsoft Windows на уровне квалифицированного пользователя и свободно осуществлять базовые операции в стандартных Windows-приложениях;

**-** иметь знания, необходимые для работы с ПО в объеме настоящего Руководства;

# <span id="page-9-0"></span>**1.4 Перечень эксплуатационной документации, с которой необходимо ознакомиться пользователю**

Пользователям ПО необходимо ознакомиться с настоящим Руководством.

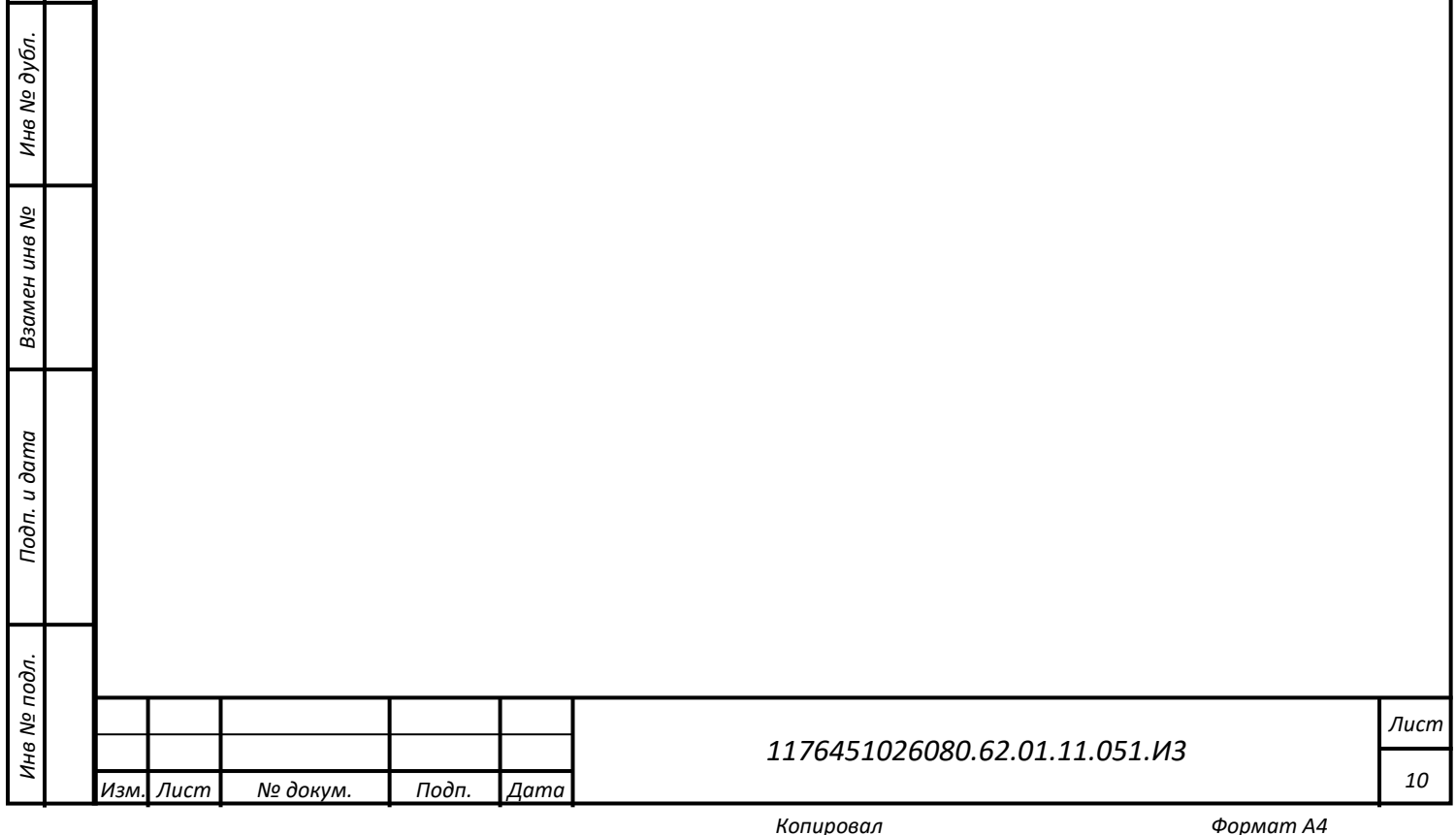

#### **2 Назначение и условия применения**

<span id="page-10-0"></span>Программный продукт построен на базе платформы 1С Предприятие 8.3, версия конфигурации «АМПЕР», редакция 1.0. СЕТЕВОЙ СЕРВЕР является центральным сервером регистрации, авторизации и окном сбора информации для устройств IIoT. Доступ к источнику данных Сетевого сервера осуществляется через программный интерфейс ODBC. Двусторонний обмен данными от устройств IIoT, таких как Трекеры, датчики температуры, датчики качества воздуха, счетчики электроэнергии и т.п. настроен как регламентное задание, выполняемое с настраиваемым интервалом времени. Конфигурация позволяет строить аналитические отчеты на основании полученных данных и уведомлений о «Тревожных событиях».

#### <span id="page-10-1"></span>**2.1 Назначение ПО**

ПО предназначено для автоматизации отслеживания объектов и формирования отчетов в сформированной технологической среде Интернета вещей.

#### <span id="page-10-2"></span>**2.2 Условия применения**

Для работы конфигурации необходимо:

- **-** Инфраструктура LoRaWAN;
- **-** Сетевой сервер;
- **-** БД;

*Подп. и дата*

*Инв № дубл.*

1нв № дубл.

Взамен инв №

Подп. и дата

Инв № подл.

- **-** Сервер 1С;
- **-** IIoT устройства.

В обработке пакетов данных с трекеров содержится следующая информация: Тип пакета, RFID, Серийный номер изделия, Дата и Время (GPS), Высота (GPS), Статус, заряд АКБ (%), Температура (°C), Geohash, HDOP, Скорость (км/ч). Для модели Трекера 2.Х дополнительные поля такие как: Скорость циклов Lora, Скорость циклов GPS, Число пропусков GPS, часовой пояс, Отработанное время и Дата производства.

#### <span id="page-10-3"></span>**2.2.1 Используемые технические средства и минимальные требования к ним**

Для работы АРМ пользователя требуется ПЭВМ со следующими минимальными характеристиками:

**-** CPU – 2 ГГц;

**-** ОЗУ – 4 ГБ;

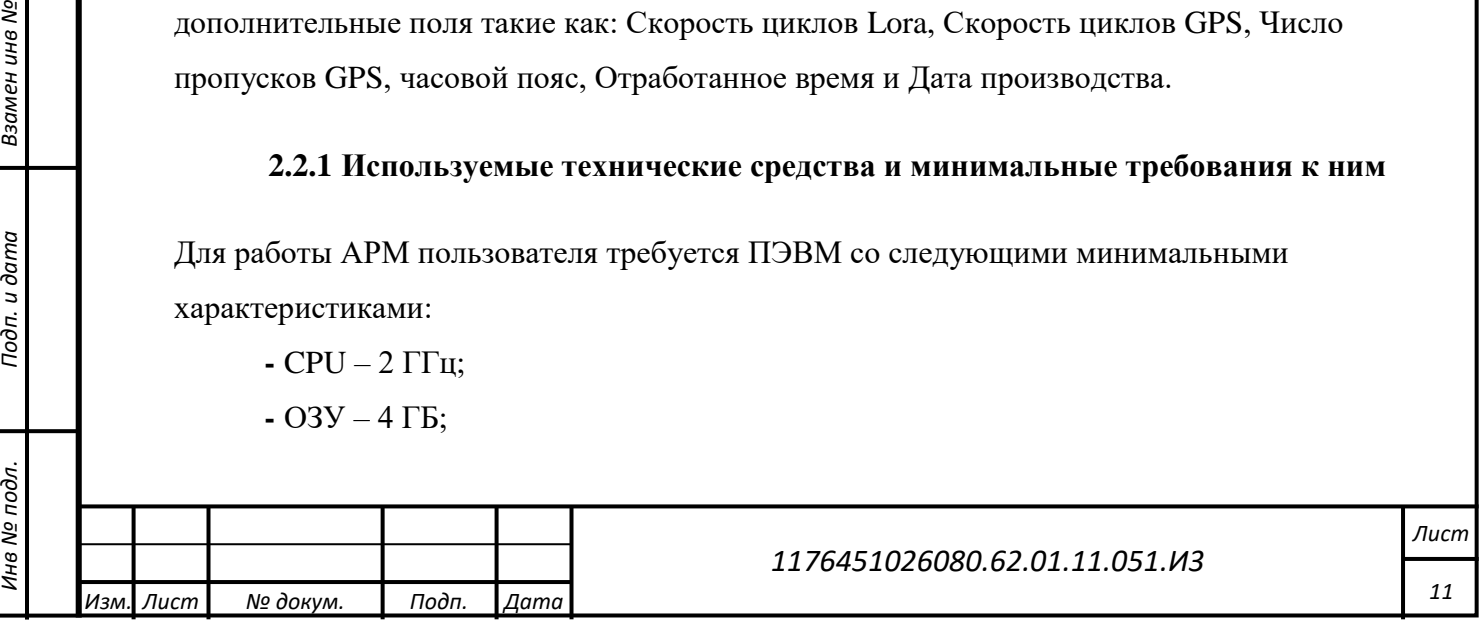

- **-** HDD 512 ГБ;
- **-** монитор 1920х1080;

#### <span id="page-11-0"></span>**2.2.2 Используемые программные средства**

ПО может использоваться клиентами как комплексный сервис и как готовый продукт

(конфигурация на технологической платформе 1С Предприятие 8).

Требования к операционной системе сервера соответствуют требованиям сервера 1С

Предприятия [\(Таблица 3\)](#page-11-1).

*Подп. и дата*

*Инв № дубл.*

Инв № дубл.

Взамен инв №

Подп. и дата

<span id="page-11-1"></span>Таблица 3 – Требования к программным средствам

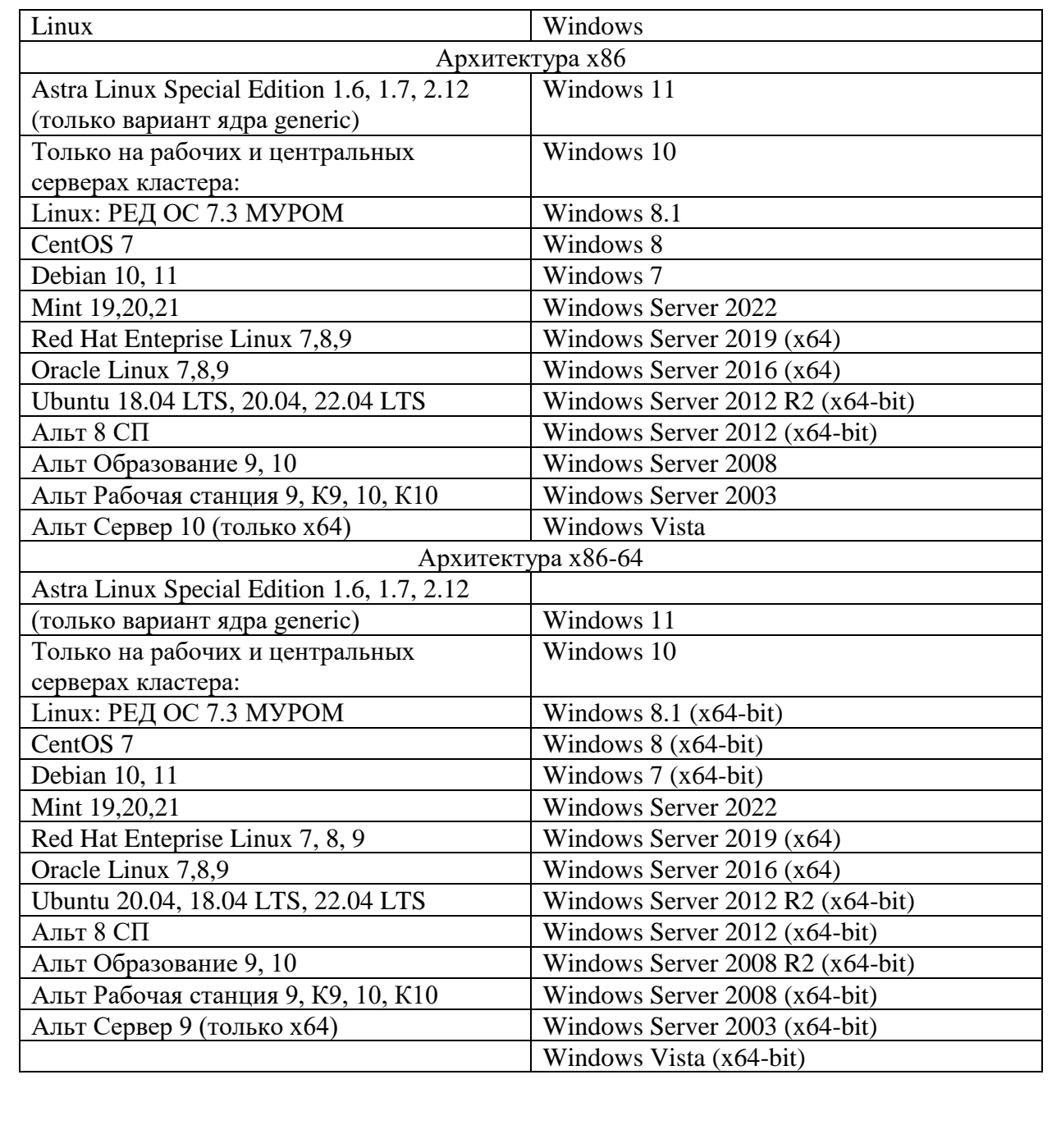

*Инв № подл. Взамен инв № Подп. и дата* Инв № подл. *1176451026080.62.01.11.051.И3 Изм. Лист № докум. Подп. Дата*

*Лист*

*12*

# **2.2.3 Требования к подготовке специалистов**

<span id="page-12-0"></span>Требования к подготовке пользователя приведены в п. [1.3](#page-8-3) настоящего документа.

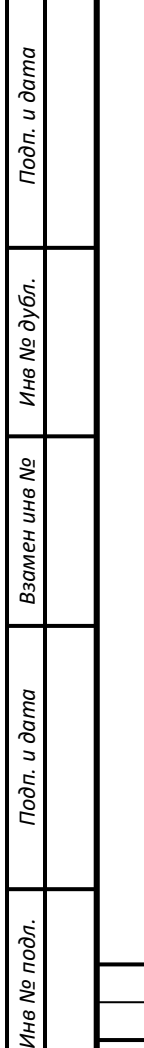

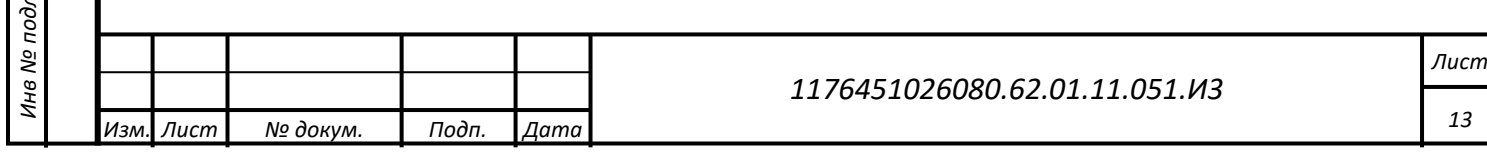

## **3 Подготовка к работе**

# <span id="page-13-1"></span><span id="page-13-0"></span>**3.1 Состав и содержание носителя данных, содержащего загружаемые программы и данные**

Пользователю не требуется осуществлять загрузку данных и программ для начала работы с ПО.

# <span id="page-13-2"></span>**3.2 Проверка работоспособности**

*Подп. и дата*

*Инв № дубл.*

ина № дубл.

Взамен инв №

Подп. и дата

Проверка работоспособности ПО на АРМ сотрудника/администратора заключается в успешной авторизации в ПО. Вызов ПО АМПер осуществляется через обращение к 1С [\(Рисунок 1\)](#page-13-3).

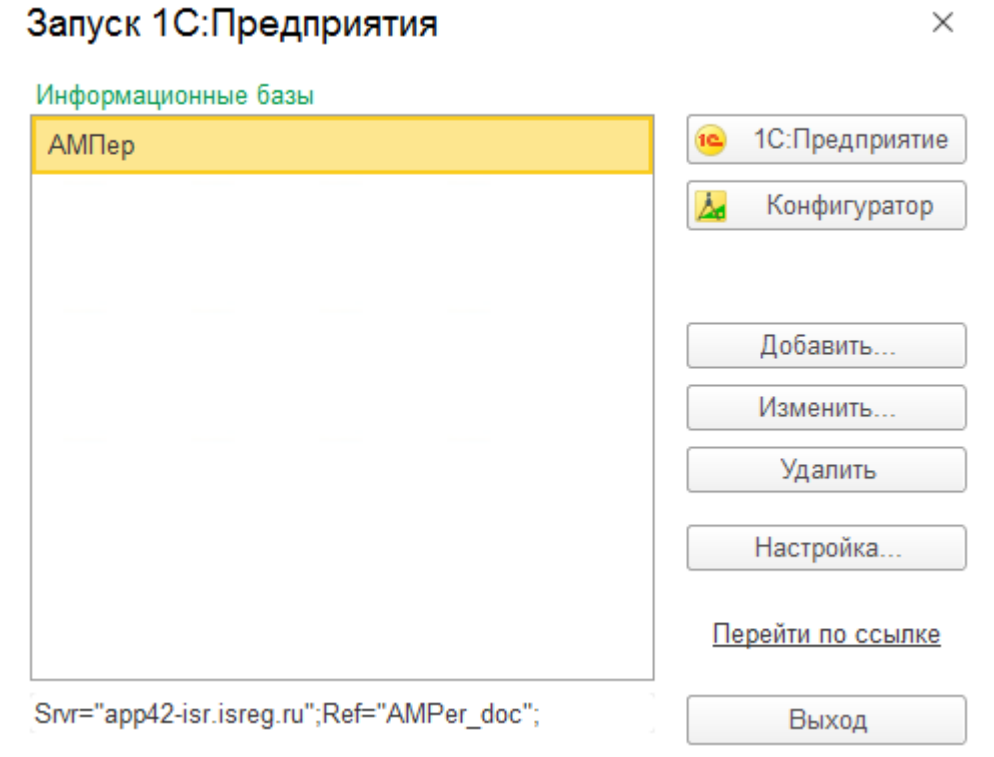

 $\times$ 

Рисунок 1 – Форма «Запуск 1С: Предприятие»

<span id="page-13-3"></span>После двойного клика по названию информационной базы «АМПер» отображается окно авторизации [\(Рисунок 2\)](#page-14-0), в котором следует ввести имя пользователя и его пароль.

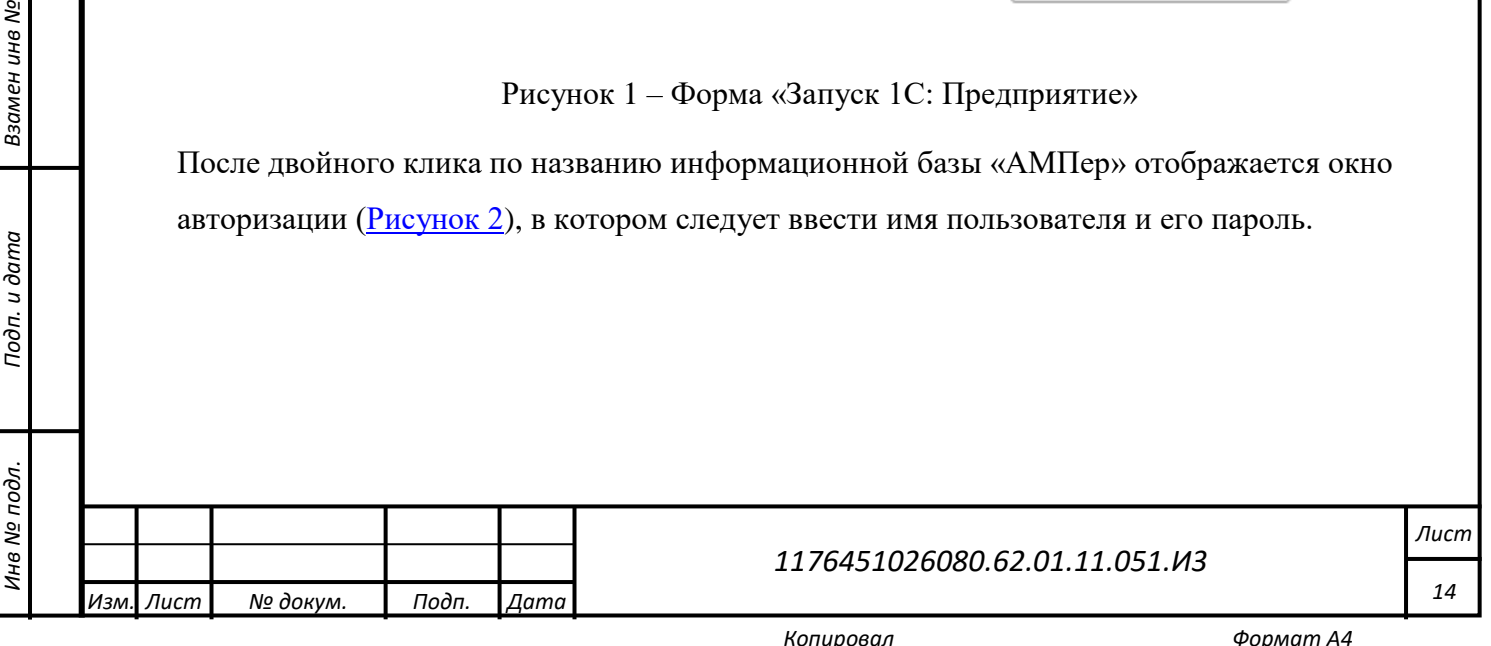

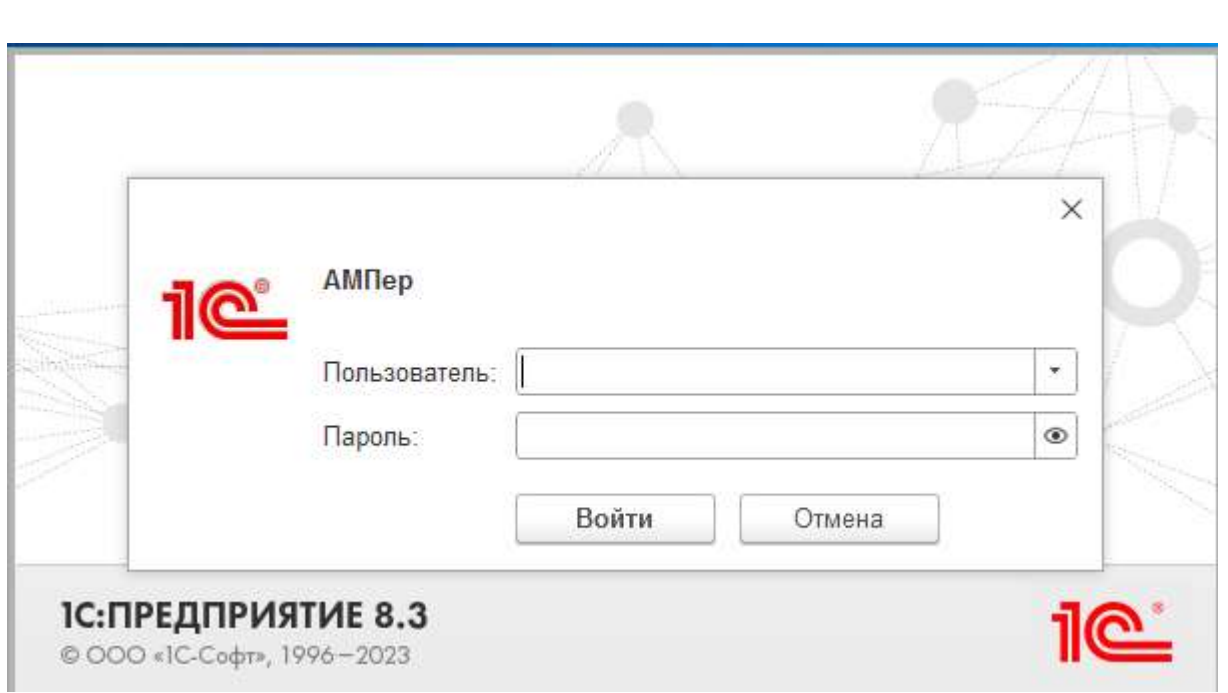

Рисунок 2 – Окно авторизации

<span id="page-14-0"></span>Если авторизация прошла успешно, то отображается первый (главный) экран ПО АМПер [\(Рисунок 3\)](#page-14-1). В зависимости от роли, назначенной пользователю, вид отображаемой информации может меняться [\(Рисунок 4,](#page-15-0) [Рисунок 5,](#page-15-1) [Рисунок 6\)](#page-16-0). Отображение главного экрана свидетельствует о работоспособности ПО АМПер.

*Подп. и дата*

*Инв № дубл.*

Инв № дубл.

Взамен инв №

*Инв № подл. Взамен инв № Подп. и дата*

<span id="page-14-1"></span>Подп. и дата

Инв № подл.

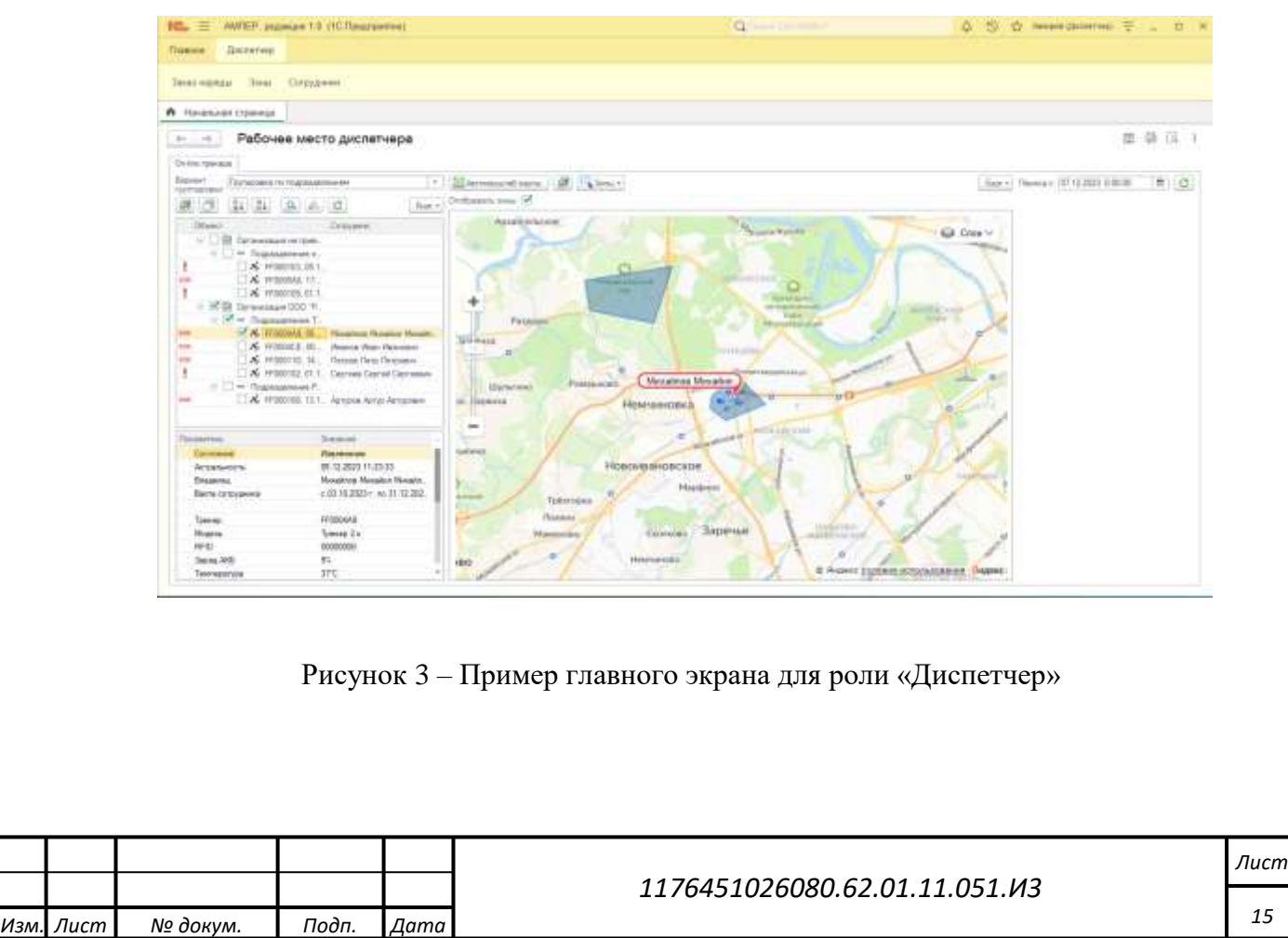

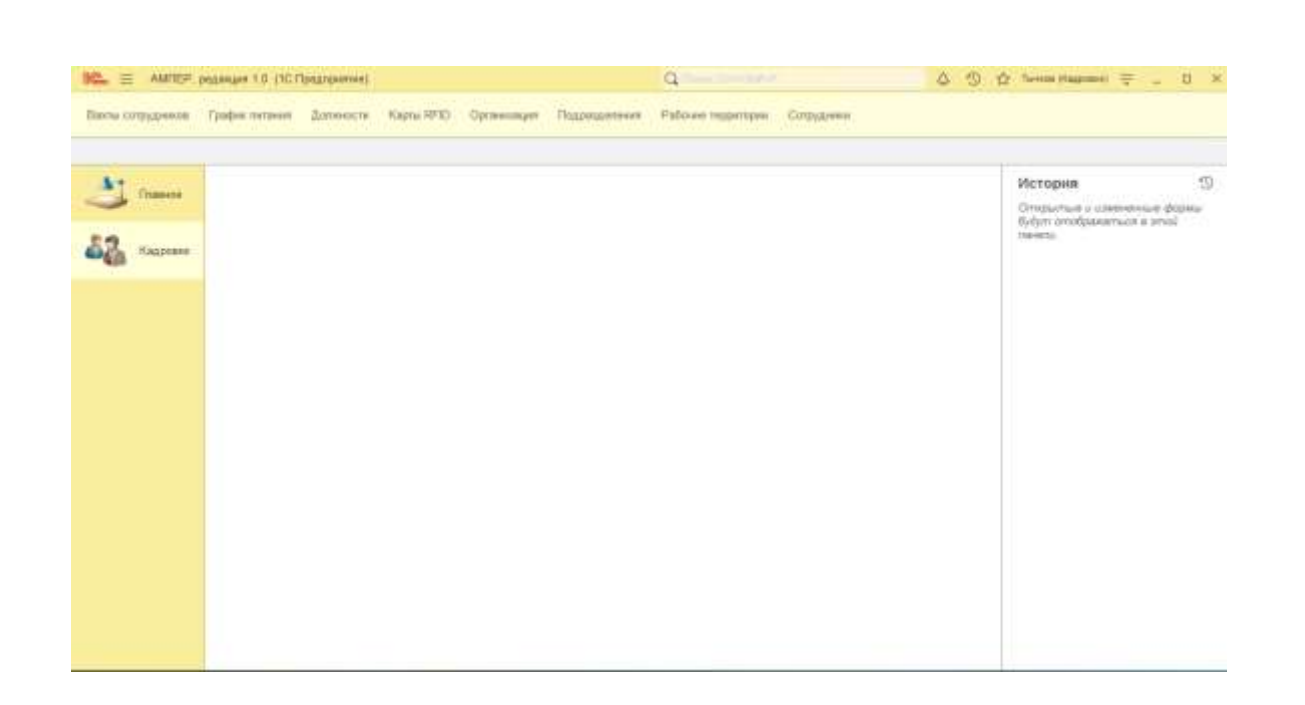

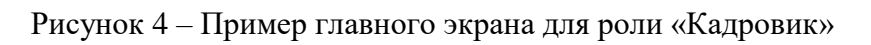

<span id="page-15-1"></span><span id="page-15-0"></span>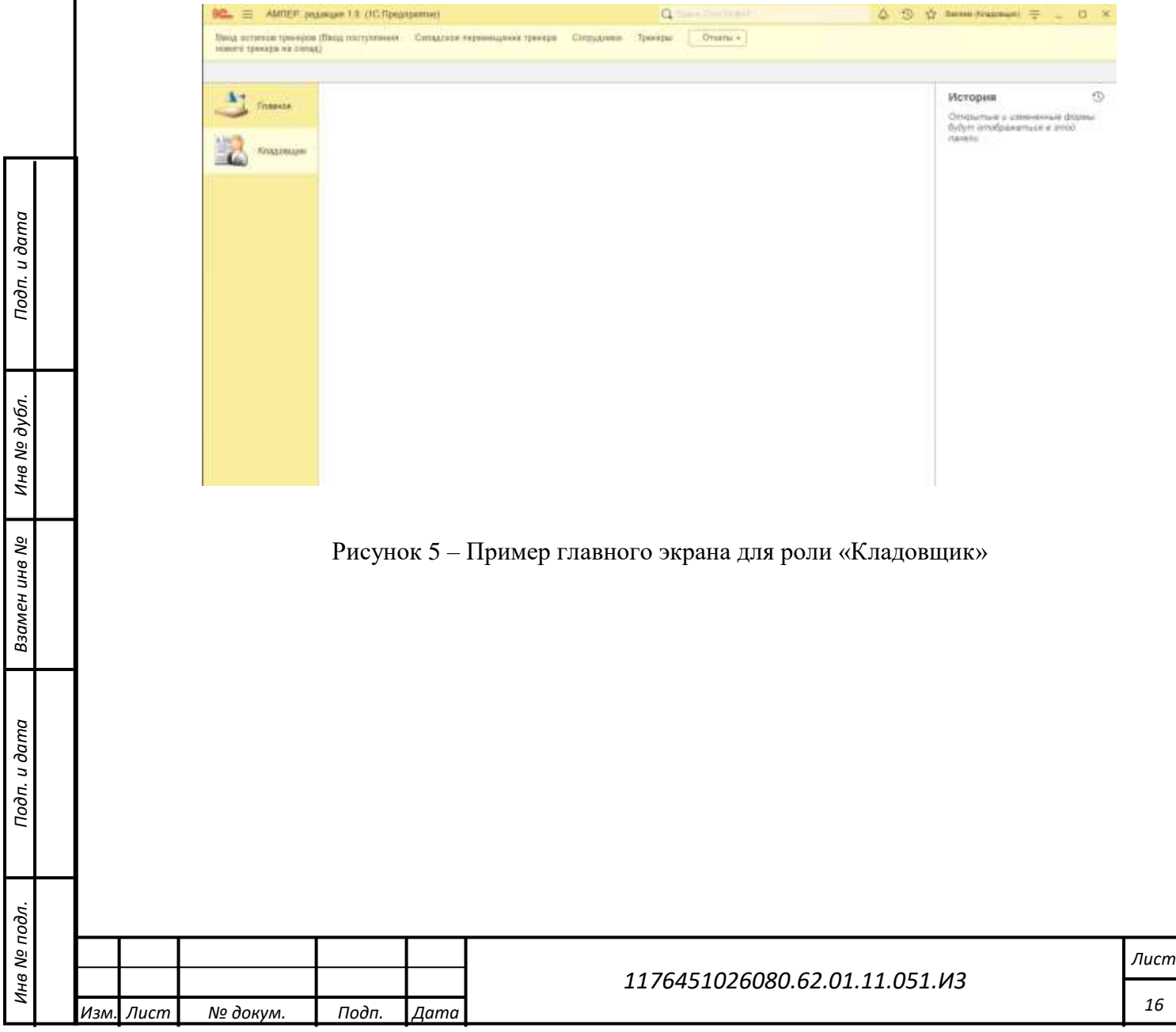

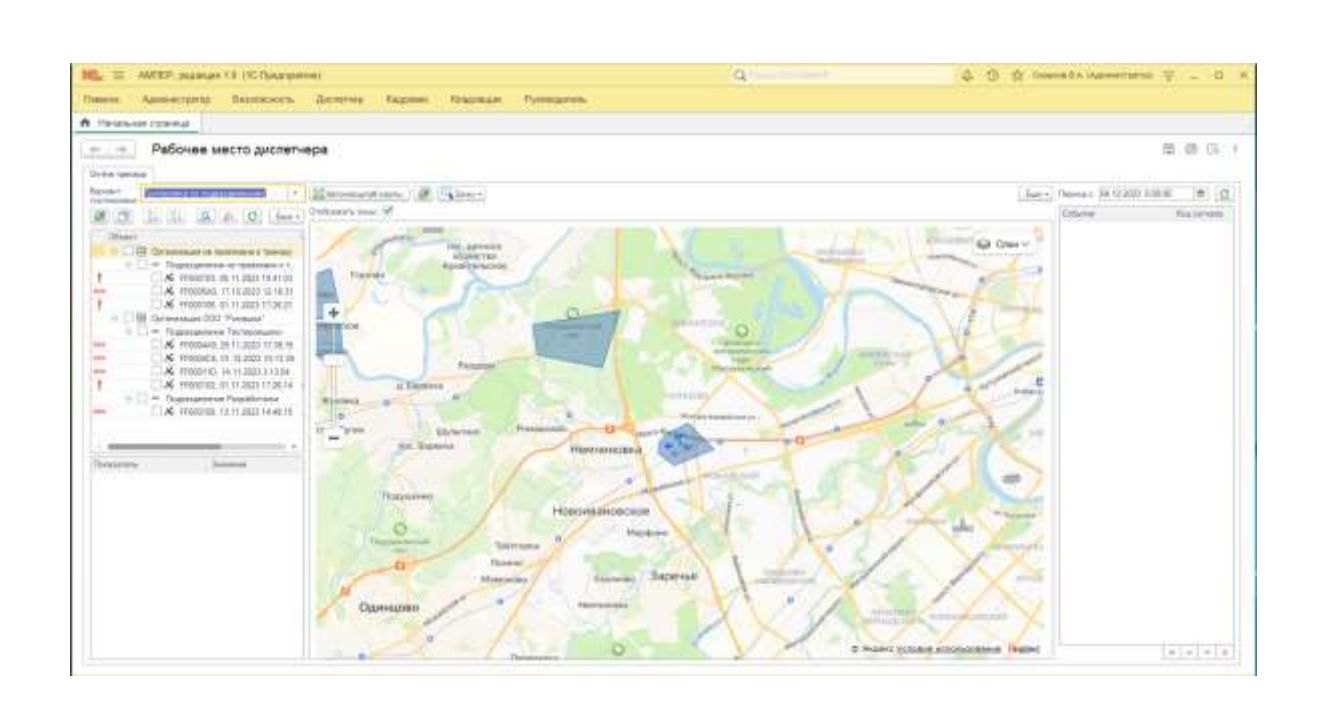

<span id="page-16-0"></span>Рисунок 6 – Пример главного экрана для роли «Администратор»

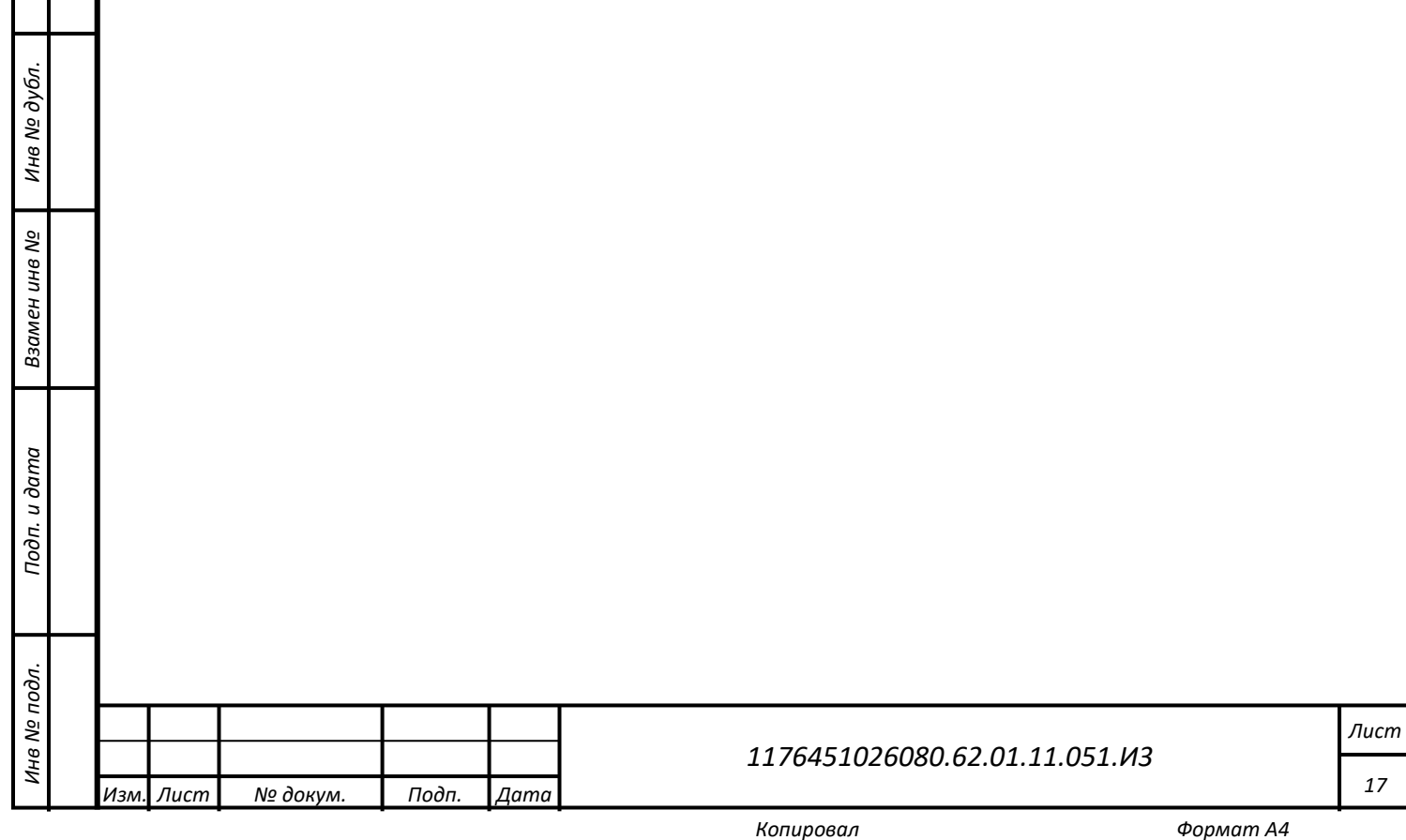

*Подп. и дата*

# <span id="page-17-0"></span>**4 Описание операций**

#### **4.1 Меню операций для роли «Администратор»**

<span id="page-17-1"></span>При работе под ролью «Администратор» [\(Рисунок 7\)](#page-17-2) обеспечивается полный доступ ко всем функциям и разделам системы.

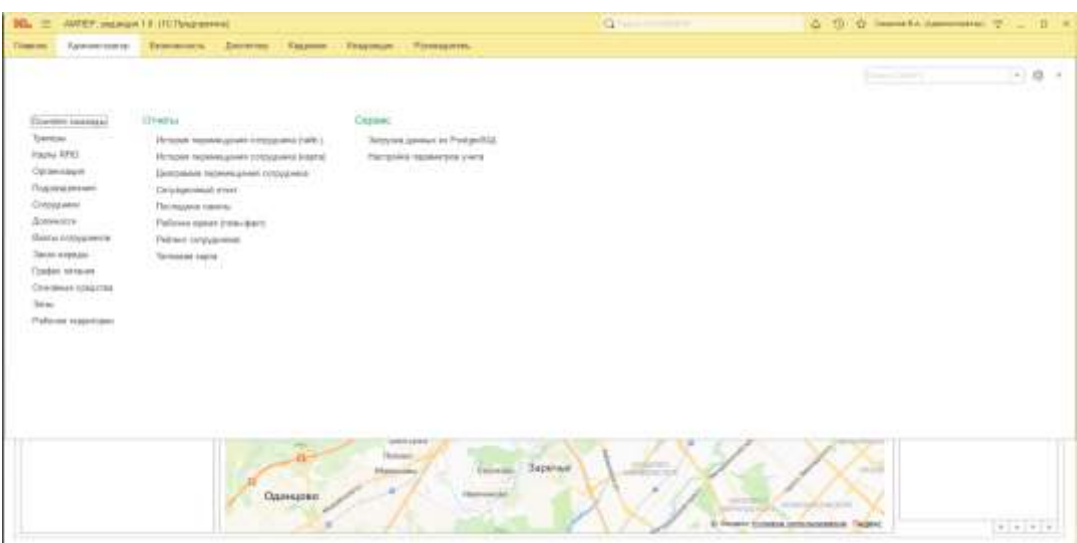

Рисунок 7 – Меню операций для роли «Администратор»

<span id="page-17-3"></span><span id="page-17-2"></span>Возможен перевод меню операций по желанию пользователя в строку верхнего меню [\(Рисунок 8\)](#page-17-3) и обратно через меню Настройки – Настройка панелей.

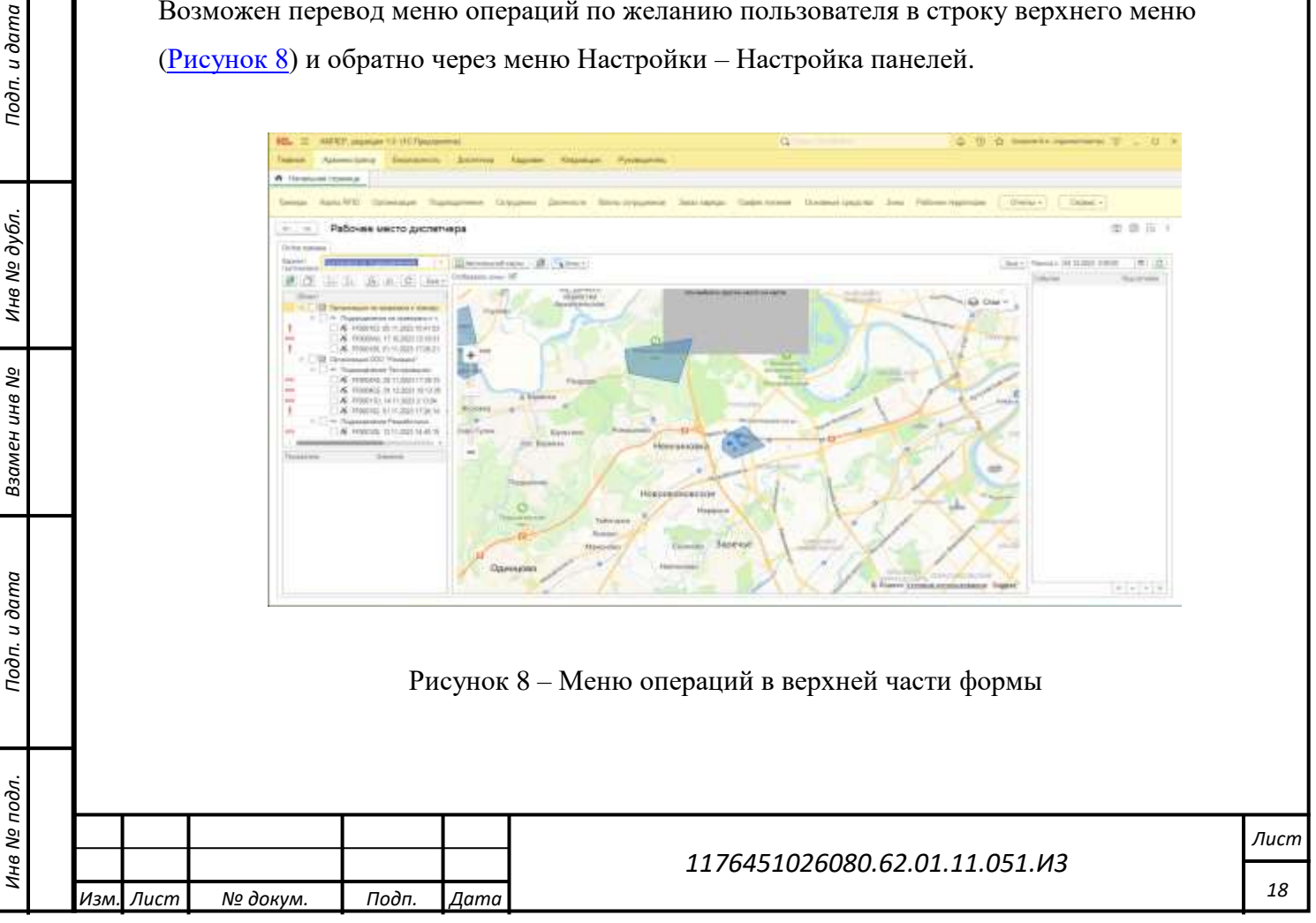

#### <span id="page-18-0"></span>**4.1.1 Настройки подключения**

#### **4.1.1.1 Настройка параметров учета**

Для перехода в настройку параметров учета в роли администратора пройти по маршруту: «Администратор» - «Сервис» - «Настройка параметров учета». Настройка параметров программы состоит из представленных ниже пунктов.

#### **Данные настроек системы**

Данные настроек системы [\(Рисунок 9\)](#page-19-0) включают:

*Подп. и дата*

*Инв № дубл.*

лнв № дубл.

Взамен инв №

*Инв № подл. Взамен инв № Подп. и дата*

Подп. и дата

Инв № подл.

**-** «Решение по столовой» – при включении данной опции на время приема пищи, в соответствии с расписанием, отключается регистрация «Тревожного события» со статусом «Извлечение». Применяется для исключения ложных срабатываний в случаях, если требуется вахтовым удостоверением подтвердить или оплатить питание;

**-** «Режим закрепления Трекера». Предусмотрено два режима выдачи Трекера: общий и индивидуальный (по умолчанию).

В случае общего режима работы необходимо установить чекбокс в положение «Закрепление трекера за несколькими сотрудниками»: в данном режиме работы Трекер выдается не индивидуально сотруднику, а на группу сотрудников, при этом первоначальная выдача регистрируется на руководителя группы «Прораба», далее в системе учета фиксация передачи Трекера от сотрудника к сотруднику производится в автоматическом режиме в момент замены RFID карты и нажатию кнопки SOS. Возврат Трекера на склад осуществляется по общим правилам (см. [п. 4.4.2.2\)](#page-72-0).

При индивидуальном режиме работы чекбокс устанавливать не требуется, в этом режиме работы каждому сотруднику на время его вахты выдается индивидуальный Трекер, регистрация выдачи \ возврата трекера осуществляется по общим правилам (см. п. [4.4.2\)](#page-70-0). - Раздел установки значения пределов регистрации тревожных событий

«Замерзание\Перегрев». Задается минимальный и максимальный порог температуры, при котором будет сформировано тревожное событие «Замерзание\Перегрев».

- Раздел установки значения предела времени регистрации статуса Трекера – «Отсутствие сигнала от трекера» на рабочем месте диспетчера.

При отсутствии сигнала от Трекера до 15 минут (по умолчанию) - тревожное событие не регистрируется. Иконка -  $\blacktriangleright$ 

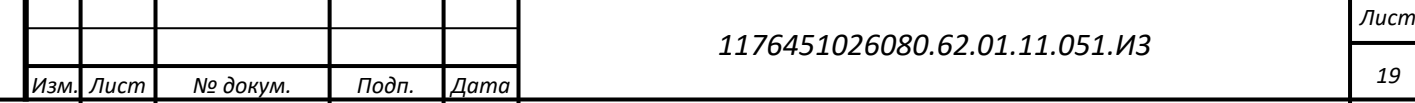

При отсутствии сигнала от Трекера между 15 и 30 минутами (по умолчанию). Иконка - . При отсутствии сигнала от Трекера свыше 30 минут. Иконка - .

- Раздел установки пределов значений для отчета по штрафным баллам.

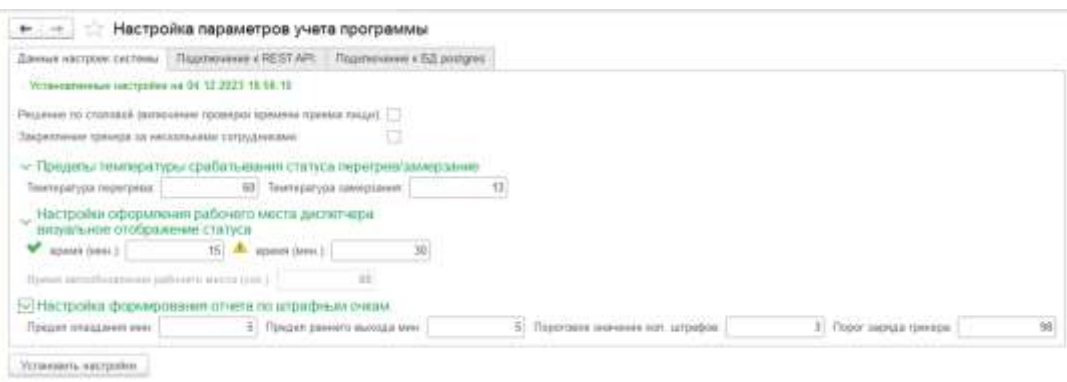

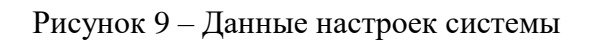

# <span id="page-19-0"></span>**Подключение к REST API**

*Подп. и дата*

*Инв № дубл.*

ина № дубл.

Взамен инв №

Подп. и дата

Настройка параметров подключения к REST API [\(Рисунок 10\)](#page-19-1) предоставляет возможность управлять Трекерами с помощью команд «Downlink».

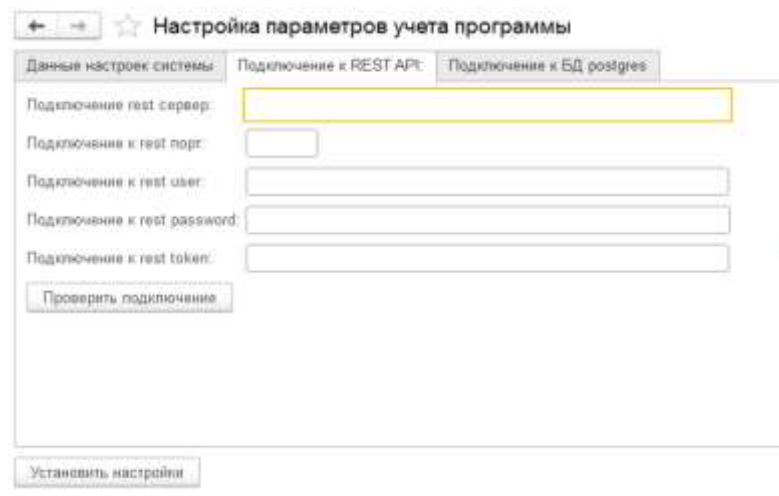

Рисунок 10 – Подключение к REST API

<span id="page-19-1"></span>Кнопка «Проверить подключение» отправляет на сервер команду для проверки соединения с REST API Сетевого сервера, в случае успеха поступит сообщение «Подключение успешно».

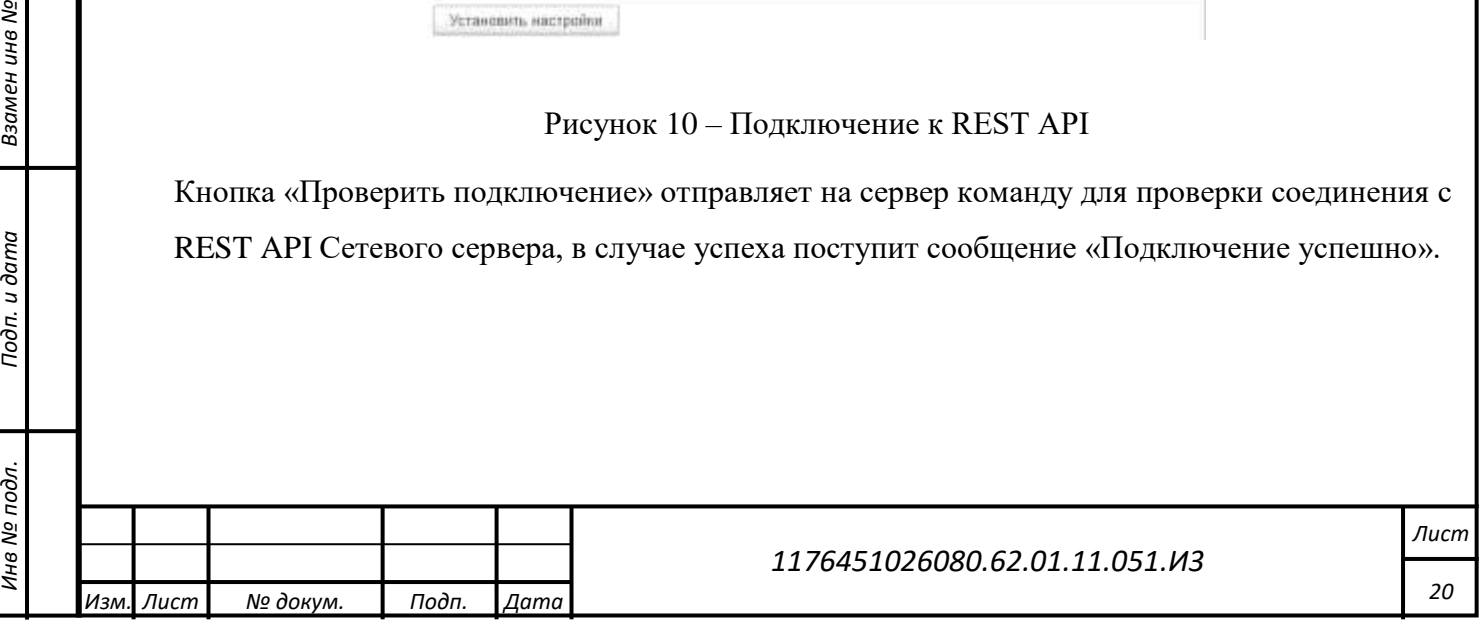

## **Подключение к БД PostgreSQL**

Форма настройки параметров подключения к БД PostgreSQL представлена ниже [\(Рисунок](#page-20-0)  [11\)](#page-20-0).

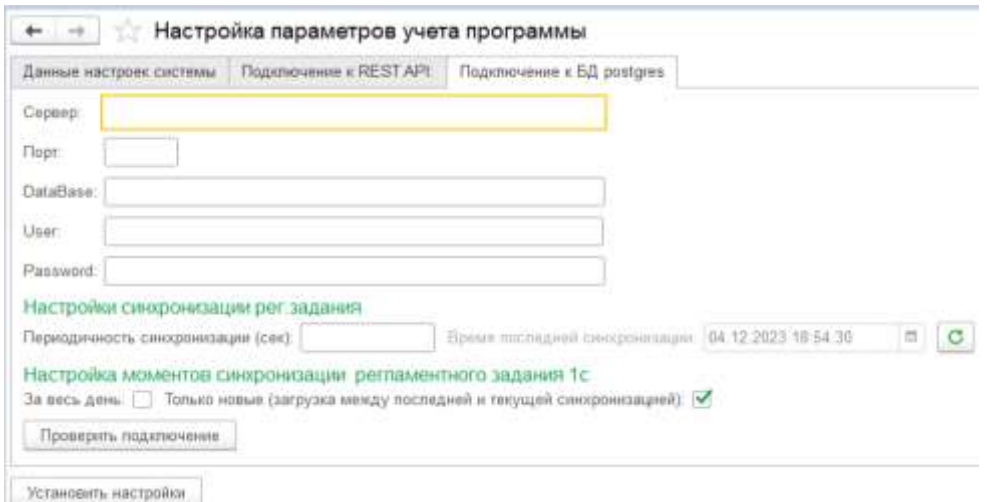

Рисунок 11 – Подключение к БД PostgreSQL

<span id="page-20-0"></span>На форме присутствует поле для задания частоты запуска регламентного задания по синхронизации между Сетевым сервером и БД конфигурации 1С, а также обновления информации на карте диспетчера (по умолчанию 120 сек). При синхронизации есть возможность выбрать метод загрузки данных:

- «За весь день», при данном методе при каждой синхронизации, данные с сетевого сервера будут загружаться с начала дня.

- «Только новые» (по умолчанию), при данном методе в момент синхронизации будут загружены данные, которые поступили в систему с момента предыдущей синхронизации. Кнопка «Проверить подключение» отправляет на сервер команду для проверки соединения с БД Сетевого сервера, в случае успеха поступит сообщение «Подключение прошло успешно».

#### **Загрузка данных из файла**

*Подп. и дата*

*Инв № дубл.*

ина № дубл.

Взамен инв №

Подп. и дата

Инв № подл.

Для перехода в раздел «Загрузка данных из файла» в роли администратора пройти по маршруту: «Администратор» - «Сервис» - «Загрузка данных из файла».

В конфигурации предусмотрен импорт данных через Excel файл следующих справочников: Организации, Подразделения, Должности, Сотрудники, Карты RFID, Рабочие территории, Геозоны.

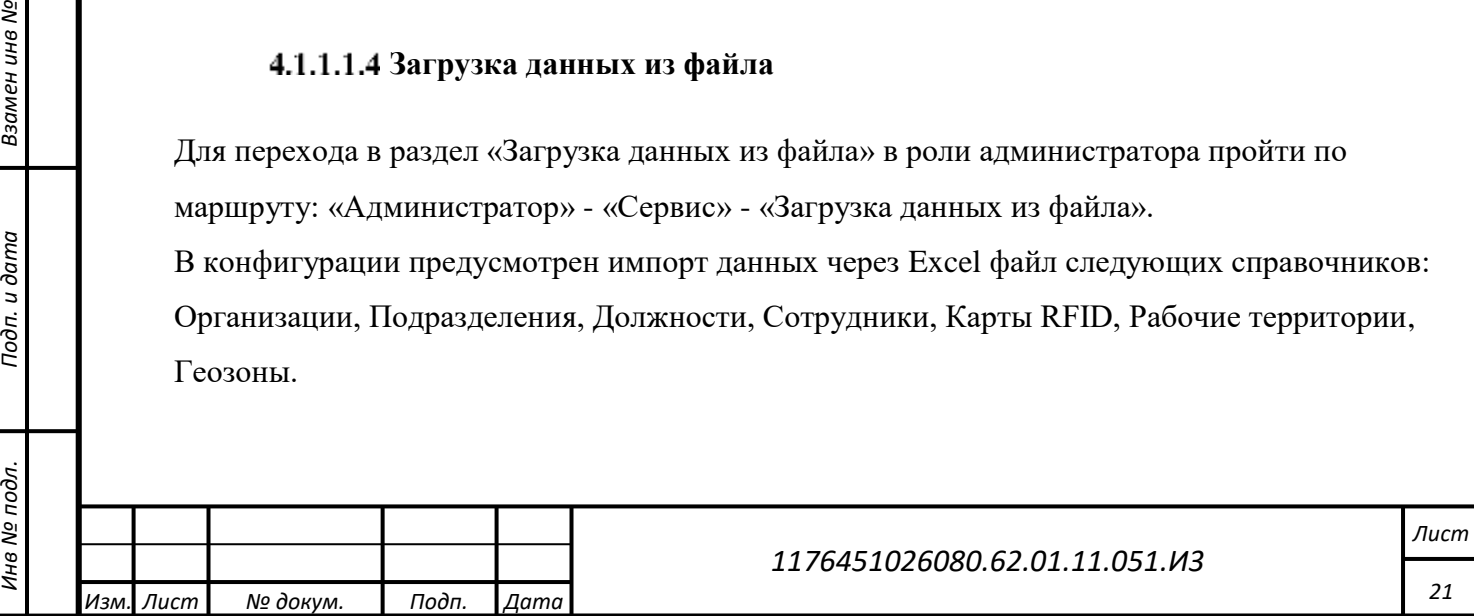

Для импорта справочников Организации, Подразделения, Должности, Сотрудники, Карты RFID, Рабочие территории. необходимо перейти на вкладку «Сотрудники, организации …» указать путь к файлу Excel с заполненными по специальному шаблону данными и нажать «Прочитать данные», после того как будут считаны все данные необходимо нажать «Записать данные» [\(Рисунок 12\)](#page-21-1).

Важно отметить, что перед импортом справочника «Сотрудники» необходимо заполнить справочник «График питания» вручную, иначе график питания при создании сотрудников не будет заполнен.

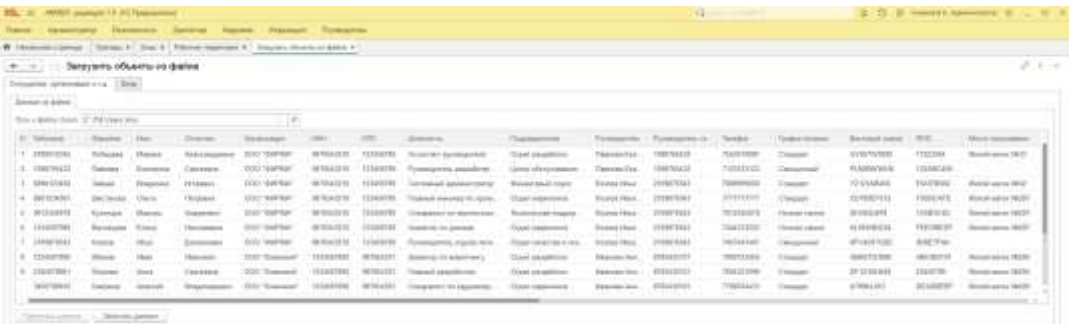

Рисунок 12 – Форма импорта данных справочников Сотрудники, организации…

<span id="page-21-1"></span>Для импорта справочника «Геозоны» необходимо перейти на вкладку «Зоны» указать путь к файлу Excel с заполненными по специальному шаблону данными и нажать «Прочитать данные», после того как будут считаны все данные необходимо нажать «Записать данные». [\(Рисунок 13\)](#page-21-2)

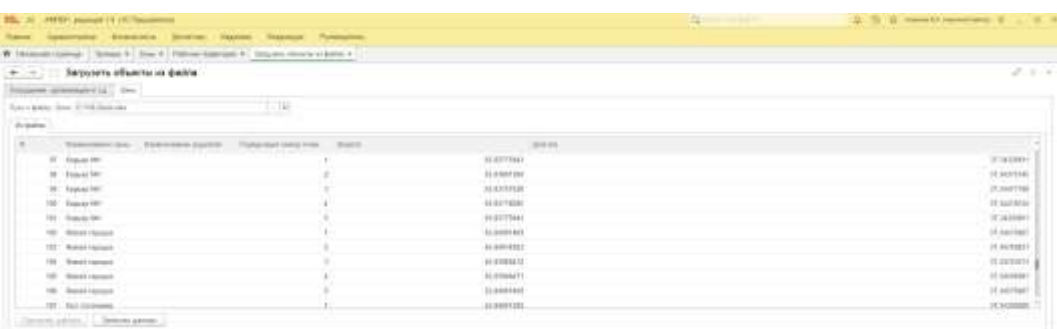

Рисунок 13 – Форма импорта данных справочника Зоны

#### <span id="page-21-2"></span><span id="page-21-0"></span>**4.1.2 Удаленное управление IIOT устройствами, команды Downlink**

#### **4.1.2.1 Шаблон Downlink команд**

*Подп. и дата*

*Инв № дубл.*

1нв № дубл.

Взамен инв №

Подп. и дата

В Трекере предусмотрена возможность удаленно изменять параметры работы устройства при помощи заранее настроенных шаблонов команд и отправки набора команд по одному нажатию через взаимодействие 1С с Сетевым сервером и функцией Downlink.

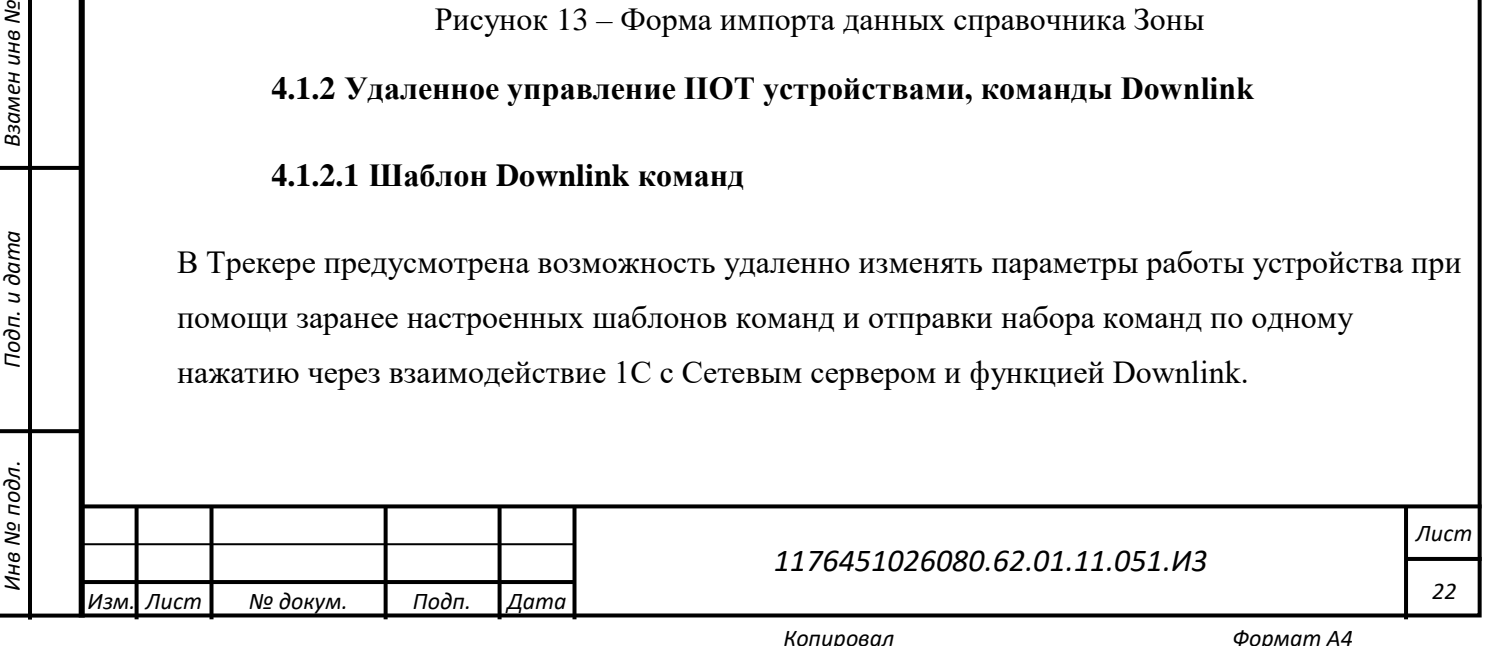

Для заполнения\изменения шаблона команд [\(Рисунок 14\)](#page-22-0) необходимо в роли администратора пройти по маршруту: («Администратор» - «Downlink команды»).

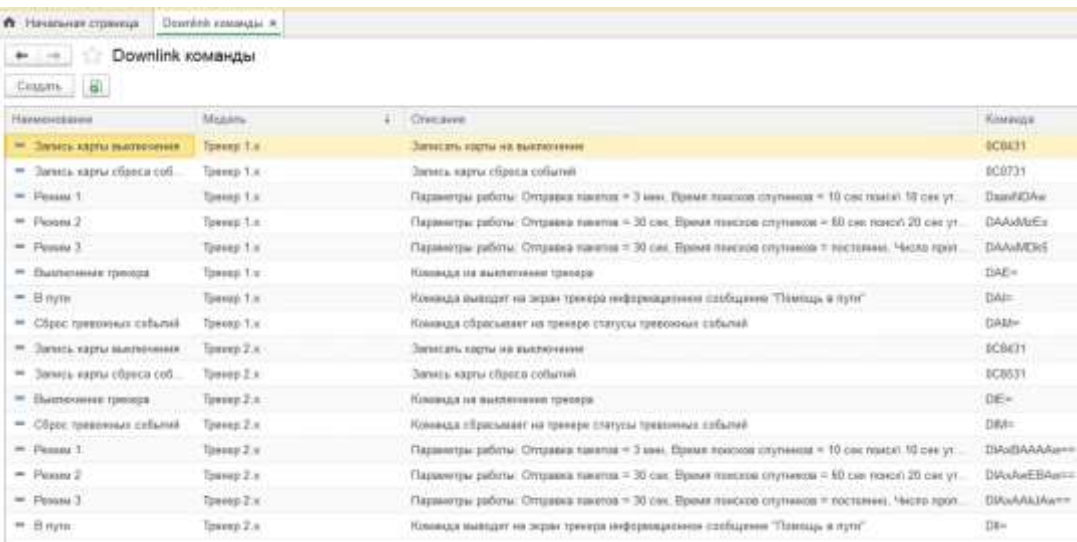

Рисунок 14 – Форма шаблонов Downlink команд

<span id="page-22-0"></span>Команды делятся на несколько типов:

*Подп. и дата*

*Инв № дубл.*

1нв № дубл.

Взамен инв №

Подп. и дата

Инв № подл.

- Команда смены режимов работы Трекеров:

• «Вариант 1»: Скорость циклов GPS - 3 минуты, Скорость циклов GPS - 10 секунд поиск спутников, 10 секунд уточнение позиции, Число пропусков циклов GPS - до 4 пропусков;

• «Вариант 2»: Скорость циклов GPS - 3 минуты, Скорость циклов GPS - 60 секунд

поиск спутников, 20 секунд уточнение позиции, Число пропусков циклов GPS - до 2 пропусков;

• «Вариант 3»: Скорость циклов GPS - 30 секунд, Скорость циклов GPS навигационный приемник включен постоянно, Число пропусков циклов GPS - без пропусков;

- Команда удаленного выключения Трекера

- Команда удаленного сброса тревожных событий.

- Команда отправки сообщения «Помощь в пути». Команда выводит на экран трекера информационное сообщение "Помощь в пути".

- Команда записи в трекер номеров служебных RFID карт. В Трекере предусмотрена возможность записи до 10 служебных RFID карт каждого типа.

> • «Карта сброса тревожных событий» позволяет сотруднику с правом сбрасывать события, приложив заранее записанную карту к трекеру и нажав на кнопку «СОС», обнулить счетчик тревожных событий на Трекере.

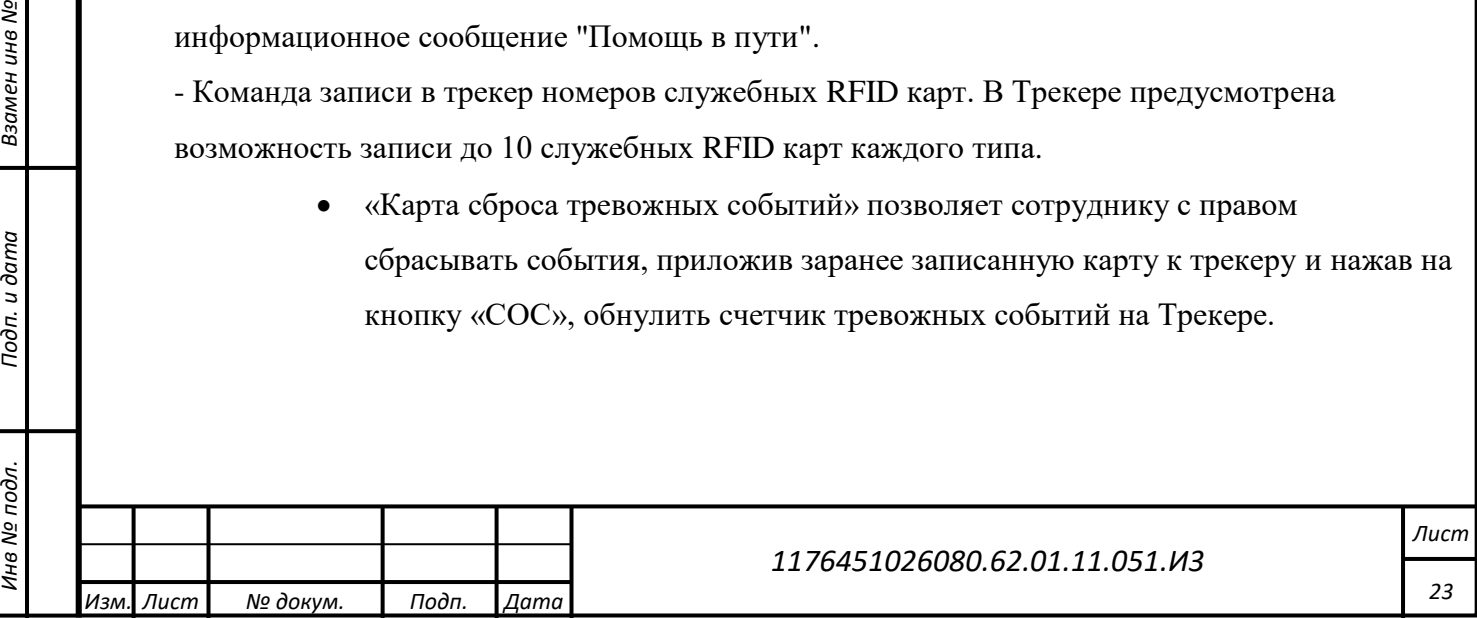

• «Карта выключения Трекера» позволяет сотруднику с правом выключать Трекеры, приложив заранее записанную карту к трекеру и нажав на кнопку «СОС», выключить Трекер.

Для изменения служебных карт необходимо открыть соответствующую команду и ввести номера RFID карт, после чего нажать «Записать и закрыть» [\(Рисунок 15\)](#page-23-0).

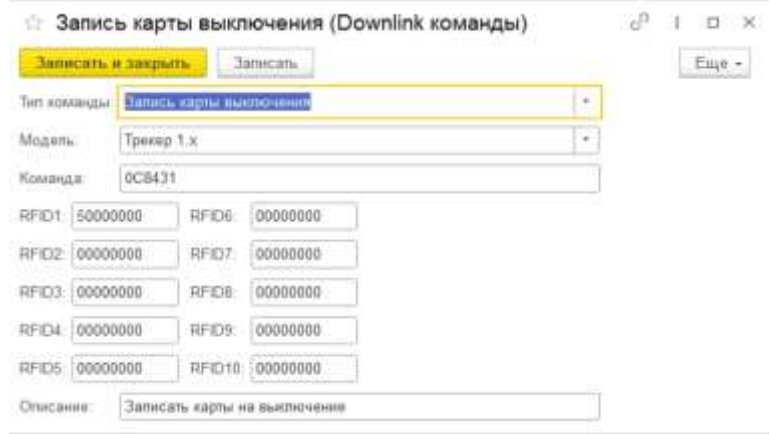

Рисунок 15 – Изменение службных карт

#### <span id="page-23-0"></span>**4.1.2.2 Отправка Downlink команд**

*Подп. и дата*

Для отправки Downlink команды необходимо из главного окна «Рабочего места диспетчера» выделить один или несколько трекеров, далее нажать правой кнопкой мыши по трекеру и выбрать пункт меню «Отправить Downlink команду». В открывшейся форме выбрать тип команды и нажать «Отправить команду». [\(Рисунок 16\)](#page-24-1)

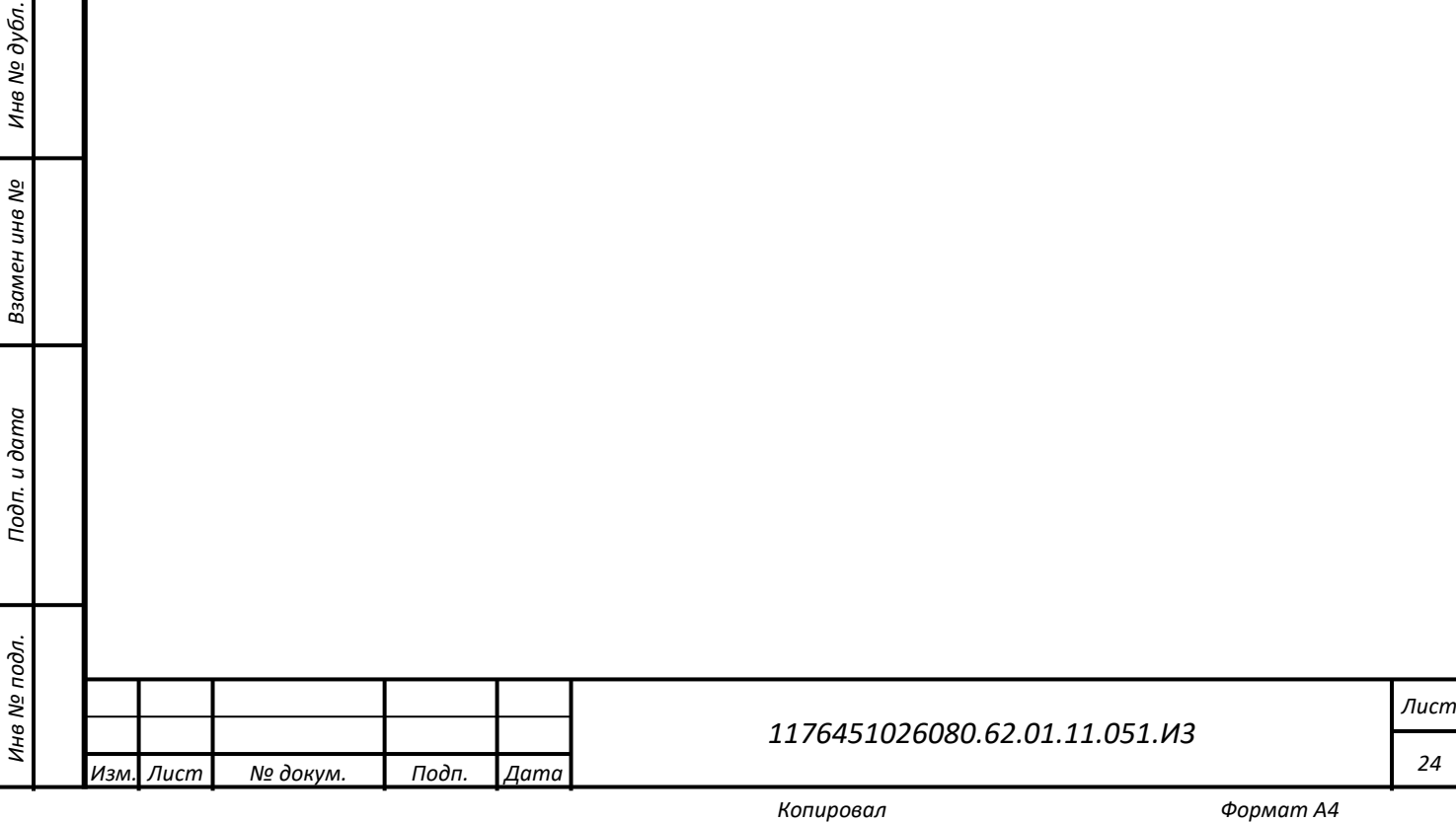

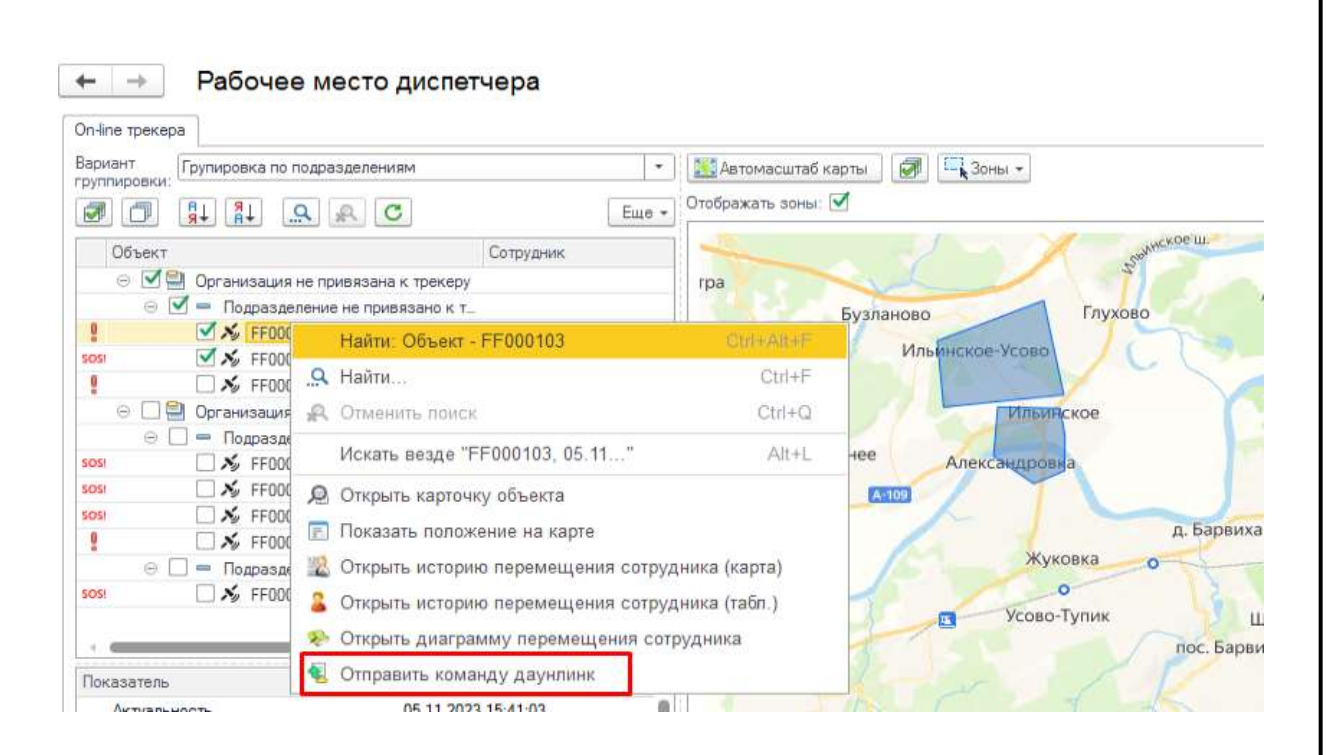

Рисунок 16 – Отправка Downlink команд

## <span id="page-24-1"></span><span id="page-24-0"></span>**4.1.3 Основное окно программы**

## **4.1.3.1 Рабочее место диспетчера**

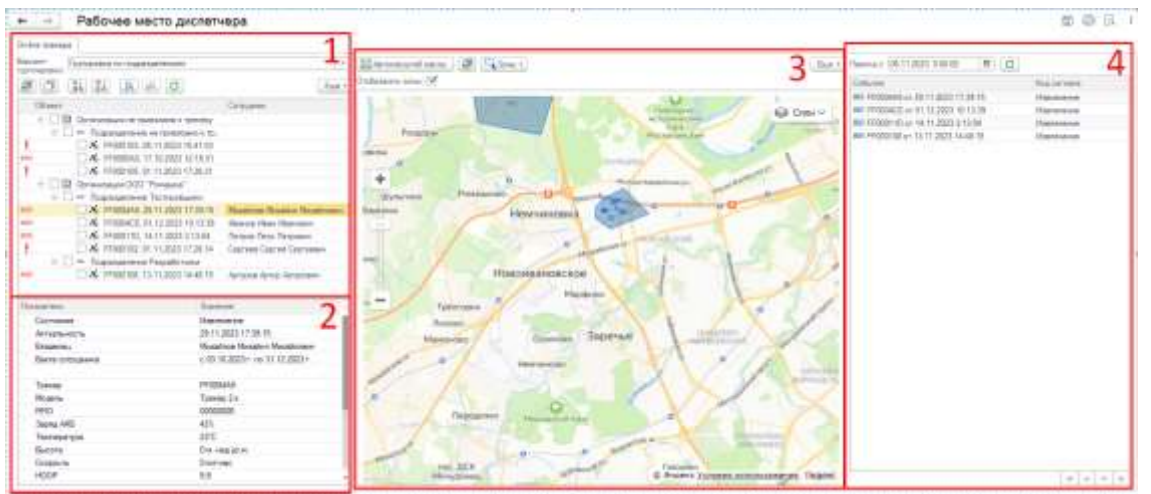

Основное рабочее пространно диспетчера делится на несколько частей. [\(Рисунок 17\)](#page-24-2).

Рисунок 17 – Рабочее место диспетчера

- <span id="page-24-2"></span>1. Раздел содержит следующую информацию:
- Список зарегистрированных в системе Трекеров
- Информацию за кем закреплен трекер: организация, подразделение, ФИО владельца
- Время регистрации последнего сигнала по каждому Трекеру
- Статус Трекера:

*Подп. и дата*

*Инв № дубл.*

Инв Nº 1

Взамен инв №

и дата

Подп.

дубл.

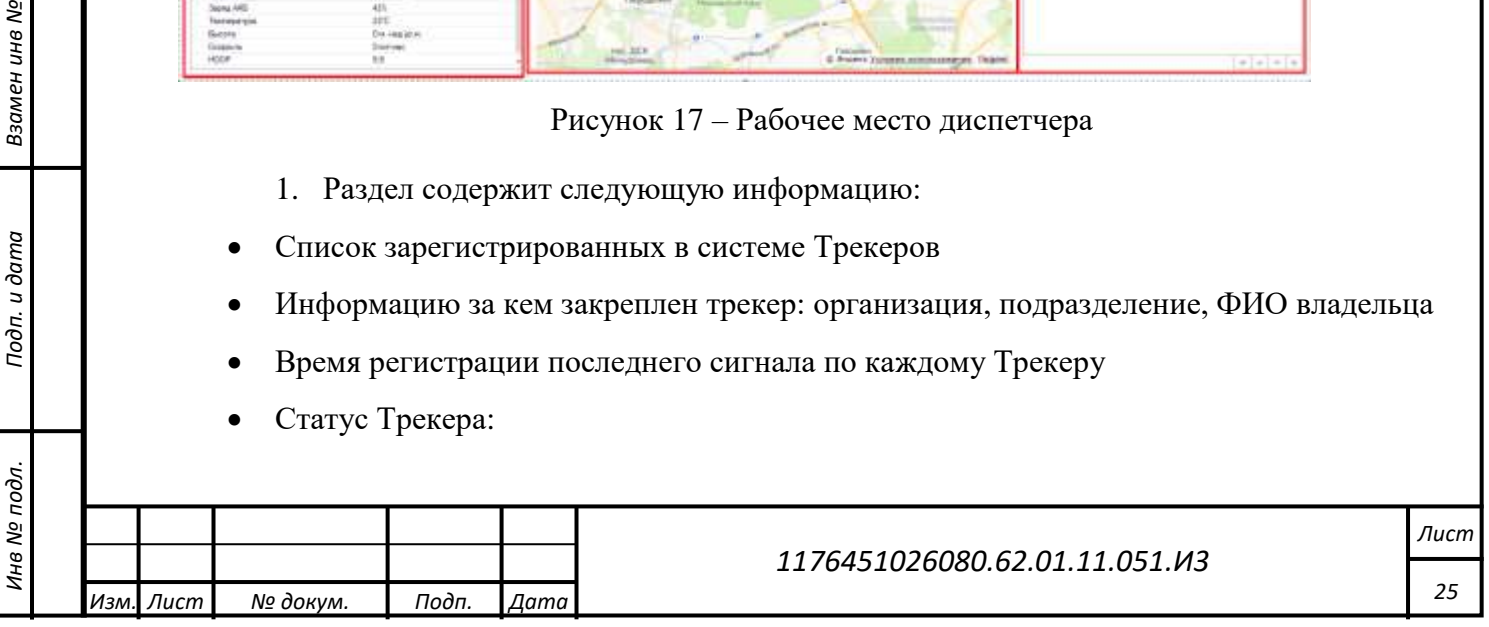

При отсутствии сигнала от трекера до 15 минут (по умолчанию) и отсутствии тревожных

событий – иконка статуса

При отсутствии сигнала от трекера между 15 и 30 минутами (по умолчанию) и отсутствии тревожных событий - иконка статуса

При отсутствии сигнала от трекера свыше 30 минут и отсутствии тревожных событий иконка статуса

При регистрации тревожного события - иконка статуса

На форме предусмотрены кнопки сортировки, поиска, а также варианты группировки отображения списка трекеров.

- 2. Раздел содержит следующую информацию по выбранному трекеру:
	- Состояние выводится информация о Тревожных событиях
	- Время последнего сигнала
	- ФИО владельца
	- Период вахты владельца
	- Показатели Трекера
- 3. Раздел служит для графического отображения на карте геозон и местоположения выбранных трекеров. Содержит следующие кнопки:
	- «Автомасштаб карты» позволяет отцентрировать карту на выбранных в блоке 1 Трекерах.
	- «Отображать зоны» позволяет скрыть \ показать геозоны на карте.
	- «Зоны» позволяет Создать\Редактировать геозоны. (см. п. 4.1.6.9)
	- «Выбор слоя»

*Подп. и дата*

*Инв № дубл.*

Инв Nº

Взамен инв №

Подп. и дата

дубл.

4. Автоматически обновляемая форма регистрации тревожных событий (период автообновления задается в настройках параметров учета), поступающих с Трекеров при этом фиксируется тип события и время поступления сигнала.

Для обработки поступившего события Диспетчеру необходимо открыть форму редактирования события [\(Рисунок 18\)](#page-26-0).

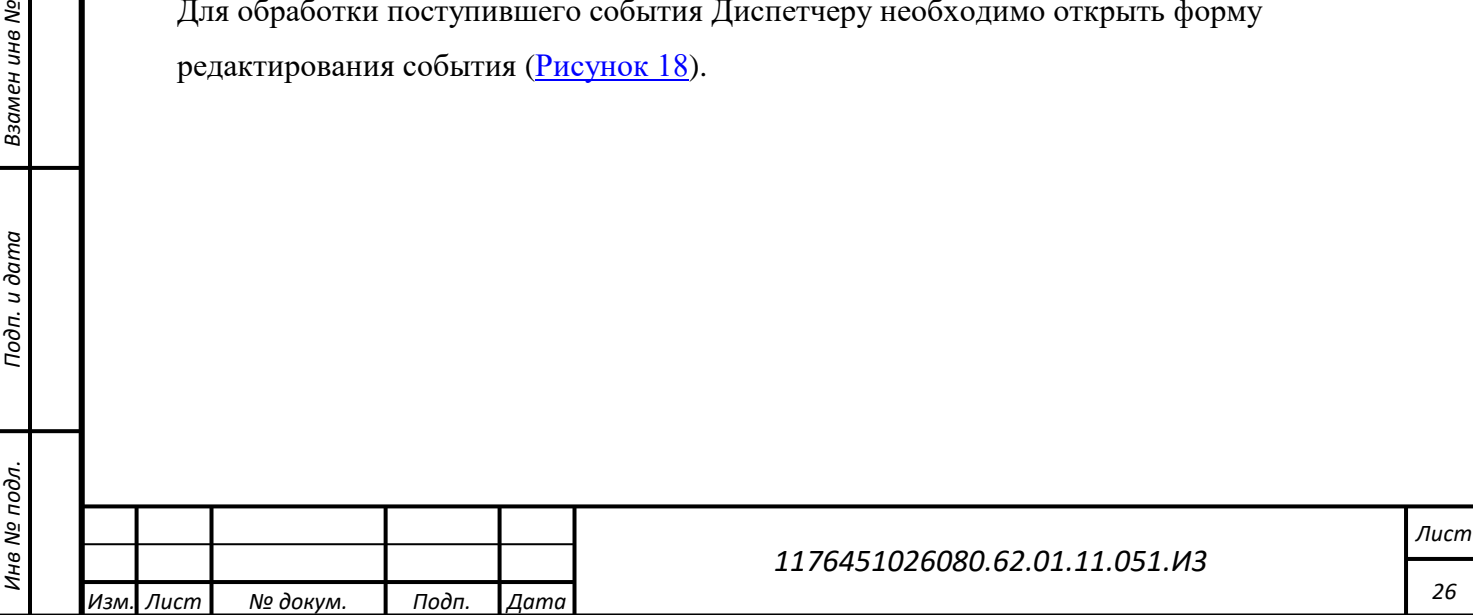

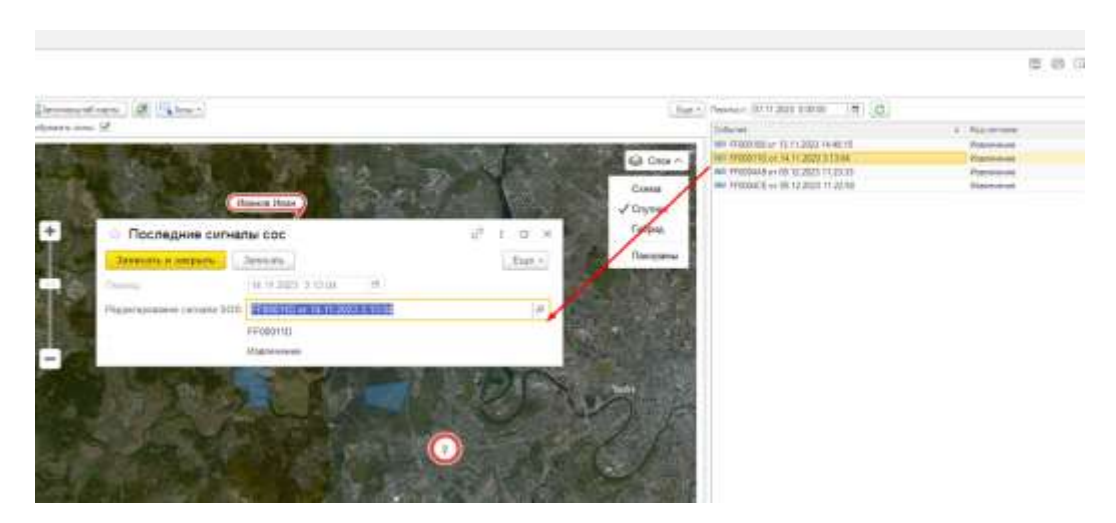

Рисунок 18 – Обработка события тревоги

<span id="page-26-0"></span>Установить метку «Обработан» и «Сигнал принят». Тут же можно посмотреть, где произошло происшествие, нажав «Положение на карте». На форме так же отображаются показатели трекера на момент фиксации события. [\(Рисунок 19\)](#page-26-1)

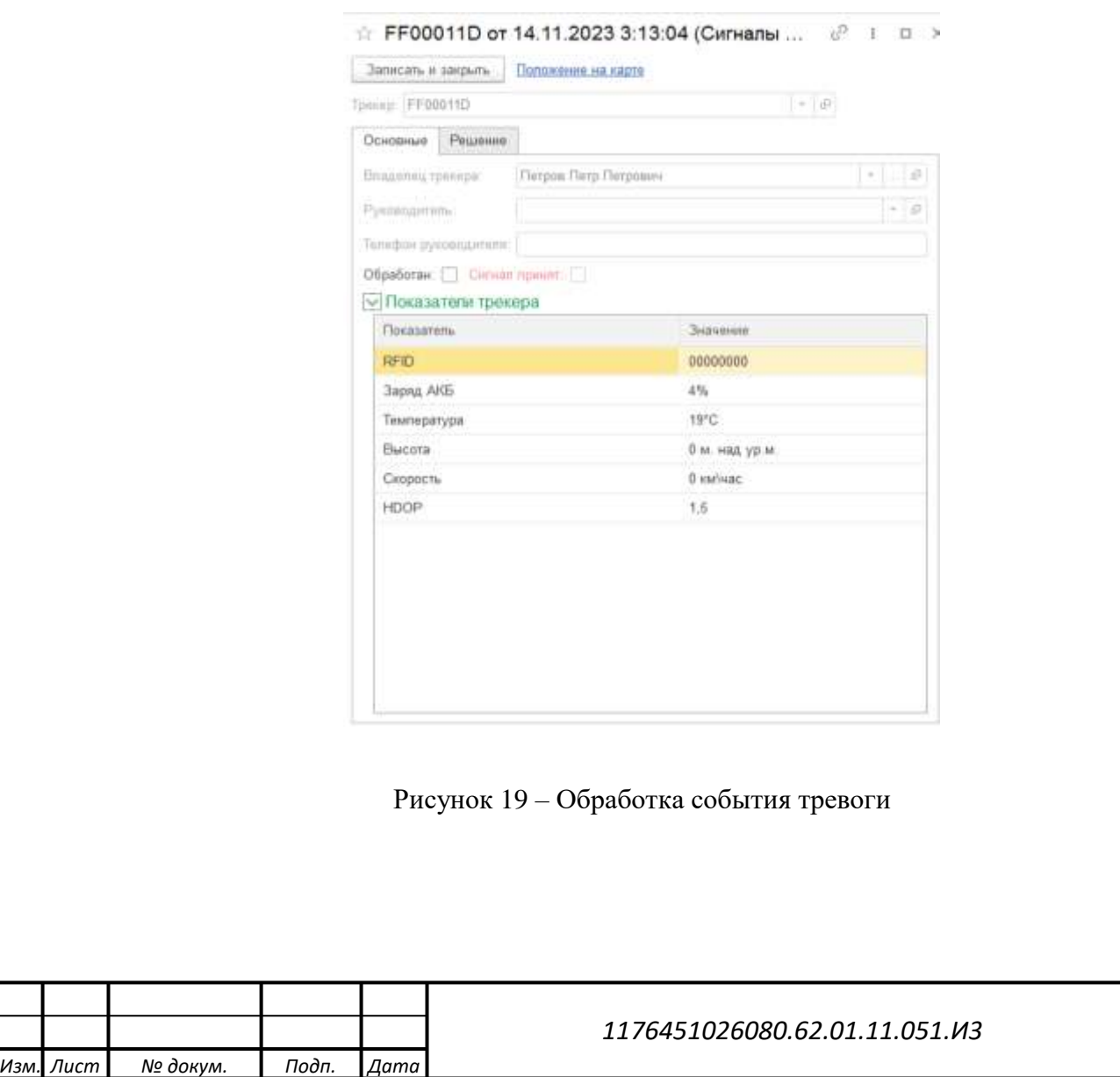

*Подп. и дата*

*Инв № дубл.*

Инв № дубл.

Взамен инв №

*Инв № подл. Взамен инв № Подп. и дата*

<span id="page-26-1"></span>Подп. и дата

Инв № подл.

*Лист*

*27*

После установки отметки «Сигнал принят» на Трекер будет отправлена Downlink команда, содержащая информационное сообщение с последующей индикацией на Трекере о том, что Диспетчер зарегистрировал «Тревожное событие».

Для отображения местоположения сотрудников на карте, диспетчеру необходимо установить Чекбокс напротив одного или нескольких трекеров в блоке 1, для центрирования карты необходимо нажать кнопку «Автомасштаб» [\(Рисунок 20\)](#page-27-0). Чекбокс «Показать объекты» позволяет отображать на карте очерченные в программе Геозоны.

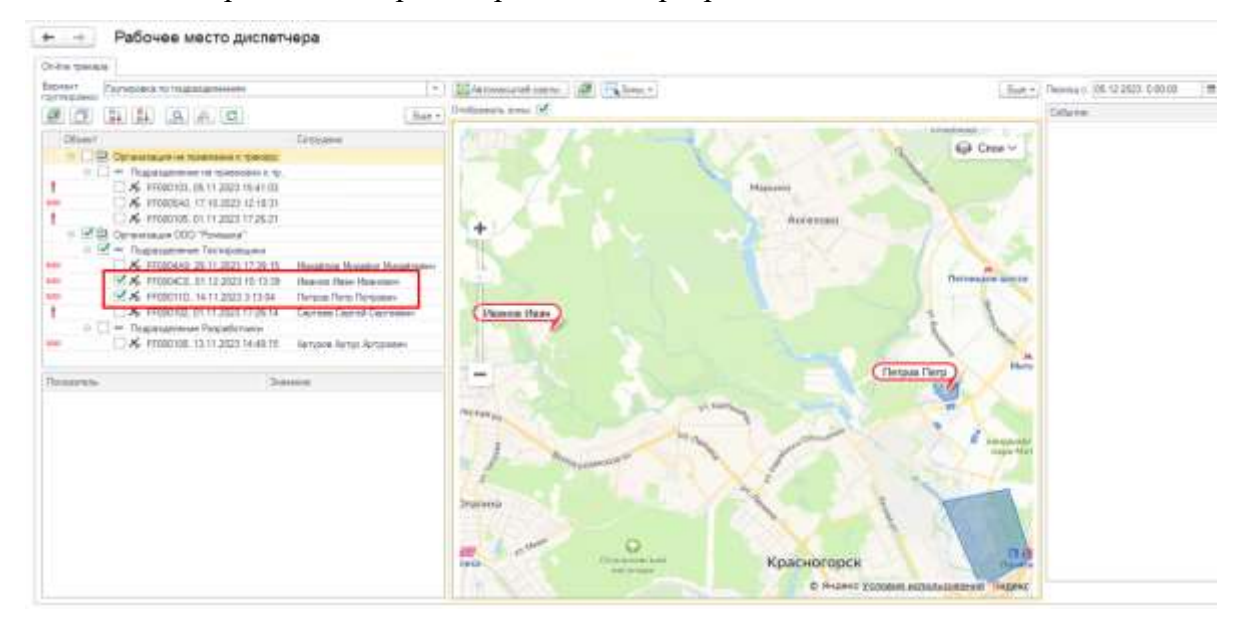

Рисунок 20 – Местоположение сотрудников на карте

*Подп. и дата*

*Инв № дубл.*

Инв Nº 1

Взамен инв №

и дата

<span id="page-27-1"></span>Подп.

дубл.

<span id="page-27-0"></span>При «Тревожных событиях» маркеры на карте отображаются красным цветом, при обычном пакете маркеры синего цвета. При клике мышкой на точку, дополнительно выводится следующая информация для обычного пакета [\(Рисунок 21\)](#page-27-1): ФИО, время поступления пакета, период вахты сотрудника, показатели трекера.

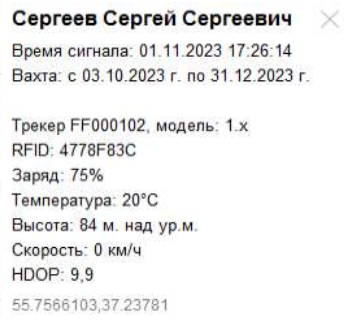

Рисунок 21 – Информация для обычного пакета

| Взамен инв Nº |  |                                                                                                    |           |          |       |                   | Вахта: с 03.10.2023 г. по 31.12.2023 г.<br>Трекер FF000102, модель: 1.х<br>RFID: 4778F83C<br>Заряд: 75% |      |
|---------------|--|----------------------------------------------------------------------------------------------------|-----------|----------|-------|-------------------|----------------------------------------------------------------------------------------------------|------|
| Подп. и дата  |  | Температура: 20°С<br>Высота: 84 м. над ур.м.<br>Скорость: 0 км/ч<br>HDOP: 9,9<br>55.7566103,37.23781<br>Рисунок 21 - Информация для обычного пакета |           |          |       |                   |                                                                                                    |      |
|               |  |                                                                                                    |           |          |       |                   |                                                                                                    |      |
| Инв № подл.   |  |                                                                                                    |           |          |       |                   | 1176451026080.62.01.11.051.ИЗ                                                                           | Лист |
|               |  |                                                                                                    | Изм. Лист | № докум. | Подп. | $  \n  \n  Box  $ |                                                                                                    | 28   |

Информация для тревожного пакета [\(Рисунок 22\)](#page-28-0): ФИО, статус «Тревожного события», время поступления пакета, период вахты сотрудника, показатели трекера.

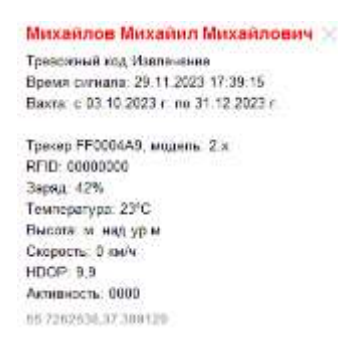

Рисунок 22 – Информация для тревожного пакета

<span id="page-28-0"></span>Всегда в случае, если обычный и тревожный пакет поступят с одинаковой координатой, при отображении на карте в приоритете выводится маркер с «Тревожным событием». При большом масштабе карты рядом находящиеся маркеры Трекеров будут сгруппированы в одну общую группу с отображением количества трекеров в ней [\(Рисунок 23\)](#page-28-1), при приближении карты маркеры будут разгруппированы. В случае если в группе будет маркер с тревожным событием вся группа будет окрашена в красный цвет.

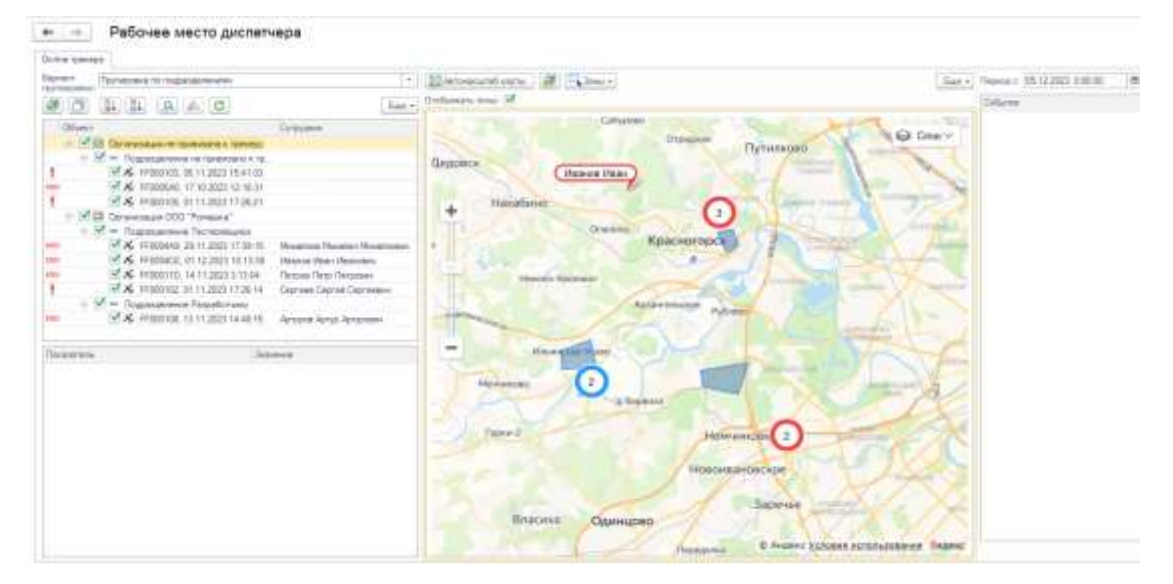

*Подп. и дата*

*Инв № дубл.*

Взамен инв №

и дата

Подп.

Ġ.

 $\delta$ Инв Nº 1

Рисунок 23 – Группировка маркеров

<span id="page-28-1"></span>Во всех интерфейсах, где присутствует карта, при клике на свободную область, если точка клика попадает в зарегистрированную Геозону, то на экран выводится ее наименование [\(Рисунок 24\)](#page-29-0).

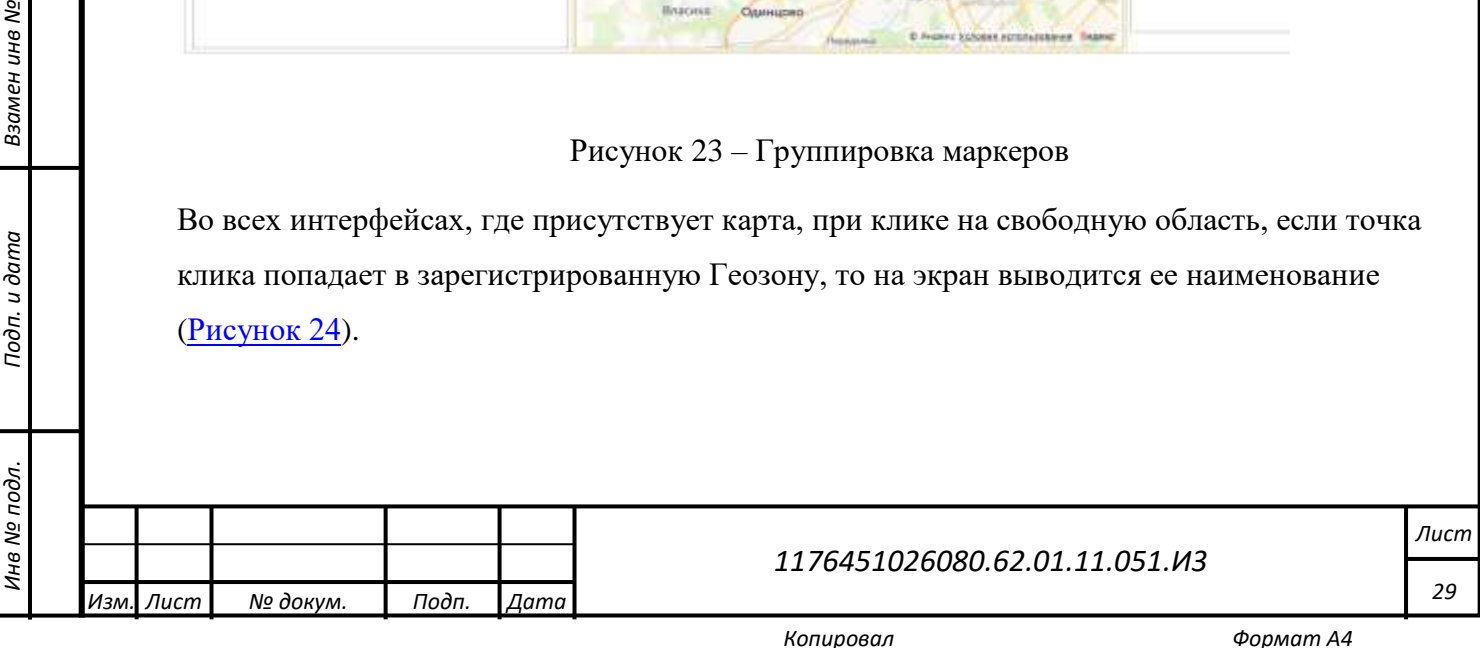

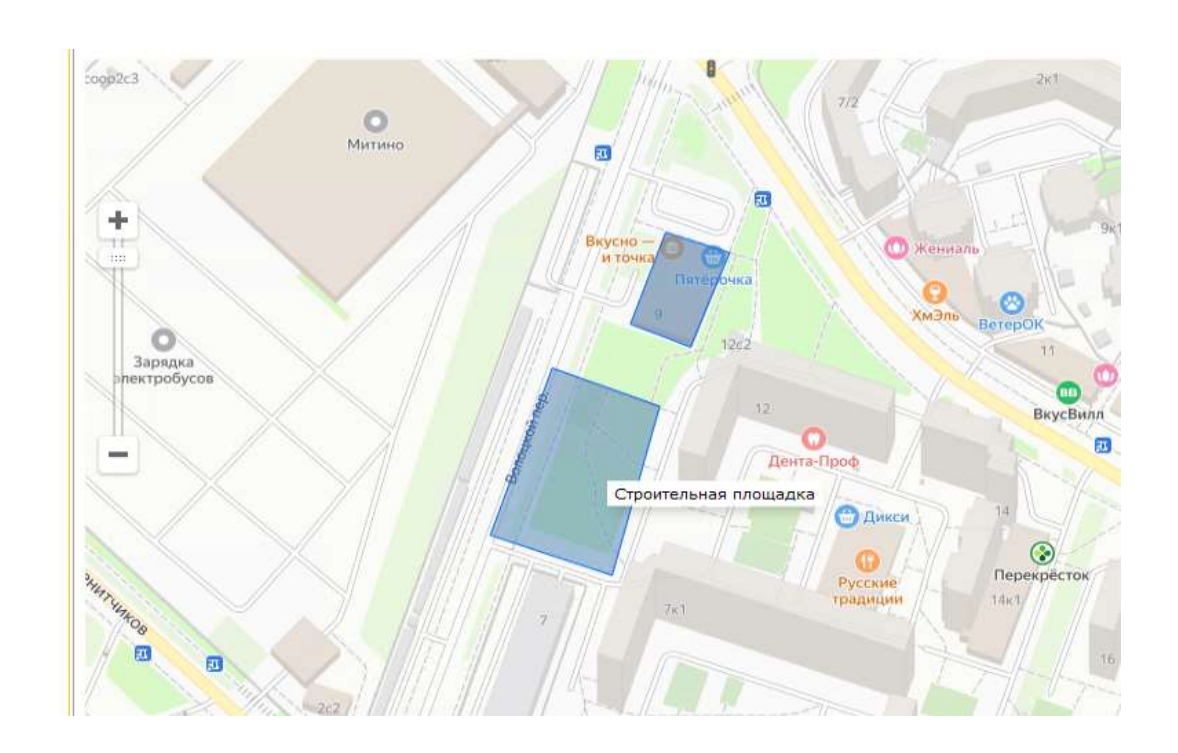

Рисунок 24 – Результат клика на зарегистрированную геозону

<span id="page-29-0"></span>При необходимости можно изменить стиль отображения карты, выбрав один из слоев: Схема, Спутник, Гибрид [\(Рисунок 25\)](#page-29-1).

*Подп. и дата*

*Инв № дубл.*

инв № дубл.

Взамен инв №

*Инв № подл. Взамен инв № Подп. и дата*

<span id="page-29-1"></span>Подп. и дата

Инв № подл.

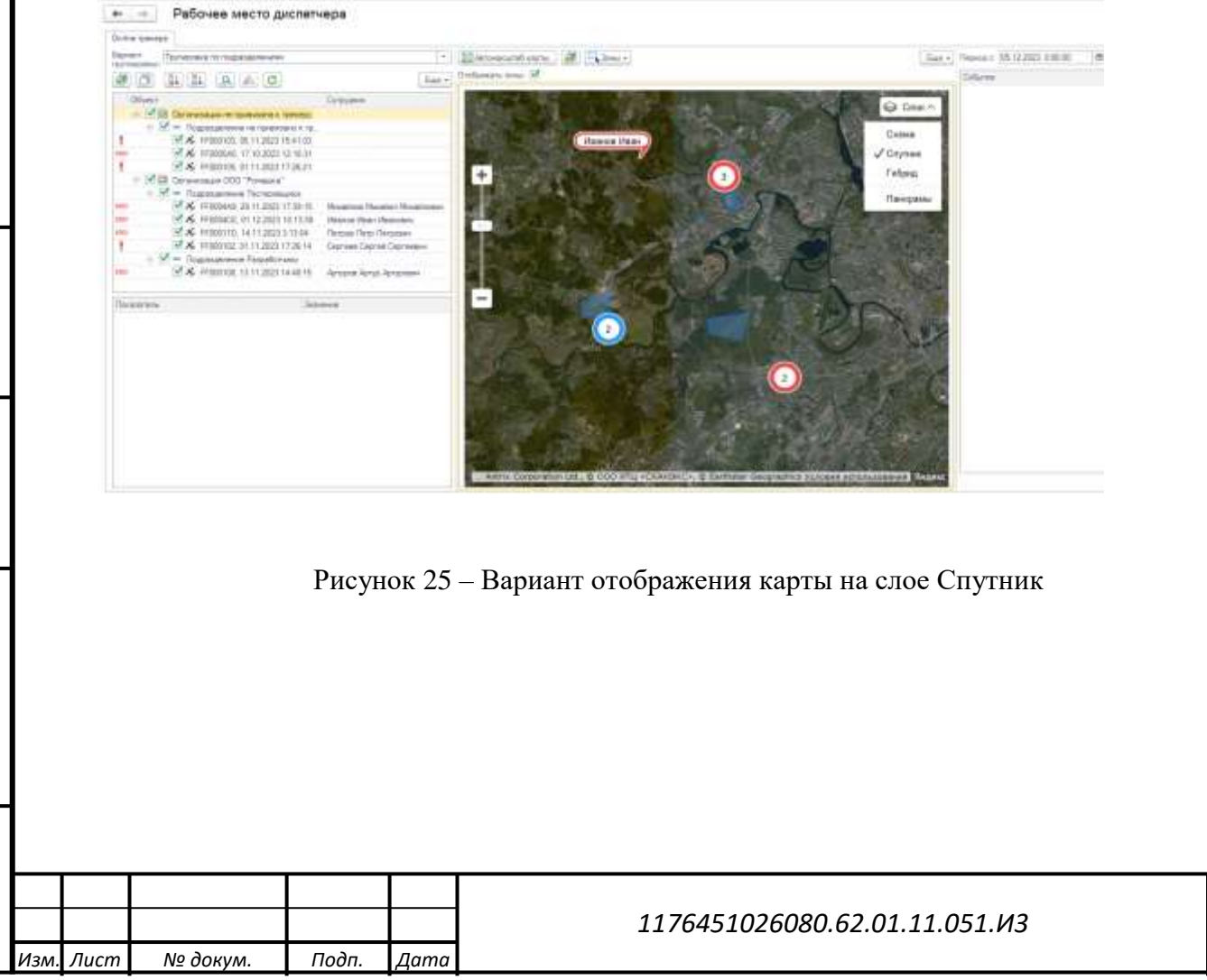

*Копировал Формат А4*

*Лист*

*30*

## **4.1.4 Загрузка данных из PostgreSQL**

<span id="page-30-0"></span>Для перехода в меню «Загрузка данных из PostgreSQL» [\(Рисунок 26\)](#page-30-2) требуется в роли администратора пройти по маршруту: («Администратор» - «Сервис» - «Загрузка данных из PostgreSQL»). Форма принудительной загрузки данных из БД PostgreSQL позволяет в случае потери соединения между Сетевым сервером и БД 1С произвести загрузку недостающих данных.

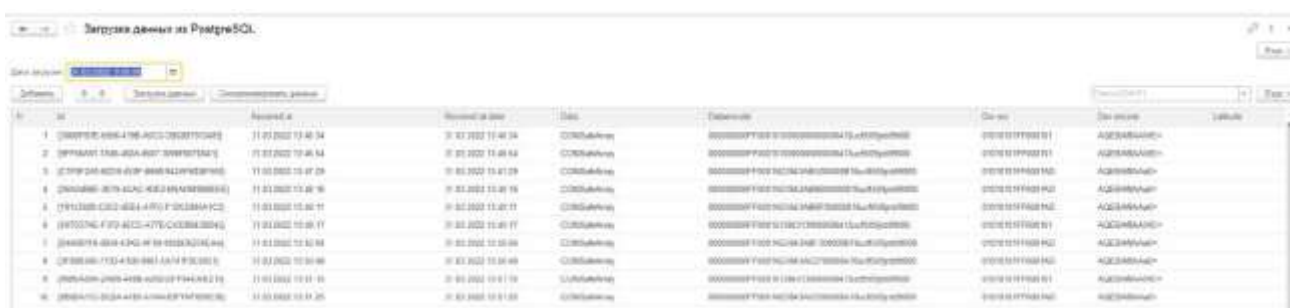

Рисунок 26 – Загрузка данных из PostgreSQL

<span id="page-30-2"></span>Данный раздел отображается только для тестирования функционала, в основном коде программы данные из БД загружаются в автоматическом режиме с интервалом, заданным в настройках параметров учета.

#### <span id="page-30-1"></span>**4.1.5 Отчеты**

*Подп. и дата*

*Инв № дубл.*

лнв № дубл.

Взамен инв №

Подп. и дата

Инв № подл.

В конфигурации предусмотрены следующие варианты отчетов:

- История перемещения сотрудника (табл.)
- История перемещения сотрудника (карта)
- Диаграмма перемещения сотрудника
- Ситуационный отчет
- Последние пакеты
- Рабочее время (план-факт)
- Рейтинг сотрудников
- Тепловая карта

Для отчетов История перемещения сотрудника (табл.), Диаграмма перемещения сотрудника, Рабочее время (план-факт), если дополнительных Геозон для контроля не вводилось, то для сокращения времени формирования отчетов предусмотрена опция «Серверный вариант» [\(Рисунок 27\)](#page-31-0). В этом случае сохраненные ранее точки не будут перепроверяться на

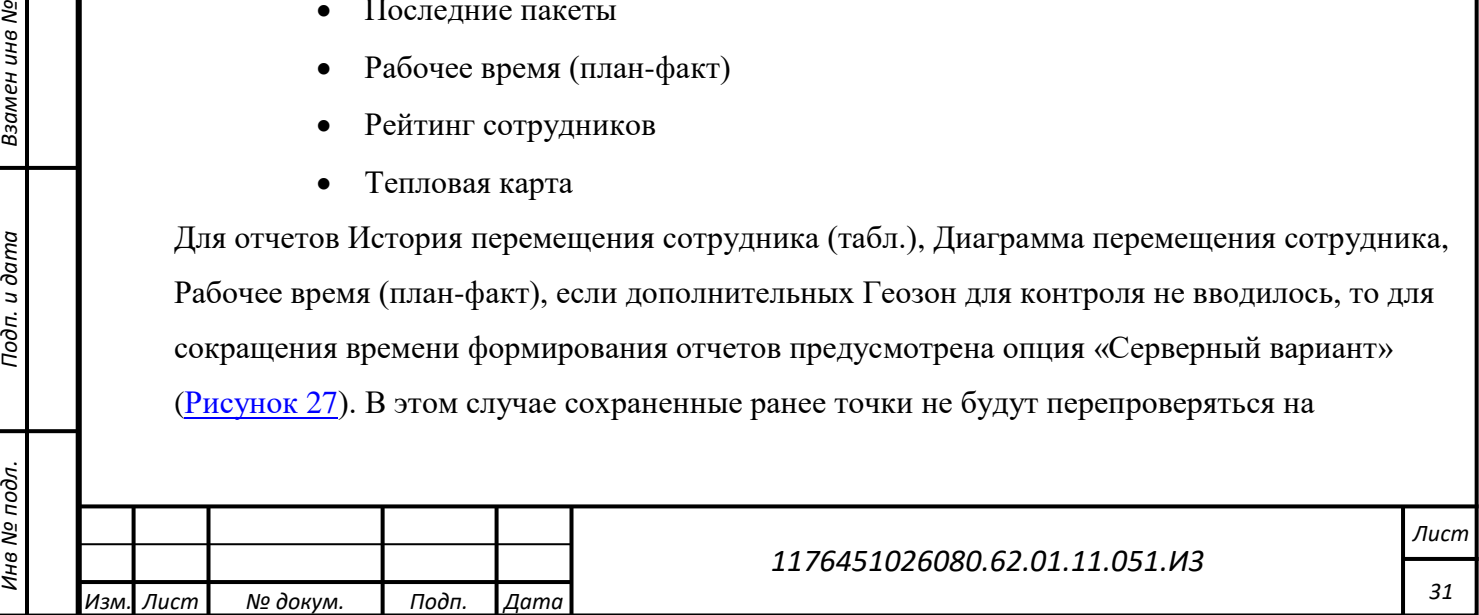

изменение Геозоны. В случае, если данную опцию не установить перед построением отчета, все точки за указанный период будут сначала повторно проверены на принадлежность к Геозонам и только после этого будет сформирован отчет.

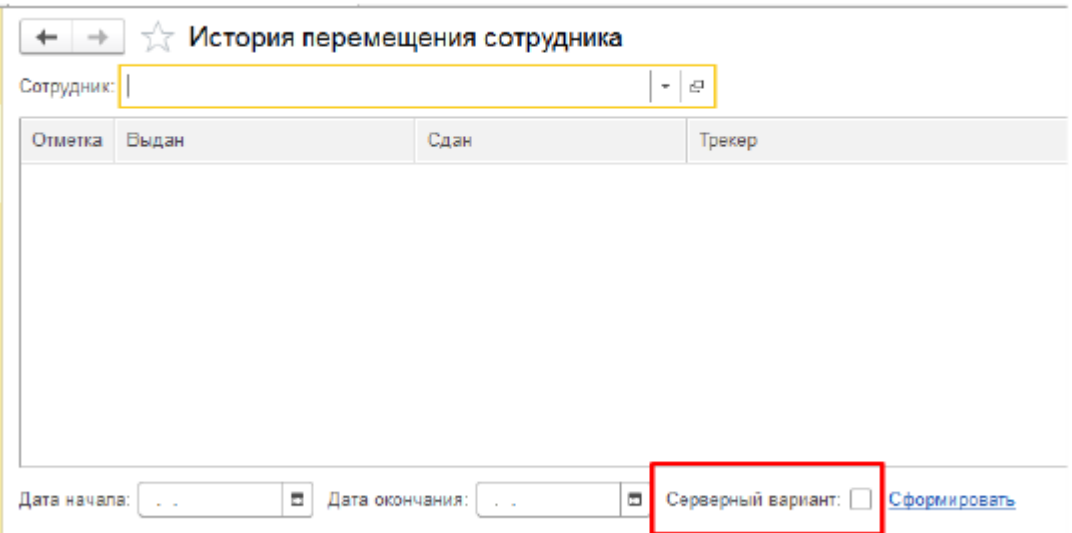

Рисунок 27 – Опция «Серверный вариант»

#### <span id="page-31-0"></span>**4.1.5.1 История перемещения сотрудника (табл.)**

*Подп. и дата*

*Инв № дубл.*

ина № дубл.

Взамен инв №

и дата

Для перехода в форму «История перемещения сотрудника» [\(Рисунок 28\)](#page-32-0) требуется в роли администратора пройти по маршруту: («Администратор» - «Отчеты» - «История перемещения сотрудника (табл.)») или через рабочее пространство диспетчера установить чекбокс напротив трекера, нажать по нему правой кнопкой мыши и выбрать из пункта меню «Открыть историю перемещения сотрудника (табл.)».

В отчете собирается информация обо всех выданных сотруднику Трекерах за указанный период и выводится в табличном виде история перемещения по Геозонам.

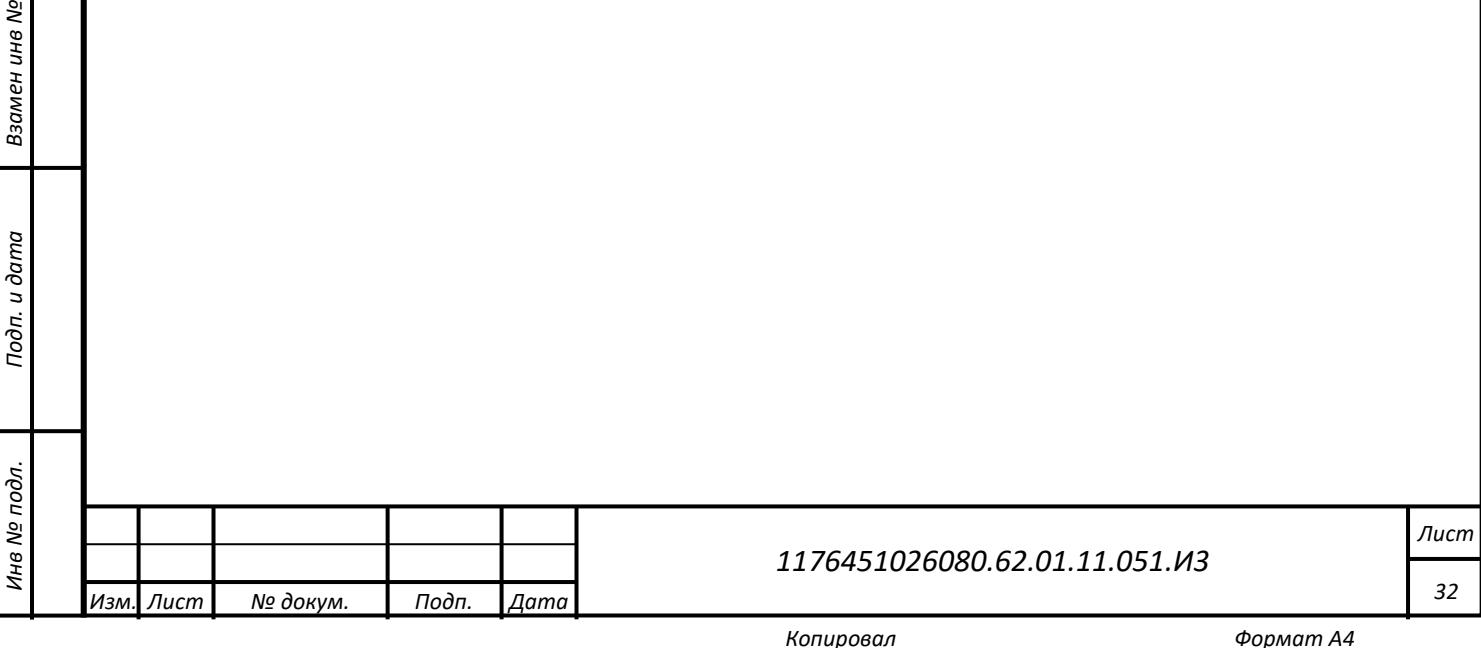

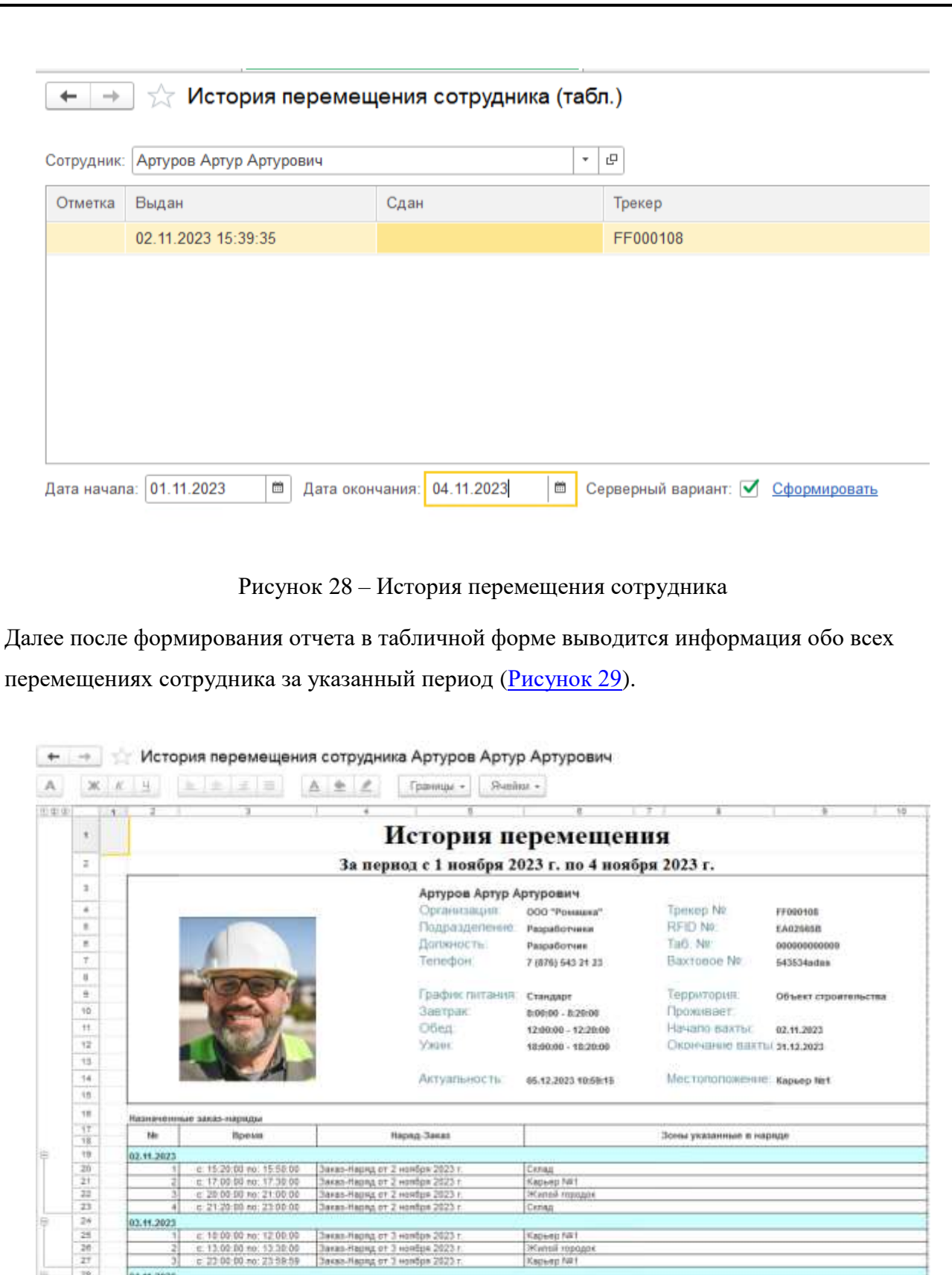

 $\frac{27}{11}$  <br> 25 <br> 25 <br> 26 <br> 27 <br> 31 гивнови йминотерный дени, хь

 $E.1$ 

04.11.2022

c 23 00 00 no: 23 59 5

 $\pm 0.00.00$  ne. 10.00.0

<span id="page-32-0"></span>*Подп. и дата*

*Инв № дубл.*

Инв № дубл.

Взамен инв №

<span id="page-32-1"></span>Подп. и дата

Рисунок 29 – Таблица «История перемещения сотрудника»

Kapsep Mit<br>Crporremees mouages

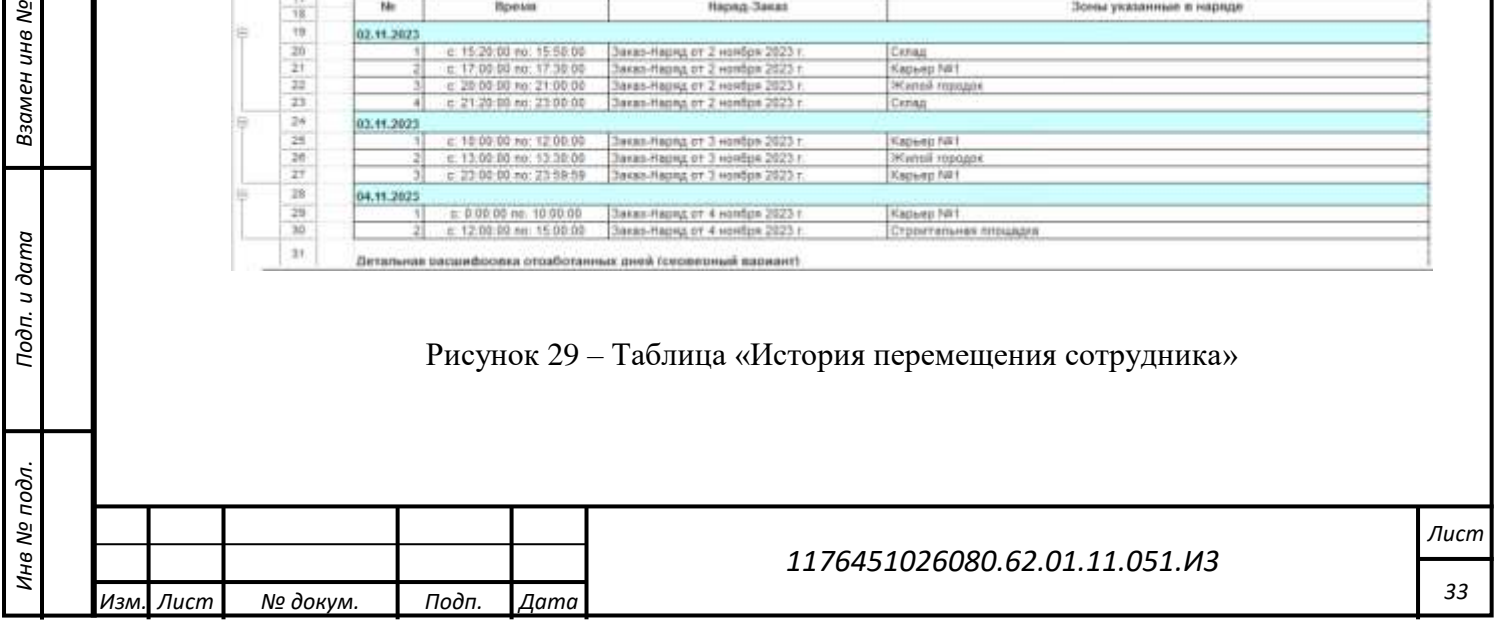

Заказ-Нарид от 4 номбря 2023 г.<br>Заказ-Нарид от 4 номбря 2023 г.

H2 07 4 1

### **4.1.5.2 История перемещения сотрудника (карта)**

Для перехода в форму «История перемещения сотрудника (карта)» требуется в роли администратора пройти по маршруту: («Администратор» - «Отчеты» - «История перемещения сотрудника (карта)») или через рабочее пространство диспетчера установить чекбокс напротив трекера, нажать по нему правой кнопкой мыши и выбрать из пункта меню «Открыть историю перемещения сотрудника (карта.)».

Отчет позволяет вывести историю перемещения сотрудника на карту в виде последовательности точек за выбранный период [\(Рисунок 30\)](#page-33-0).

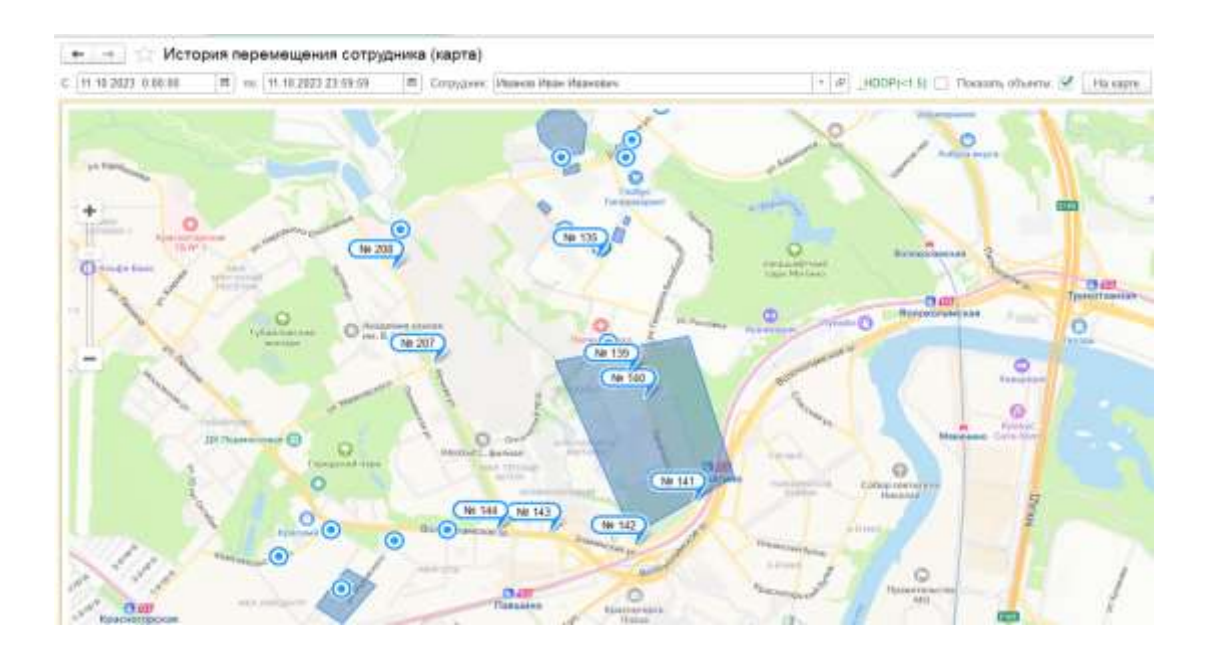

# Рисунок 30 – История перемещения сотрудника (карта)

<span id="page-33-0"></span>Для исключения из отчета «менее точных данных» о местоположении сотрудника включите опцию HDOP <1.5, данная опция отображает маркеры на карте только для данных о местоположении, полученных с 13 и более спутников.

#### **4.1.5.3 Рабочее время (план-факт)**

*Подп. и дата*

*Инв № дубл.*

Инв Мº

Взамен инв №

Тодп. и дата

дубл.

Для перехода в форму «План-факт отклонение рабочее время список» [\(Рисунок 31\)](#page-34-0) требуется в роли администратора пройти по маршруту: («Администратор» - «Отчеты» - «Рабочее время (план-факт)»). В отчете собирается информация об отклонениях по планфакту рабочего времени сотрудников в сравнении с заказ-нарядами (предварительно оформленными через раздел «Заказ-наряды»).

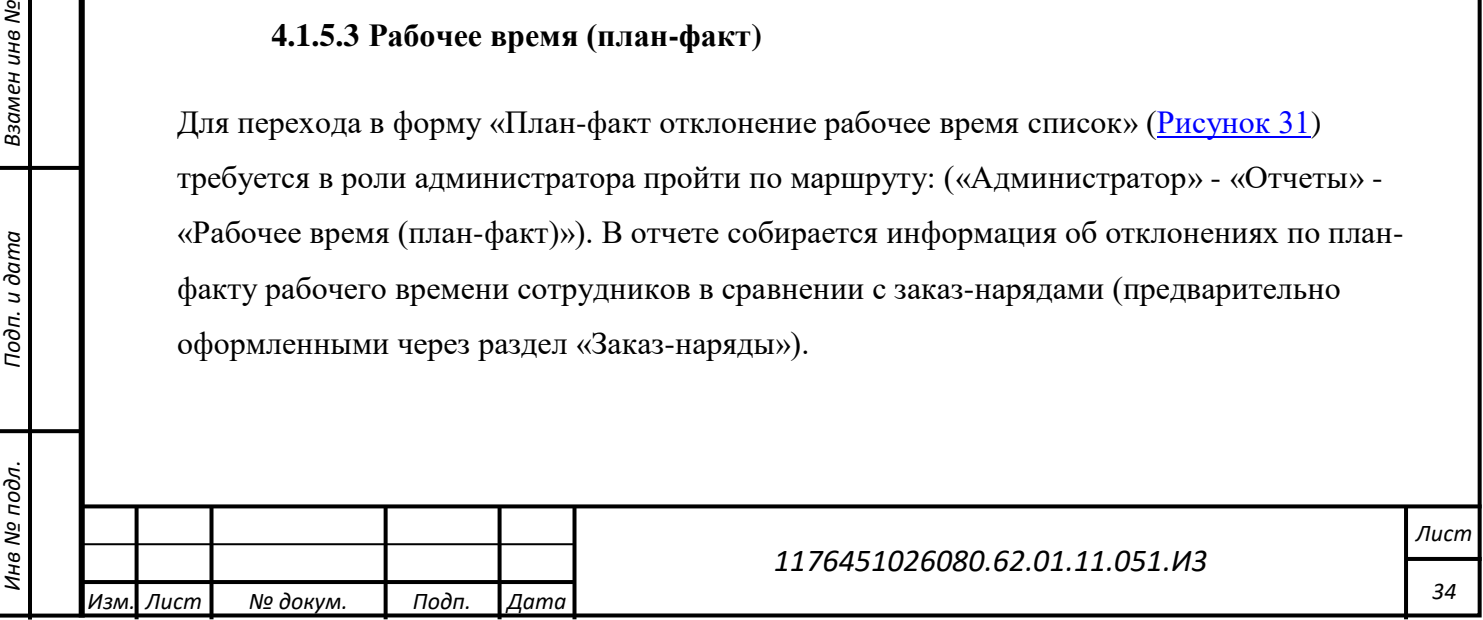

Отчет позволяет в табличном виде представить сравнение планового и фактического времени присутствия сотрудников в Геозонах по заказ-наряду.

Для работы с отчетом необходимо указать период и нажать на ссылку «Найти сотрудников данные по трекерам и заказам».

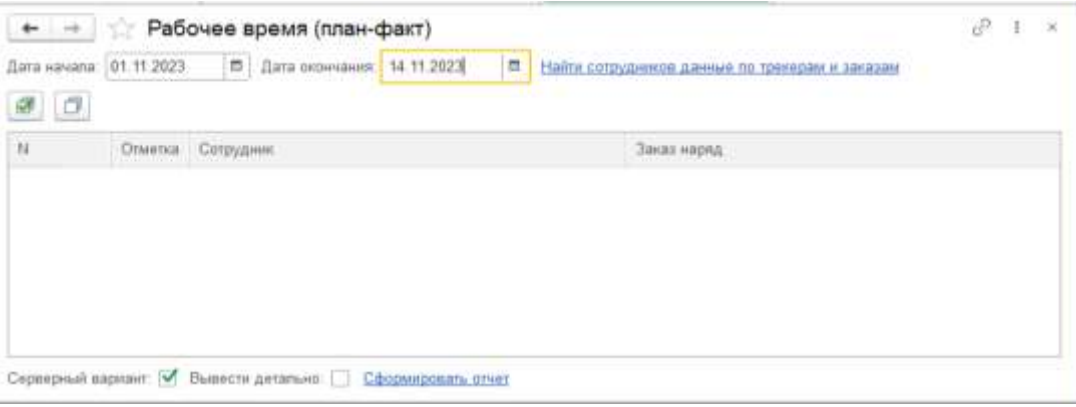

Рисунок 31 – Форма «План-факт отклонение рабочее время список»

<span id="page-34-0"></span>Далее будут отображены [\(Рисунок 32\)](#page-34-1) все сотрудники, у которых выполнены следующие условия: в указанный период им был выдан Трекер, назначен заказ-наряд, была действующая вахта.

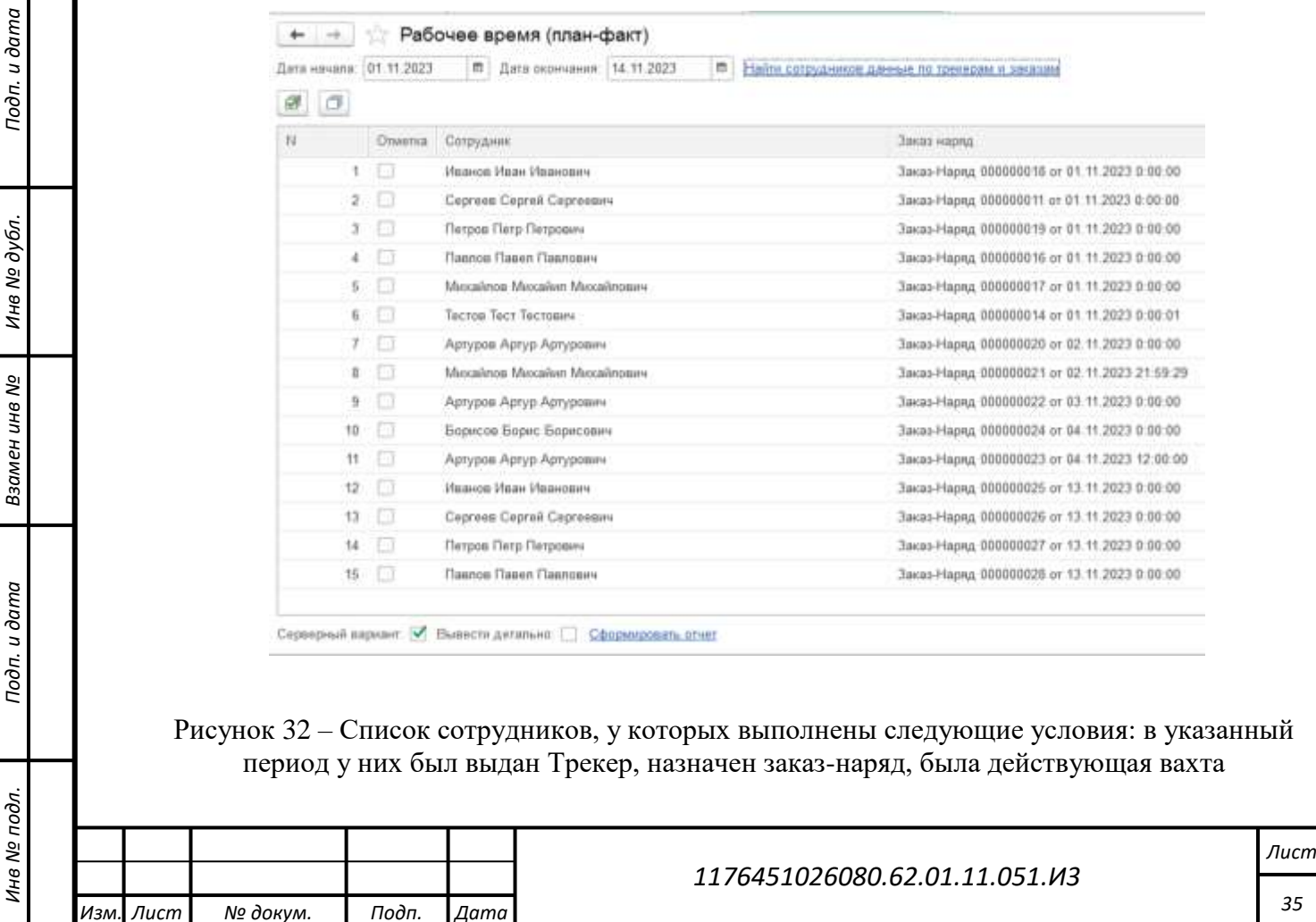

<span id="page-34-1"></span>*Копировал Формат А4*

После выбора интересующих сотрудников, при необходимости можно установить опции: «Серверный вариант» и «Вывести детально». После нажатия «Сформировать отчет», системой будет сформирован отчет, следующего вида [\(Рисунок 33\)](#page-35-0).

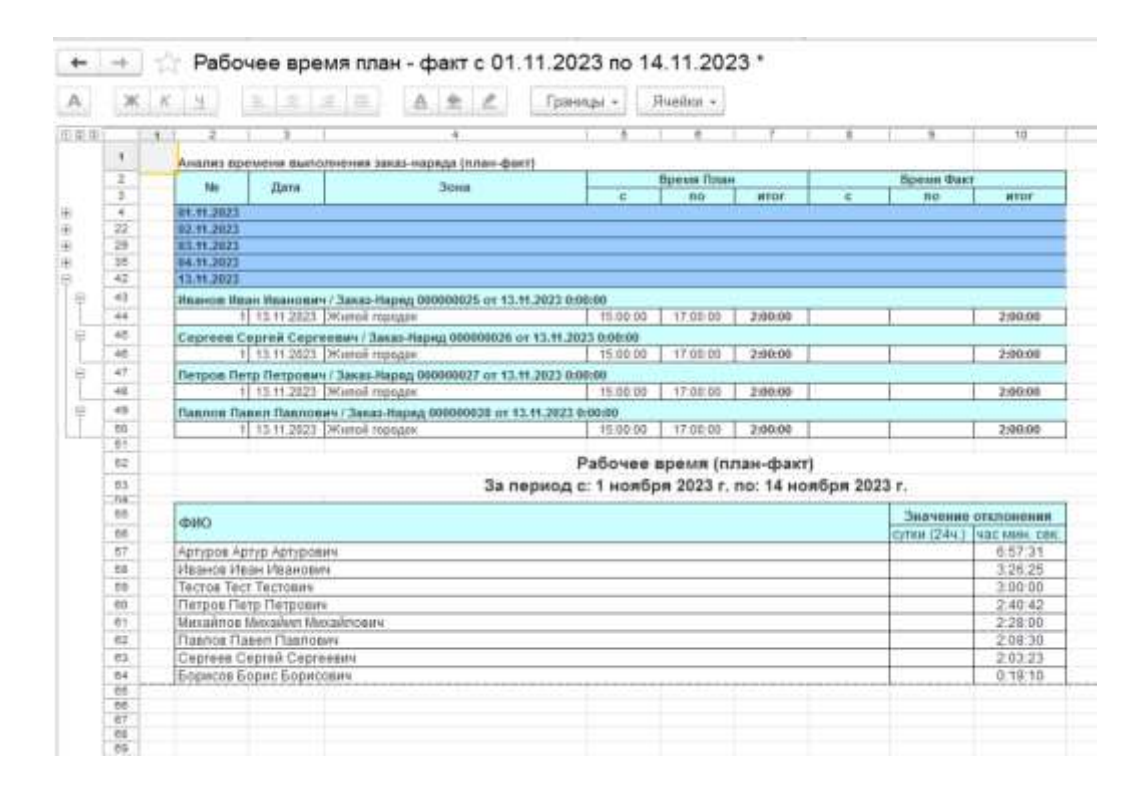

Рисунок 33 – Отчет Рабочее время план-факт

#### <span id="page-35-0"></span>**4.1.5.4 Ситуационный отчет**

*Подп. и дата*

*Инв № дубл.*

Инв Nº 1

Взамен инв №

Подп. и дата

дубл.

Для перехода в форму «Ситуационный отчет» требуется в роли администратора пройти по маршруту: («Администратор» - «Отчеты» - «Ситуационный отчет»).

Отчет разработан для нужд сотрудников безопасности и охраны труда. Он позволяет вывести информацию о сотрудниках, которые находились в определенной Геозоне в указанный период времени [\(Рисунок 34\)](#page-36-0).

Для построения необходимо заранее создать Геозону, в которой произошло происшествие, установить период времени, выбрать созданную Геозону и нажать «Сформировать».

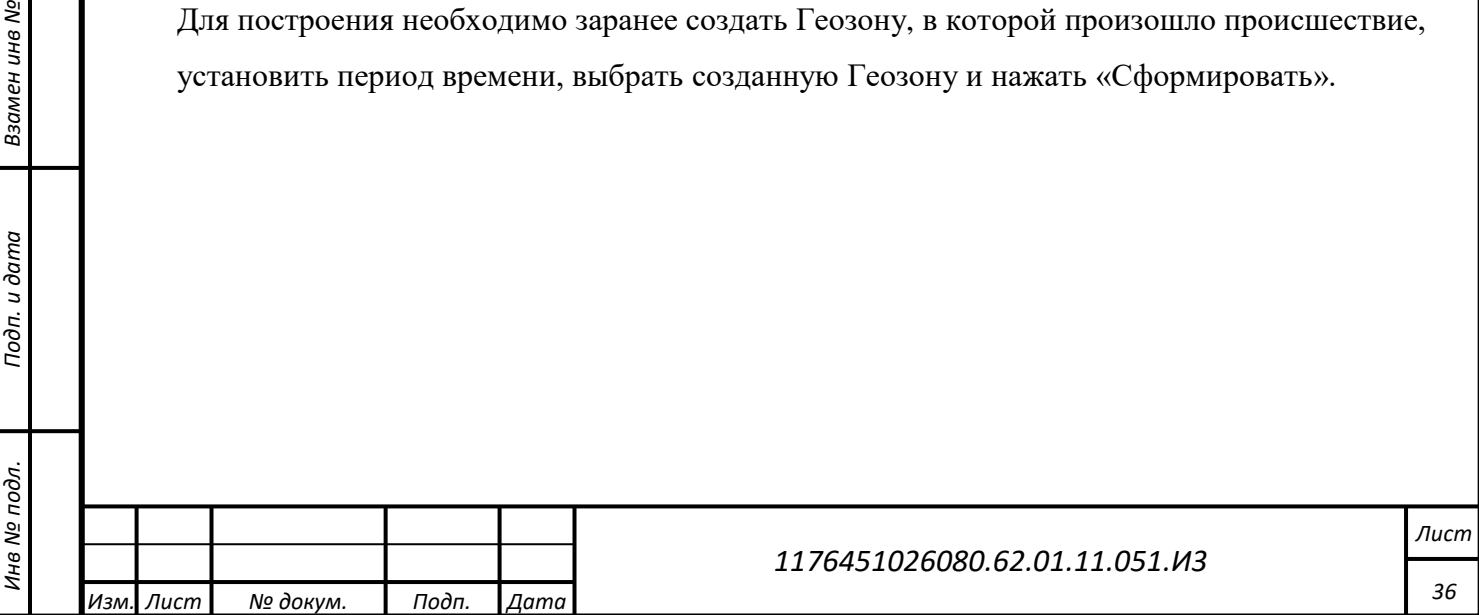
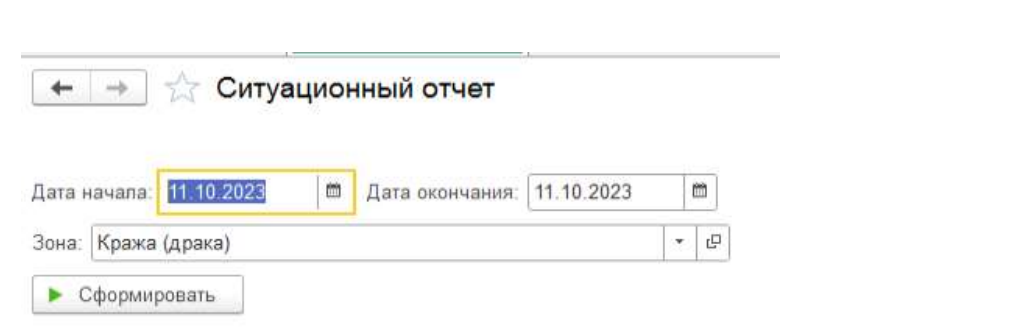

Рисунок 34 – Формирование ситуационного отчета

По результату выполнения отчета формируется список сотрудников, посещавших Геозону в заданный период времени, с указанием количества зарегистрированных интервалов для дальнейшего определения продолжительности нахождения в Геозоне [\(Рисунок 35\)](#page-36-0).

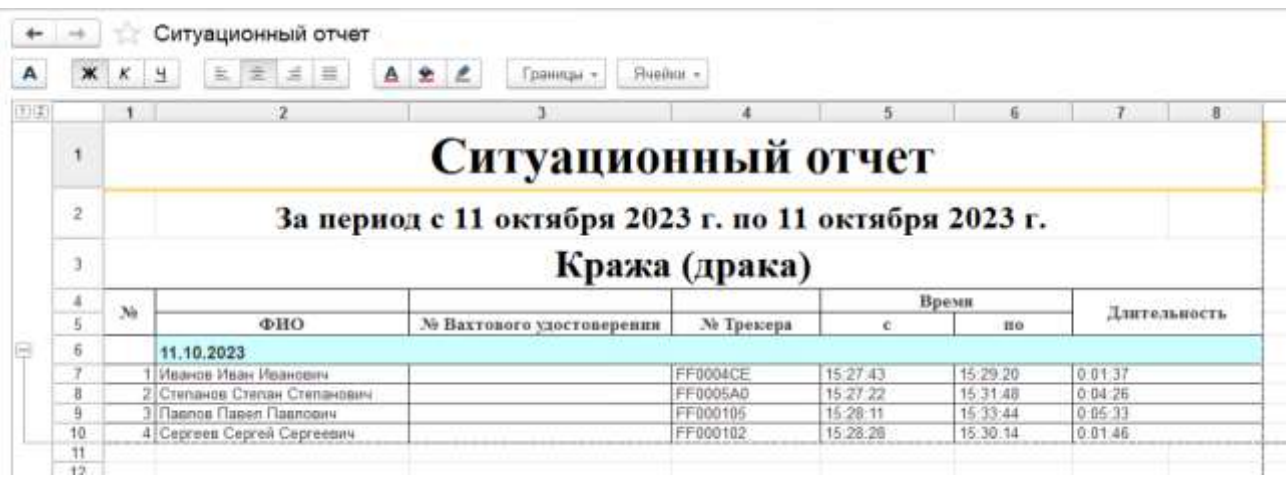

Рисунок 35 – Ситуационный отчет.

# <span id="page-36-0"></span>**4.1.5.5 Последние пакеты**

*Подп. и дата*

*Инв № дубл.*

ина № дубл.

Взамен инв №

Подп. и дата

Инв № подл.

Для перехода в форму «Последние пакеты» требуется в роли администратора пройти по маршруту: («Администратор» - «Отчеты» - «Последние пакеты»).

При формировании данного отчета [\(Рисунок 36\)](#page-37-0) результат отображает последнюю позицию Трекера с самого начала его использования до выбранной даты включительно. При необходимости можно установить опцию «Скрыть старые данные», тогда в отчет не попадут данные за предыдущие дни в случае, если Трекер не выходил на связь более одного дня. Для вывода отчета необходимо указать дату, за которую необходимо построить отчет, после чего ниже будет сформирован список всех трекеров, у которых за выбранный день были

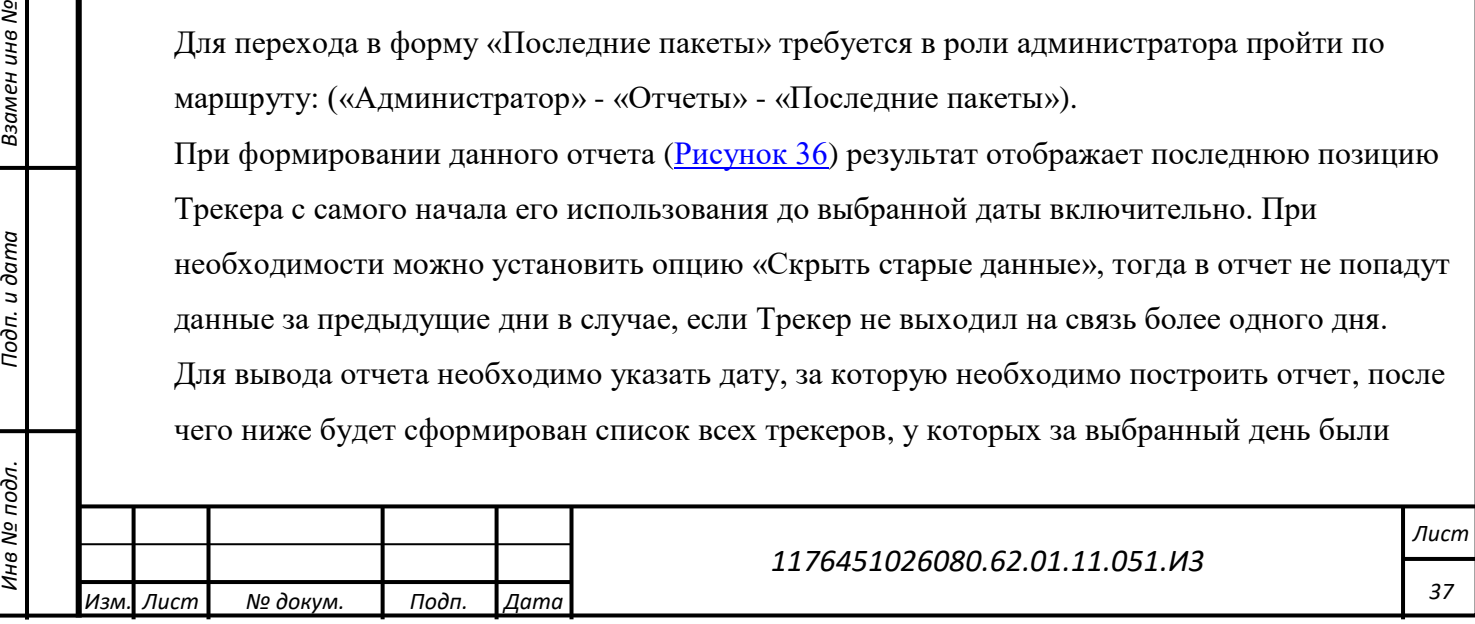

обнаружены сигналы, далее необходимо установить чекбоксы на Трекерах и перейти к выбору варианта формы.

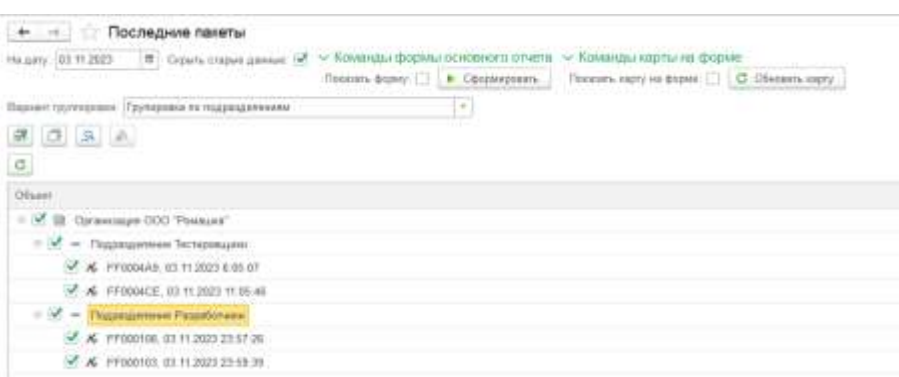

Рисунок 36 – Формирование отчета последние пакеты

<span id="page-37-0"></span>Форма может быть представлена как в табличном виде, так и в виде маркеров на карте:

- Для вывода отчета в табличном виде необходимо перейти в раздел «Табличная форма», установить чекбокс «Показать форму» далее нажать «Сформировать». В сформированном отчете сотрудники разделяются по Геозонам пребывания, с указанием времени последнего зарегистрированного пакета [\(Рисунок 37\)](#page-37-1).

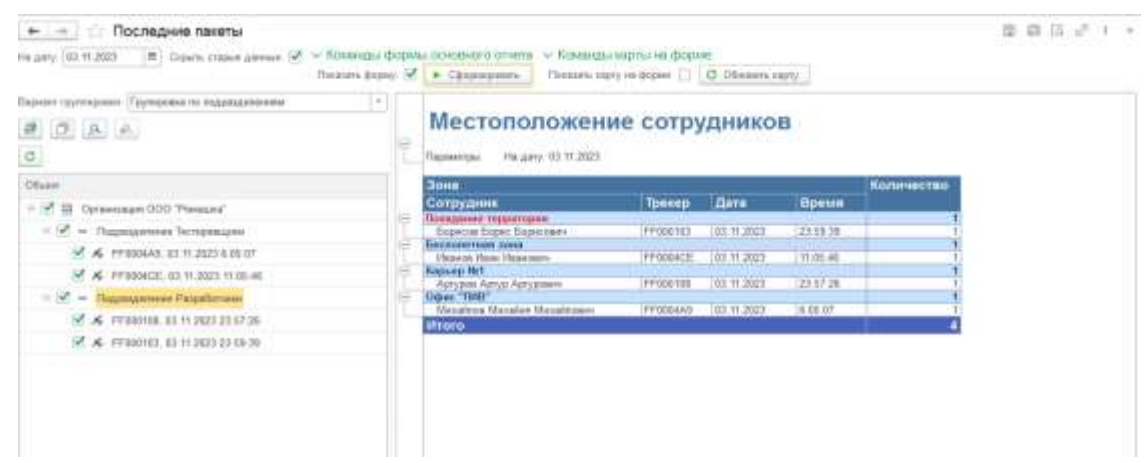

*Подп. и дата*

*Инв № дубл.*

ина № дубл.

Взамен инв №

Подп. и дата

Рисунок 37 – Последние пакеты. Табличная форма

<span id="page-37-1"></span>- Для вывода отчета в виде маркеров на карте необходимо перейти в раздел «Маркеры на карте», установить чекбокс «Показать форму» и нажать «Обновить карту» [\(Рисунок 38\)](#page-38-0).

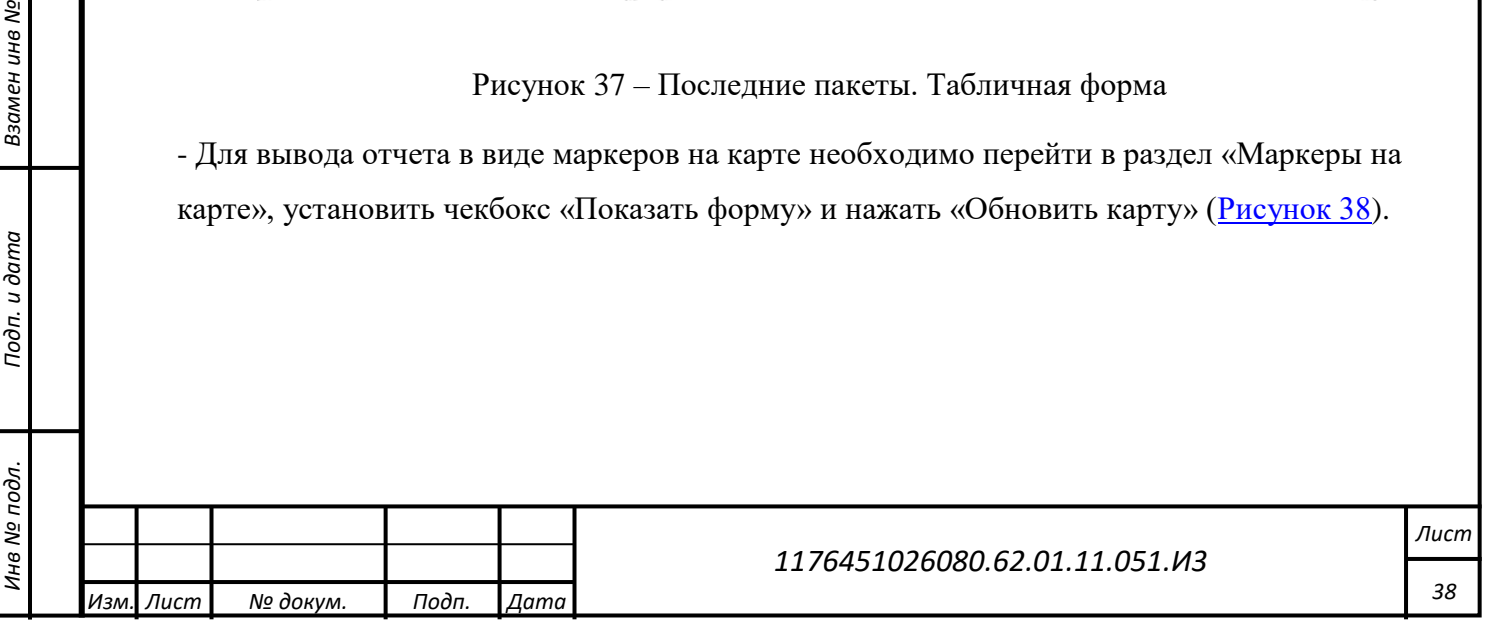

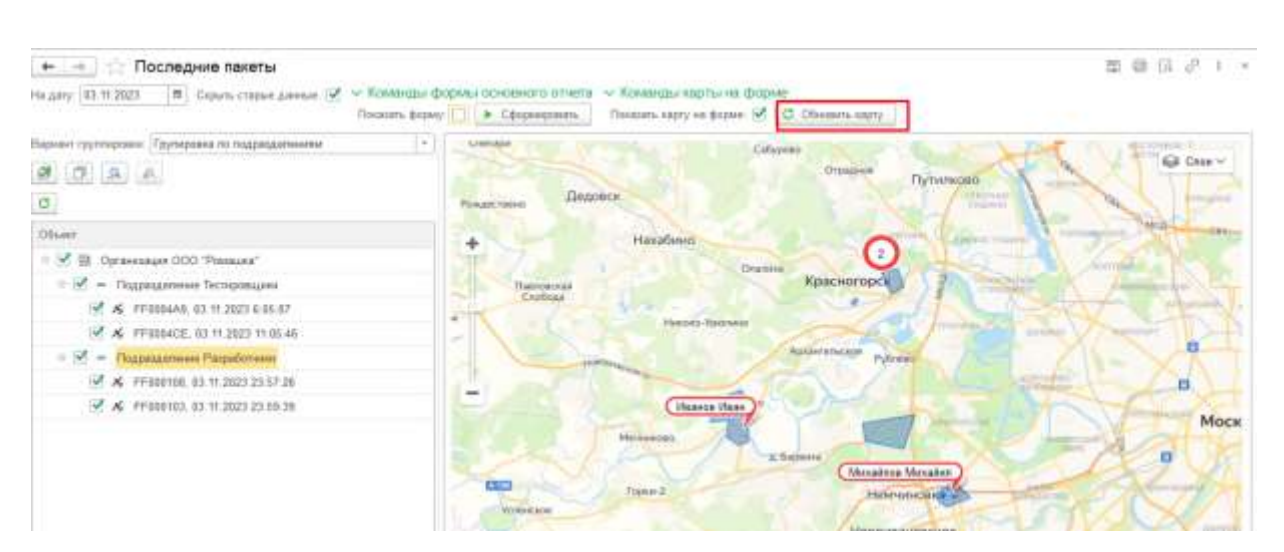

Рисунок 38 – Последние пакеты. Маркеры на карте

<span id="page-38-0"></span>В результате на карту будут нанесены точки нахождения каждого выбранного сотрудника [\(Рисунок 39,](#page-38-1) [Рисунок 40\)](#page-38-2).

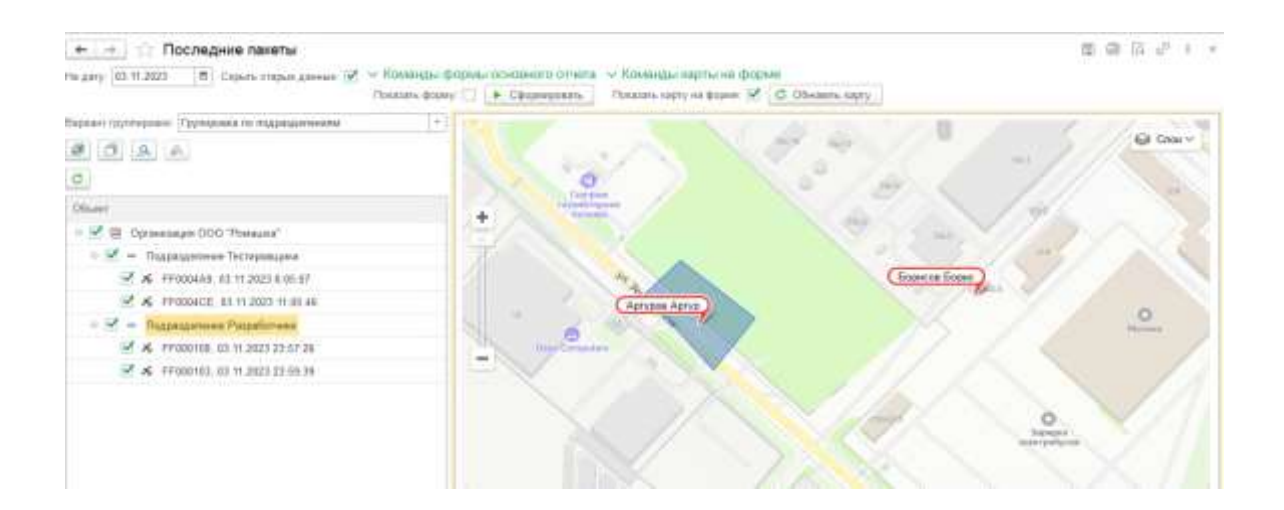

*Подп. и дата*

*Инв № дубл.*

Инв №

Взамен инв №

дубл.

*Инв № подл. Взамен инв № Подп. и дата*

и дата

Подп.

<span id="page-38-2"></span>подл.

Инв №

# Рисунок 39 – Точки нахождения выбранных сотрудников

<span id="page-38-1"></span>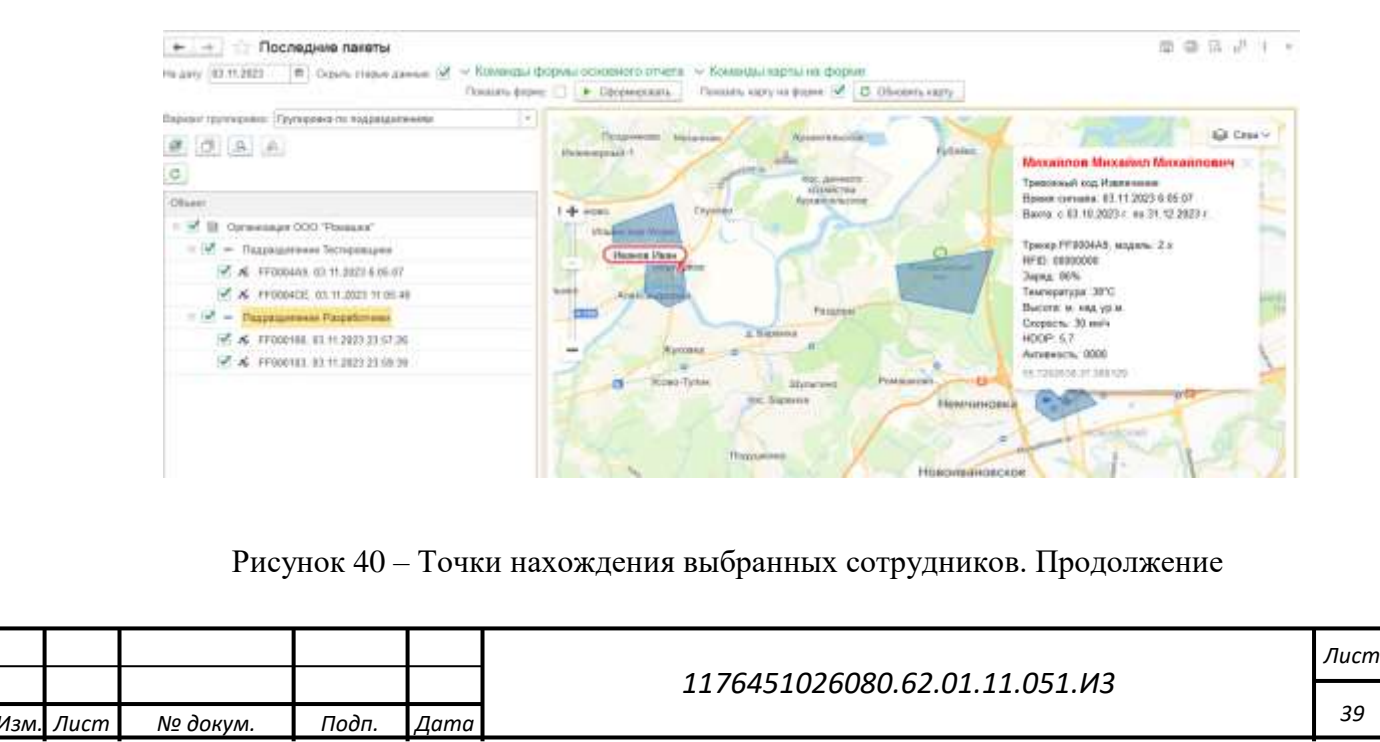

#### **4.1.5.6 Диаграмма перемещения сотрудника**

Для перехода в форму «Диаграмма перемещения сотрудника» [\(Рисунок 41\)](#page-39-0) требуется в роли администратора пройти по маршруту: («Администратор» - «Отчеты» - «Диаграмма перемещения сотрудника».

При формировании данного отчета результат отражает визуальное сравнение фактического времени и местонахождения сотрудника со временем и Геозоной по заказ-наряду. Для вывода отчета необходимо указать период, за который необходимо построить отчет, выбрать сотрудника и нажать «Сформировать», далее на диаграмме будут представлены данные в виде блоков: зеленым цветом отражены время и Геозона по заказ-наряду, а синим цветом фактическое время и местонахождение сотрудника.

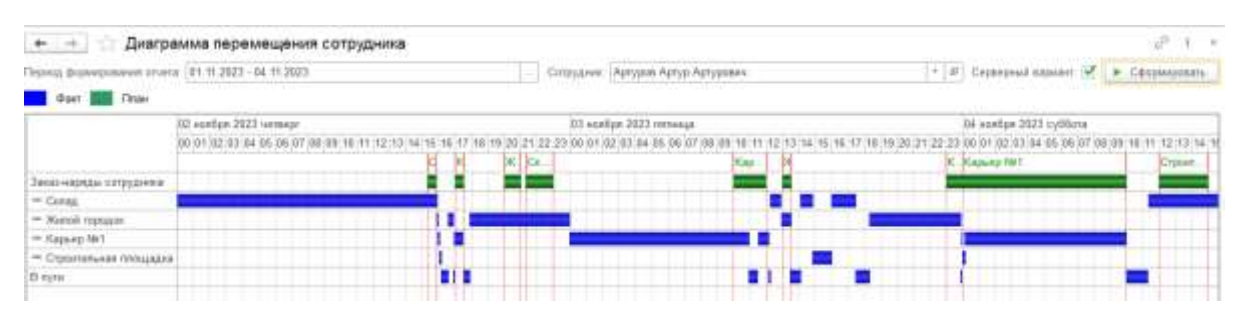

Рисунок 41 – Отчет диаграмма перемещения сотрудника

# <span id="page-39-0"></span>**4.1.5.7 Тепловая карта**

*Подп. и дата*

*Инв № дубл.*

Инв Nº 1

Взамен инв №

Подп. и дата

дубл.

Для перехода в форму «Тепловая карта» [\(Рисунок 42\)](#page-40-0) требуется в роли администратора пройти по маршруту: («Администратор» - «Отчеты» - «Тепловая карта».

При формировании данного отчета результат отражает визуальное местонахождение всех сотрудников на заданный момент времени, чем больше трекеров находиться в одном месте, тем в более яркие цвета окрашивается данная область.

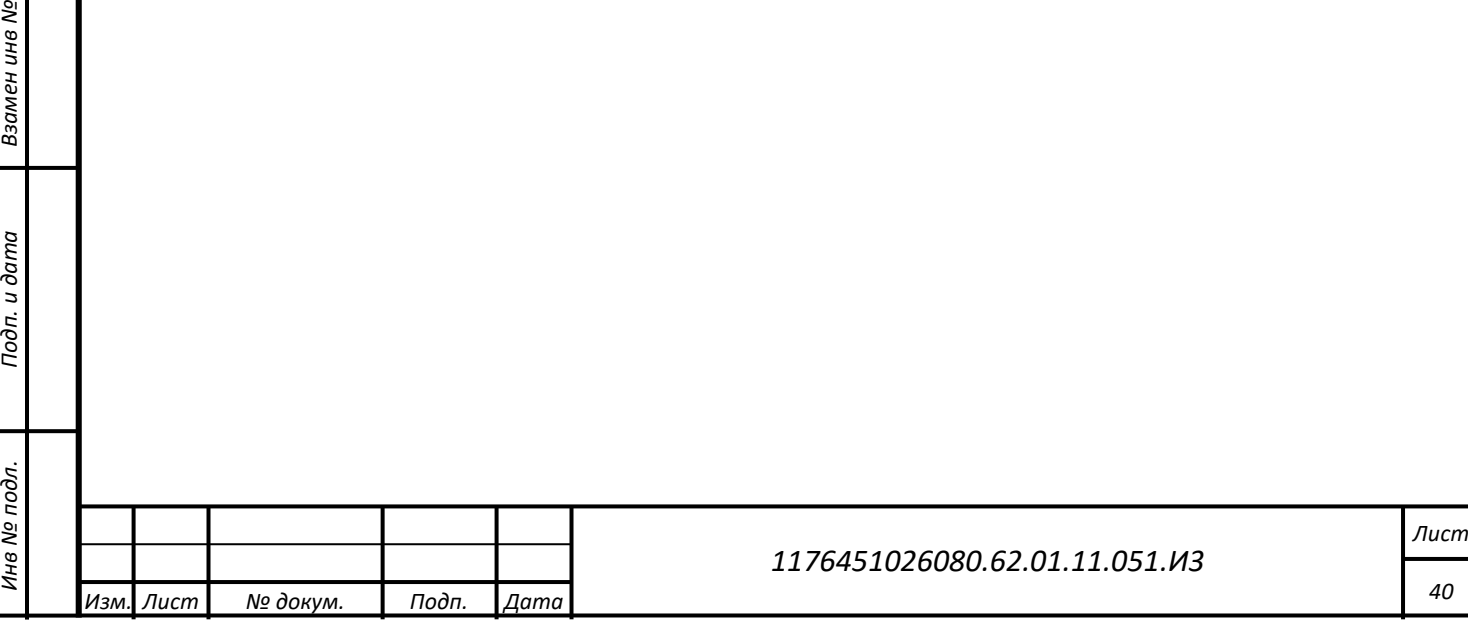

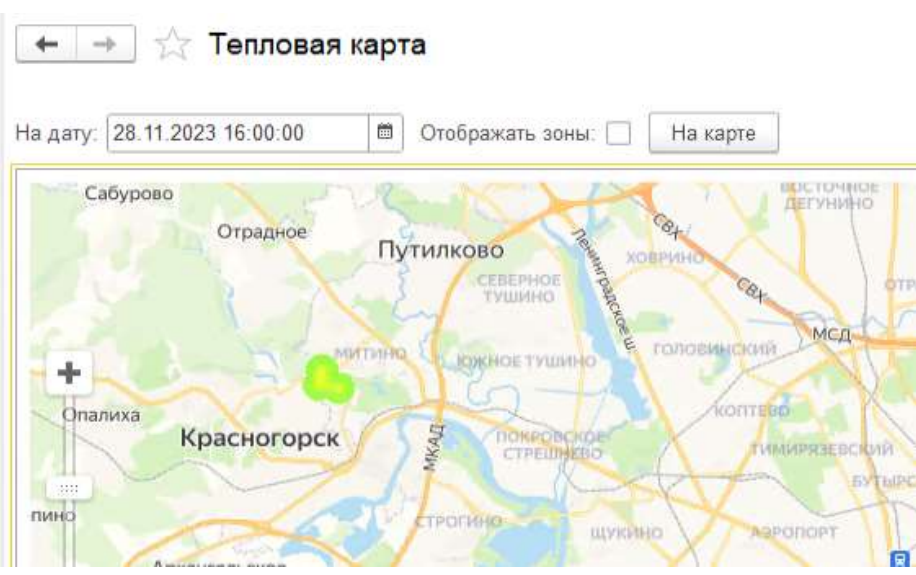

Рисунок 42 – Тепловая карта

#### <span id="page-40-0"></span>**4.1.5.8 Рейтинг сотрудников**

*Подп. и дата*

*Инв № дубл.*

ина № дубл.

Взамен инв №

<span id="page-40-1"></span>Подп. и дата

Для перехода в форму «Рейтинг сотрудников» [\(Рисунок 43\)](#page-40-1) требуется в роли администратора пройти по маршруту: («Администратор» - «Отчеты» - «Рейтинг сотрудников».

Отчет разработан для нужд сотрудников безопасности и охраны труда. Он позволяет вывести информацию о сотрудниках, которые нарушали рабочий режим, фиксирует ранние уходы, опоздания и отсутствие на рабочем месте.

Для вывода отчета необходимо обозначить период времени, за который требуется построить отчет, и нажать «Сформировать». Раскрыв список «Параметры пределов» можно ознакомиться с заданными значениями пределов (см. п. 4.1.1.1.1), при достижении которых назначаются штрафные баллы.

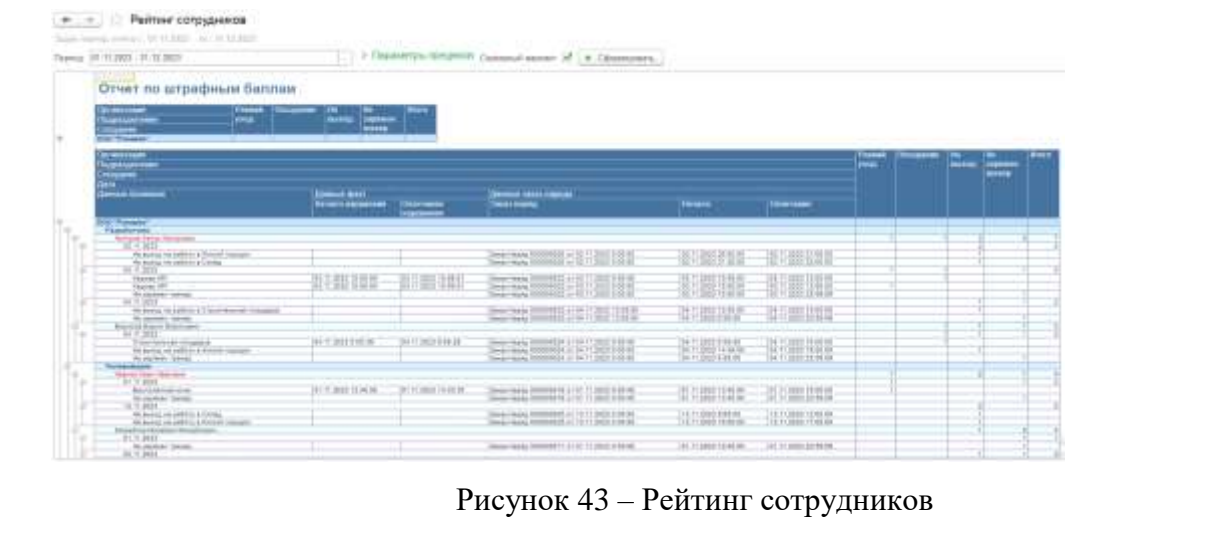

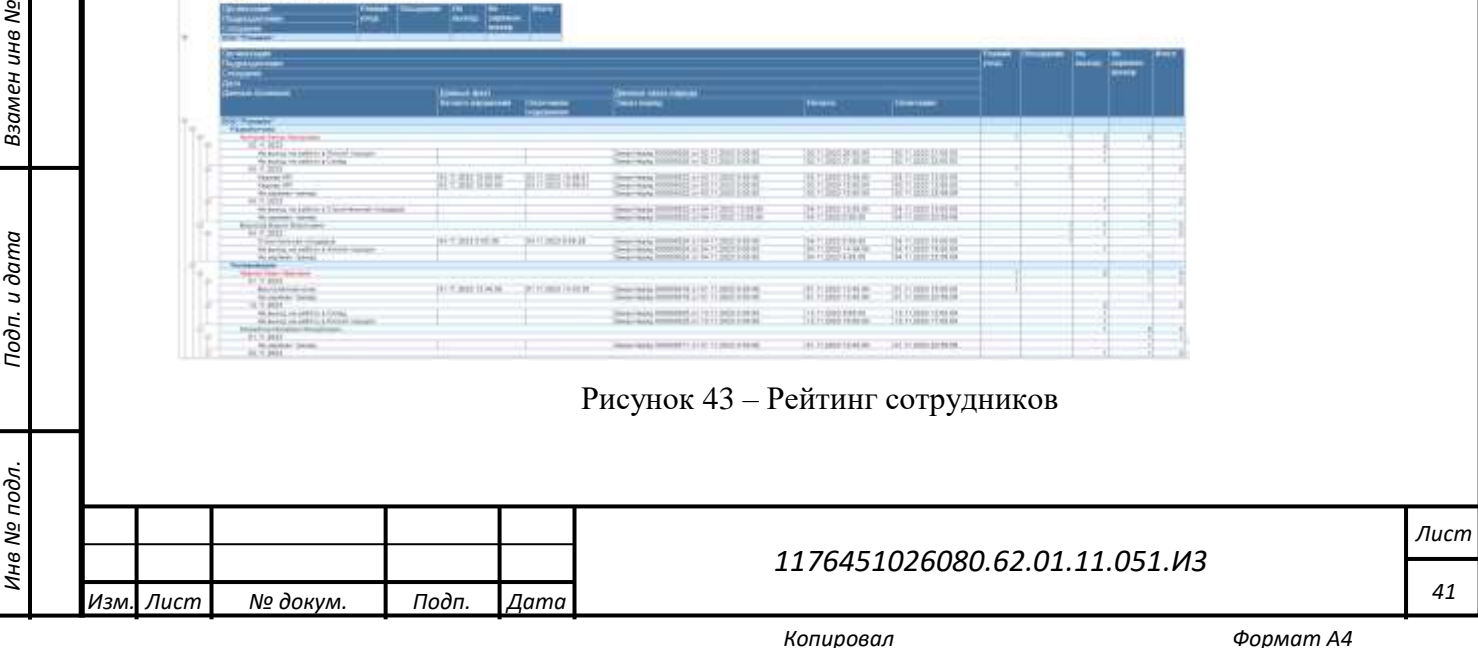

# **4.1.6 Справочники**

*Подп. и дата*

*Инв № дубл.*

ина № дубл.

Взамен инв №

Подп. и дата

#### **4.1.6.1 Рабочие территории**

<span id="page-41-2"></span>Для перехода в справочник «Рабочие территории» требуется в роли администратора пройти по маршруту: («Администратор» - «Рабочие территории»).

Форма [\(Рисунок 44\)](#page-41-0) содержит список территорий, на которых будут проводиться или уже проводятся работы. Форма используется в карточке сотрудника.

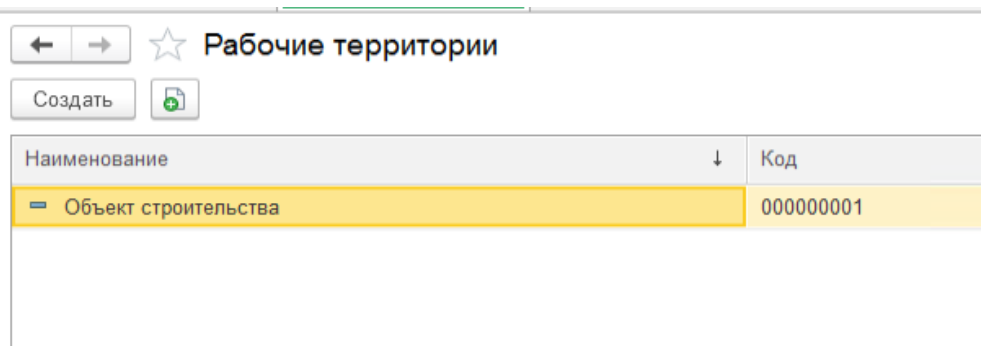

#### Рисунок 44 – Рабочие территории

<span id="page-41-0"></span>Предусмотрена возможность создания новой рабочей территории. Для этого нужно нажать на кнопку «Создать», в отобразившейся форме заполнить необходимые поля [\(Рисунок](#page-41-1) 45) и нажать на кнопку «Записать» или «Записать и закрыть».

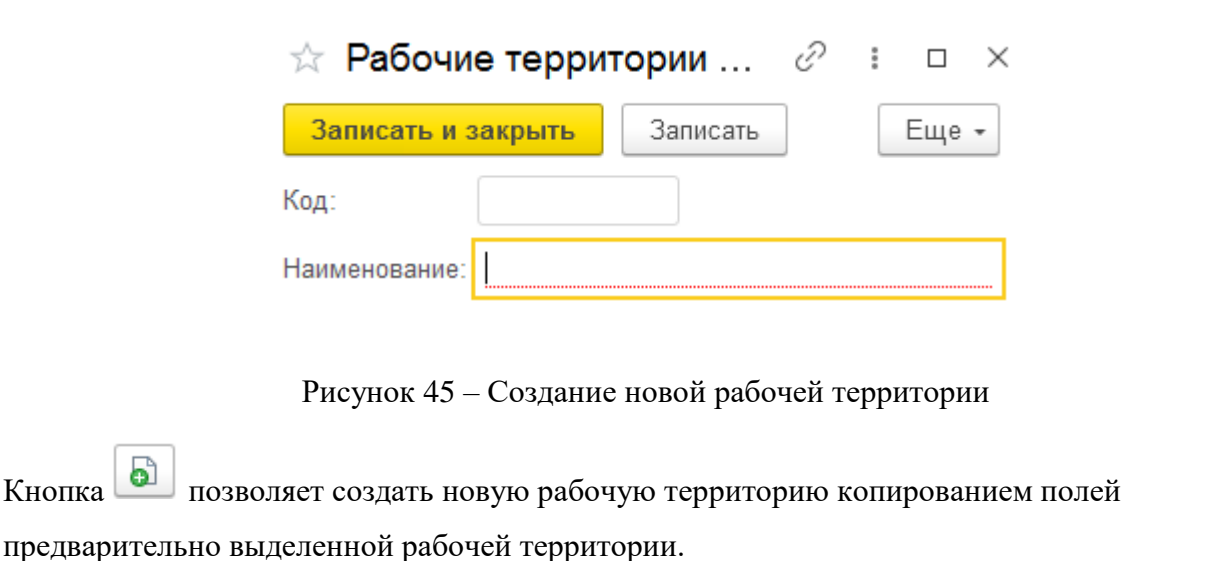

<span id="page-41-1"></span>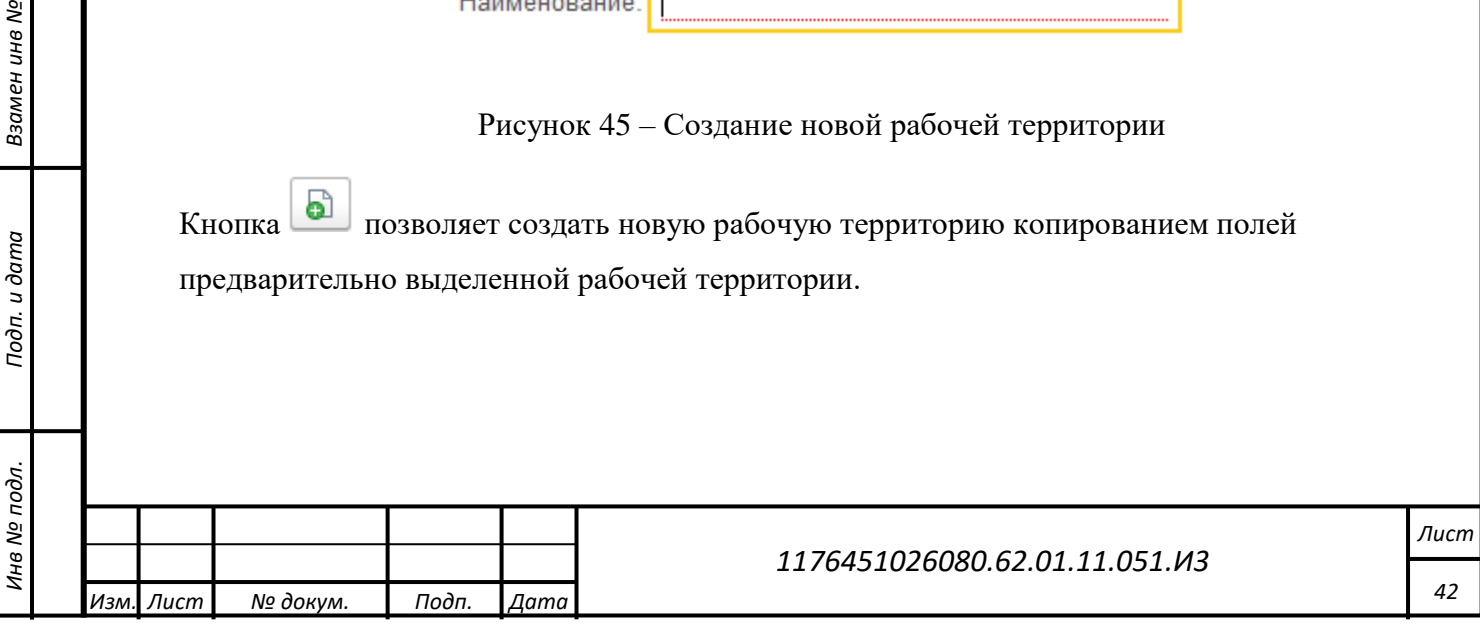

# **4.1.6.2 Карты RFID**

*Подп. и дата*

*Инв № дубл.*

инв № дубл.

Взамен инв №

Подп. и дата

ż.

<span id="page-42-2"></span>Для перехода в справочник «Карты RFID» требуется в роли администратора пройти по маршруту: («Администратор» - «Карты RFID»).

Справочник содержит информацию по добавленным RFID картам [\(Рисунок 46\)](#page-42-0). Добавление RFID карт происходит в автоматическом режиме при поступлении в БД от Трекера или в ручном режиме.

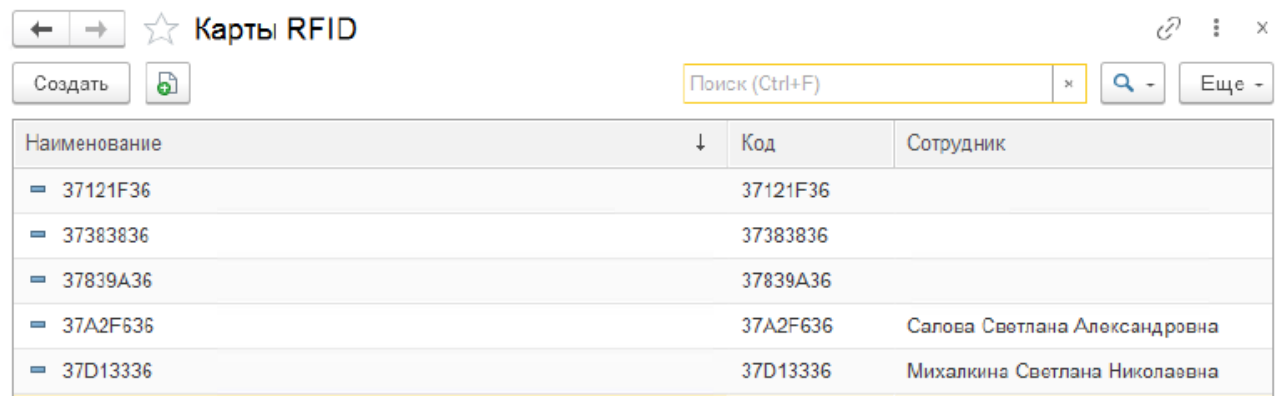

#### Рисунок 46 – Справочник «Карты RFID»

<span id="page-42-0"></span>Для этого нужно нажать на кнопку «Создать», в отобразившейся форме заполнить необходимые поля [\(Рисунок 47\)](#page-42-1) и нажать на кнопку «Записать» или «Записать и закрыть».

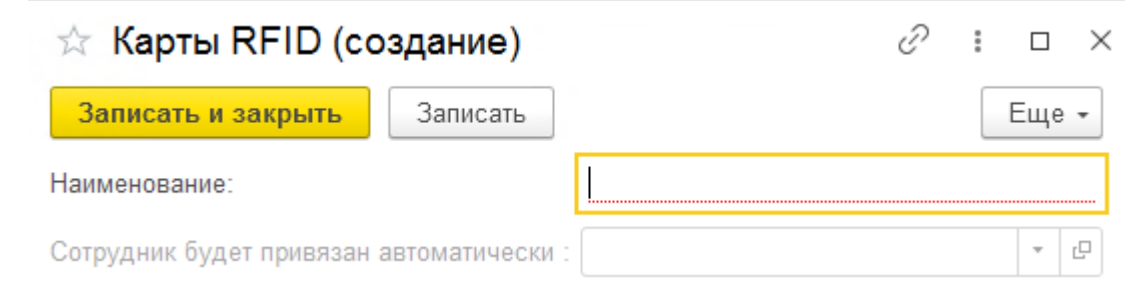

#### Рисунок 47 – Создание новой RFID карты

<span id="page-42-1"></span> $K$ нопка позволяет создать новую RFID карту копированием полей предварительно выделенной RFID карты. Это ускоряет процесс создания новых RFID карт, если карты незначительно отличаются друг от друга.

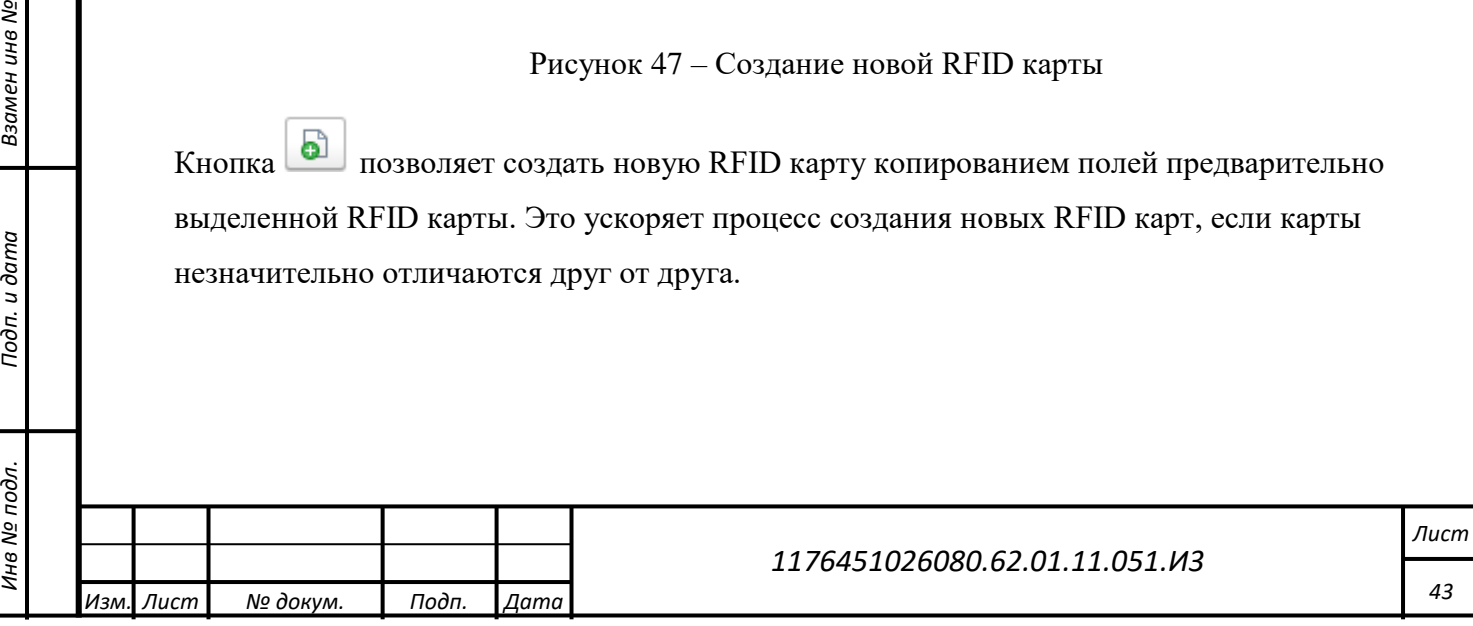

#### **4.1.6.3 Заказ наряды**

<span id="page-43-1"></span>Для перехода в справочник «Заказ наряды» [\(Рисунок 48\)](#page-43-0) требуется в роли администратора пройти по маршруту: («Администратор» - «Заказ наряды»). В разделе отображаются созданные в системе заказ-наряды.

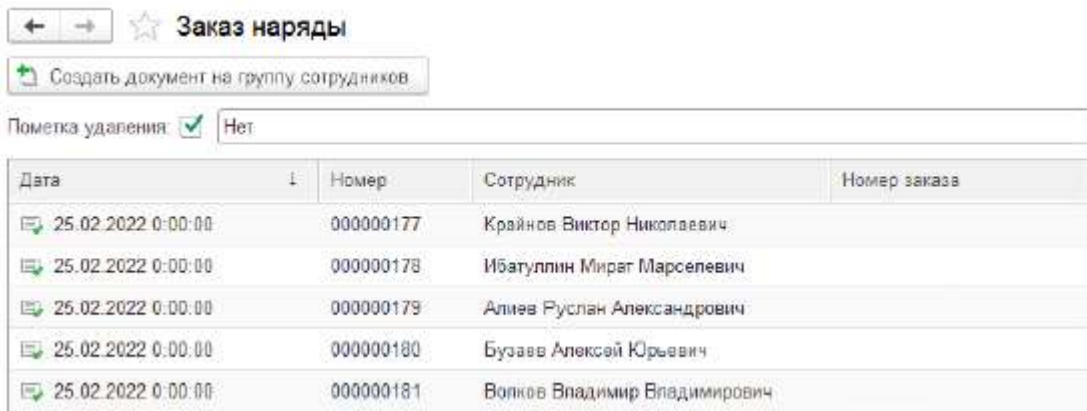

Рисунок 48 – Справочник «Заказ наряды»

<span id="page-43-0"></span>Для создания нового заказ наряда следует нажать на кнопку «Создать документ на группу сотрудников», после чего в форме «Создание заказ нарядов» [\(Рисунок 49\)](#page-44-0) необходимо выполнить следующе действия:

1. Указать дату выполнения заказ наряда;

2. Выбрать руководителя группы (прораба);

3. Нажать заполнить подчиненными;

*Подп. и дата*

*Инв № дубл.*

ина № дубл.

Взамен инв №

Подп. и дата

Инв № подл.

4. После заполнения списка подчиненных при необходимости можно удалить некоторых сотрудников;

5. Далее необходимо выбрать территорию выполнения заказ-наряда и указать время выполнения работ;

6. Для завершения создания и назначения работ сотрудникам необходимо нажать «Создать заказ наряды».

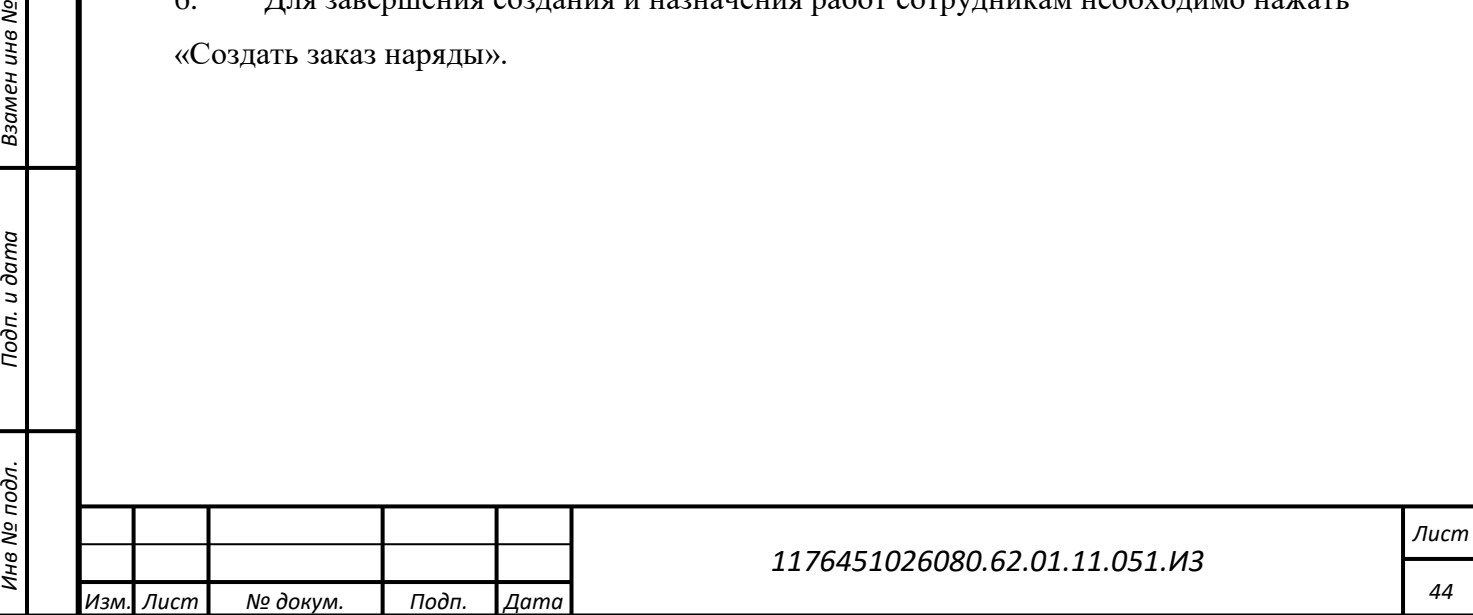

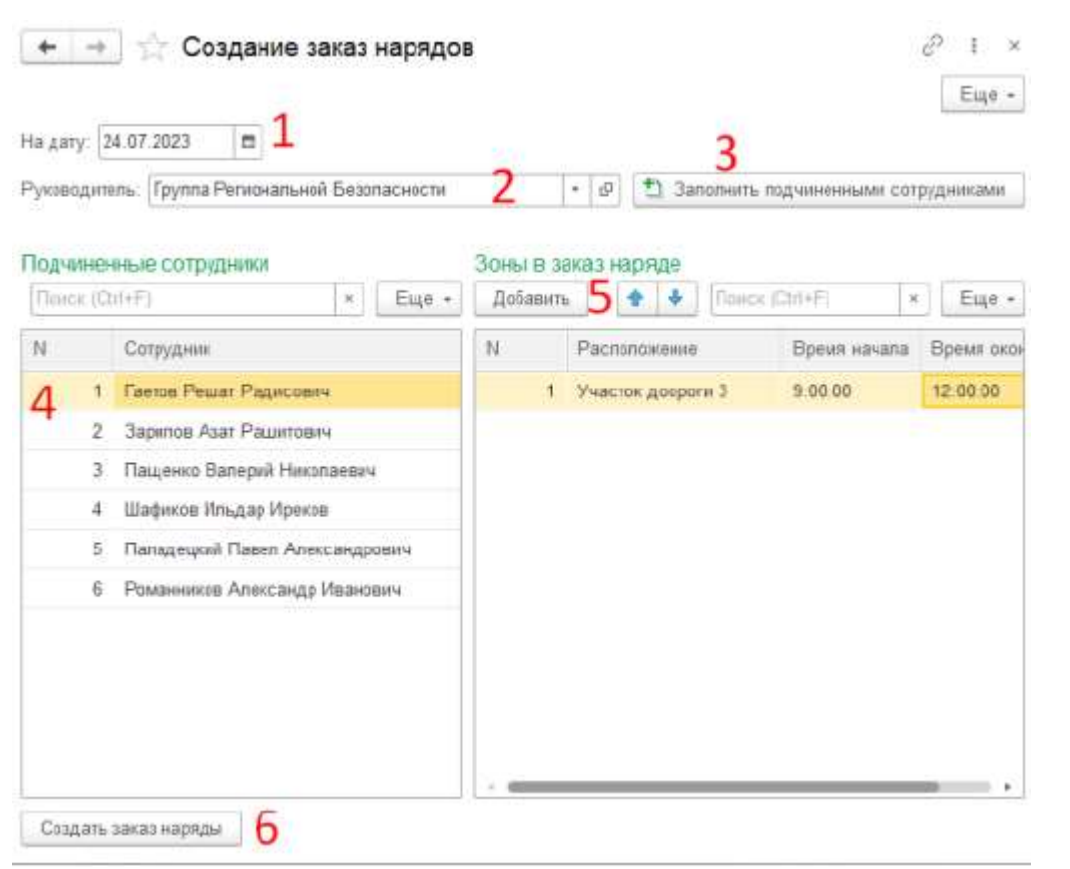

Рисунок 49 – Действия по созданию заказ наряда

<span id="page-44-1"></span><span id="page-44-0"></span>Для выполнения работ у сотрудника должна быть действующая вахта, закреплен Трекер и назначен заказ наряд.

#### **4.1.6.4 Вахты сотрудников**

*Подп. и дата*

*Инв № дубл.*

инв № дубл.

Взамен инв №

Подп. и дата

Для перехода в справочник «Вахты сотрудников» [\(Рисунок 50\)](#page-45-0) требуется в роли администратора пройти по маршруту: («Администратор» - «Вахты сотрудников»). В разделе собрана информация о зарегистрированных в системе вахтах сотрудников.

Следует отметить, что действующая вахта - обязательное поле для формирования отчетов и закрепления Трекера за сотрудником.

В справочнике присутствуют кнопки для создания новой вахты и формирования отчета по вахтам.

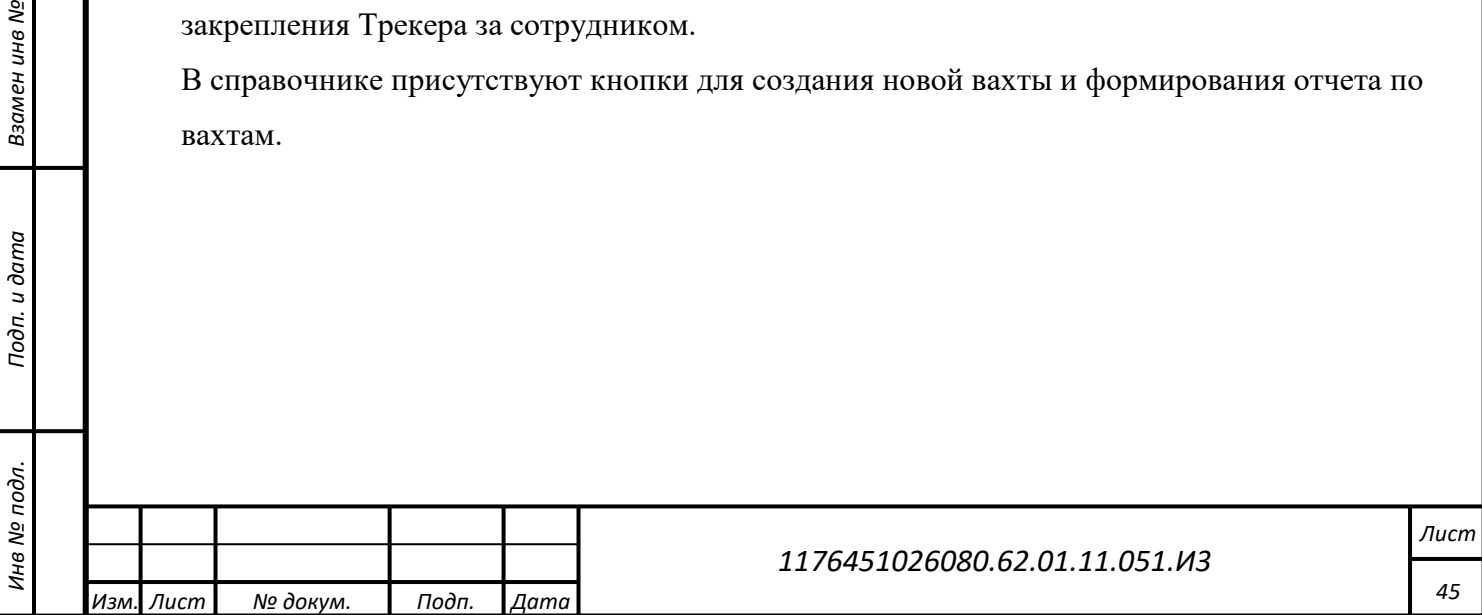

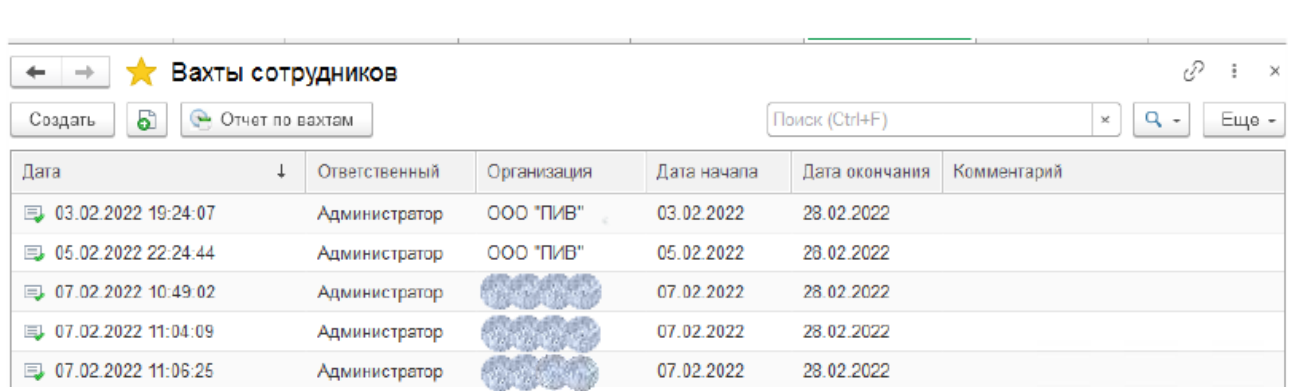

#### Рисунок 50 – Справочник «Вахты сотрудников»

#### <span id="page-45-0"></span>**Создание вахты**

Для создания вахты необходимо на форме [\(Рисунок 50\)](#page-45-0) нажать «Создать».

Далее необходимо выполнить следующе действия [\(Рисунок 51\)](#page-46-0):

- 1. Выбрать организацию, в которой числятся сотрудники;
- 2. Указать срок действия вахты;
- 3. Добавить сотрудников вручную;
- 4. Или нажать «Заполнить сотрудниками» (в этом случае в список попадут все

сотрудники организации, у которых на данный момент нет действующей вахты);

5. Установить отметку «Утвержден», к информации о вахте будет добавлено поле с ФИО сотрудника, создавшего вахту;

6. Нажать «Провести и закрыть».

*Подп. и дата*

*Инв № дубл.*

ина № дубл.

Взамен инв №

Подп. и дата

В случае необходимости заполнить поле «Комментарий».

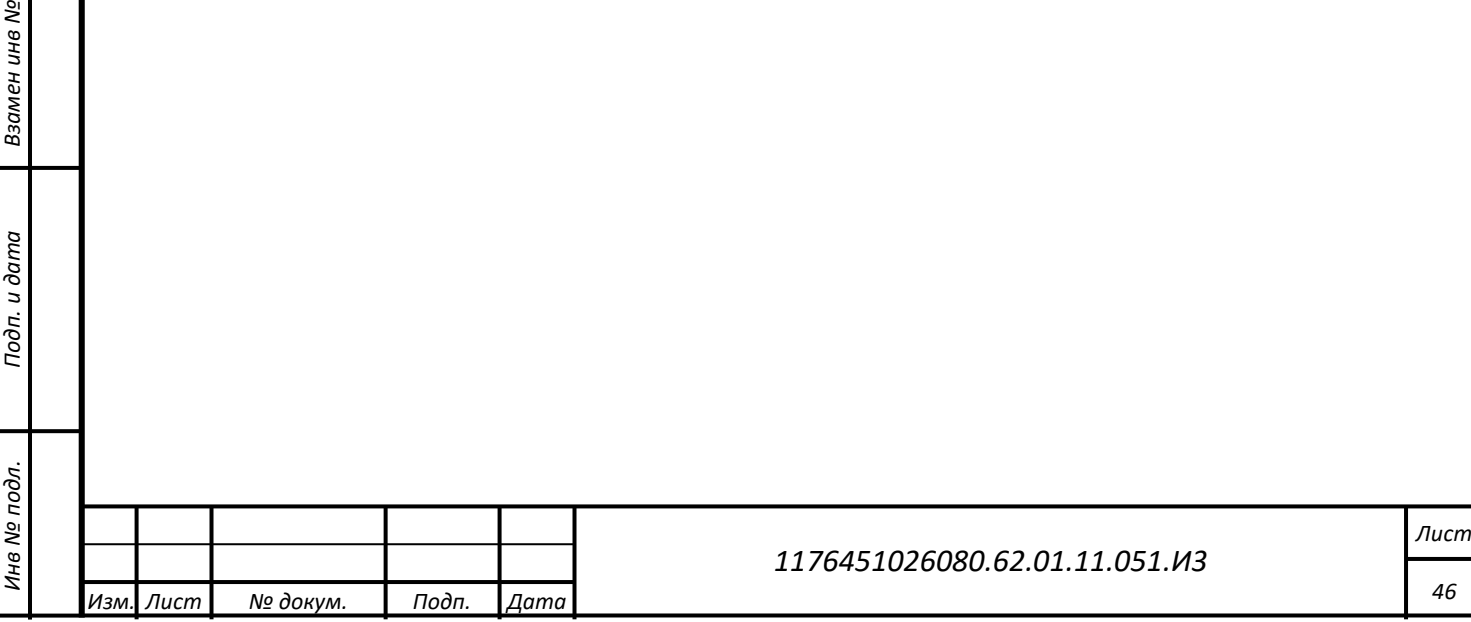

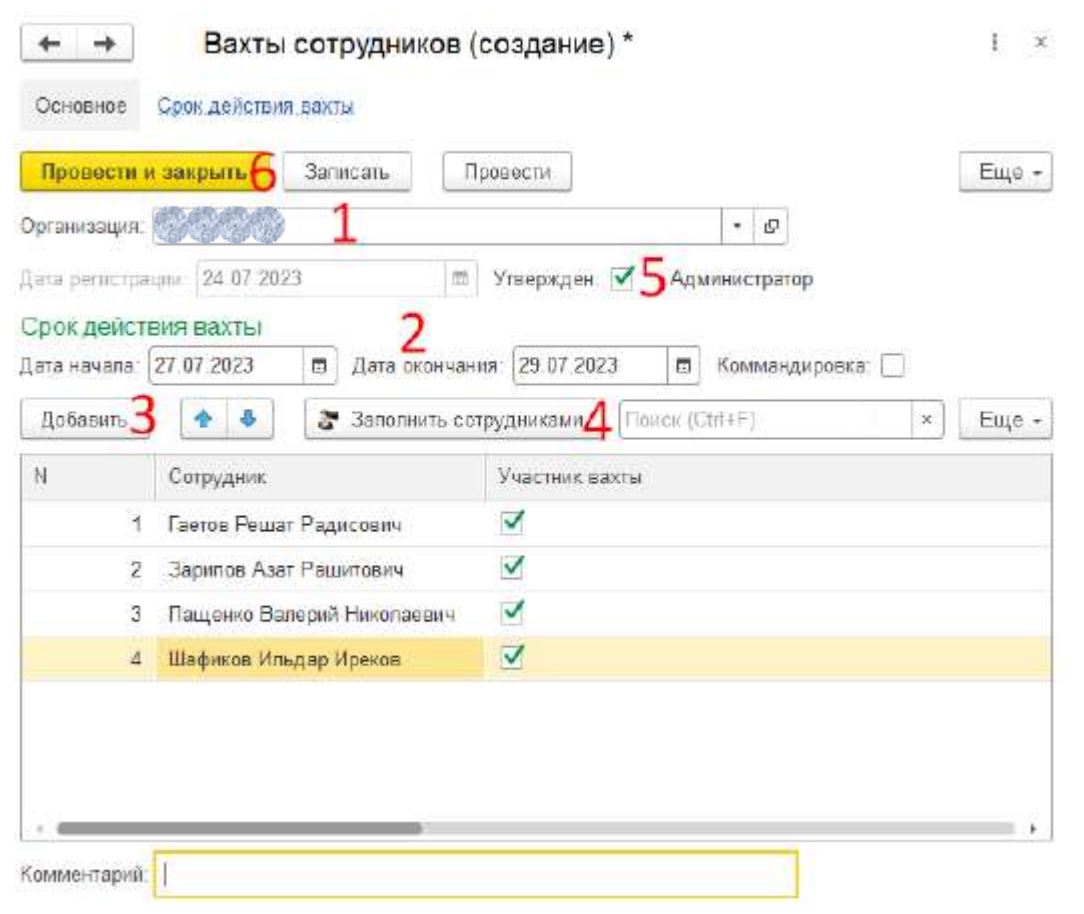

Рисунок 51 – Действия при создании вахты сотрудников

# <span id="page-46-0"></span>**Отчет по вахтам**

Для формирования сводного отчета по вахтам [\(Рисунок 52\)](#page-47-0) необходимо нажать кнопку «Отчет по вахтам». Далее нажать «Сформировать», в случае необходимости можно добавить дополнительные фильтры: ФИО или указать интересующий период.

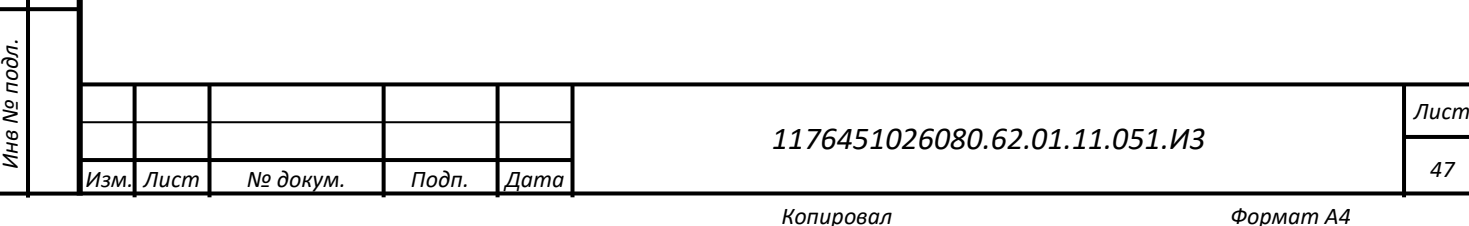

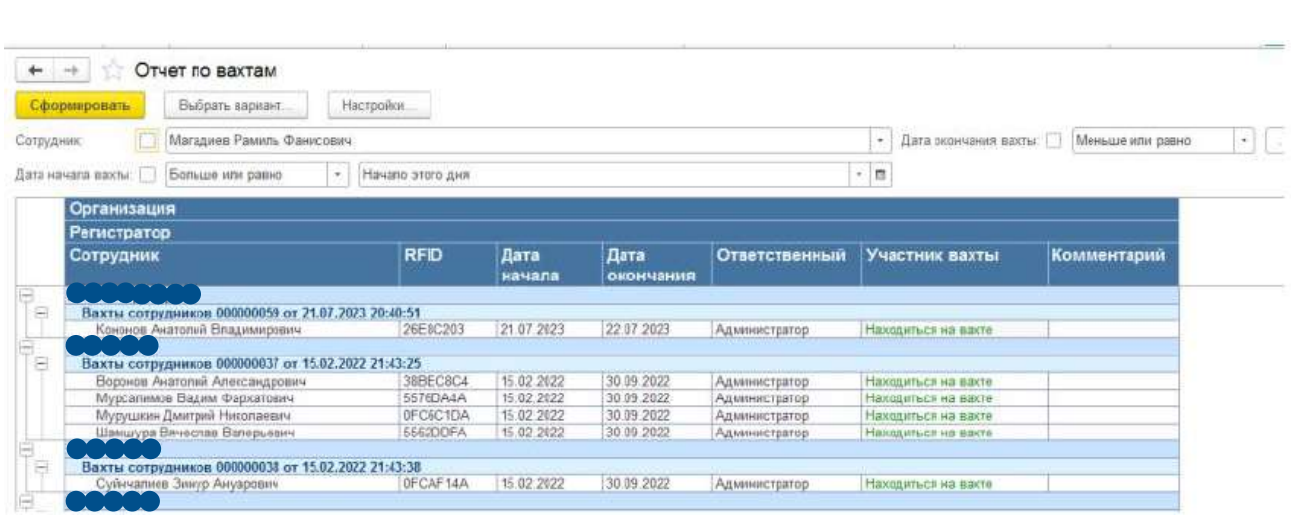

Рисунок 52 – Отчет по вахтам

# <span id="page-47-0"></span>**4.1.6.5 Подразделения**

*Подп. и дата*

*Инв № дубл.*

инв № дубл.

Взамен инв №

Подп. и дата

<span id="page-47-2"></span>Для перехода в справочник «Подразделения» [\(Рисунок 53\)](#page-47-1) требуется в роли администратора пройти по маршруту: («Администратор» - «Подразделения»). Справочник содержит информацию по подразделениям в компаниях.

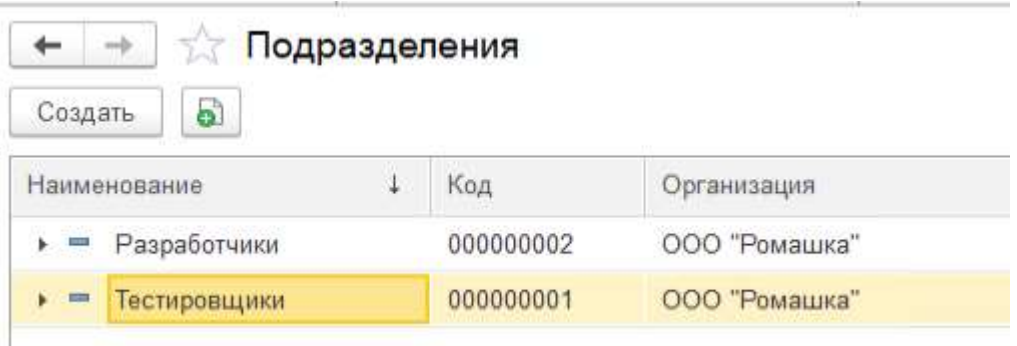

Рисунок 53 – Справочник «Подразделения»

<span id="page-47-1"></span>При необходимости, нажав на кнопку «Создать» можно добавить новое подразделение [\(Рисунок 54\)](#page-48-0), указав наименование, родителя и организацию.

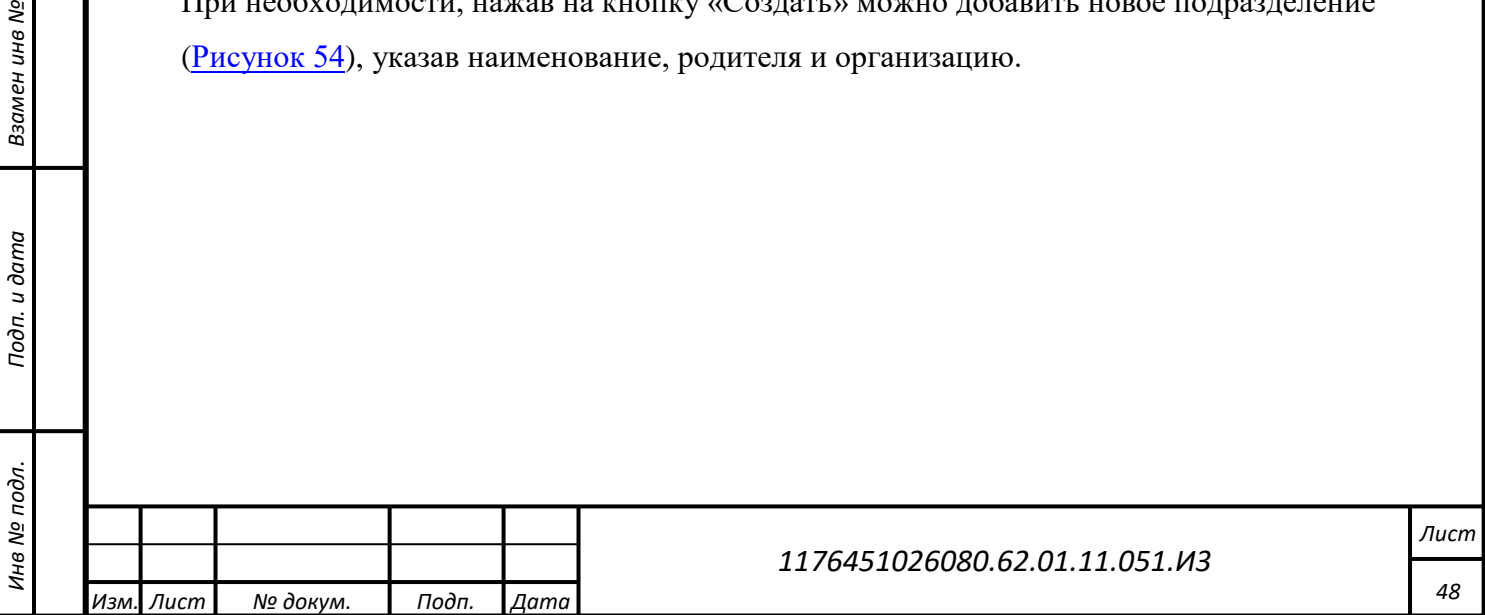

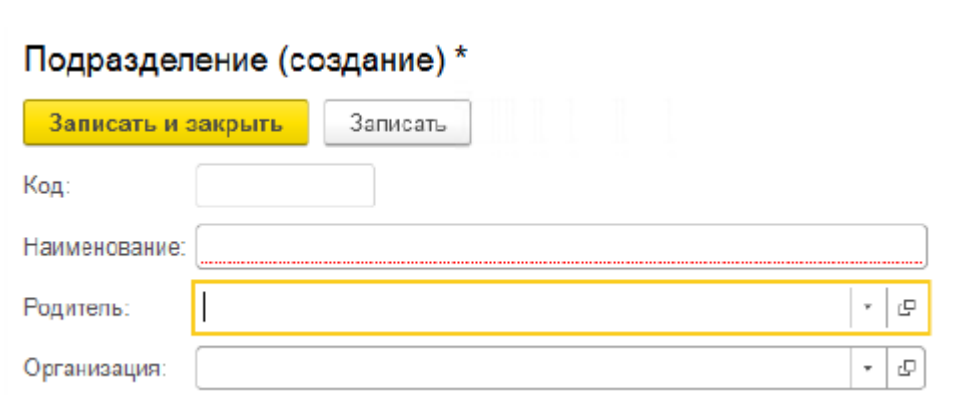

# Рисунок 54 – Создание подразделения

# <span id="page-48-0"></span>**4.1.6.6 Организация**

*Подп. и дата*

<span id="page-48-1"></span>*Инв № дубл.*

Инв № дубл.

Взамен инв №

Подп. и дата

<span id="page-48-2"></span>Для перехода в справочник «Организация» [\(Рисунок 55\)](#page-48-1) требуется в роли администратора пройти по маршруту: («Администратор» - «Организация»). Справочник содержит информацию по организациям.

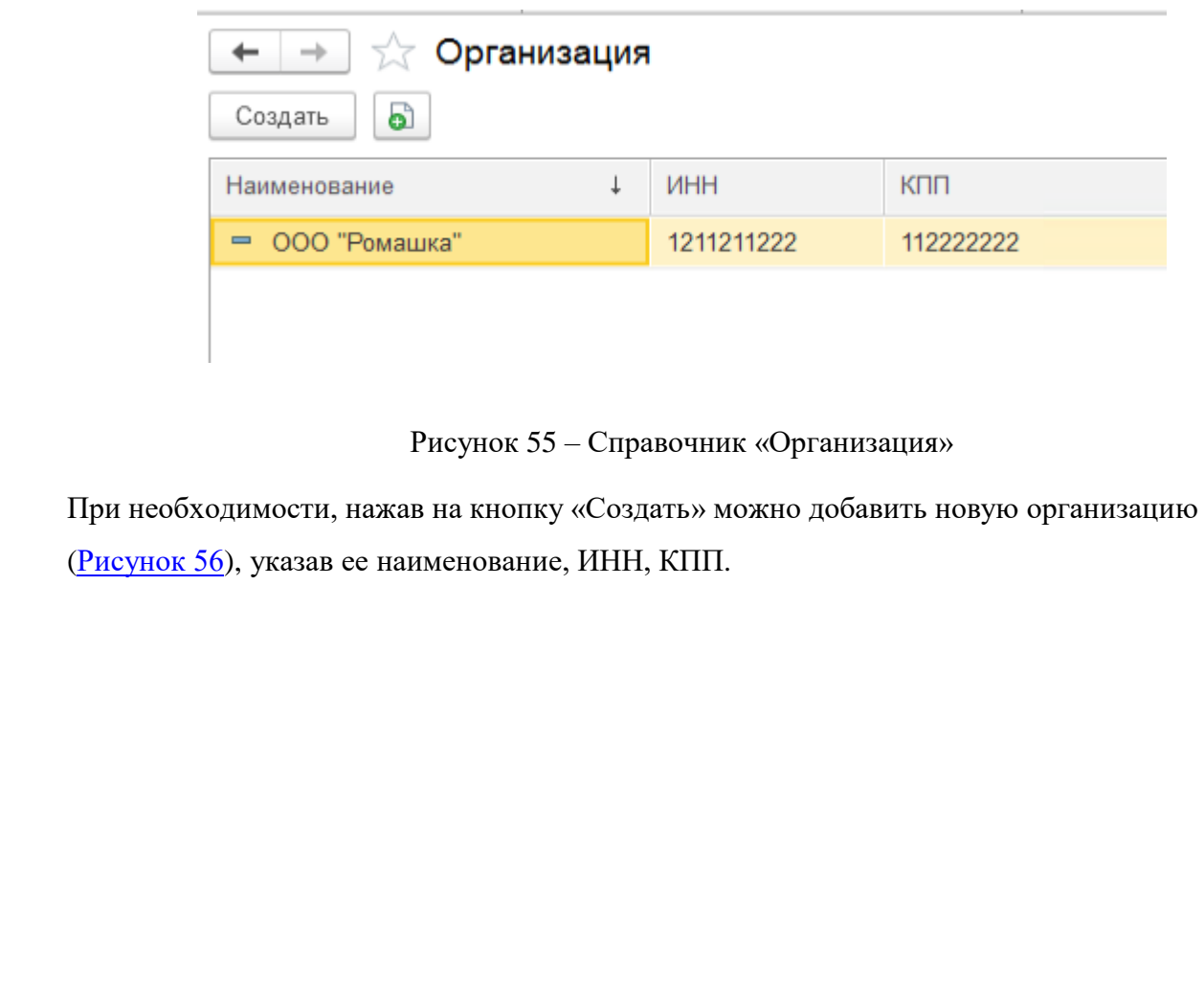

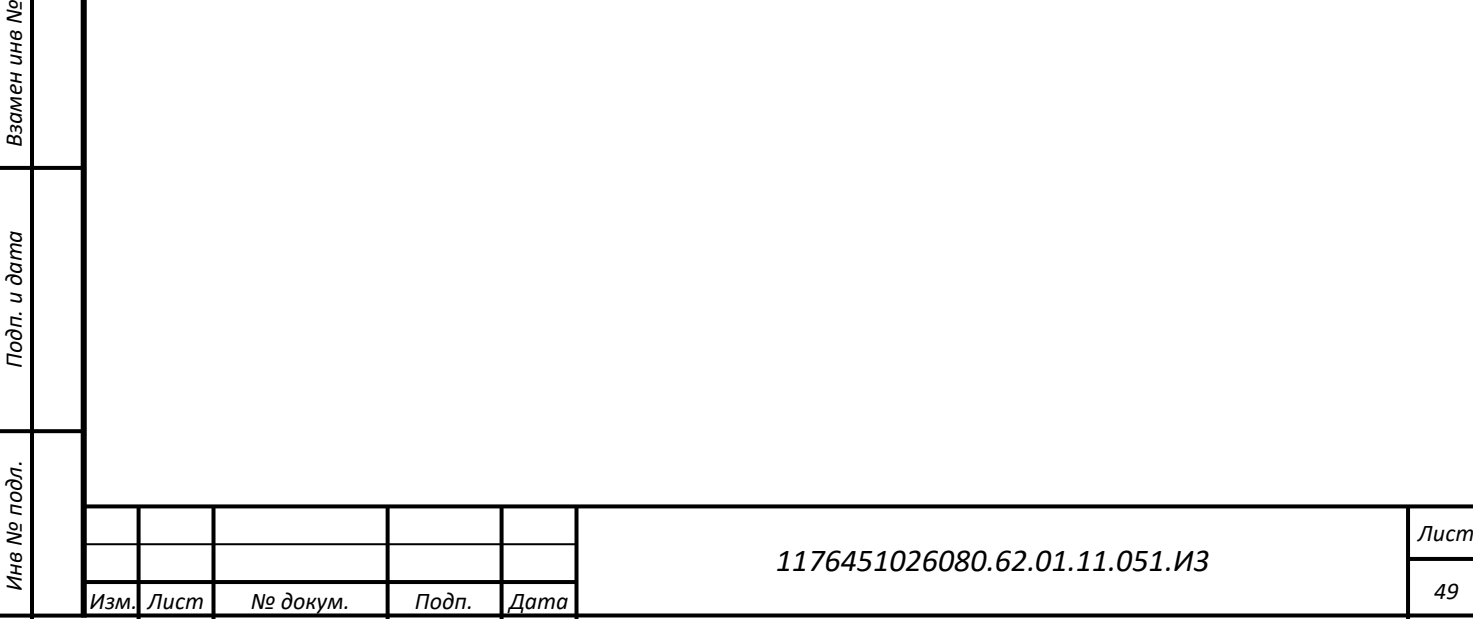

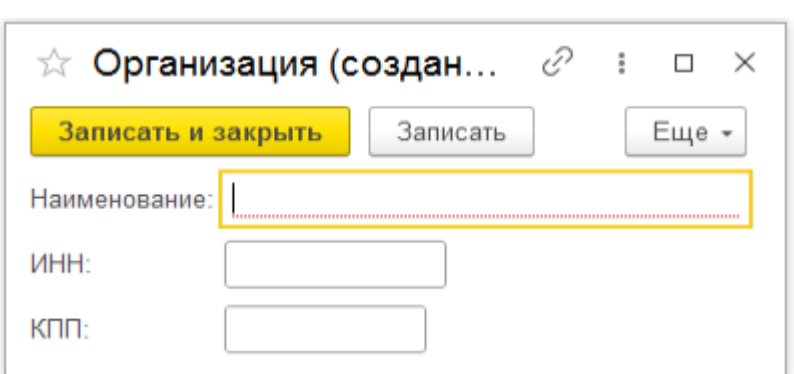

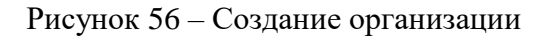

# <span id="page-49-0"></span>**4.1.6.7 График питания**

*Подп. и дата*

*Инв № дубл.*

Инв № дубл.

Взамен инв №

Подп. и дата

 $\ddot{c}$ 

<span id="page-49-2"></span>Для перехода в справочник «График питания» [\(Рисунок 57\)](#page-49-1) требуется в роли администратора пройти по маршруту: («Администратор» - «График питания»). Справочник содержит информацию о графиках питания (необходимо для опции «Решение по столовой»).

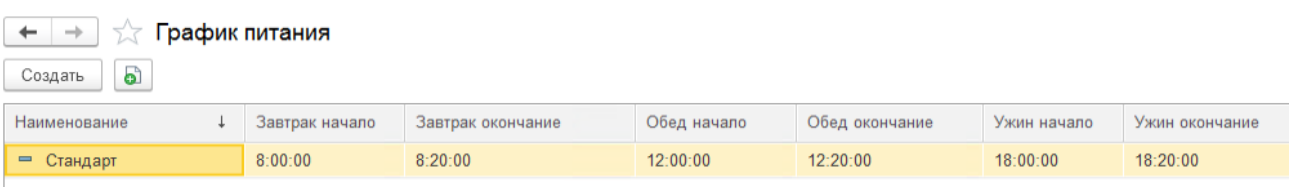

# Рисунок 57 – Справочник «График питания»

<span id="page-49-1"></span>Для добавления нового графика питания [\(Рисунок 58\)](#page-50-0) необходимо нажать на «Создать» и указать наименование, время начала и окончания завтрака, обеда и ужина.

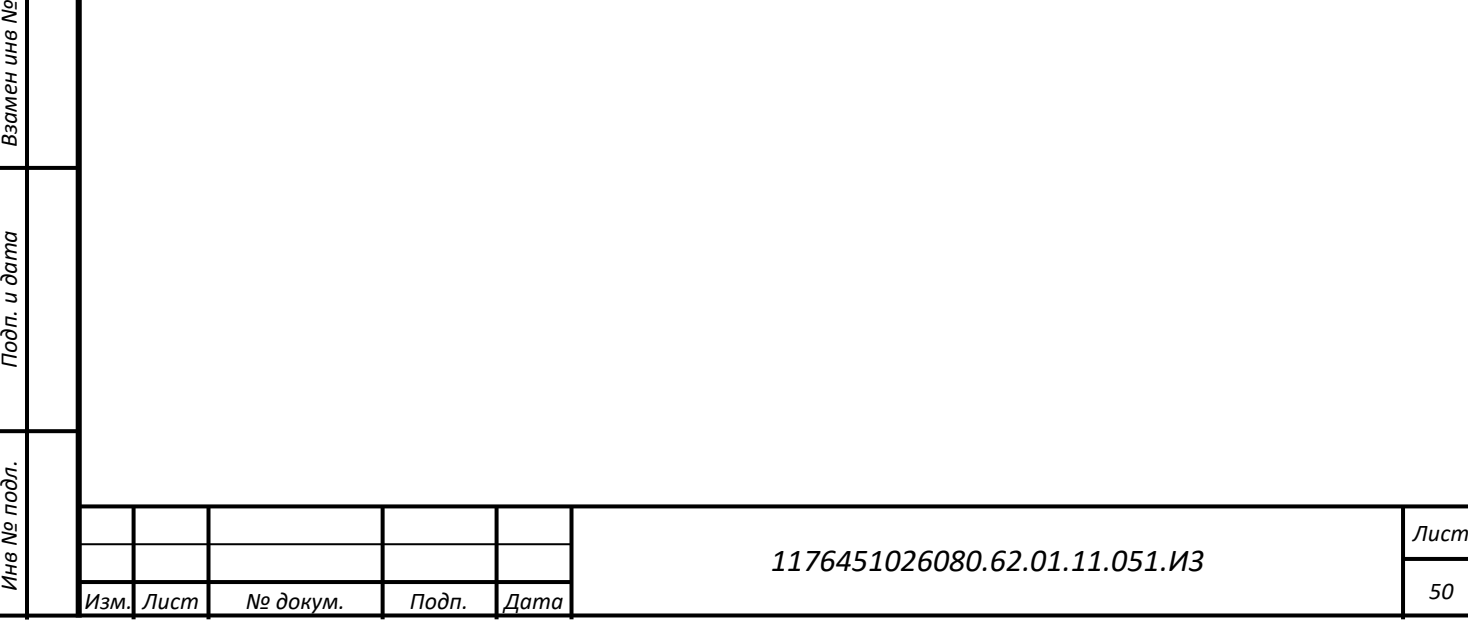

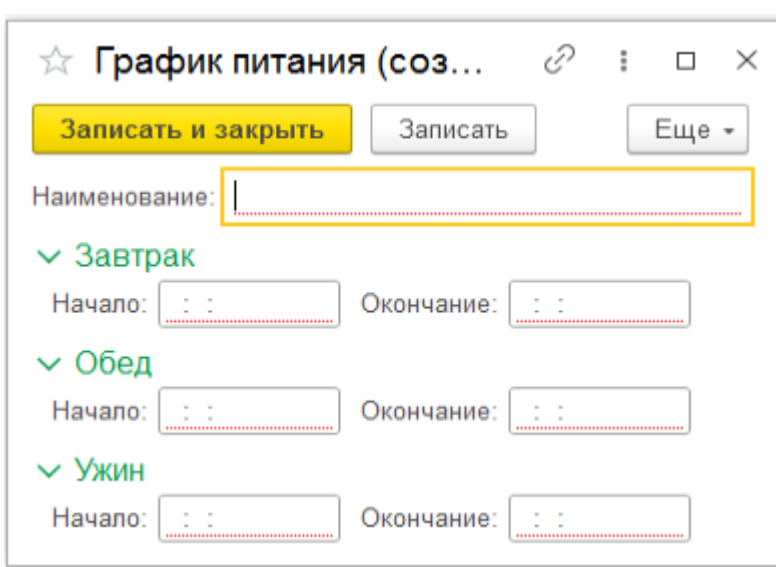

Рисунок 58 – Создание графика питания

# <span id="page-50-0"></span>**4.1.6.8 Должности**

*Подп. и дата*

*Инв № дубл.*

Инв № дубл.

Взамен инв №

Подп. и дата

 $\ddot{\cdot}$ 

<span id="page-50-2"></span>Для перехода в справочник «Должности» [\(Рисунок 59\)](#page-50-1) требуется в роли администратора пройти по маршруту: («Администратор» - «Должности»). Справочник содержит список должностей.

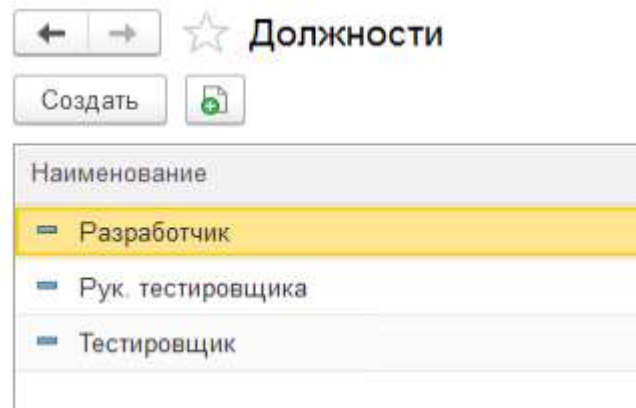

Рисунок 59 – Справочник «Должности»

<span id="page-50-1"></span>При необходимости можно добавить новую должность нажав «Создать» и указав наименование должности [\(Рисунок 60\)](#page-51-0).

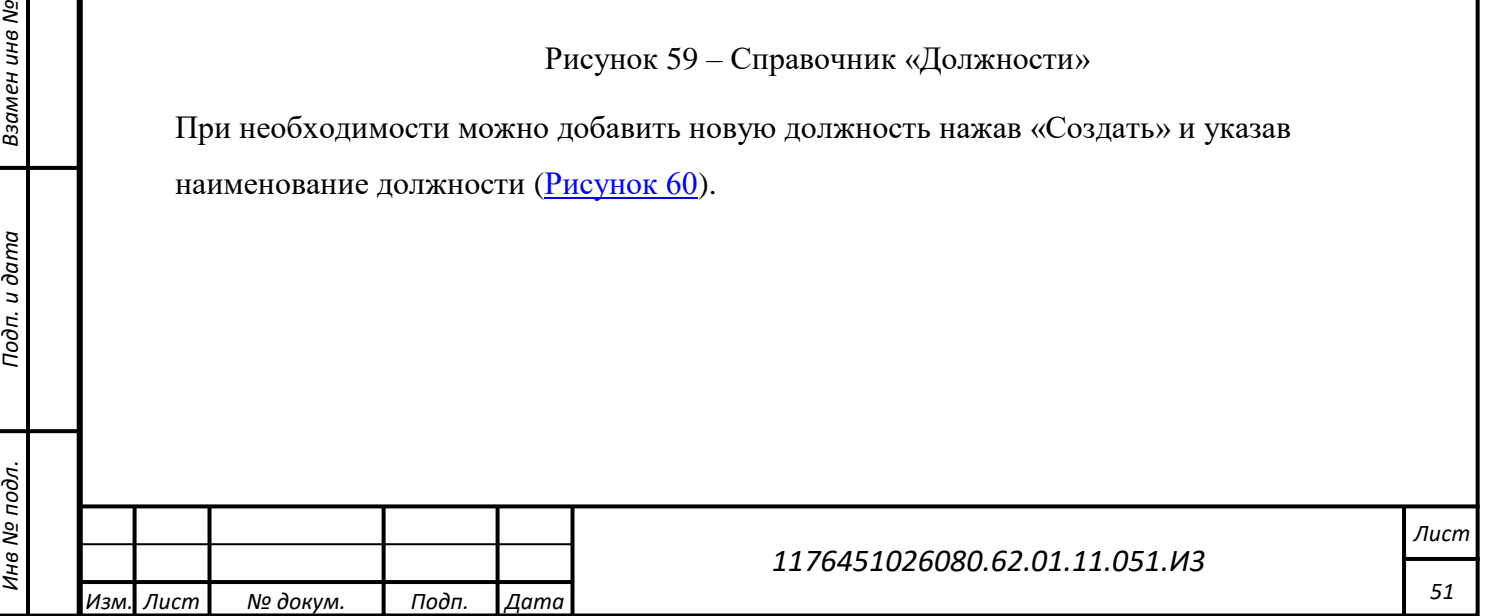

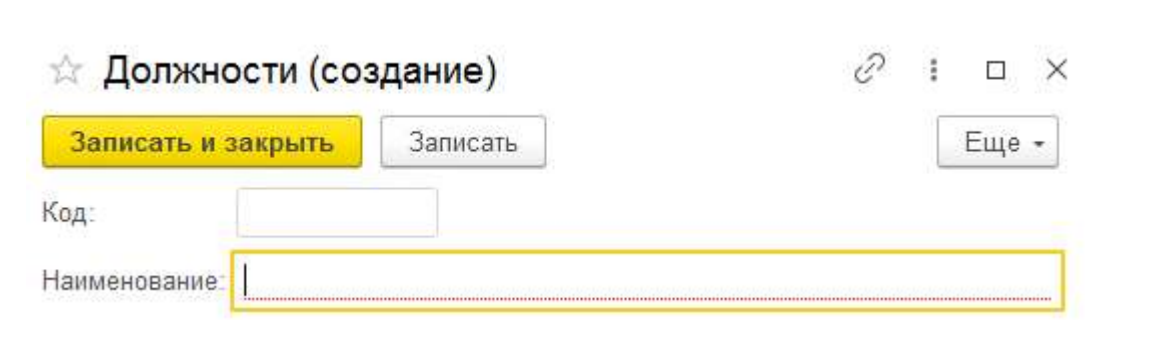

Рисунок 60 – Создание должности

#### <span id="page-51-0"></span>**4.1.6.9 Зоны**

*Подп. и дата*

*Инв № дубл.*

Инв Nº 1

Взамен инв №

Подп. и дата

дубл.

<span id="page-51-2"></span>Для перехода в справочник «Зоны» (**Рисунок 61**) требуется в роли администратора пройти по маршруту: («Администратор» - «Зоны»).

Справочник содержит названия и набор координат, образующих Геозоны, использующихся в отчетах для определения территории, на которой находился сотрудник.

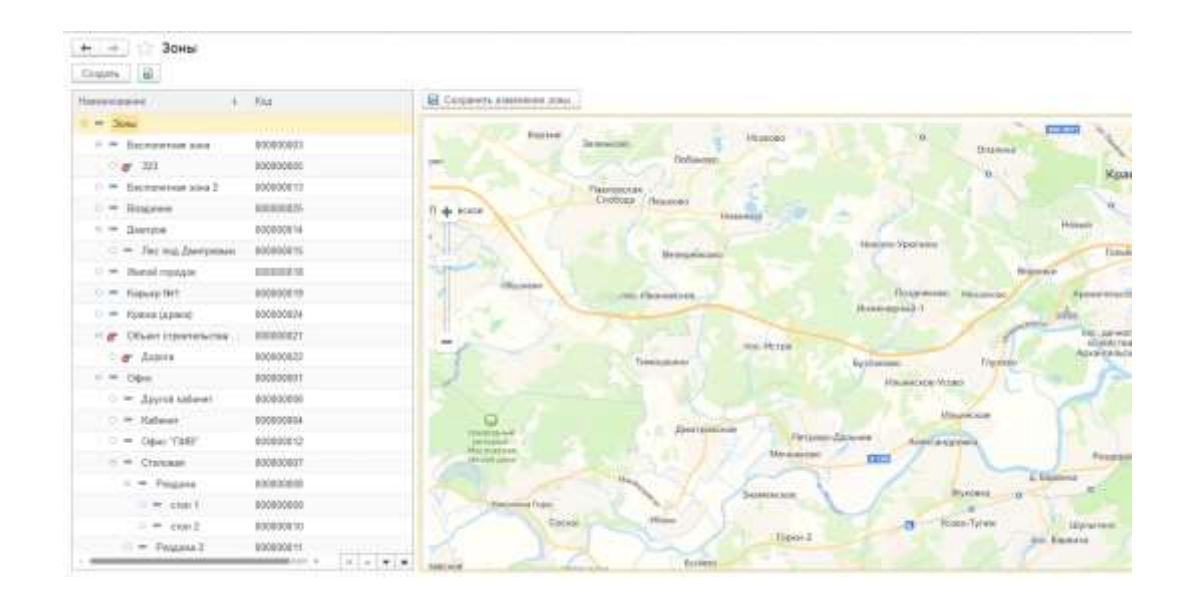

Рисунок 61– Справочник «Зоны»

<span id="page-51-1"></span>При создании Геозоны (кнопка «Создать») необходимо указать регион (принадлежность зоны к определённому участку, по умолчанию = 1), выбрать родительскую геозону если таковая имеется, в случае если зона самостоятельная и не находиться внутри других зон данное поле оставить пустым, заполнить наименование. Далее в правой области на карте при помощи мышки нарисовать границы геозоны (устанавливая вершины границ объекта), по завершению нажать левой кнопкой мыши по последней вершине и выбрать пункт «Завершить» [\(Рисунок 62\)](#page-52-0).

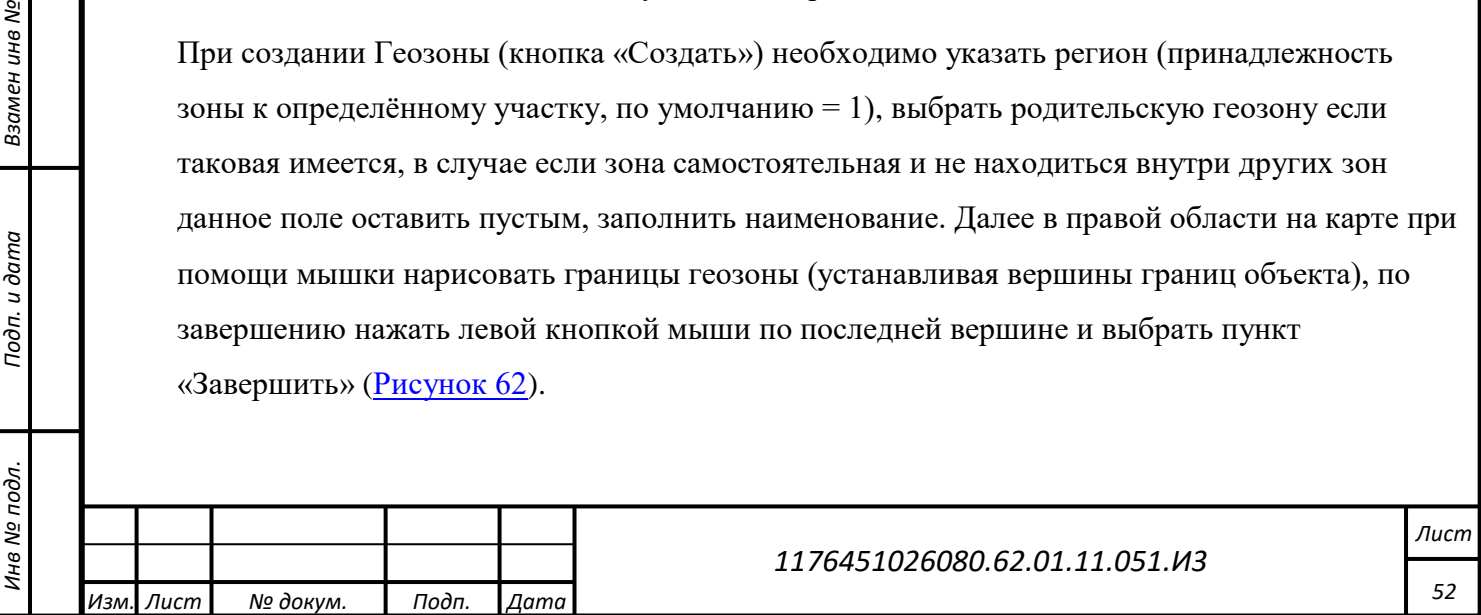

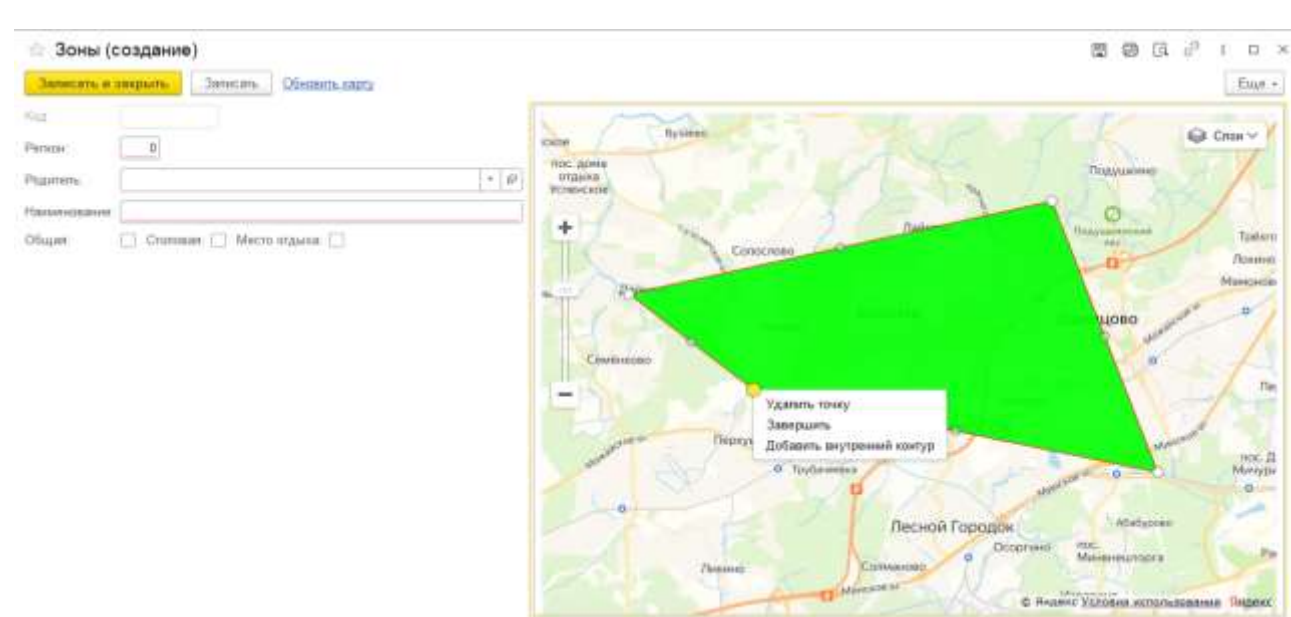

Рисунок 62 – Созданиме зоны

<span id="page-52-0"></span>Приоритет Геозоны для построения отчетов задается по принципу вложенности одной геозоны в другую [\(Рисунок 63\)](#page-52-1). Геозона которая находиться внутри другой будет выбрана для построения отчета.

<span id="page-52-1"></span>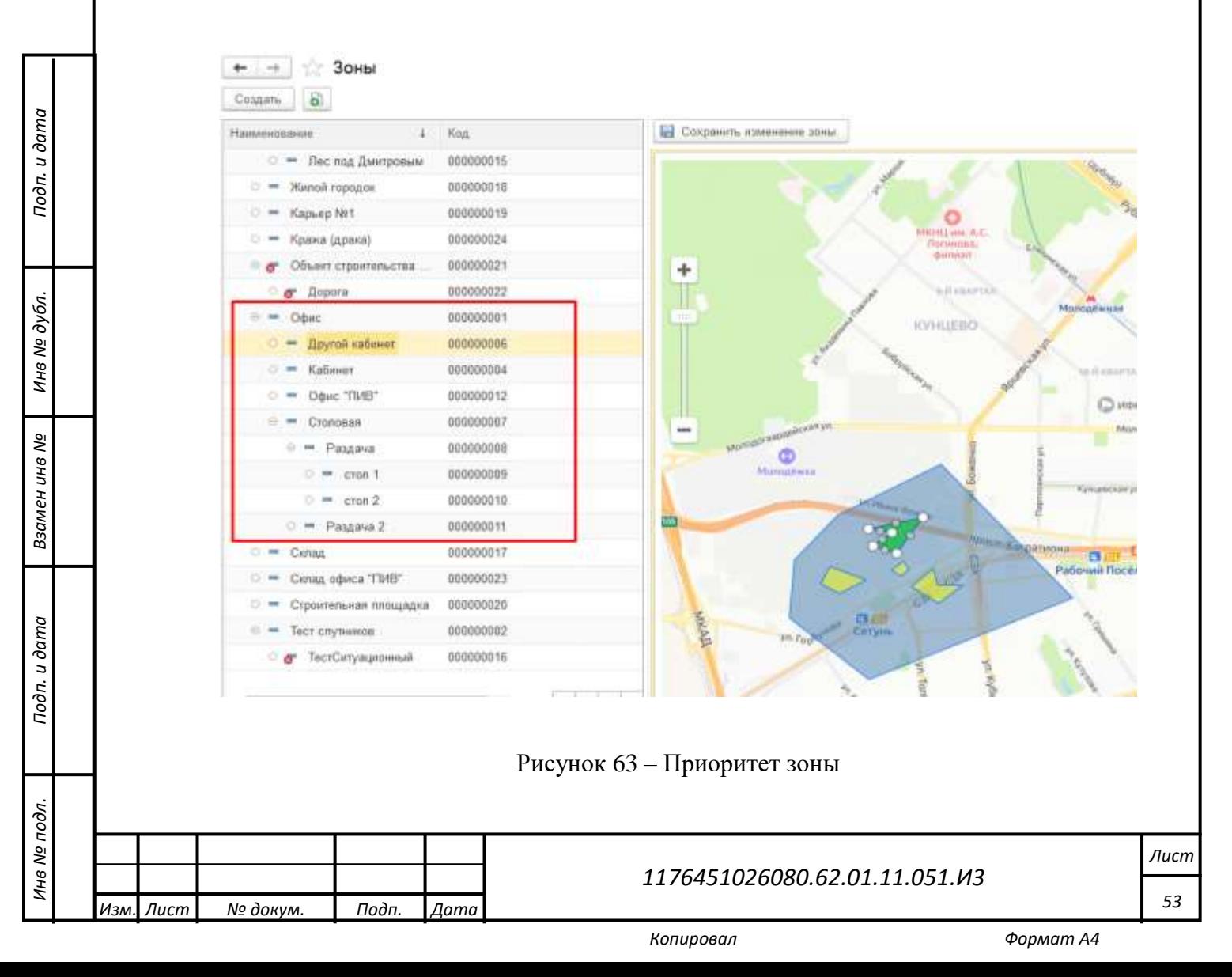

#### **4.1.6.10 Основные средства**

*Подп. и дата*

*Инв № дубл.*

инв № дубл.

Взамен инв №

*Инв № подл. Взамен инв № Подп. и дата*

<span id="page-53-1"></span>Подп. и дата

Инв № подл.

Для перехода в справочник «Основные средства» [\(Рисунок 64\)](#page-53-0) требуется в роли администратора пройти по маршруту: («Администратор» - «Основные средства»). Справочник содержит список ОС и информацию о закрепленных за ними Трекерах, которая позволяет отслеживать перемещение ОС по территории.

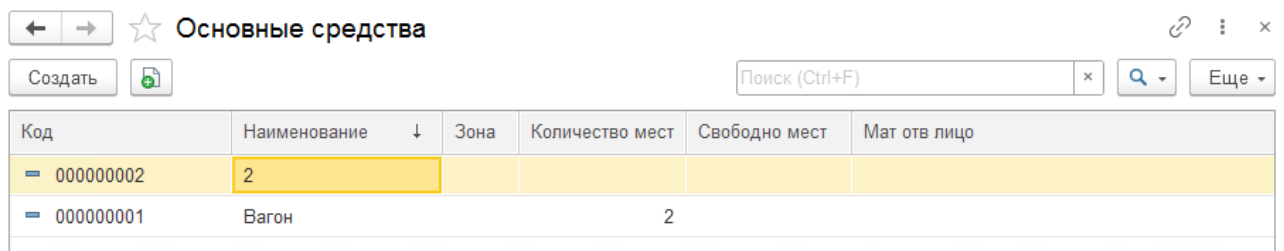

#### Рисунок 64 – Справочник «Основные средства»

<span id="page-53-0"></span>При создании нового ОС (кнопка «Создать») необходимо заполнить представленную на рисунке информацию [\(Рисунок 65\)](#page-53-1).

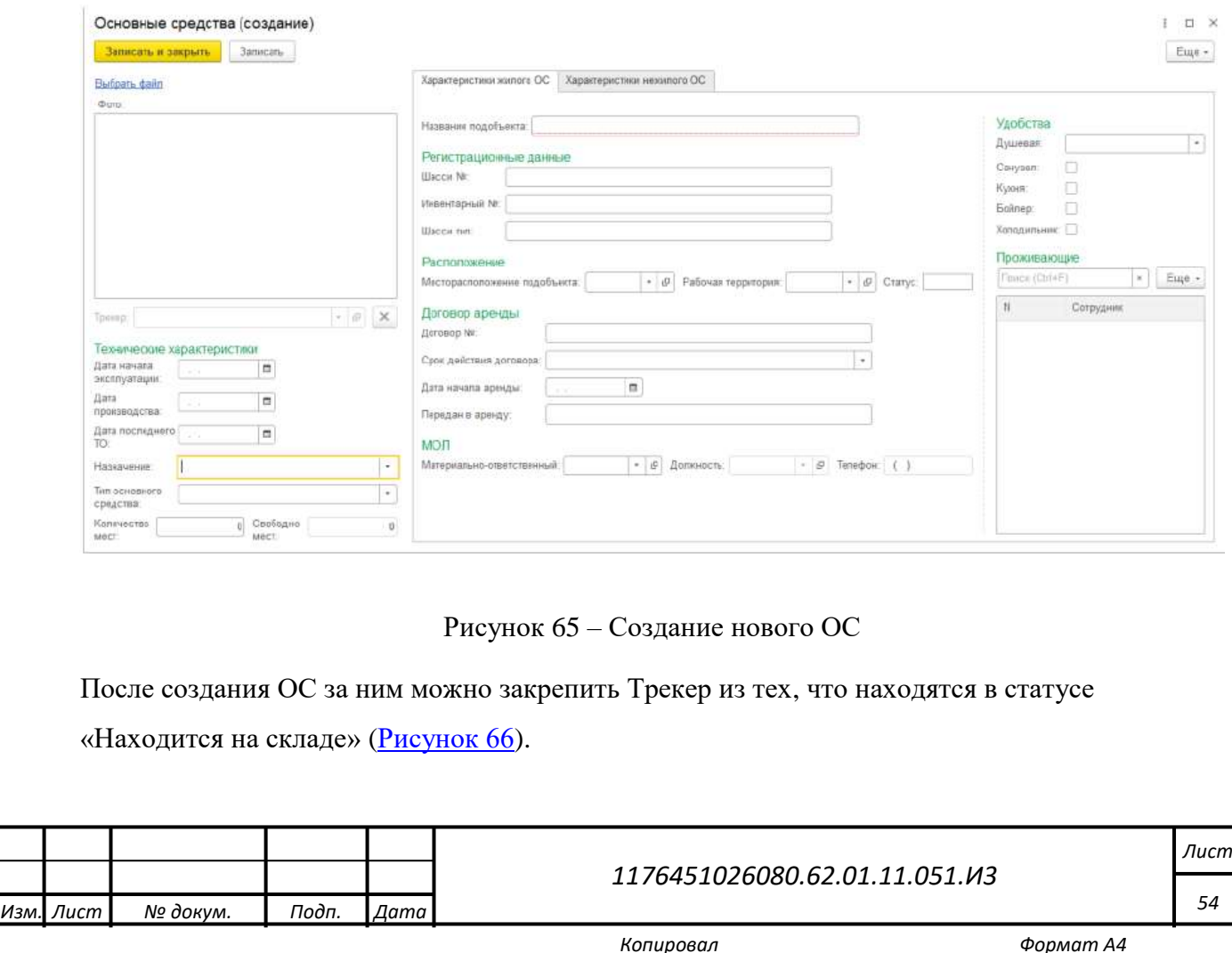

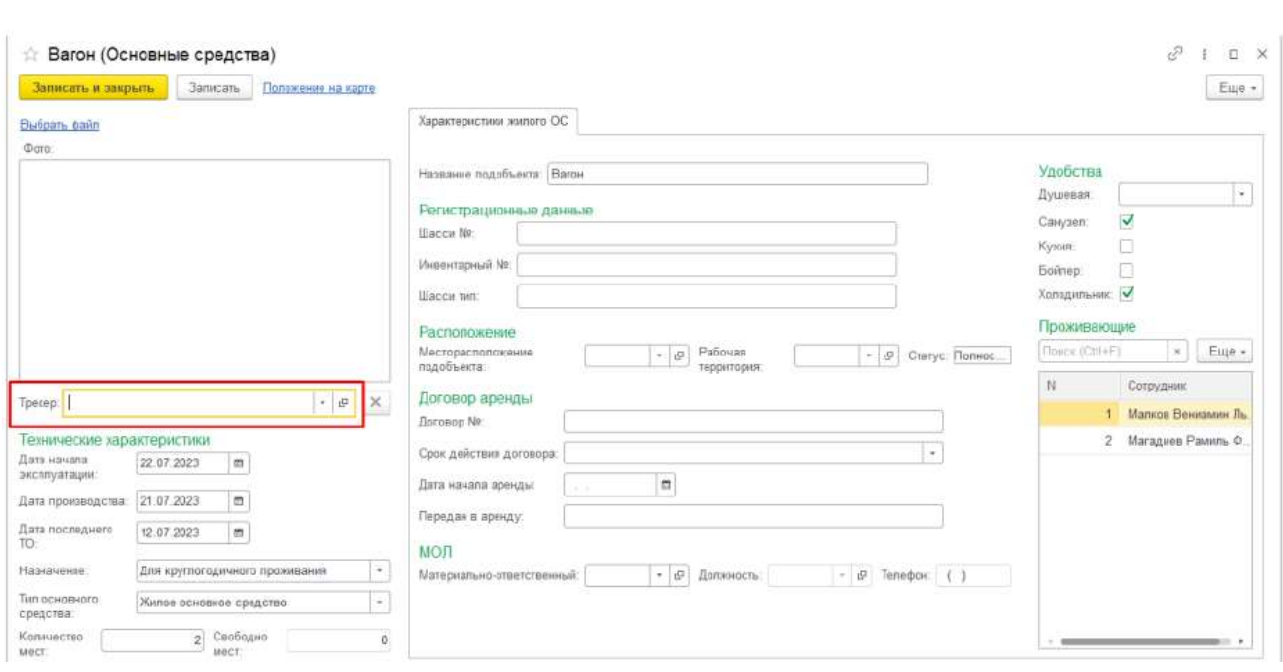

Рисунок 66 – Закрепление трекера за ОС

<span id="page-54-0"></span>После сохранения информация о закреплении будет отражена в разделе Трекеры (Рисунок

[67\)](#page-54-1).

*Подп. и дата*

*Инв № дубл.*

Инв № дубл.

Взамен инв №

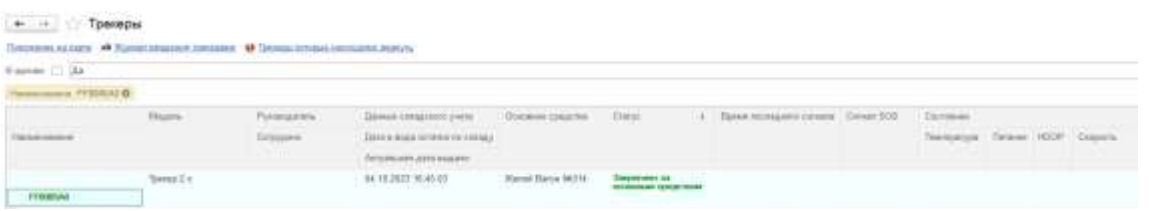

Рисунок 67 – Информация о закреплении трекера

<span id="page-54-1"></span>Для просмотра местоположения ОС необходимо нажать «Положение на карте» [\(Рисунок 68\)](#page-55-0).

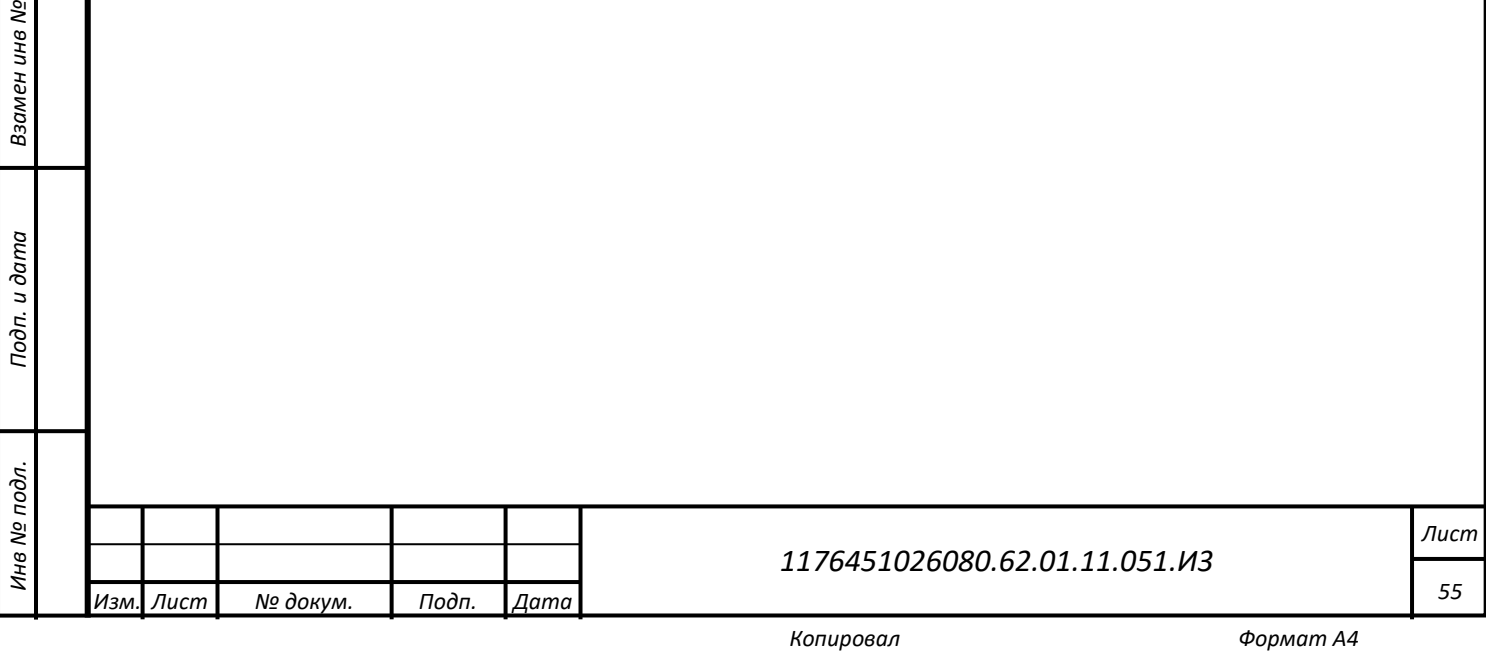

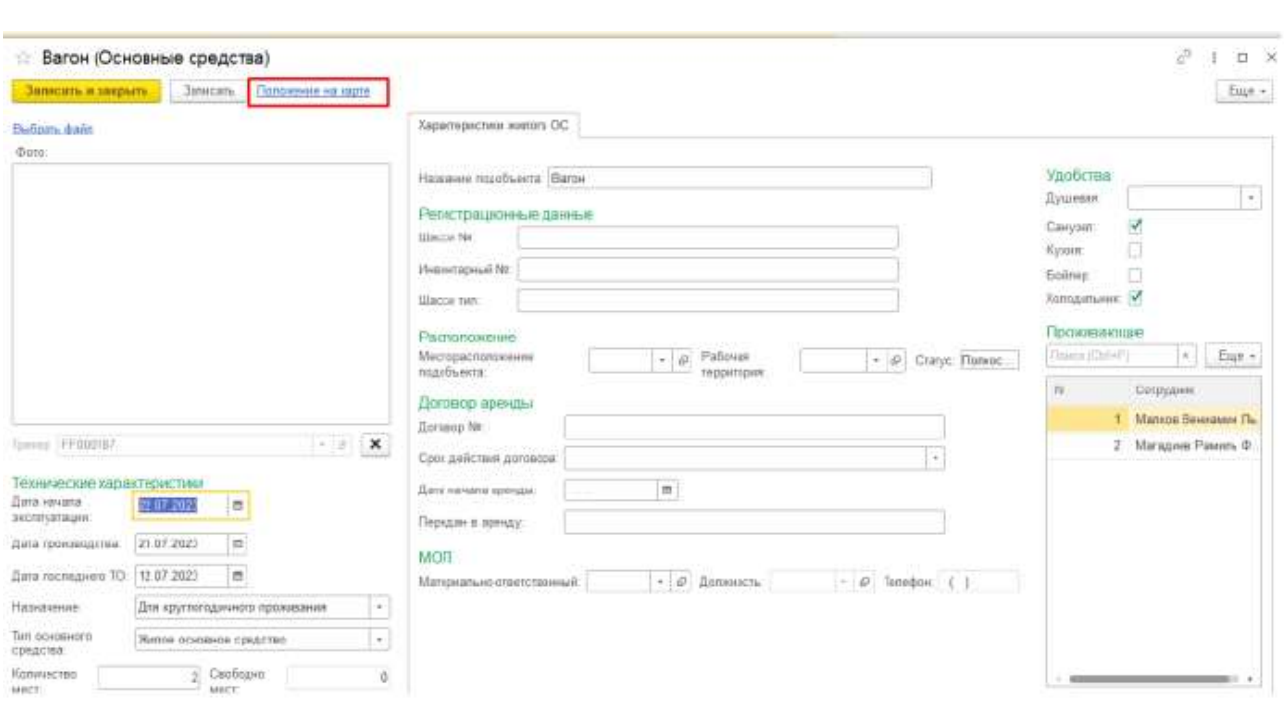

Рисунок 68 – Вызов просмотра местоположения ОС на карте

#### <span id="page-55-0"></span>**4.1.6.11 Сотрудники**

<span id="page-55-1"></span>Для перехода в справочник «Сотрудники» [\(Рисунок 69\)](#page-56-0) требуется в роли администратора пройти по маршруту: («Администратор» - «Сотрудники»).

Справочник содержит список сотрудников, зарегистрированных в системе, табельный номер, ФИО, должность, организация, подразделение, руководитель, телефон, закрепленный Трекер, RFID карта, SN Трекера, начало\окончание вахты сотрудника. Если за сотрудником закреплен Трекер, номер Трекера и ФИО сотрудника будут отображаться зеленым цветом.

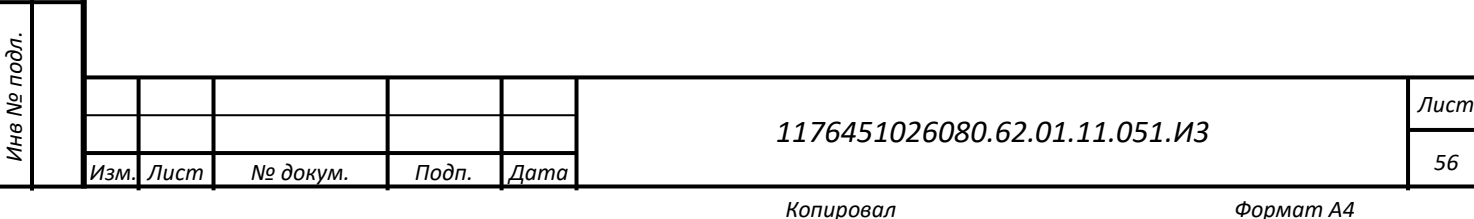

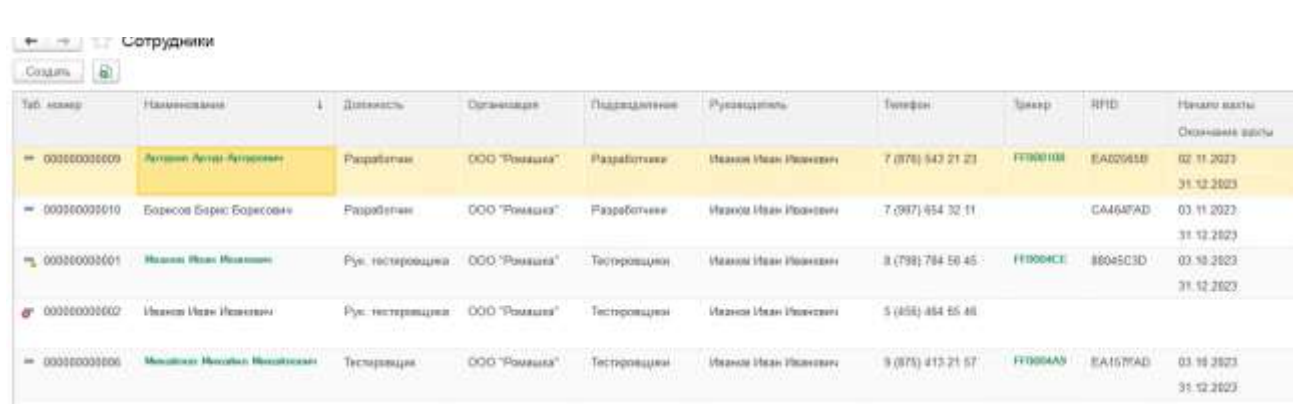

# Рисунок 69 – Справочник «Сотрудники»

# <span id="page-56-0"></span>**Добавление сотрудника**

*Подп. и дата*

<span id="page-56-1"></span>*Инв № дубл.*

Инв № дубл.

Взамен инв №

*Инв № подл. Взамен инв № Подп. и дата*

Подп. и дата

Инв № подл.

<span id="page-56-2"></span>Для добавления нового сотрудника необходимо нажать «Создать», после чего откроется форма «Сотрудники (создание)» [\(Рисунок 70\)](#page-56-1).

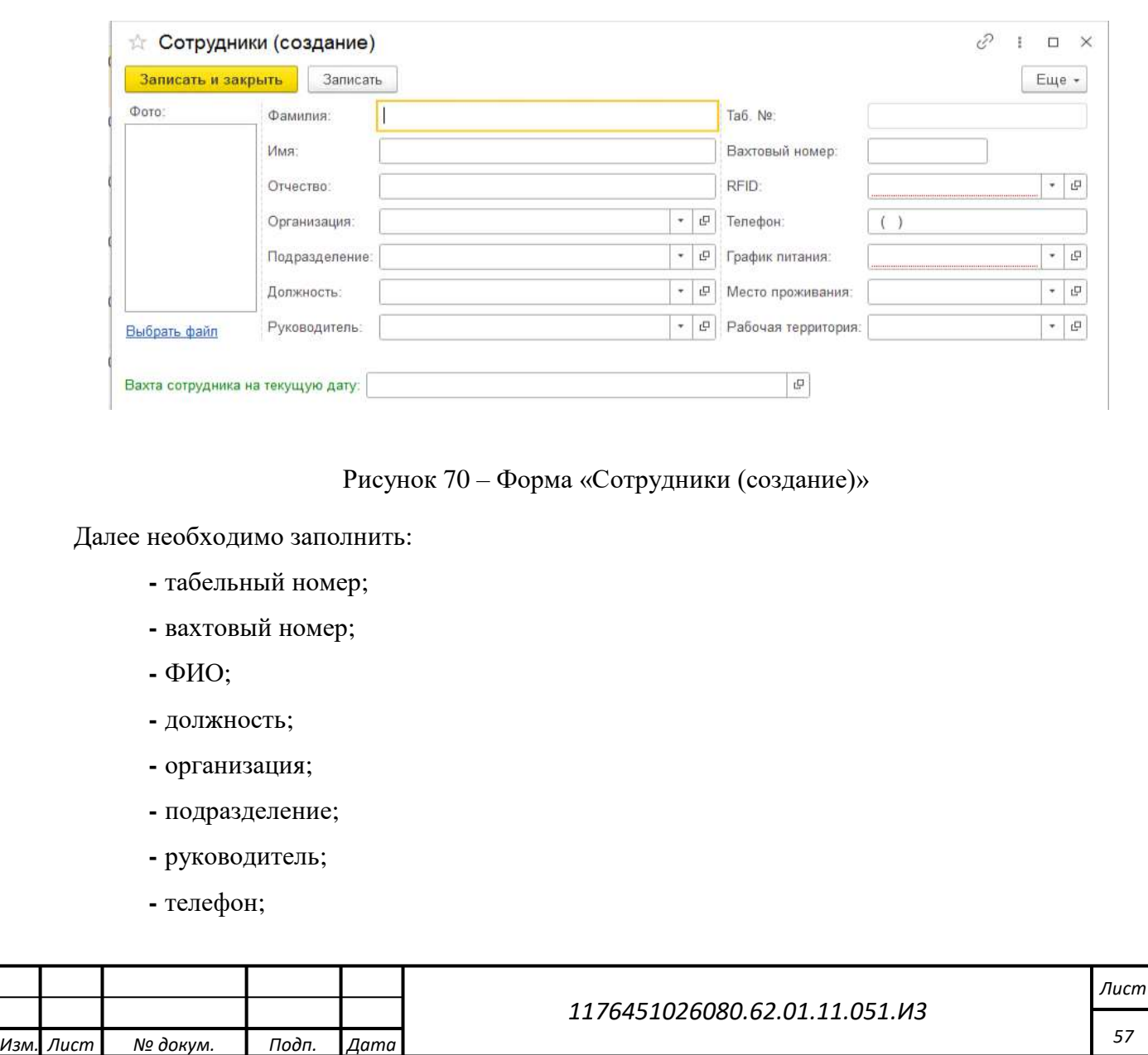

- **-** RFID номер карты;
- **-** график питания;
- **-** место проживания;
- **-** рабочая территория;
- **-** срок вахты;

*Подп. и дата*

*Инв № дубл.*

Инв № дубл.

Взамен инв №

Подп. и дата

**-** при необходимости загрузить фото.

После создания сотрудника, на форме добавляются кнопки «Положение на карте» и «История перемещения сотрудника» [\(Рисунок 71\)](#page-57-0).

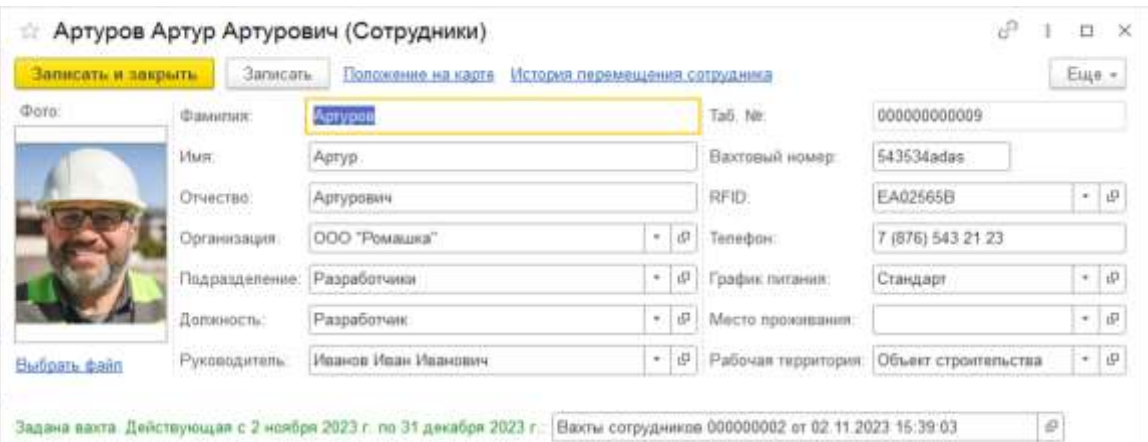

Рисунок 71 – Карточка сотрудника

<span id="page-57-0"></span>В случае, если за сотрудником закреплен Трекер, после нажатия на кнопку «Положение на карте» на карте будет показан маркер с последним местоположением сотрудника [\(Рисунок](#page-58-0) 72).

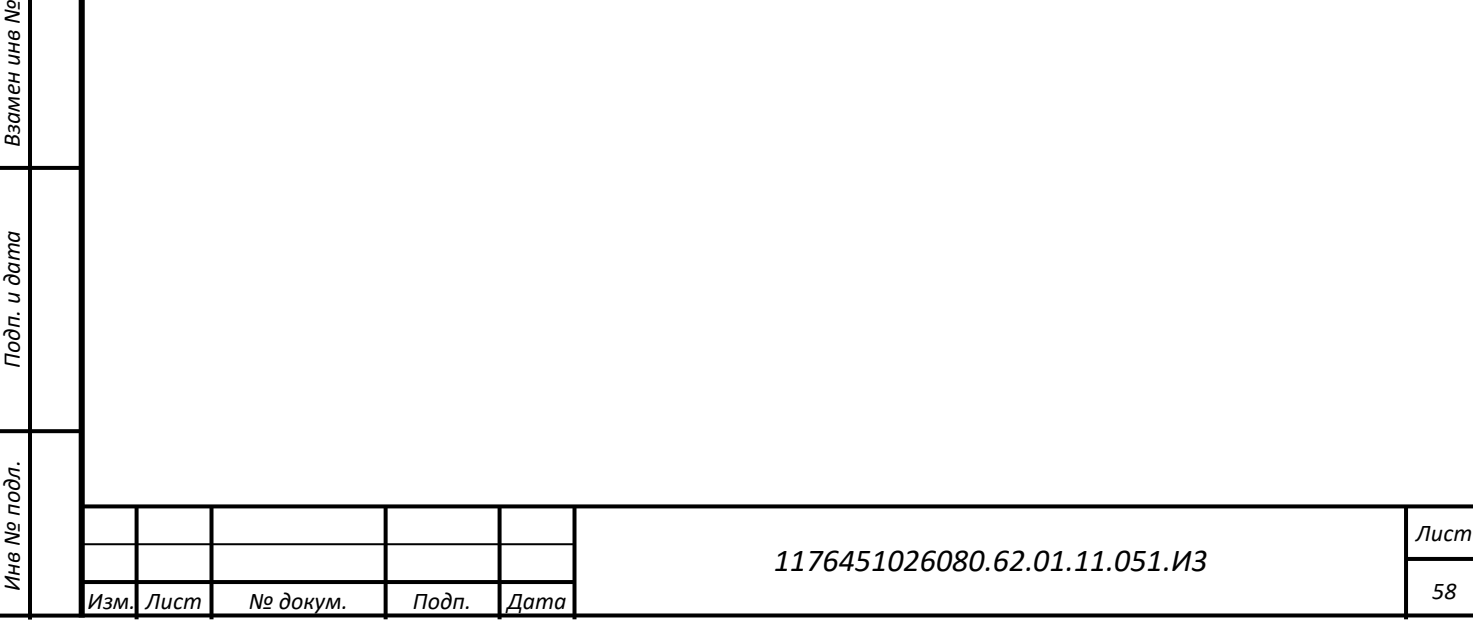

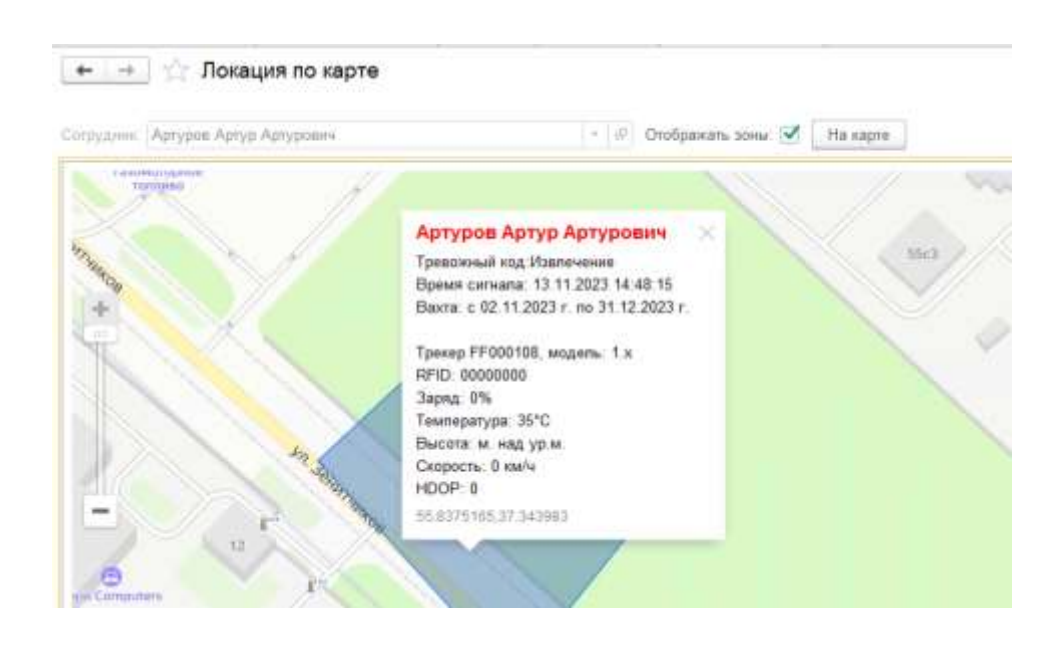

Рисунок 72 – Маркер с последним местоположением сотрудника

<span id="page-58-0"></span>Кнопка «История перемещения сотрудника» открывает форму создания отчета «История перемещения сотрудника» [\(Рисунок 73\)](#page-58-1) за настраиваемый период времени.

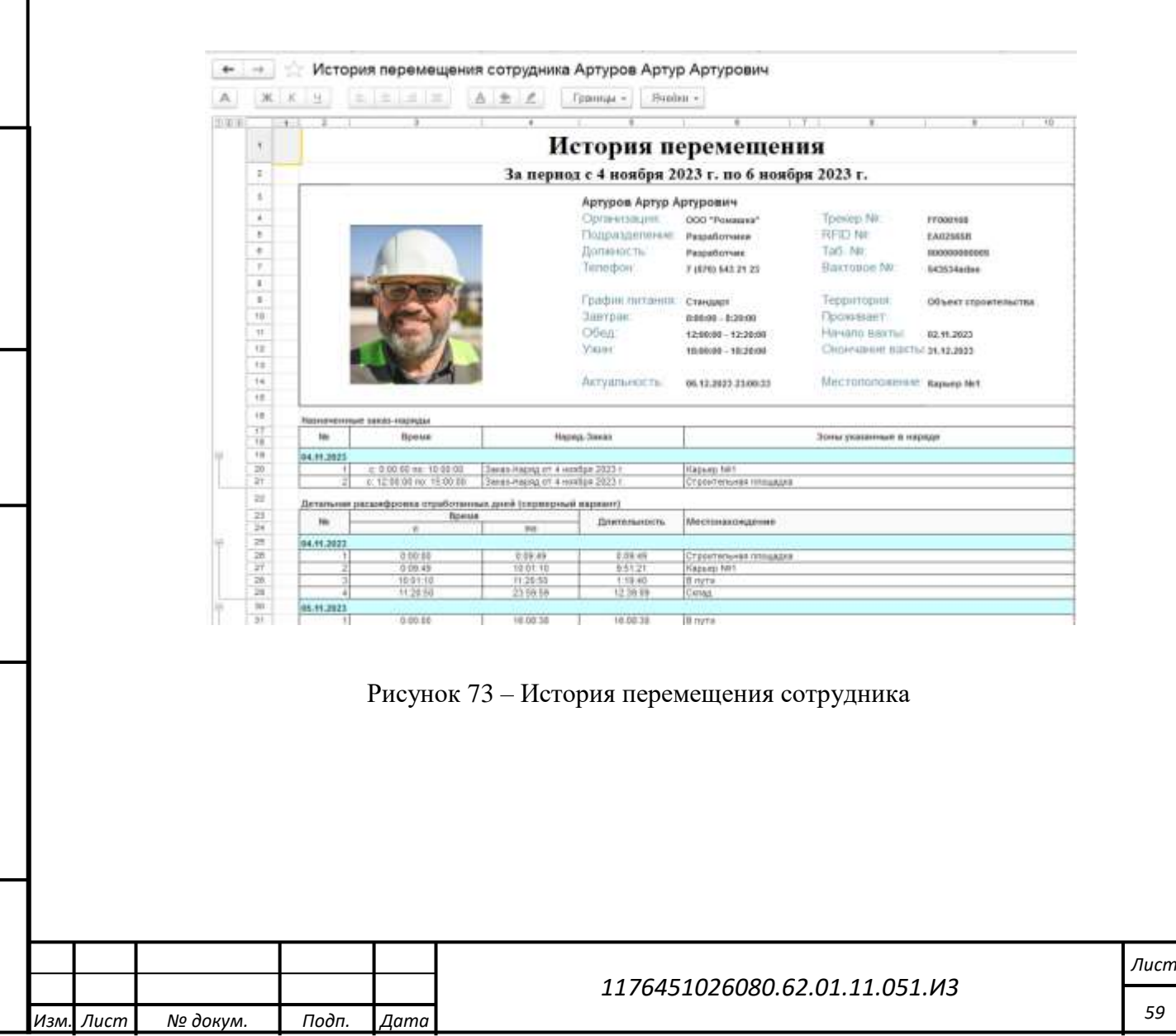

*Подп. и дата*

*Инв № дубл.*

Инв №

Взамен инв №

дубл.

*Инв № подл. Взамен инв № Подп. и дата*

<span id="page-58-1"></span>и дата

Подп.

подл.

Инв №

*59*

# **4.1.6.12 Трекеры**

Для перехода в справочник «Трекеры» [\(Рисунок 74\)](#page-59-0) требуется в роли администратора пройти по маршруту: («Администратор» - «Трекеры»). Справочник содержит информацию по зарегистрированным в системе Трекерам с указанием полей:

- **-** «Наименование»;
- **-** «Модель»;
- **-** «Руководитель/Сотрудник»;
- **-** «Данные складского учета/Дата ввода остатка по складу/Актуальная дата выдачи»;
- **-** «Статус»;

*Подп. и дата*

*Инв № дубл.*

инв № дубл.

Взамен инв №

Подп. и дата

- **-** «Закреплен за ОС»;
- **-** «Основное средство»;
- **-** «Сигнал SOS»;
- **-** «Показатели трекера».

Список обновляется автоматически при открытии. Если Трекер закреплен за сотрудником или ОС, он будет окрашен в зеленый цвет. В случае, если у трекера зафиксировано тревожное событие слева от SN появится красный круг.

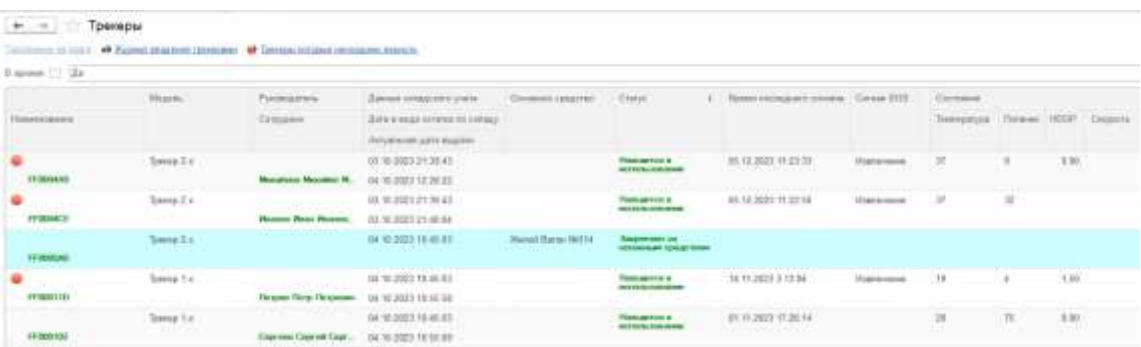

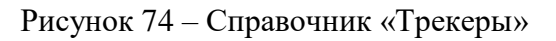

# <span id="page-59-0"></span>**Добавление трекеров**

Добавление Трекеров возможно следующим образом:

- в автоматическом режиме: при поступлении первого пакета от Трекера в БД, при этом в колонку «Данные складского учета», напротив нового Трекера установится статус «Введите остаток по трекеру» [\(Рисунок 75\)](#page-60-0) и нужно ввести остаток по трекеру (см. [п.4.4.1\)](#page-68-0).

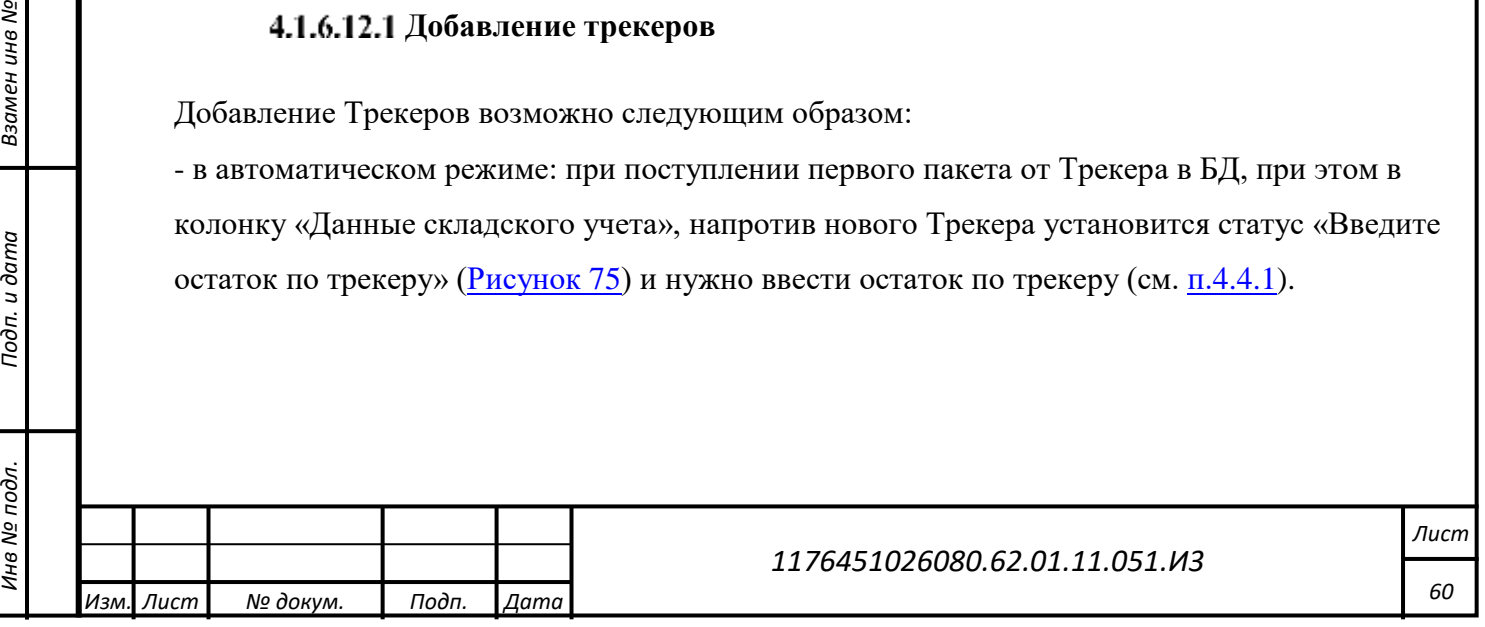

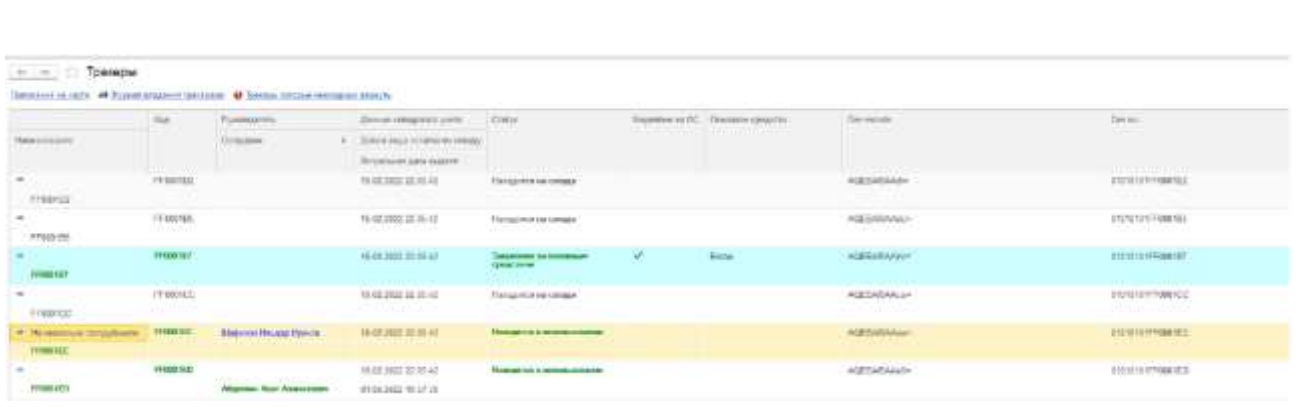

Рисунок 75 – Установка статуса «Введите остаток по трекеру»

<span id="page-60-0"></span>- в ручном режиме через раздел «Кладовщик» - форма «Ввод остатков трекеров» (см. п. [4.4.1\)](#page-68-0).

# **Общая информация по Трекеру**

При двойном клике по Трекеру открывается форма [\(Рисунок 76\)](#page-61-0), содержащая следующую информацию:

- Статус
- Показатели трекера
- Информацию о движении трекера по складскому учету
- Информацию о ремонтах

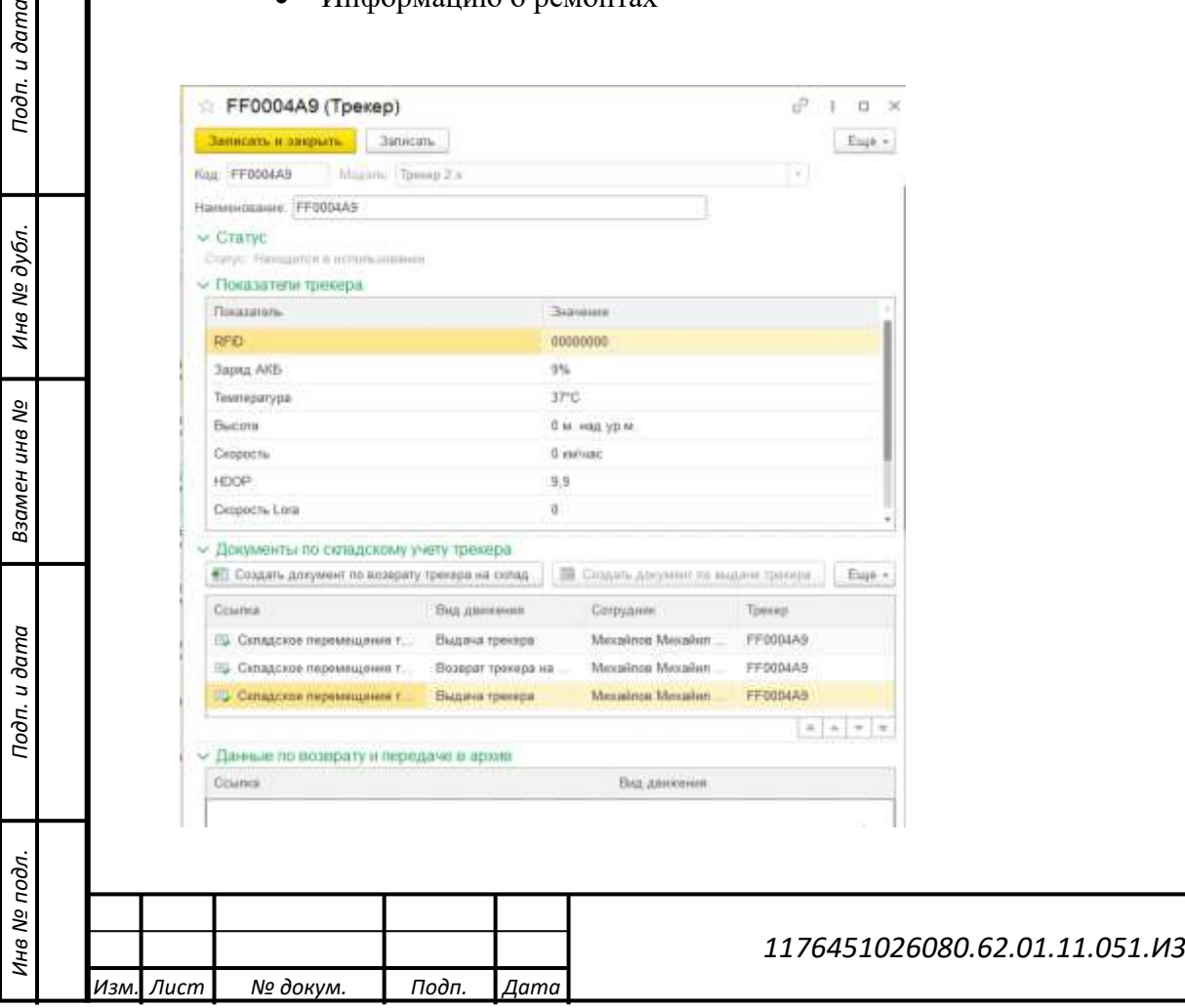

#### Рисунок 76 – Общая информация о трекере

<span id="page-61-0"></span>При необходимости из формы по нажатию на кнопки «Создать документ по возврату на склад» \ «Создать документ по выдаче трекера» можно оформить Возврат \ Выдачу трекера на складе (см. [п. 4.4.2.2\)](#page-72-0).

В случае поломки Трекера, необходимо сначала оформить возврат трекера на склад, далее нажать кнопку «Сдать в архив» [\(Рисунок](#page-61-1) 77), заполнить ответственного и причину возврата. [\(Рисунок](#page-61-2) 78).

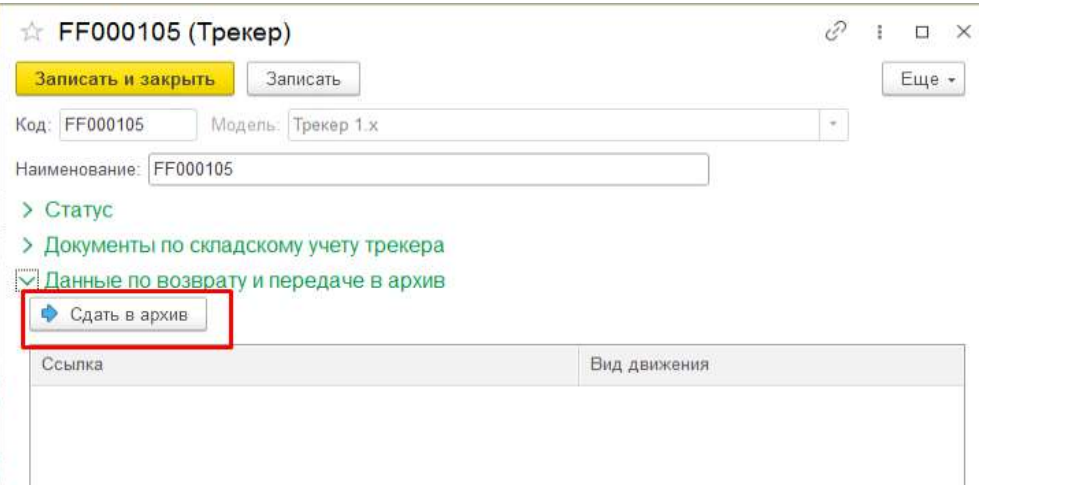

<span id="page-61-1"></span>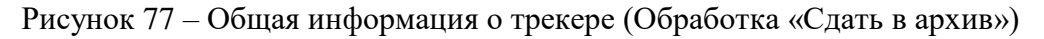

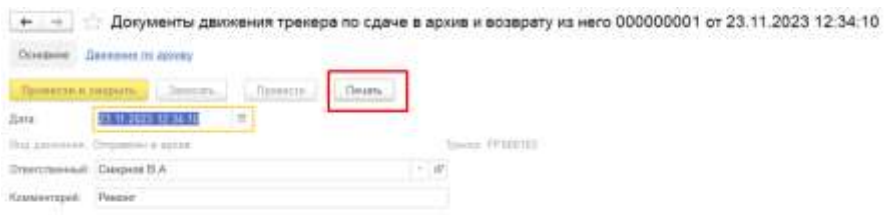

*Подп. и дата*

*Инв № дубл.*

ина № дубл.

Взамен инв №

Подп. и дата

ż.

<span id="page-61-2"></span>Рисунок 78 – Общая информация о трекере (Заполнение ответственного и причины возврата)

По окончанию ремонта Трекер можно вернуть на склад нажав кнопку «Вернуть из архива», заполнить ответственного и комментарий о ремонте [\(Рисунок 79\)](#page-62-0).

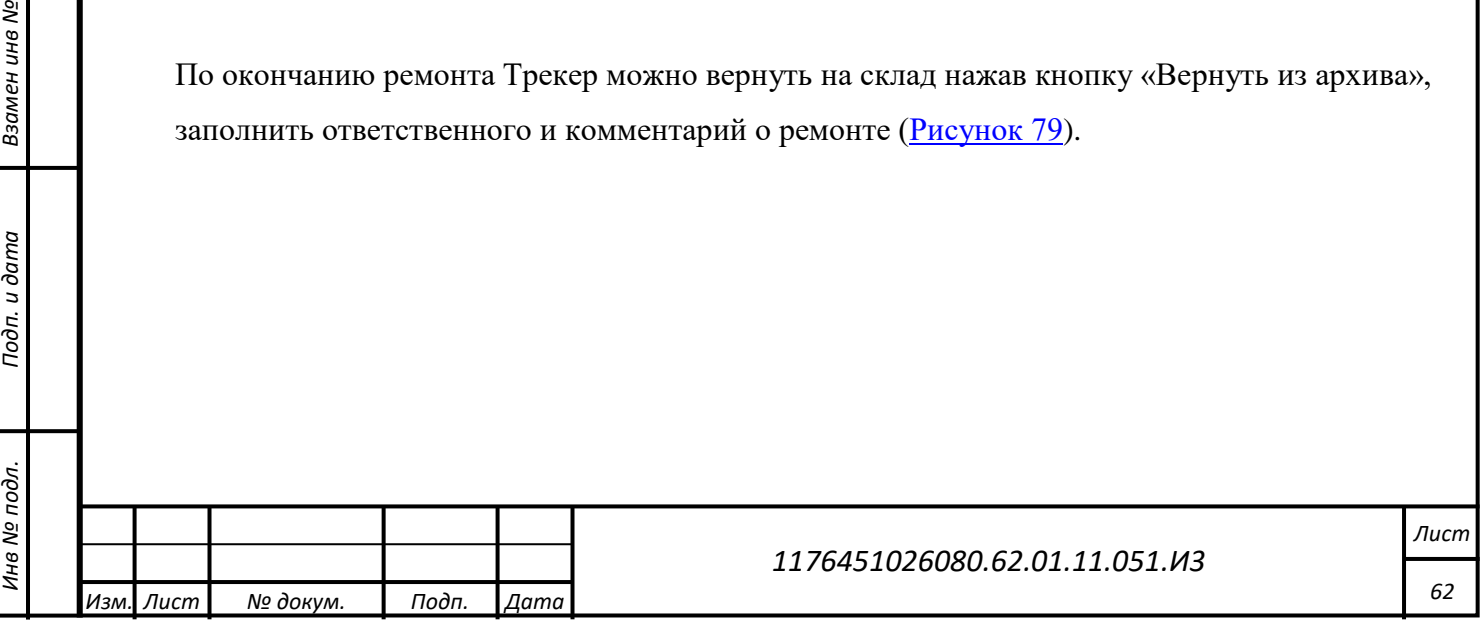

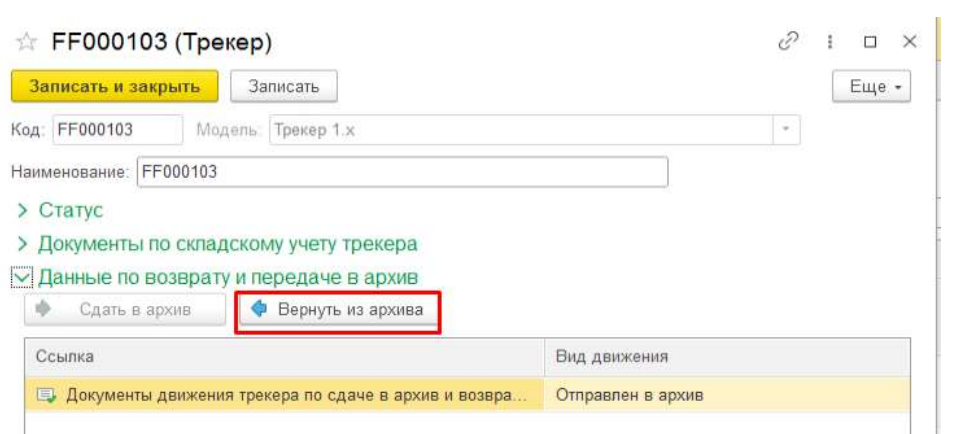

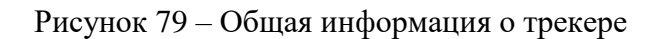

#### <span id="page-62-0"></span>**Отчеты по трекерам**

На форме предусмотрены следующие кнопки:

*Подп. и дата*

*Инв № дубл.*

ина № дубл.

Взамен инв №

Подп. и дата

 $\overline{z}$ 

**-** «Положение на карте» – отображает последнее местоположение выбранного Трекера на карте [\(Рисунок 80\)](#page-62-1);

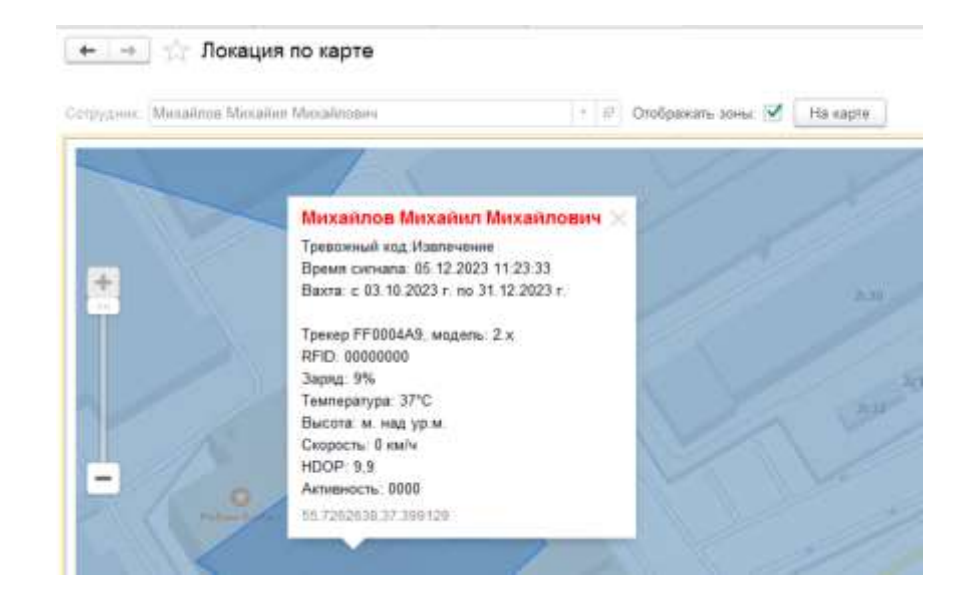

<span id="page-62-1"></span>Рисунок 80 – Отображение последнего местоположения выбранного Трекера на карте

**-** «Журнал владения трекерами» – позволяет сформировать отчет истории владения Трекером [\(Рисунок 81\)](#page-63-0);

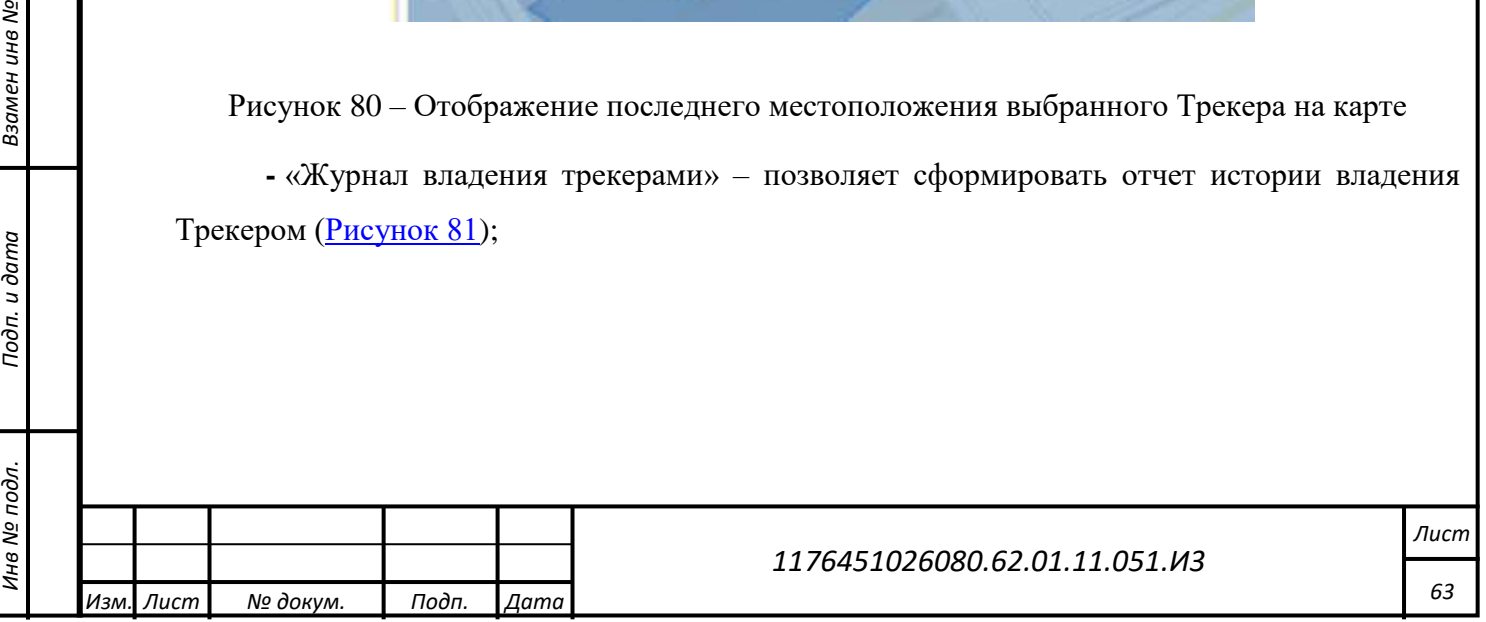

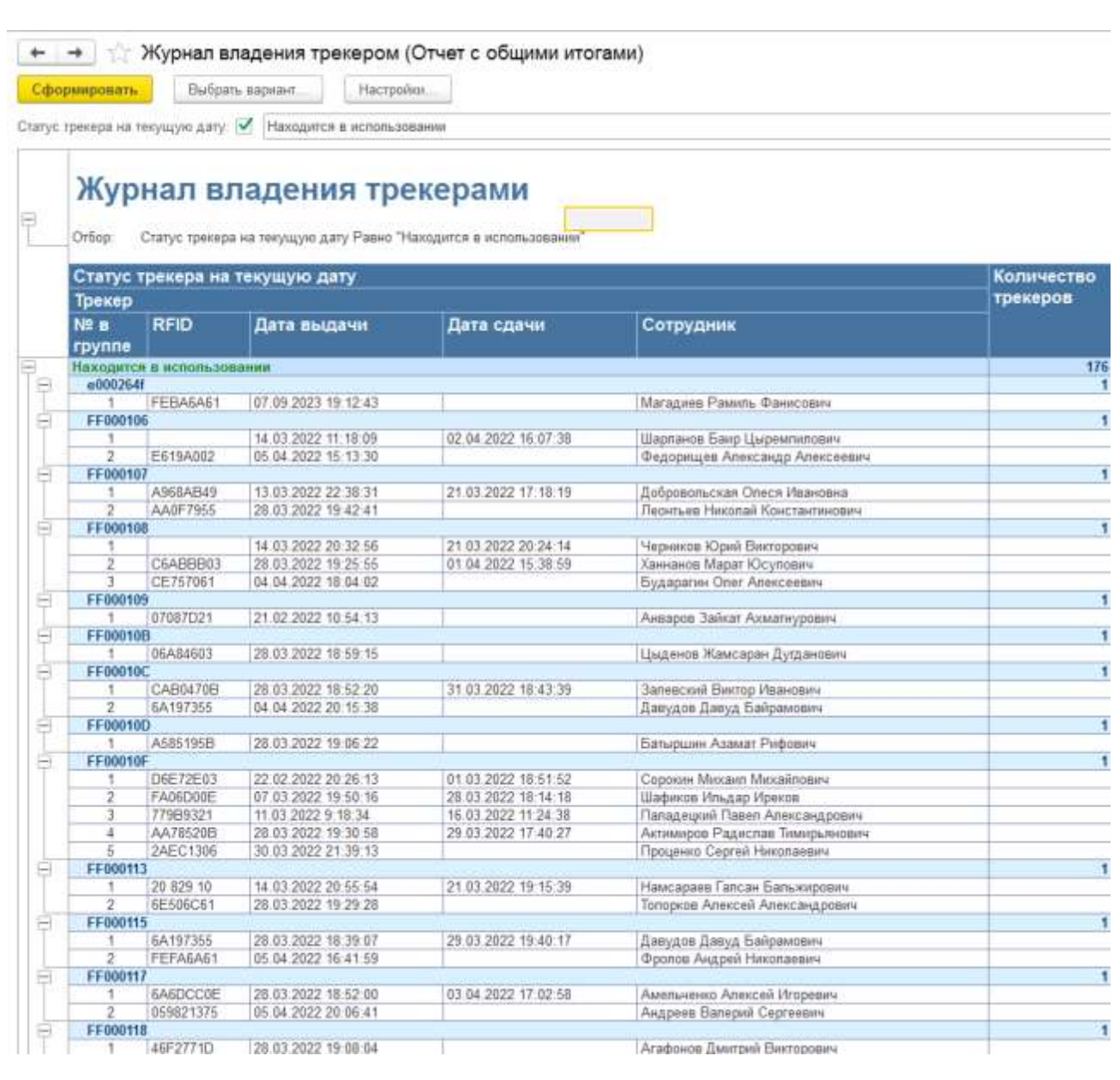

# Рисунок 81 – Журнал владения трекерами

*Подп. и дата*

*Инв № дубл.*

Инв № дубл.

Взамен инв №

Подп. и дата

<span id="page-63-0"></span>Кнопка «Выбрать вариант…» позволяет выбрать вариант отчета без итогов или с общими итогами [\(Рисунок 82\)](#page-64-0).

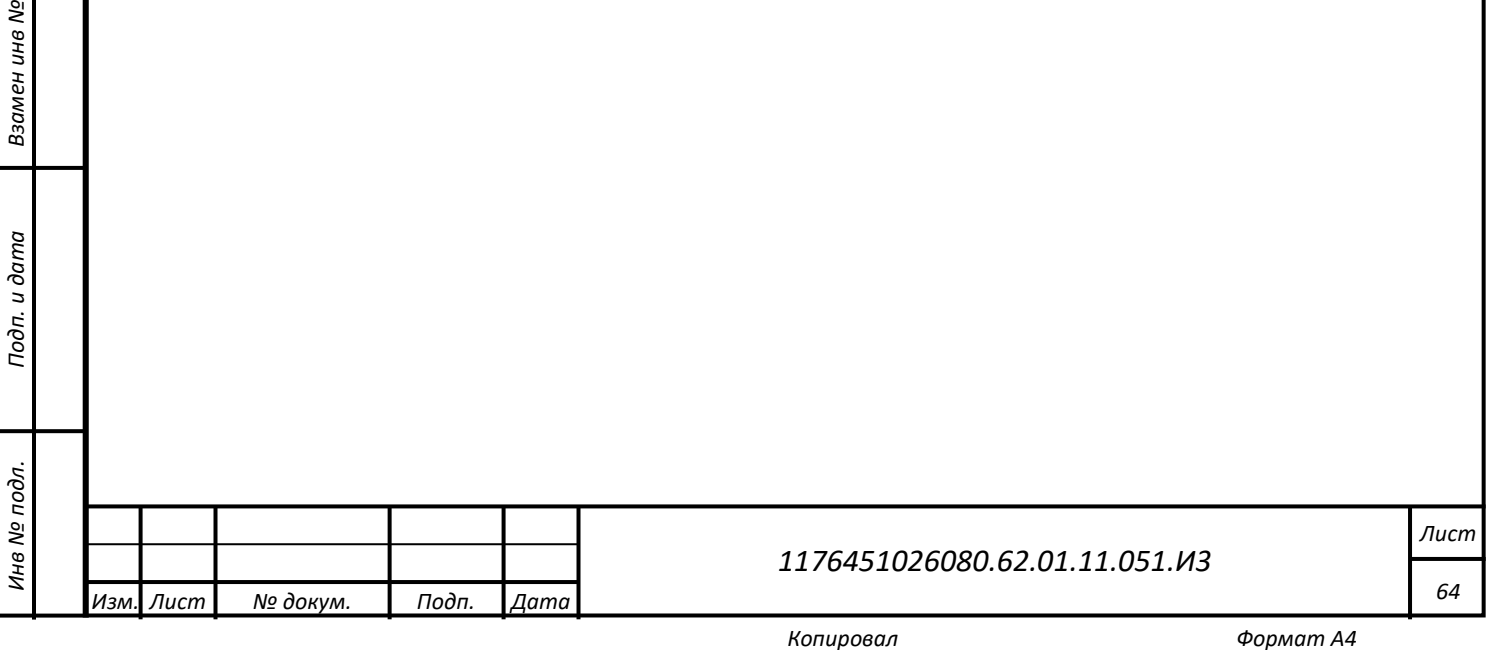

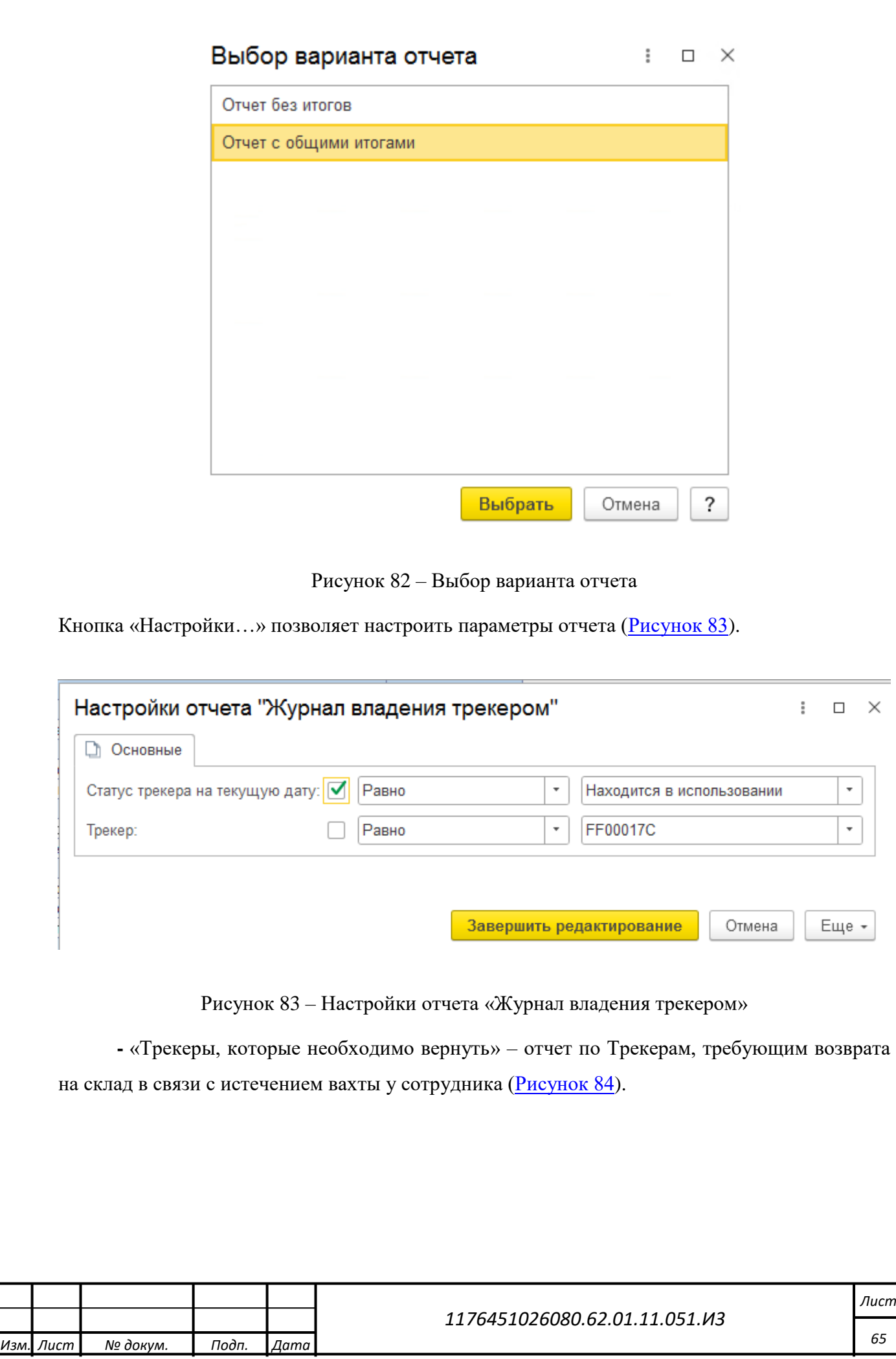

<span id="page-64-0"></span>*Подп. и дата*

*Инв № дубл.*

Инв № дубл.

Взамен инв Nº

<span id="page-64-1"></span>*Инв № подл. Взамен инв № Подп. и дата*

Подп. и дата

Инв № подл.

# Трекеры которые необходимо вернуть

Сформировать

ťł

 $\rightarrow$ 

←

*Подп. и дата*

*Инв № дубл.*

инв № дубл.

Взамен инв №

Подп. и дата

δh.

Выбрать вариант...

Настройки...

# Трекеры которые необходимо вернуть

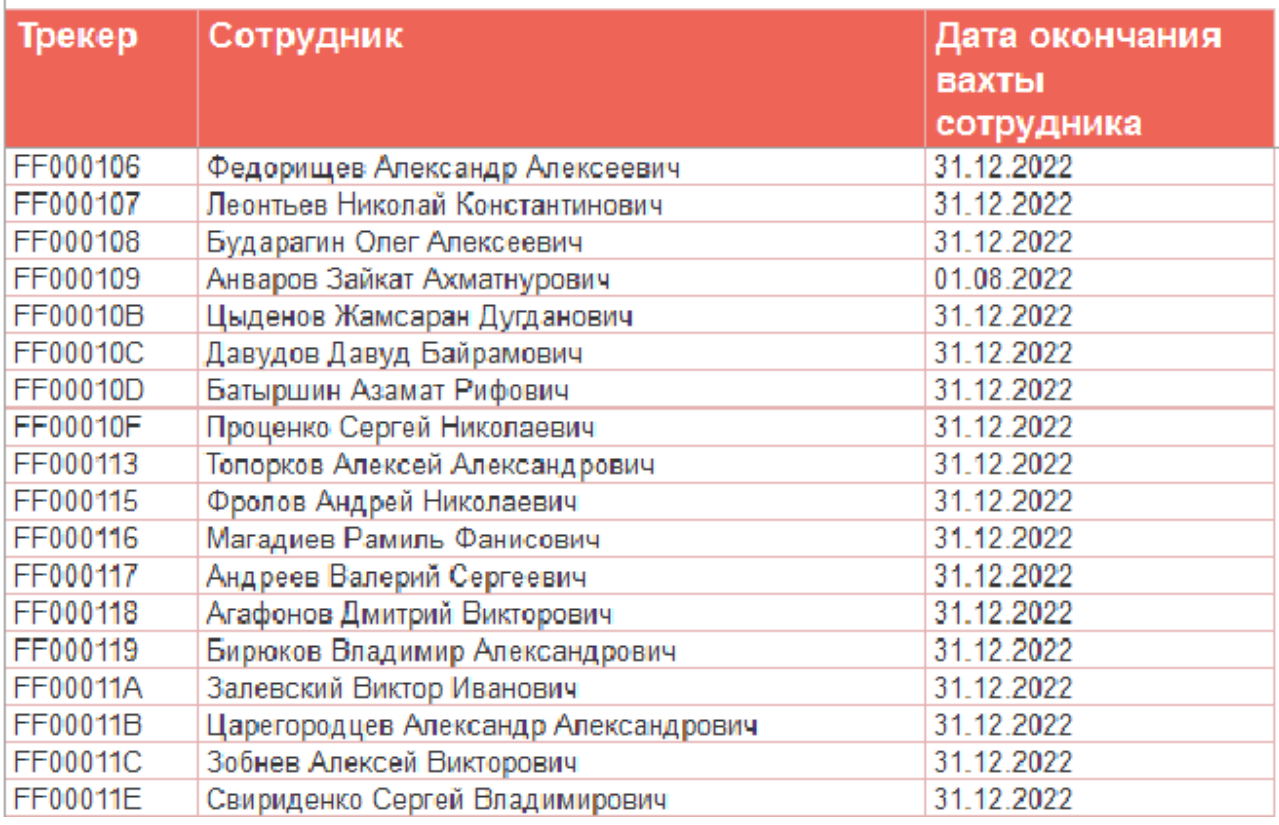

Рисунок 84 – Трекеры, которые необходимо вернуть

<span id="page-65-0"></span>Кнопка «Выбрать вариант…» позволяет выбрать вариант отчета [\(Рисунок 85\)](#page-66-0).

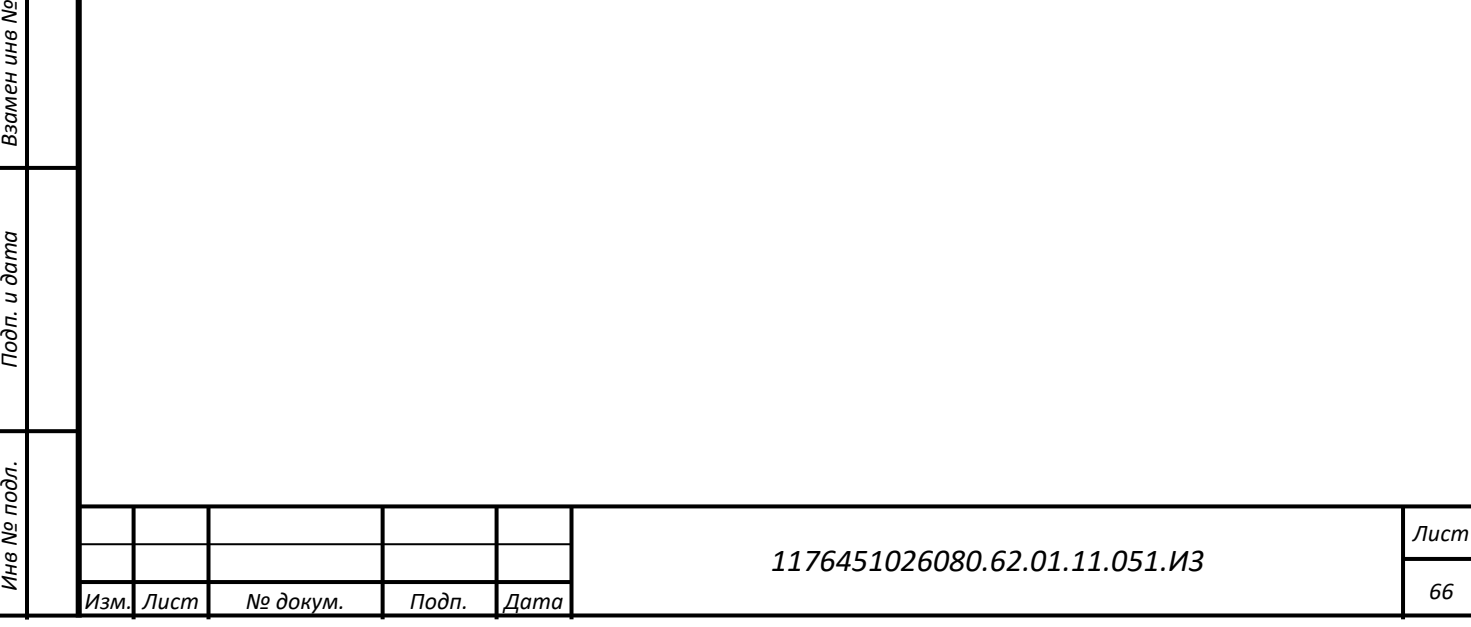

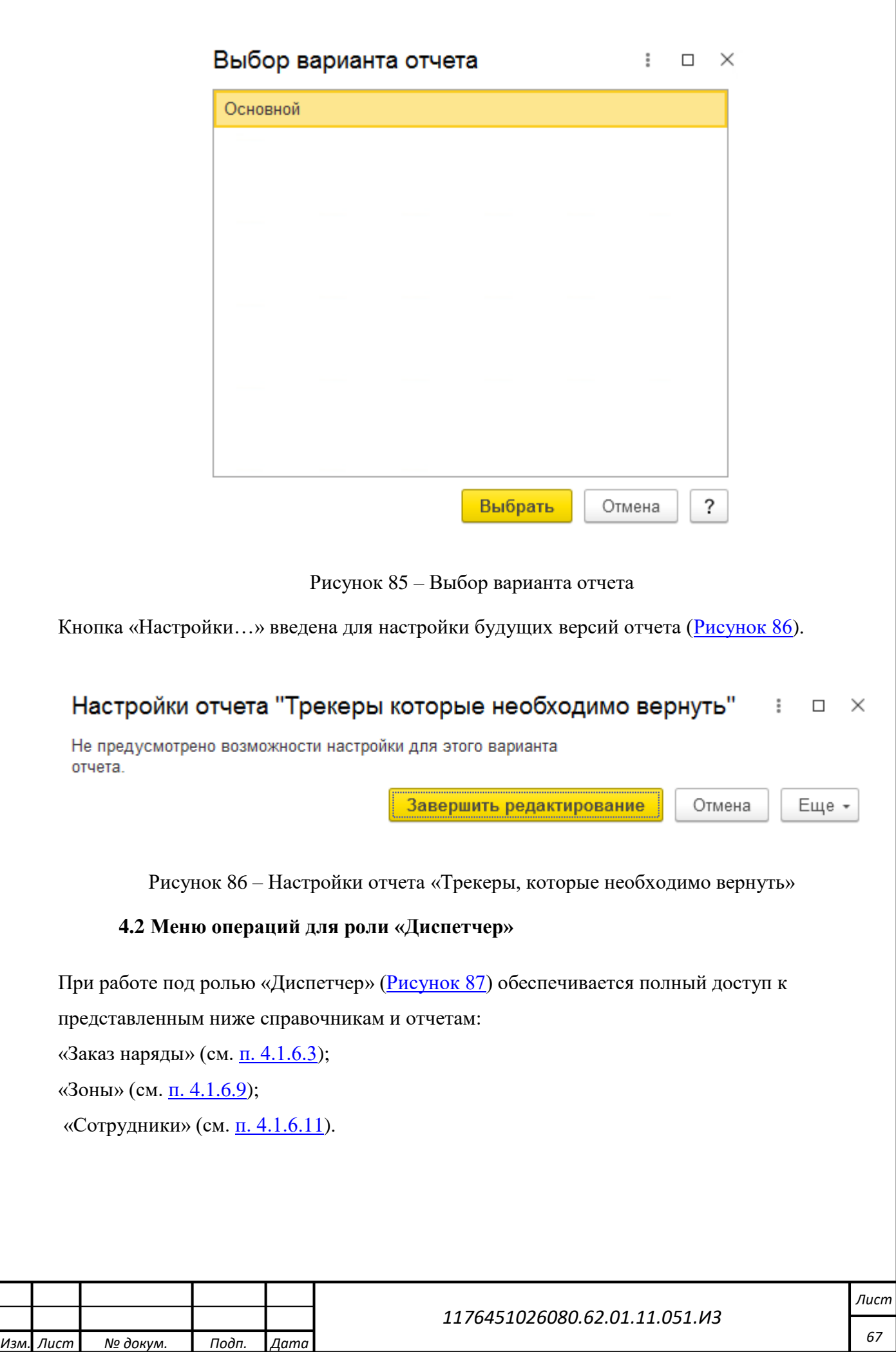

<span id="page-66-0"></span>*Подп. и дата*

<span id="page-66-1"></span>*Инв № дубл.*

Инв № дубл.

Взамен инв Nº

*Инв № подл. Взамен инв № Подп. и дата*

Подп. и дата

Инв № подл.

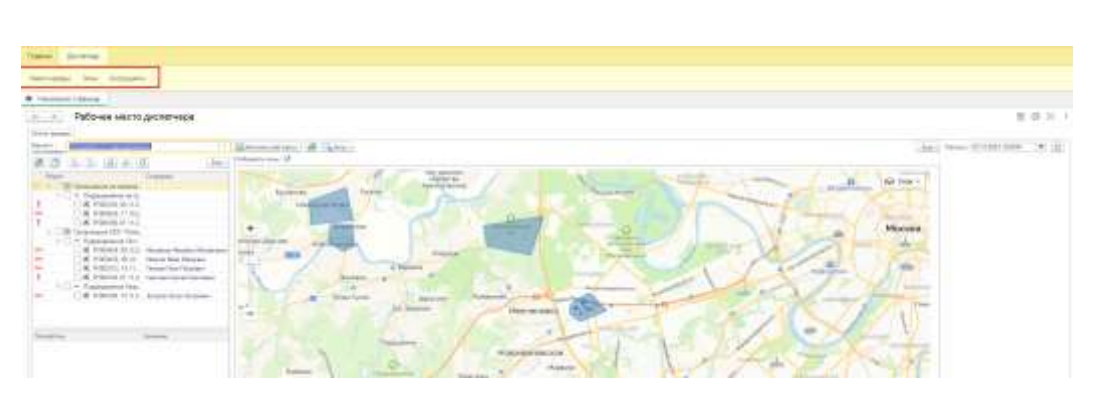

Рисунок 87 – Меню операций для роли «Диспетчер»

# <span id="page-67-0"></span>**4.3 Меню операций для роли «Кадровик»**

При работе под ролью «Кадровик» [\(Рисунок 88\)](#page-67-1) обеспечивается полный доступ к представленным ниже справочникам и отчетам:

«Вахты сотрудников» (см. [п.4.1.6.4\)](#page-44-1);

«График питания» (см. [п.4.1.6.7\)](#page-49-2);

«Должности» (см. [п.4.1.6.8\)](#page-50-2);

«Карты RFID» (см. [п.4.1.6.2\)](#page-42-2);

«Организация» (см. [п.4.1.6.6\)](#page-48-2);

«Подразделения» (см. [п.4.1.6.5\)](#page-47-2);

«Рабочие территории» (см. [п.4.1.6.1\)](#page-41-2);

«Сотрудники» (см. [п.4.1.6.11.1\)](#page-56-2).

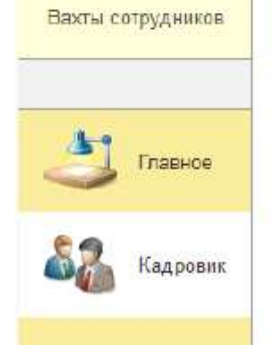

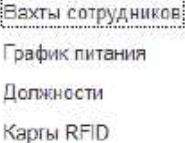

Организация Подразделения Рабочие территории Согрудники

Рисунок 88 – Меню операций для роли «Кадровик»

# <span id="page-67-1"></span>**4.4 Меню операций для роли «Кладовщик»**

При работе под ролью «Кладовщик» [\(Рисунок 89\)](#page-68-1) обеспечивается полный доступ к представленным ниже возможностям.

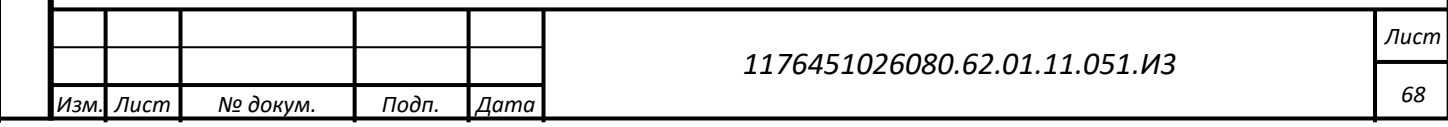

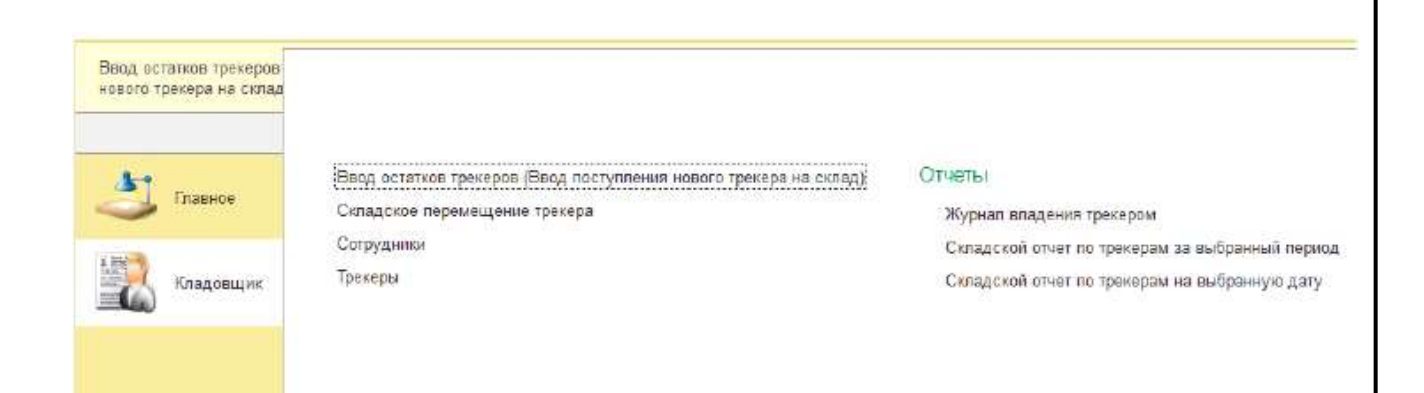

# Рисунок 89 – Меню операций для роли «Кладовщик»

#### <span id="page-68-1"></span>**4.4.1 Ввод остатков трекеров**

*Подп. и дата*

*Инв № дубл.*

инв № дубл.

Взамен инв №

*Инв № подл. Взамен инв № Подп. и дата*

<span id="page-68-2"></span>Подп. и дата

Инв № подл.

<span id="page-68-0"></span>Для перехода в форму «Ввод остатков трекеров» [\(Рисунок 90\)](#page-68-2) требуется в роли Кладовщика пройти по маршруту: («Кладовщик» - «Ввод остатков трекеров»). Форма служит для перемещения новых Трекеров на склад.

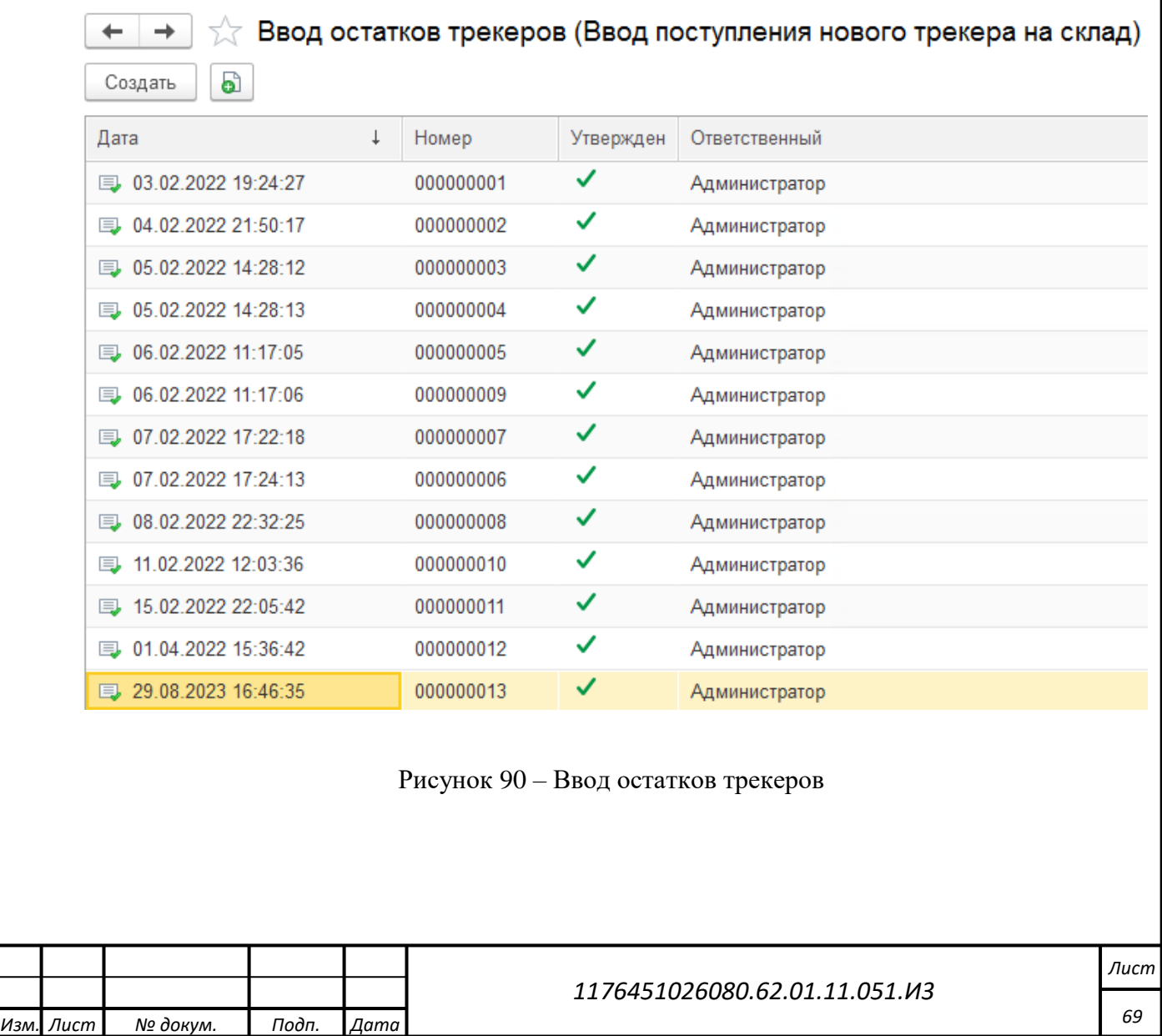

Перед тем, как выдать или закрепить новый Трекер, его необходимо оформить на складе, для этого следует нажать «Создать» и в отобразившейся форме выполнить операции [\(Рисунок](#page-69-0)  [91\)](#page-69-0):

1. Ввести дату оформления документа;

2. Заполнить таблицу с наименованием Трекеров вручную или в автоматическом режиме, нажав «Заполнить Трекерами». В таблицу попадут Трекеры со статусом «Введите остаток по трекеру!»;

3. Установить отметку «Утвержден» для идентификации Кладовщика, оформившего поступление остатков;

4. Нажать «Провести и закрыть».

*Подп. и дата*

*Инв № дубл.*

ина № дубл.

Взамен инв №

Подп. и дата

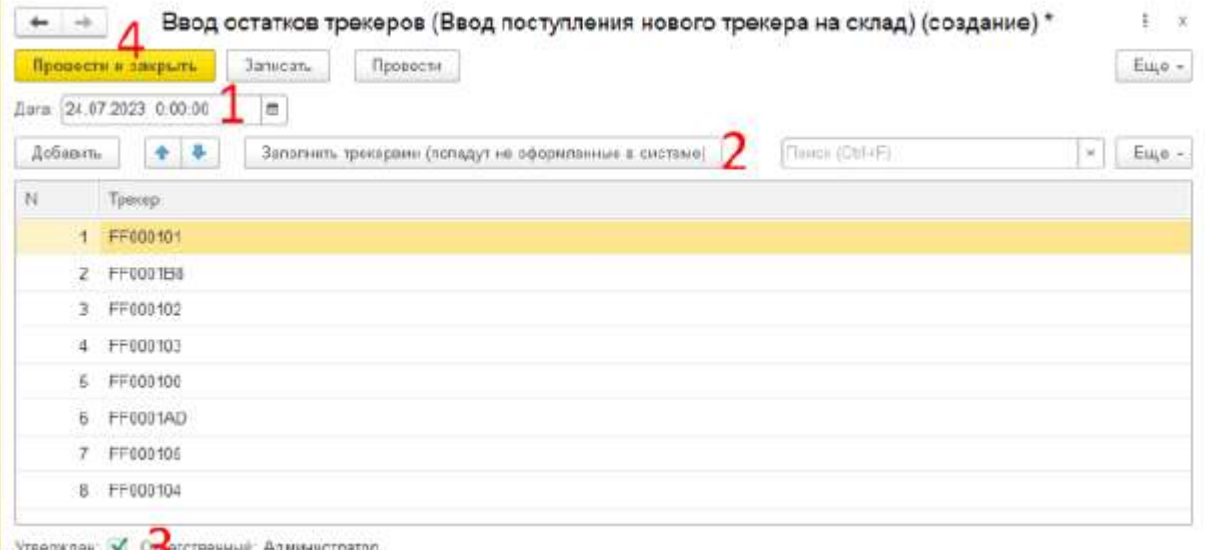

# Рисунок 91 – Порядок заполнения формы

<span id="page-69-0"></span>После формирования документа его можно открыть и распечатать, нажав «Печать документа о поступлении» [\(Рисунок 92\)](#page-70-0).

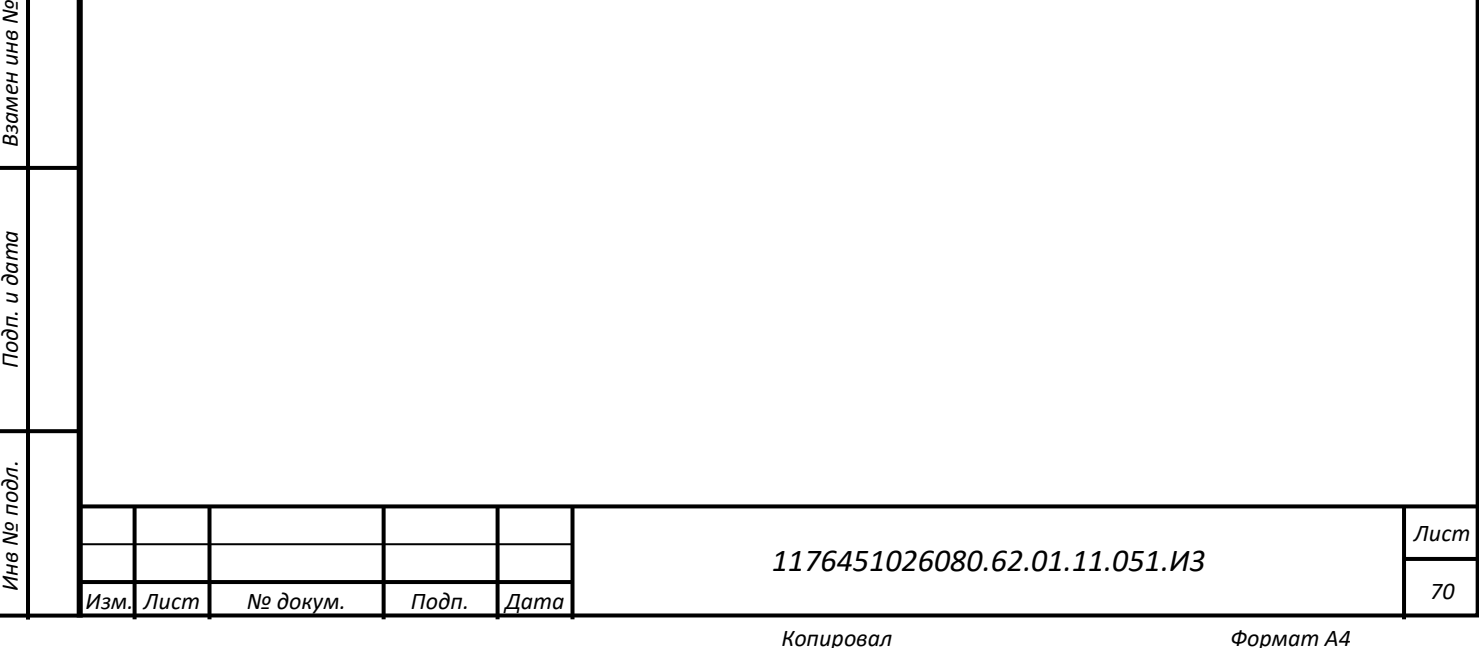

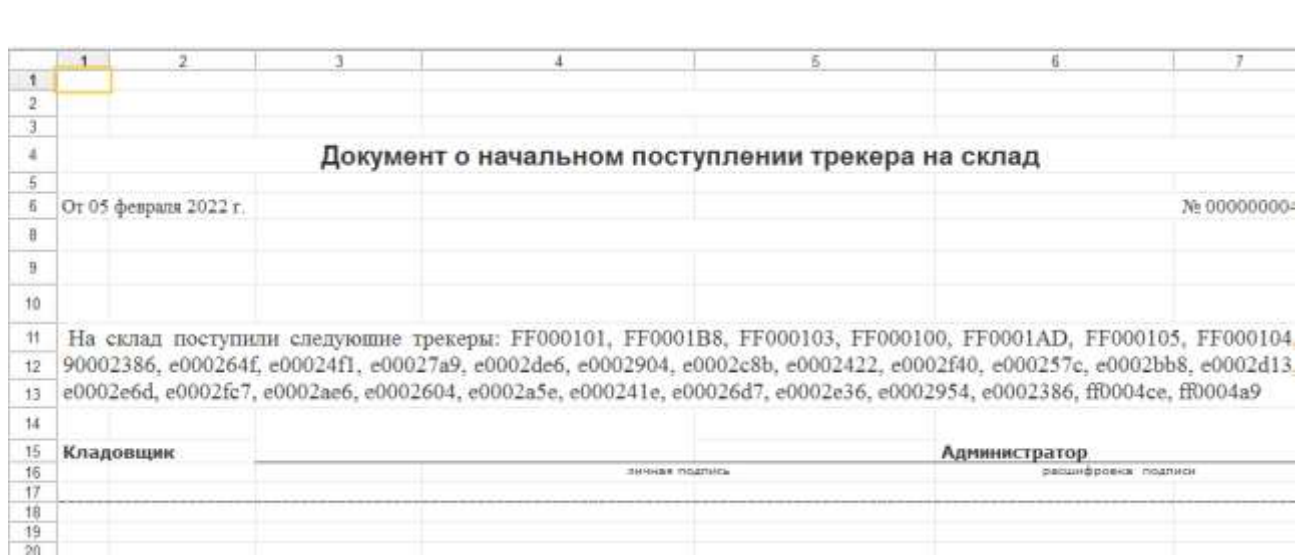

Рисунок 92 – Печать документа о поступлении

<span id="page-70-0"></span>Следует отметить, что после ввода остатков на склад, у Трекера изменится статус с «Введите остаток по трекеру» на «Находится на складе».

# **4.4.2 Складское перемещение трекера**

*Подп. и дата*

*Инв № дубл.*

инв № дубл.

Взамен инв №

Подп. и дата

<span id="page-70-1"></span>òл.

Для перехода в форму «Складское перемещение трекера» требуется в роли Кладовщика пройти по маршруту: («Кладовщик» - «Складское перемещение трекера»). Форма для выдачи \ возврата Трекеров со склада сотрудникам представлена ниже [\(Рисунок 93\)](#page-70-1).

| • Создать документ по возврату трекера на склад<br>$\downarrow$<br>Дата | • Создать документ по выдаче трекера<br>Вид движения | Трекер          |                                 |
|-------------------------------------------------------------------------|------------------------------------------------------|-----------------|---------------------------------|
|                                                                         |                                                      |                 |                                 |
|                                                                         |                                                      |                 | Сотрудник                       |
| ■ 05.04.2022 19:44:39                                                   | Выдача трекера                                       | FF000128        | Доржиев Александр Спартакович   |
| 05.04.2022 20:06:41<br>b.                                               | Выдача трекера                                       | FF000117        | Андреев Валерий Сергеевич       |
| 06.04.2022 8:07:36<br>b.                                                | Возврат трекера на склад                             | FF0001C0        | Радостин Антон Сергеевич        |
| 06.04.2022 8:07:57<br>$\Box$                                            | Выдача трекера                                       | FF00013A        | Радостин Антон Сергеевич        |
| 06.04.2022 9:03:30<br>b.                                                | Возврат трекера на склад                             | FF0001D9        | Ханнанов Марат Юсупович         |
| 06.04.2022 9:03:41<br>b.                                                | Выдача трекера                                       | FF000121        | Ханнанов Марат Юсупович         |
| 06.04.2022 9:08:25<br>b.                                                | Возврат трекера на склад                             | FF0001DC        | Бушенков Вячеслав Николаевич    |
| 06.04.2022 9:08:41<br>b.                                                | Выдача трекера                                       | FF00015A        | Бушенков Вячеслав Николаевич    |
| 06.04.2022 18:21:57<br>b.                                               | Возврат трекера на склад                             | FF000167        | Банзаракцаев Баяр Федорович     |
| 06.04.2022 18:22:08<br>E,                                               | Выдача трекера                                       | FF000127        | Банзаракцаев Баяр Федорович     |
| 06.04.2022 18:25:12<br>b.                                               | Возврат трекера на склад                             | FF00014A        | Актимиров Радислав Тимирьянович |
| 06.04.2022 18:25:35<br>b.                                               | Выдача трекера                                       | FF0001A5        | Актимиров Радислав Тимирьянович |
| 06.04.2022 18:25:58<br>b.                                               | Возврат трекера на склад                             | FF0001D2        | Гареев Дмитрий Анатольевич      |
| 06.04.2022 18:26:19<br>b.                                               | Выдача трекера                                       | <b>FF0001EA</b> | Гареев Дмитрий Анатольевич      |

Рисунок 93 – Складское перемещение трекера

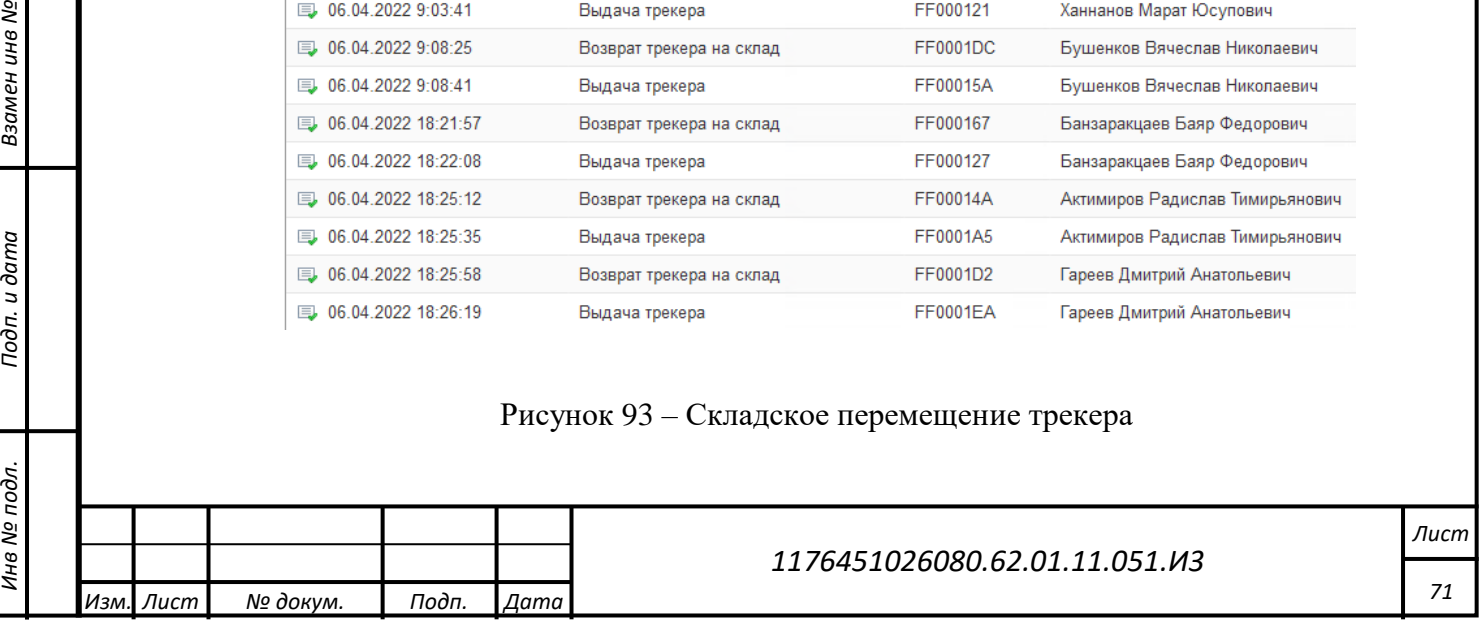

# **4.4.2.1 Выдача трекера со склада**

*Подп. и дата*

*Инв № дубл.*

инв № дубл.

Взамен инв №

<span id="page-71-1"></span>*Инв № подл. Взамен инв № Подп. и дата*

Подп. и дата

Инв № подл.

Для выдачи Трекера необходимо нажать «Создать документ по выдаче Трекера». Затем в отобразившейся форме [\(Рисунок 94\)](#page-71-0) заполнить ФИО сотрудника и выбрать Трекер со статусом «Находится на складе» после чего нажать «Привязать». После нажатия «Привязать» на Трекер будет отправлена команда «Downlink» содержащая ФИО сотрудника, № RFID карты и Табельный номер сотрудника.

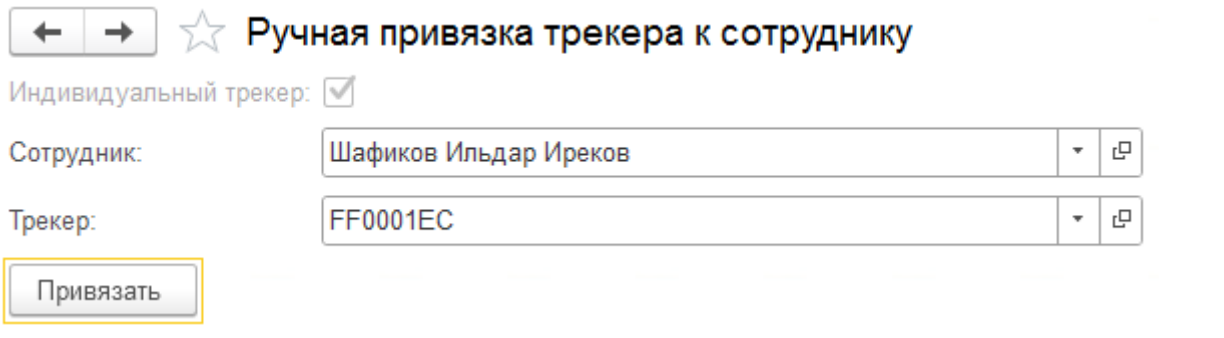

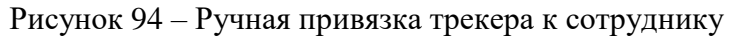

<span id="page-71-0"></span>После привязки [\(Рисунок 95\)](#page-71-1) будет сформирован документ [\(Рисунок 96\)](#page-72-1), который можно распечатать, нажав на кнопку «Печать выдачи».

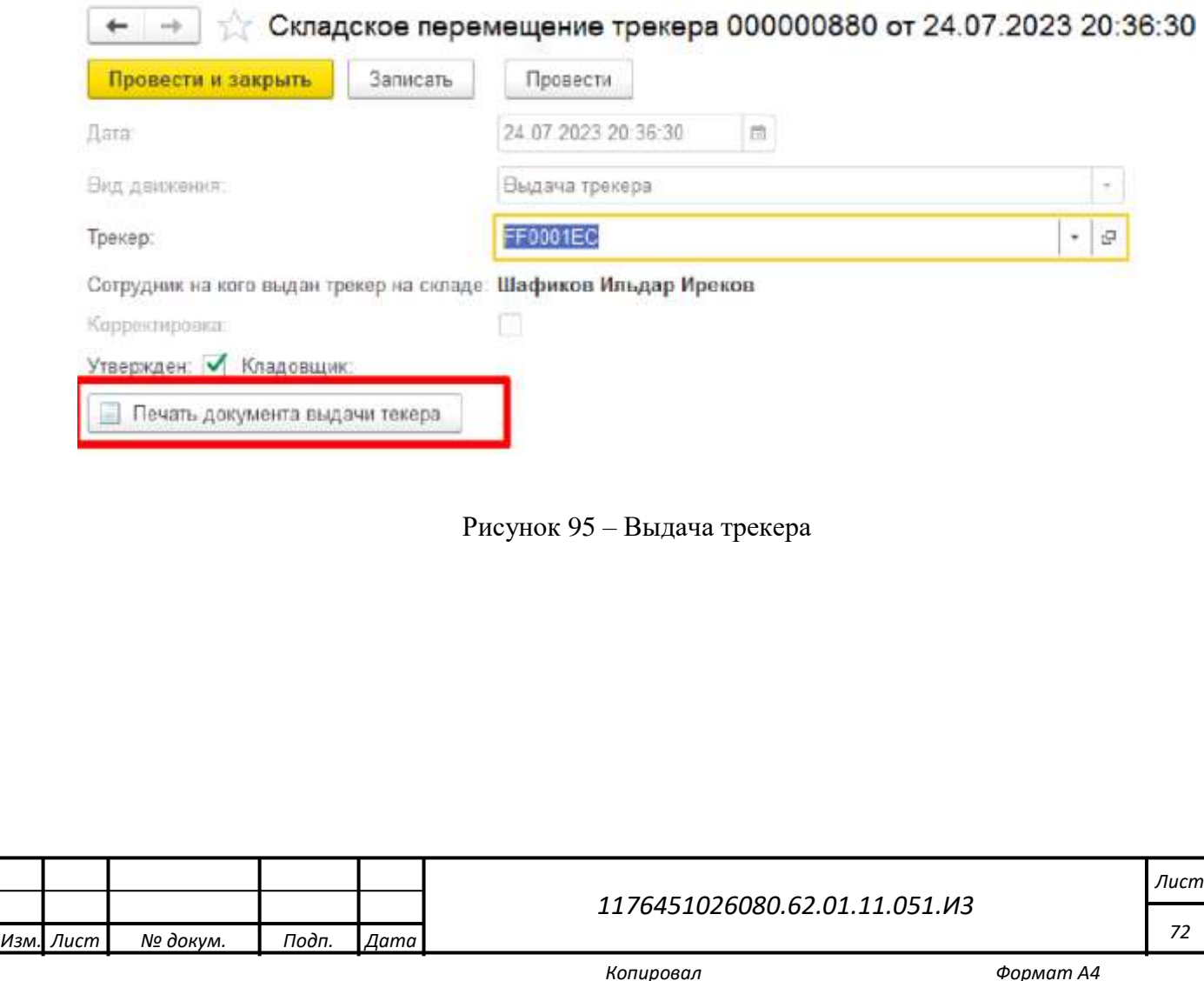
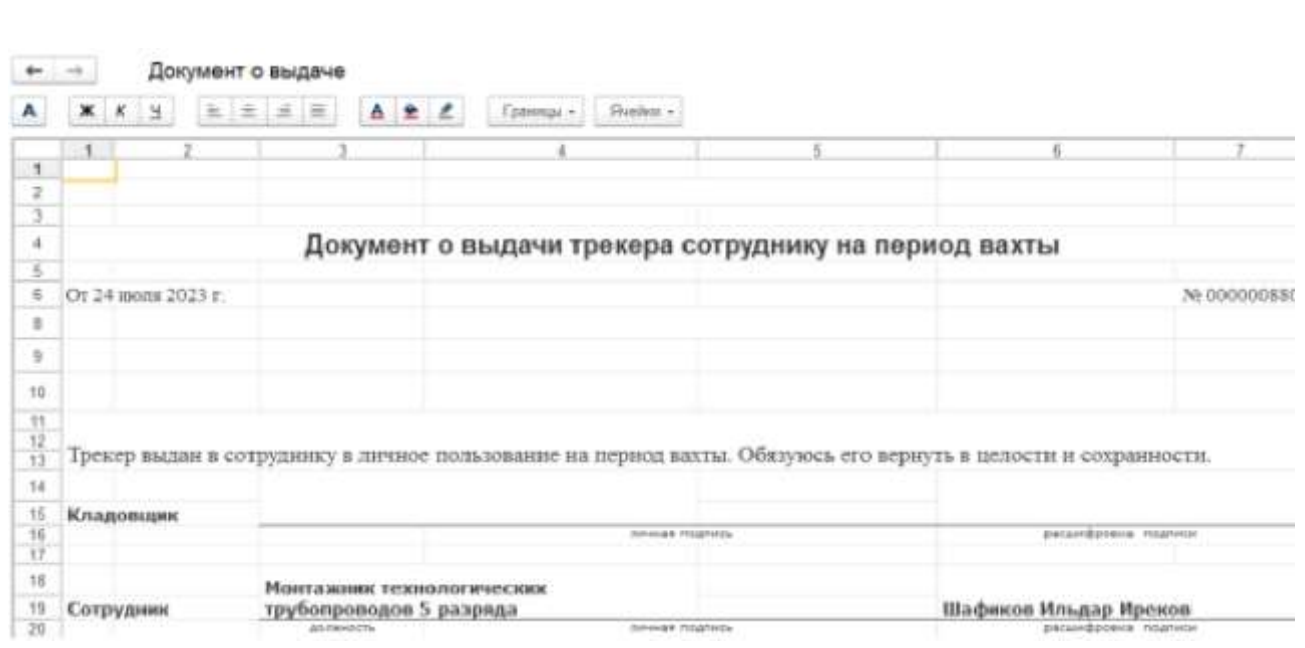

Рисунок 96 – Документ о выдаче

Без оформления возврата Трекера на склад выдать Трекер другому сотруднику невозможно.

#### **4.4.2.2 Возврат трекера на склад**

*Подп. и дата*

*Инв № дубл.*

Инв № дубл.

Взамен инв №

*Инв № подл. Взамен инв № Подп. и дата*

<span id="page-72-0"></span>Подп. и дата

Инв № подл.

Для возврата Трекера на склад необходимо нажать «Создать документ по возврату Трекера на склад». Затем в отобразившейся форме [\(Рисунок 97\)](#page-72-0) указать номер сдаваемого Трекера и установить отметку «Утвержден», после чего нажать «Провести и закрыть», в результате будет сформирован документ [\(Рисунок 98\)](#page-73-0), который можно распечатать [\(Рисунок](#page-73-1) 99).

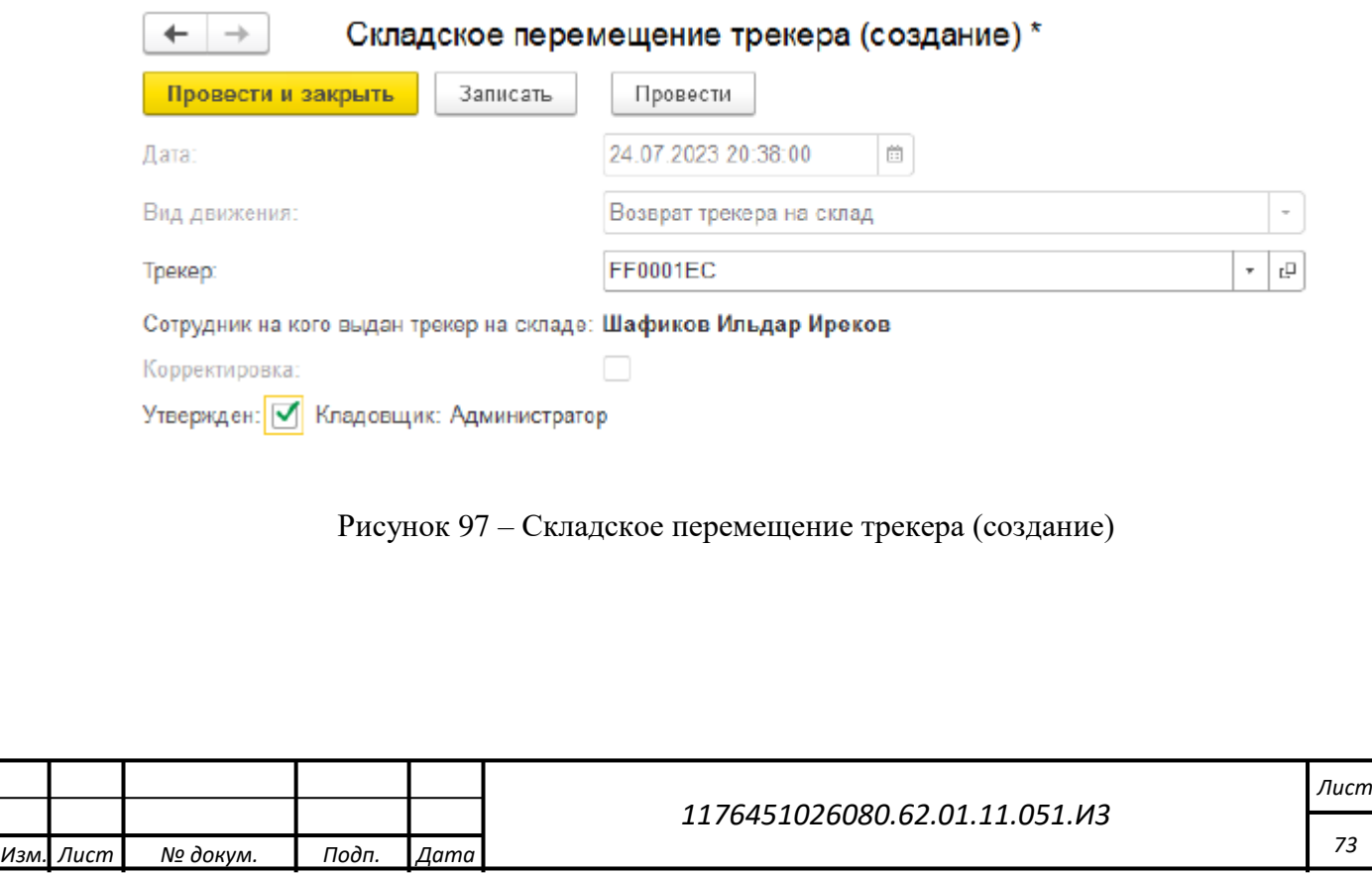

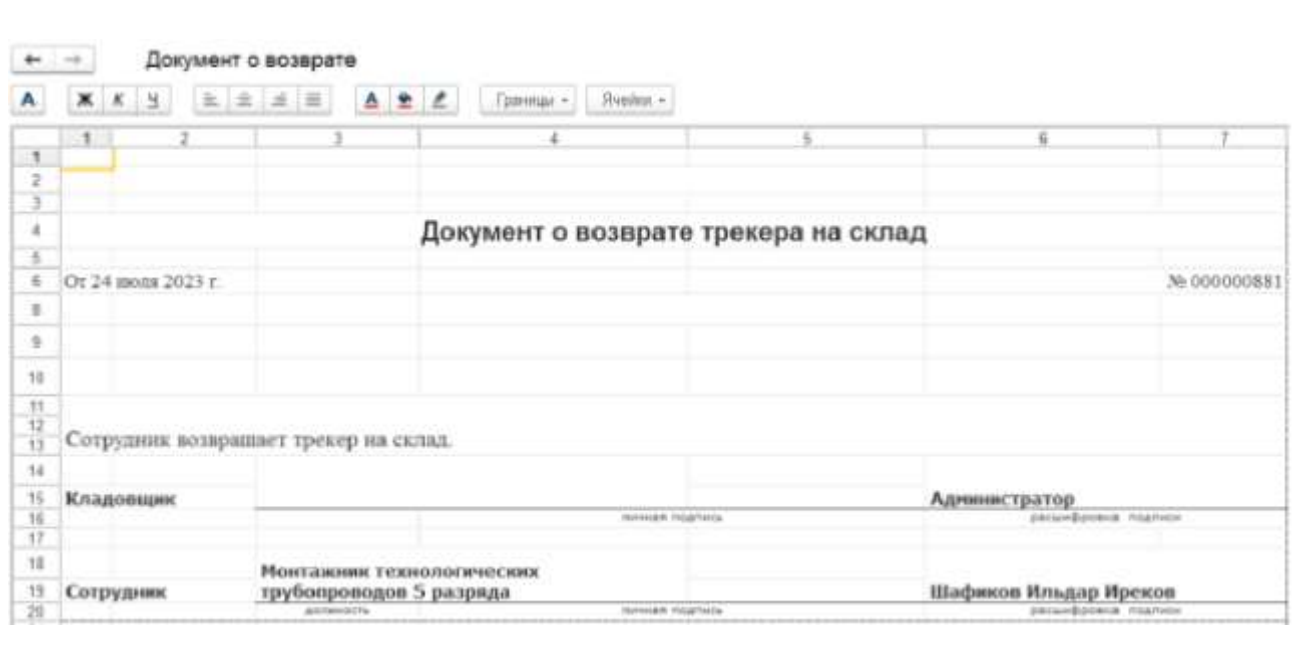

#### Рисунок 98 – Документ о возврате

<span id="page-73-0"></span>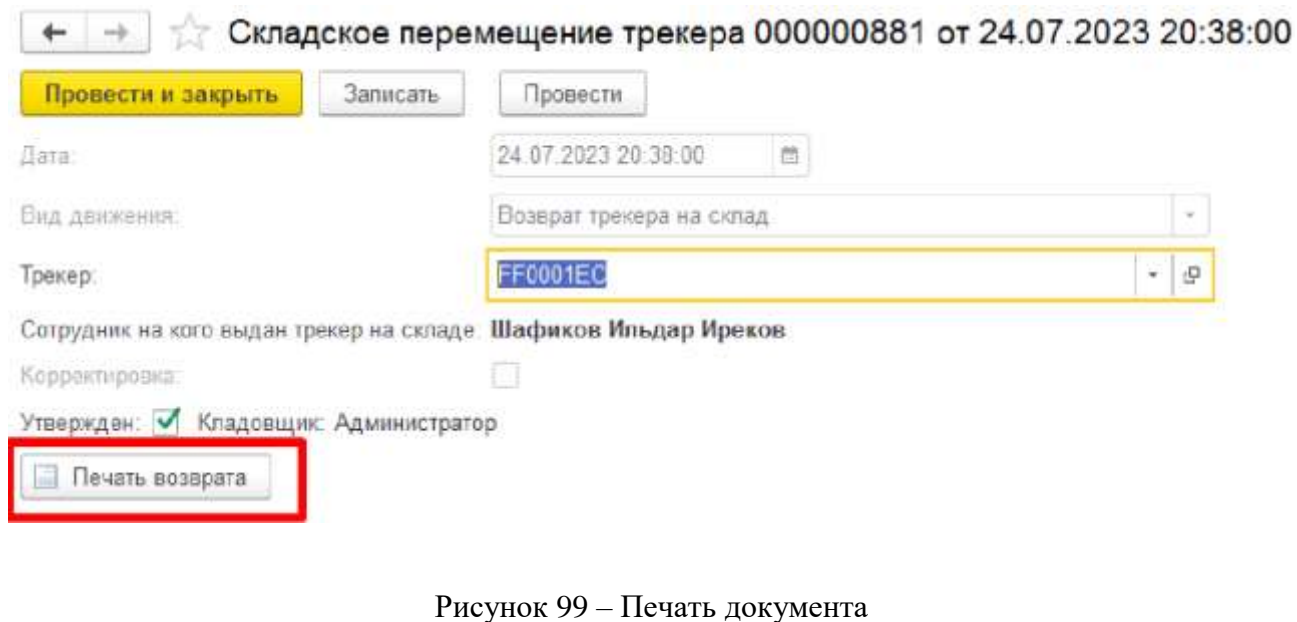

#### <span id="page-73-1"></span>**4.4.3 Журнал владения трекером**

*Подп. и дата*

*Инв № дубл.*

инв № дубл.

Взамен инв №

Подп. и дата

Инв № подл.

Для перехода к отчету «Журнал владения трекером» требуется в роли Кладовщика пройти по маршруту: («Кладовщик» - «Отчеты» - «Журнал владения трекером»). Отчет показывает историю владения Трекерами.

Для формирования отчета необходимо нажать «Сформировать», далее будет показан список с указанием количества выданных и находящихся на хранении Трекеров и общим количеством зарегистрированных в системе Трекеров. Также журнал отображает историю получения\возврата Трекера сотрудниками [\(Рисунок 100\)](#page-74-0).

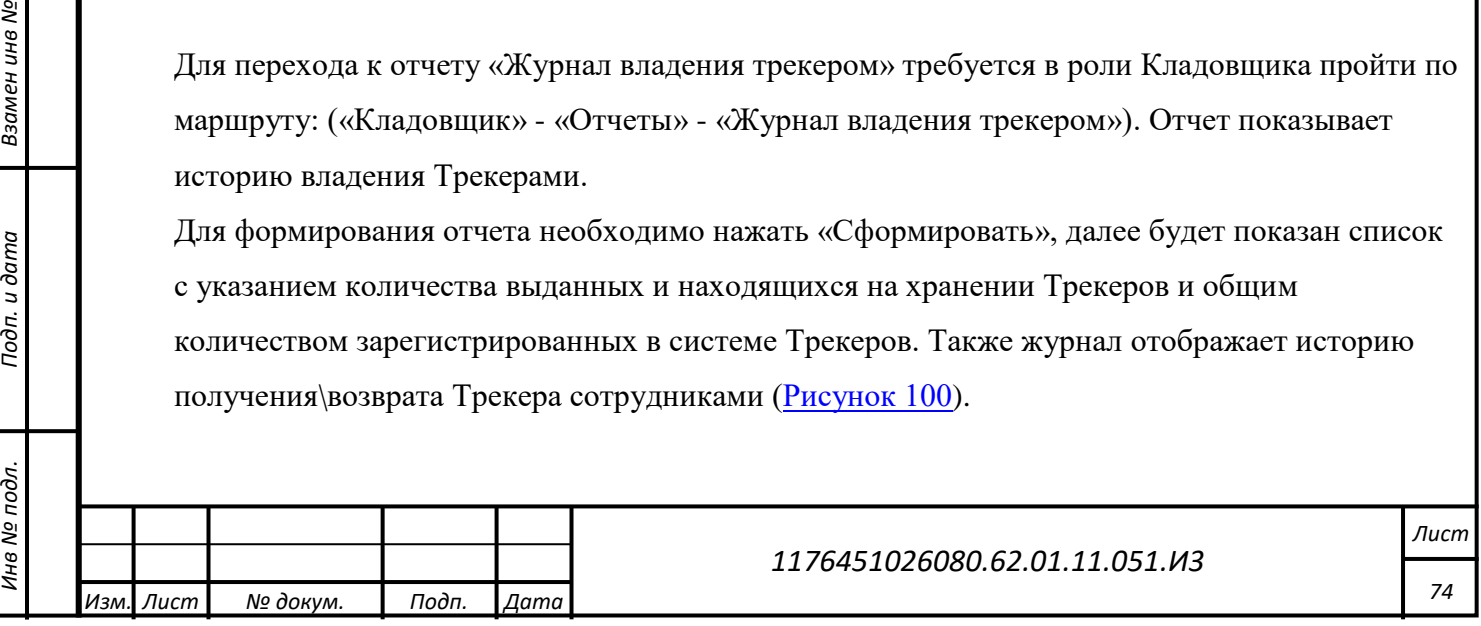

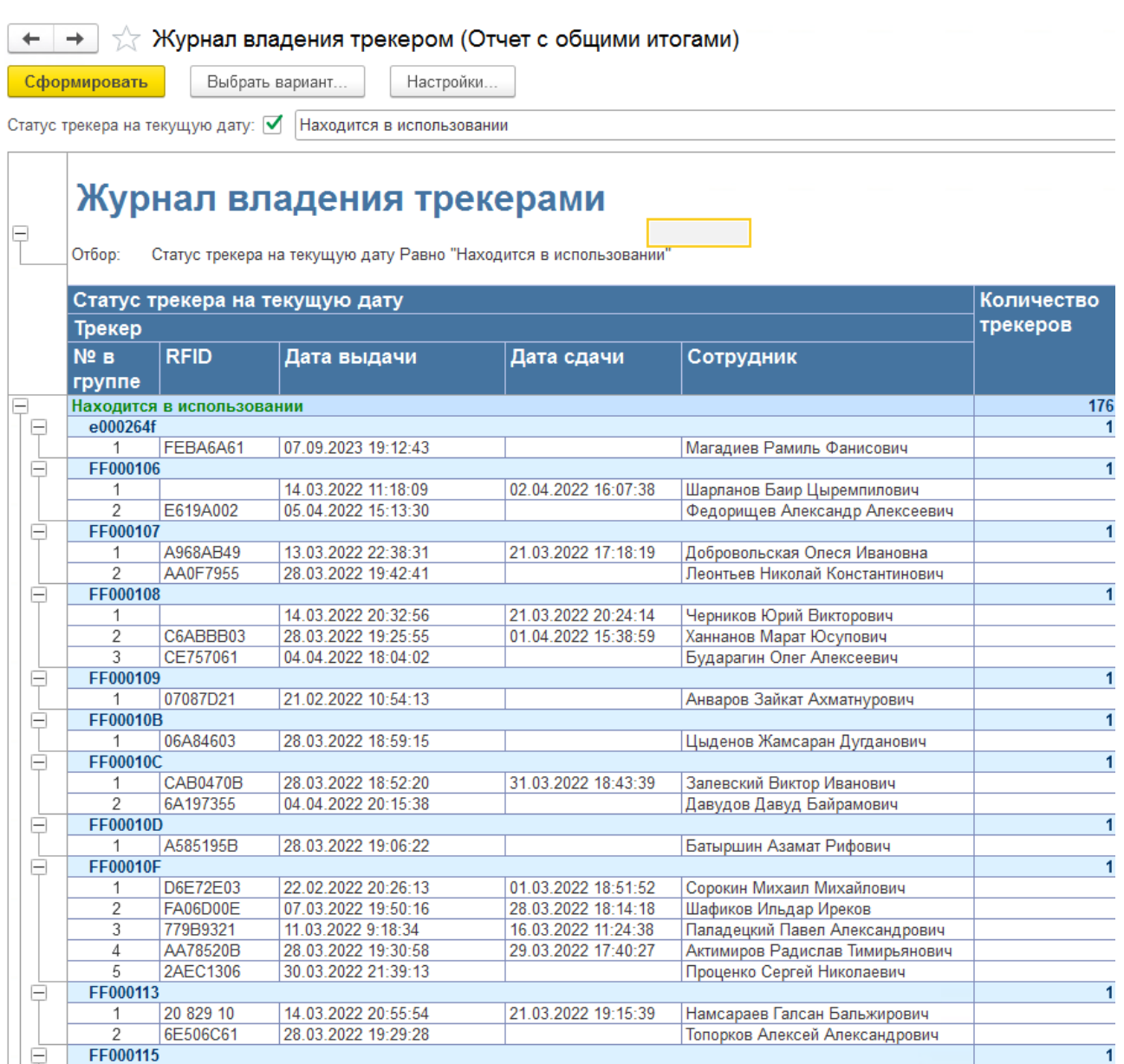

Рисунок 100 – Журнал владения трекерами

### <span id="page-74-0"></span>**4.4.4 Складской отчет по трекерам за выбранный период**

*Подп. и дата*

*Инв № дубл.*

ина № дубл.

Взамен инв №

Подп. и дата

Инв № подл.

Для перехода к отчету «Складской отчет по трекерам за выбранный период» требуется в роли Кладовщика пройти по маршруту: («Кладовщик» - «Отчеты» - «Складской отчет по трекерам за выбранный период»). Отчет позволяет вывести информацию по оформленным в системе документам о складском перемещении Трекеров (ввод остатков, выдача\ возврат Трекеров со склада\на склад) за выбранный период.

Для формирования отчета [\(Рисунок 101\)](#page-75-0) необходимо указать интересующий период и нажать «Сформировать», в случае необходимости можно установить дополнительный фильтр с именем Трекера.

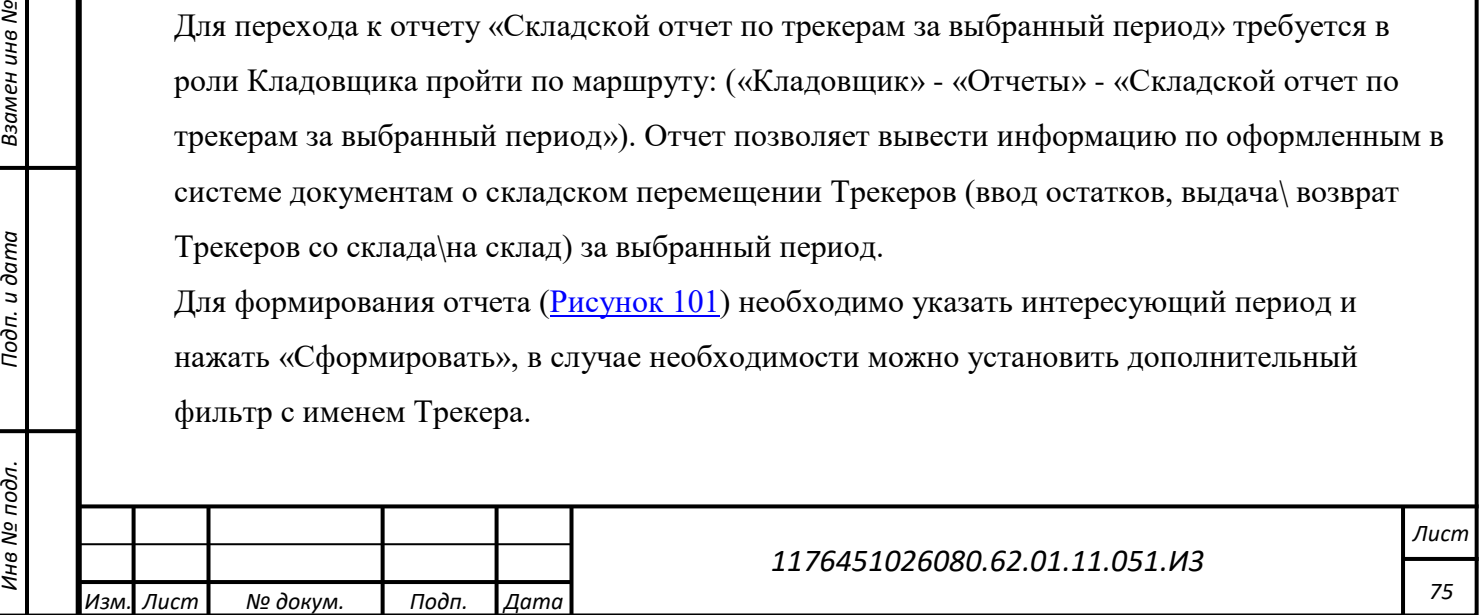

Далее будет показан список документов за период о складском перемещении с указанием: даты, SN Трекера, рабочего статуса, ФИО сотрудника, складского документа (ввод остатков, выдача\ возврат Трекеров со склада\на склад), ФИО Кладовщика, оформившего документ, вида Трекера.

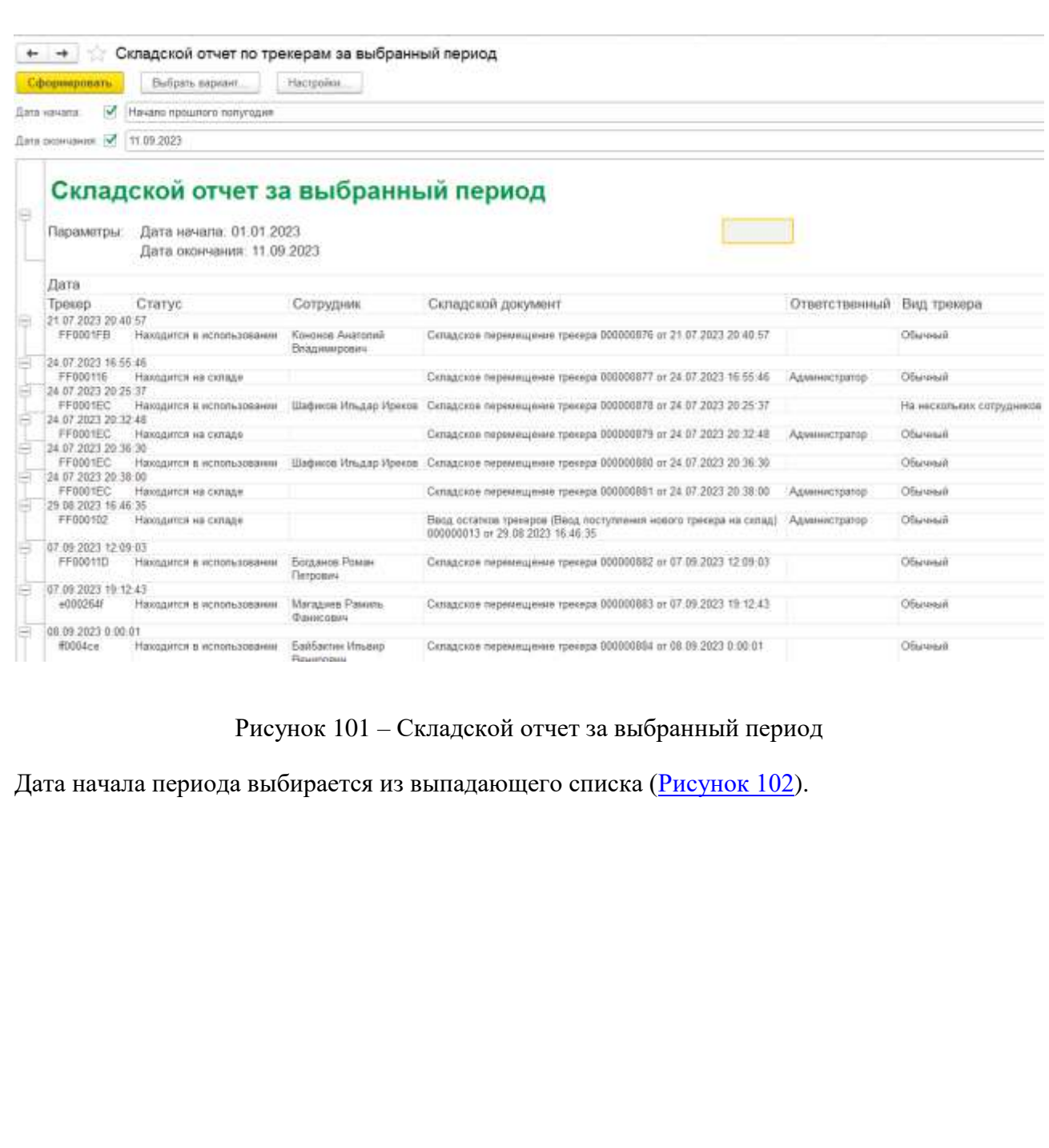

<span id="page-75-0"></span>*Подп. и дата*

*Инв № дубл.*

Инв № дубл.

Взамен инв №

Подп. и дата

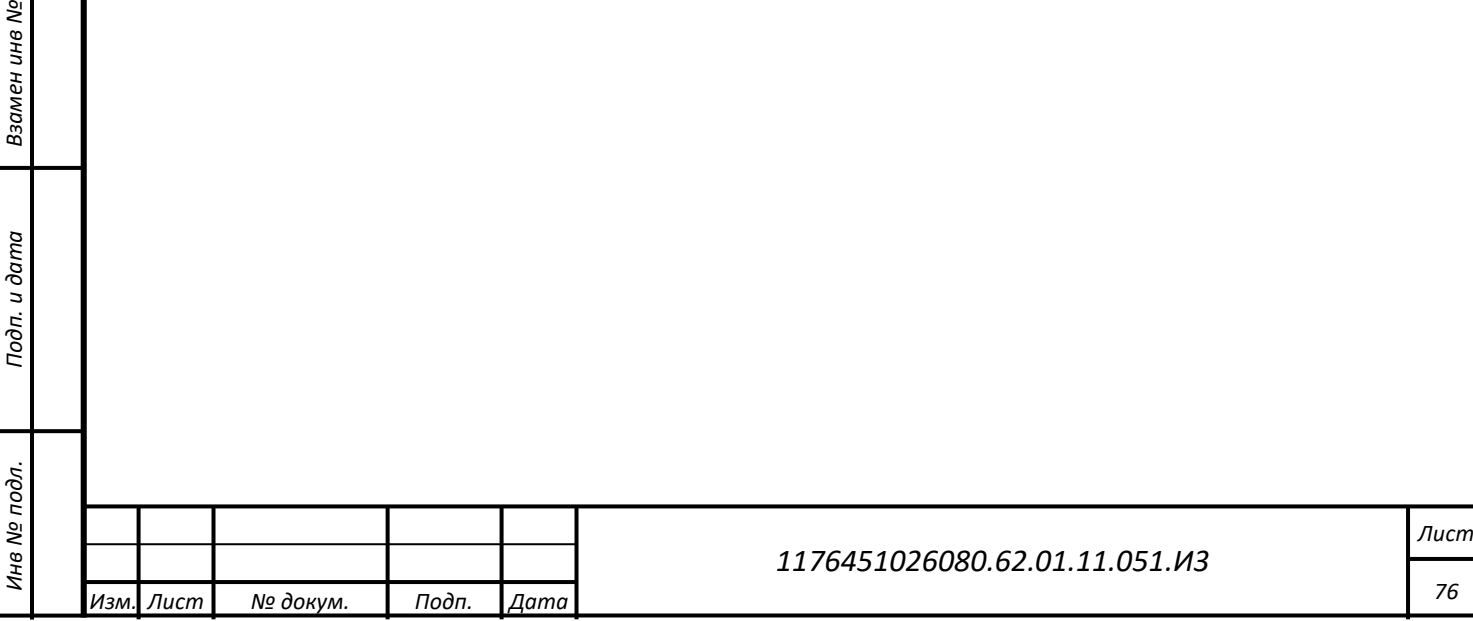

<span id="page-76-0"></span>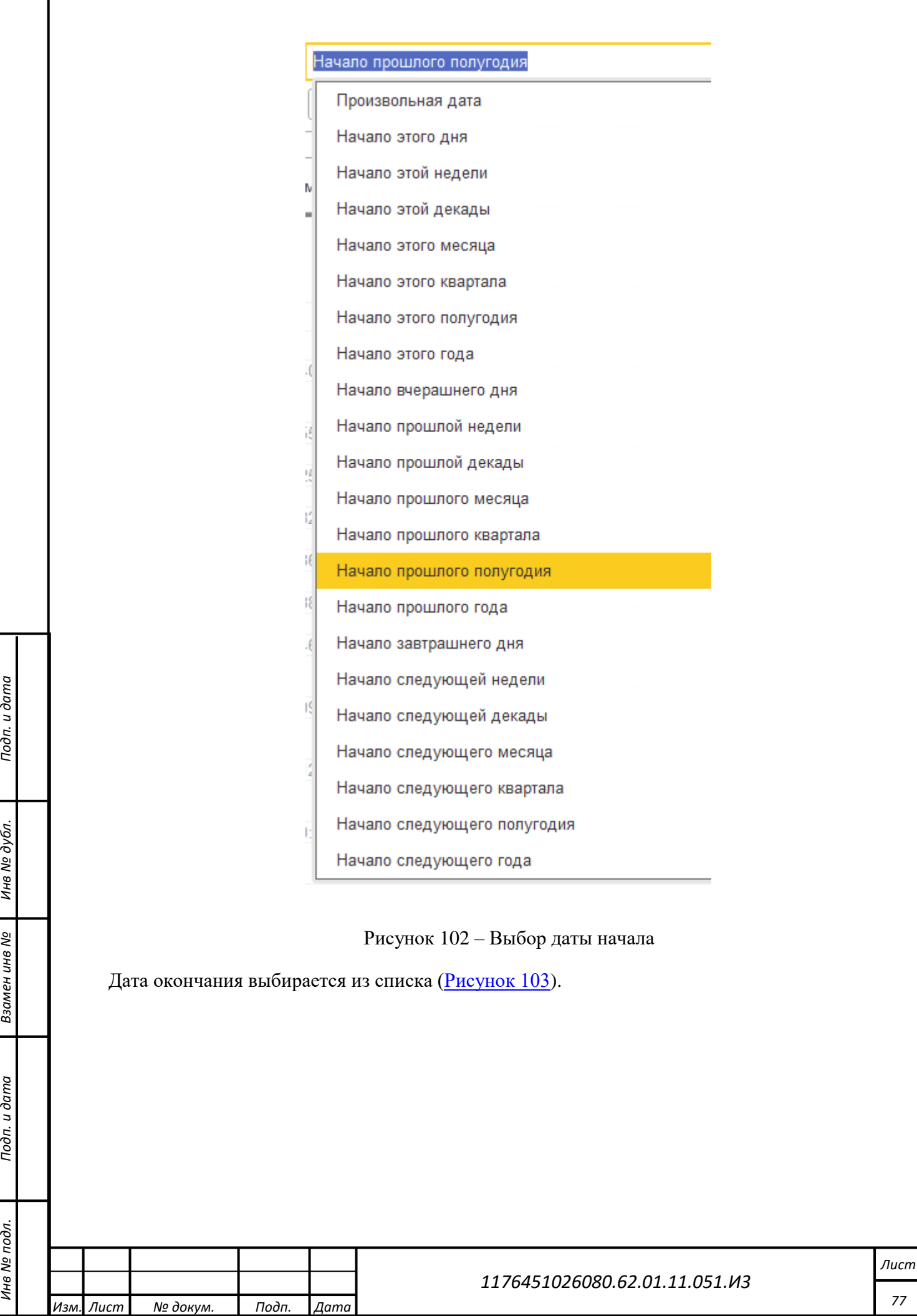

| Начало прошлого полугодия       |  |
|---------------------------------|--|
| Произвольная дата               |  |
| Начало этого дня                |  |
| Начало этой недели              |  |
| Начало этой декады              |  |
| Начало этого месяца             |  |
| Начало этого квартала           |  |
| Начало этого полугодия          |  |
| Начало этого года               |  |
| Начало вчерашнего дня           |  |
| Начало прошлой недели<br>î,     |  |
| Начало прошлой декады<br>Ķ      |  |
| Начало прошлого месяца<br>ť     |  |
| Начало прошлого квартала        |  |
| Ιŧ<br>Начало прошлого полугодия |  |
| R<br>Начало прошлого года       |  |
| Æ<br>Начало завтрашнего дня     |  |
| Начало следующей недели         |  |
| Ķ<br>Начало следующей декады    |  |
| Начало следующего месяца        |  |
| Начало следующего квартала      |  |
| Начало следующего полугодия     |  |
| Начало следующего года          |  |

Рисунок 103 – Выбор даты окончания

<span id="page-77-0"></span>Предусмотрены кнопки настройки отчета «Выбрать вариант…» и «Настройки…».

### **4.4.5 Складской отчет по трекерам на выбранную дату**

*Подп. и дата*

*Инв № дубл.*

Инв № дубл.

Взамен инв №

Подп. и дата

Для перехода к отчету «Складской отчет по трекерам на выбранную дату» требуется в роли Кладовщика пройти по маршруту: («Кладовщик» - «Отчеты» - «Складской отчет по трекерам на выбранную дату»). Отчет позволяет вывести информацию по оформленным в системе

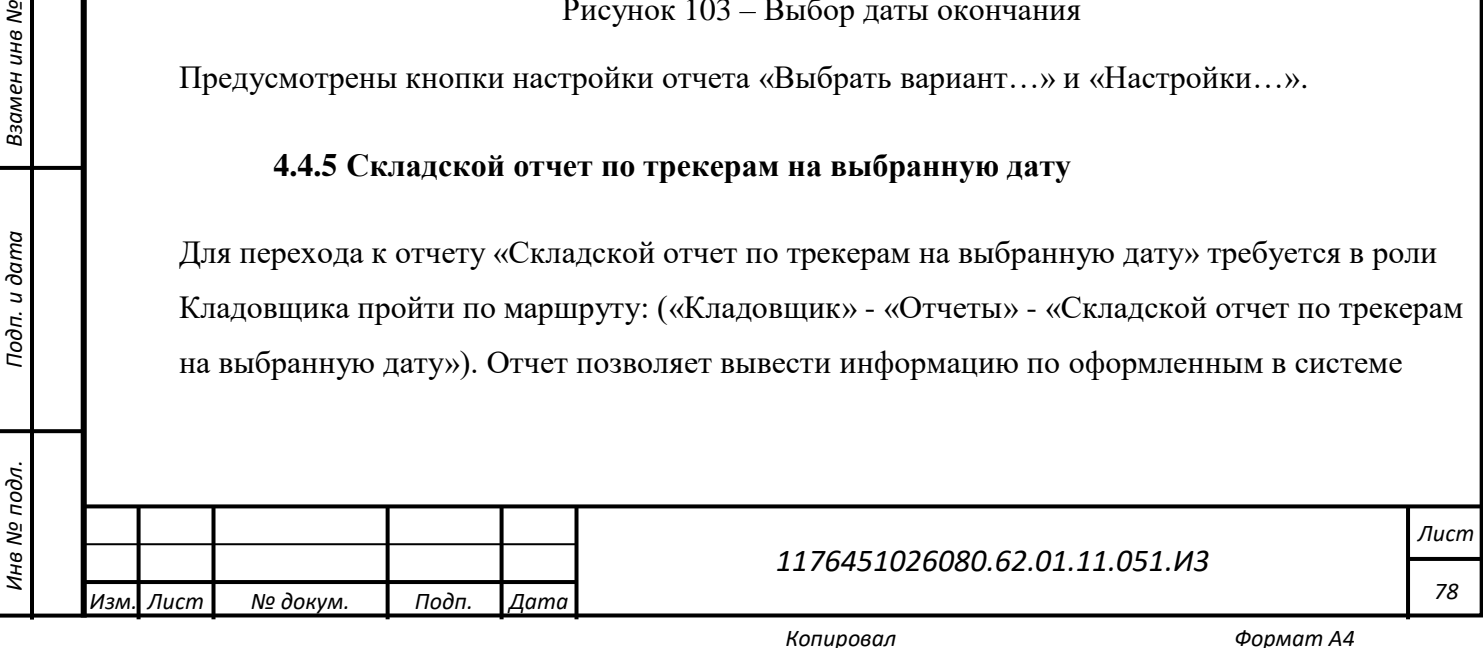

документам о складском перемещении Трекеров (ввод остатков, выдача\ возврат Трекеров со склада\на склад) за выбранный период.

Для формирования отчета [\(Рисунок 104\)](#page-78-0) необходимо указать дату и нажать

«Сформировать», в случае необходимости можно установить дополнительный фильтр с именем Трекера.

Далее будет показан список документов на выбранную дату о складском перемещении с указанием: SN Трекера, рабочего статуса, ФИО сотрудника, складской документ (ввод остатков, выдача\ возврат Трекеров со склада\на склад), вид Трекера.

#### $\frac{1}{2}$  Складской отчет по трекерам на выбранную дату  $\leftarrow$  $\rightarrow$

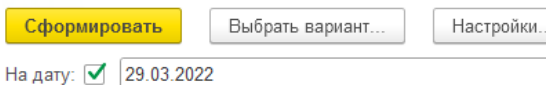

*Подп. и дата*

*Инв № дубл.*

ина № дубл.

Взамен инв №

Подп. и дата

 $\ddot{ }$ 

# Складской отчет по трекерам

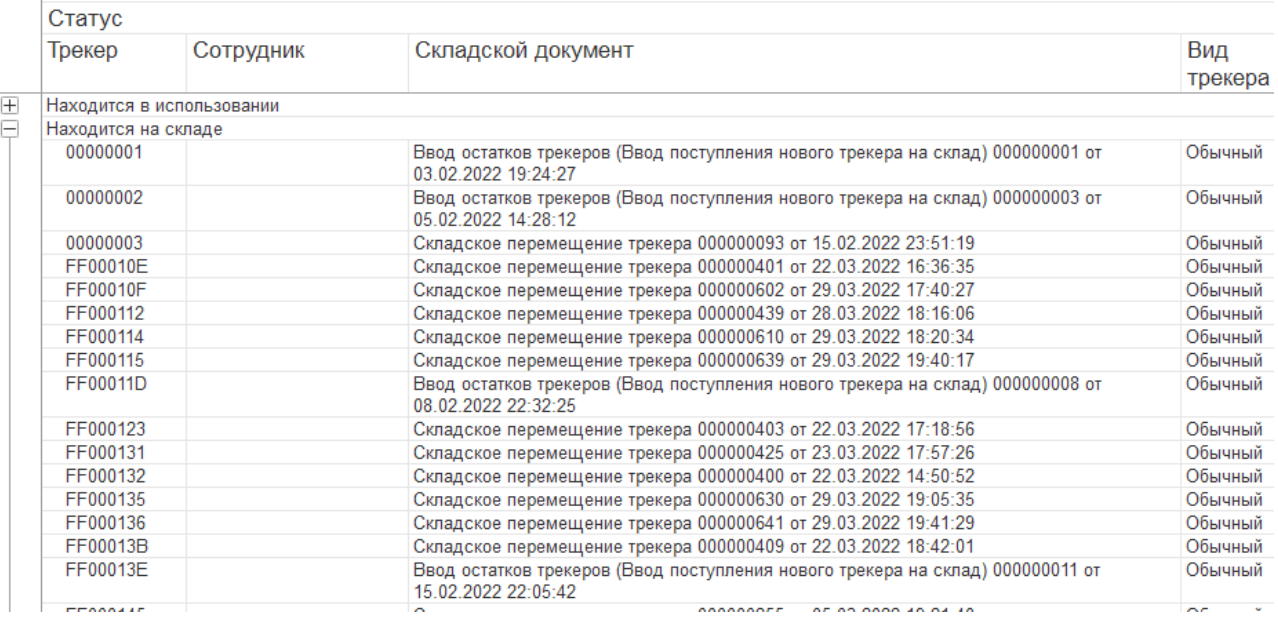

Рисунок 104 – Складской отчет по трекерам на выбранную дату

<span id="page-78-0"></span>Предусмотрены кнопки настройки отчета «Выбрать вариант…» и «Настройки…».

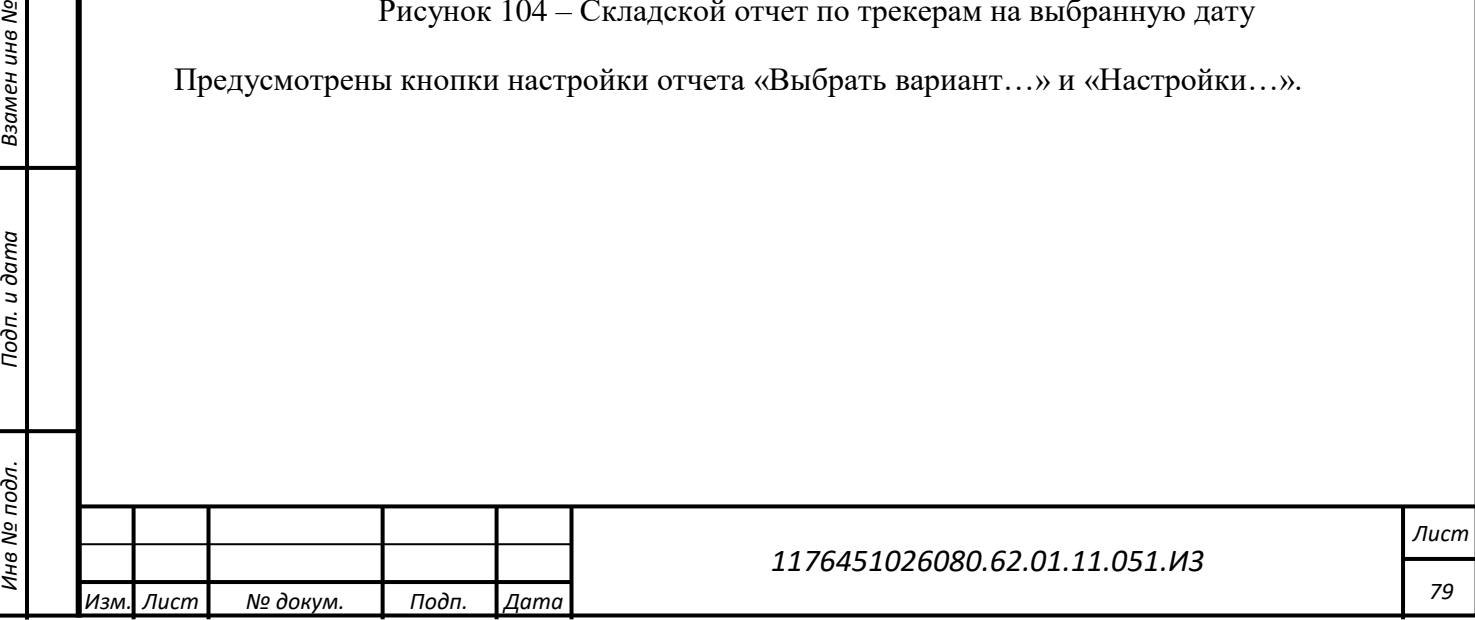

#### **5 Аварийные ситуации**

## **5.1 Действия в случае несоблюдения условий выполнения технологического процесса**

В случае несоблюдения технологического процесса обработки данных ПО проверяет допустимость запрошенной операции и, если операция недопустима, уведомляет пользователя сообщением о невозможности выполнения операций. При сбое в работе аппаратных средств восстановление нормальной работы ПО должно производиться после:

- **-** перезагрузки операционной системы;
- **-** перезапуска ПО.

*Подп. и дата*

*Инв № дубл.*

1нв № дубл.

Взамен инв №

Подп. и дата

При ошибках в работе аппаратных средств (кроме носителей данных и программ) восстановление функции ПО возлагается на операционную систему. Следует обратиться к системному администратору или в службу технической поддержки (далее – СТП).

## **5.2 Действия по восстановлению программ и/или данных при отказе носителей данных или обнаружении ошибок в данных**

При неверных действиях пользователей, неверных форматах или недопустимых значениях входных данных ПО выдает пользователю соответствующие сообщения, после чего возвращается в рабочее состояние, предшествовавшее неверной (недопустимой) команде или некорректному вводу данных.

#### **5.3 Действия в случаях обнаружения несанкционированного доступа к данным**

В случае обнаружения несанкционированного доступа к данным следует немедленно прекратить работу с ПО и уведомить о произошедшем руководство и администратора ПО. Все дальнейшие действия по контролю и пресечению несанкционированного доступа к данным осуществляются администратором ПО с возможным привлечением, по согласованию с руководством, специалистов по информационной безопасности.

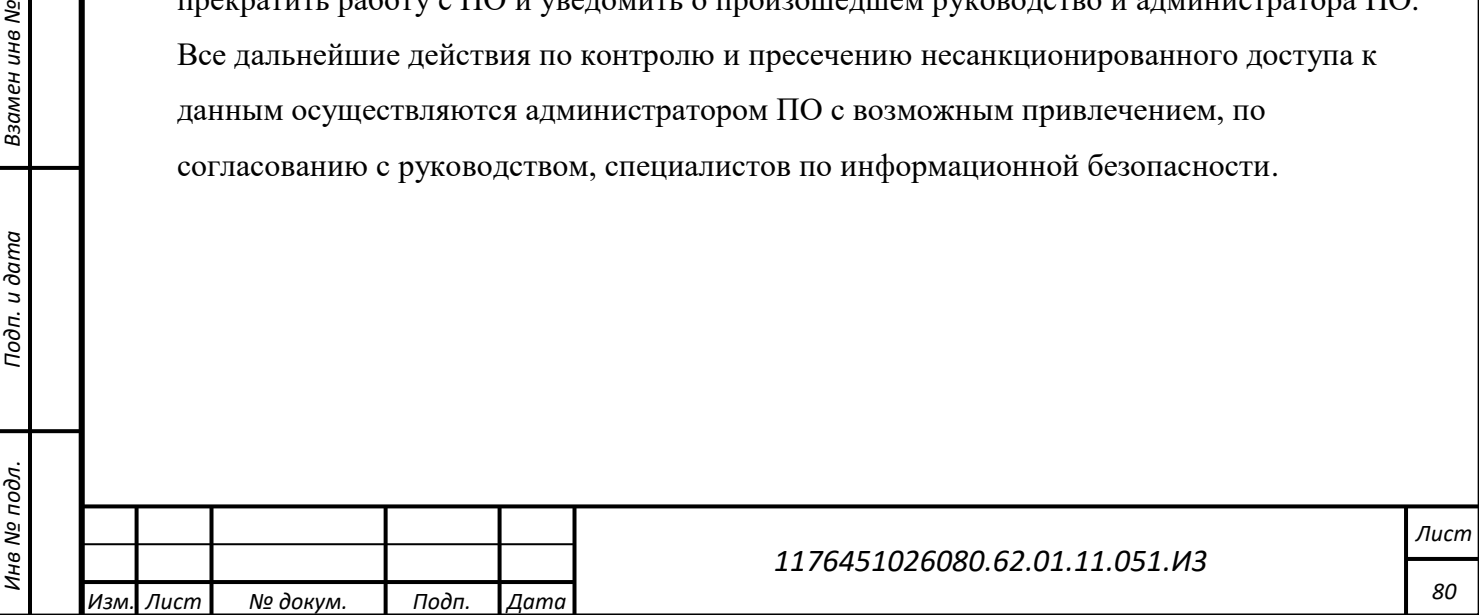

## **5.4 Действия в других аварийных ситуациях**

*Подп. и дата*

*Инв № дубл.*

Инв № дубл.

Ззамен инв №

При ошибках, связанных с ПО (сбой, отказ, ошибка в работе подсистемы), восстановление работоспособности возлагается на ОС. Если аварийная ситуация возникла в СУБД, то восстановление работоспособности производится средствами СУБД. Если аварийная ситуация связана с работой браузера, следует выйти из него и перезапустить браузер. Если в аварийной ситуации на экран выводится сообщение об ошибке, необходимо зафиксировать это сообщение для передачи информации администратору и СТП.

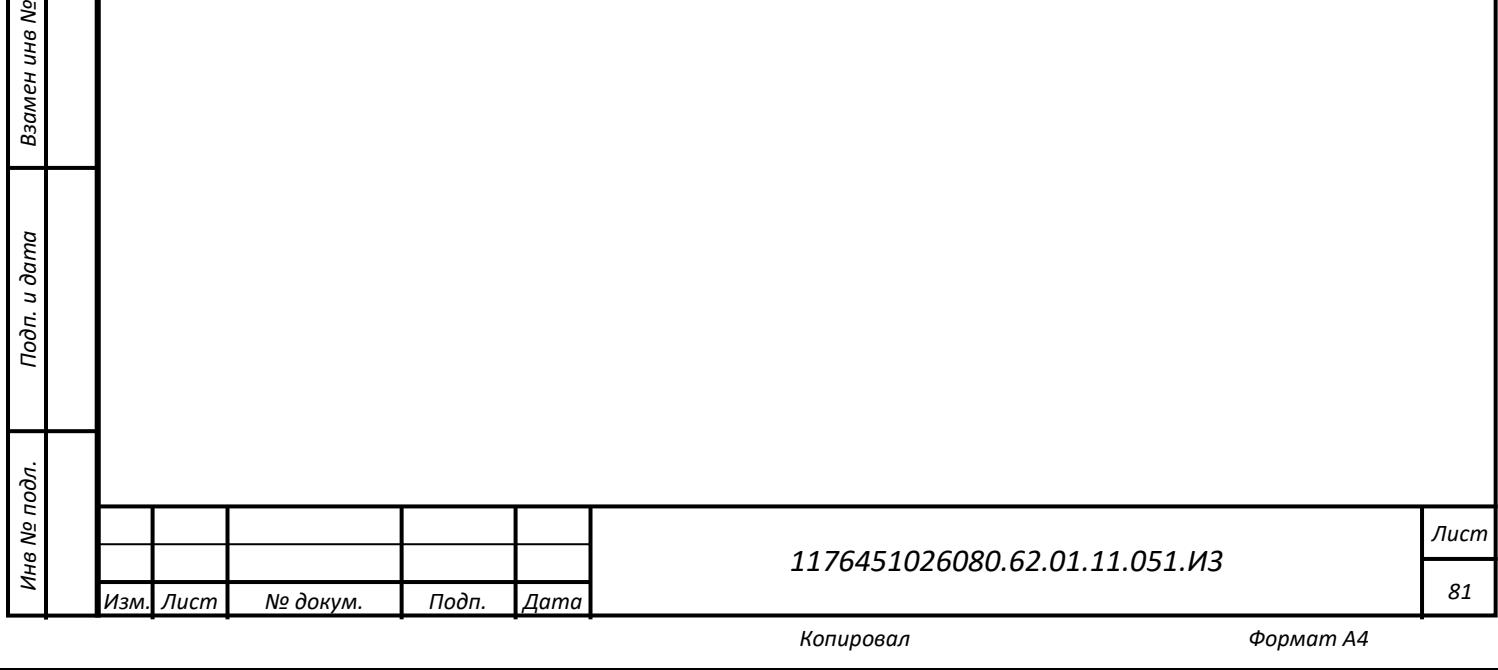

## **6 Рекомендации по освоению**

Г  $\mathbf{I}$  Для освоения ПО достаточно знакомства с настоящим документом.

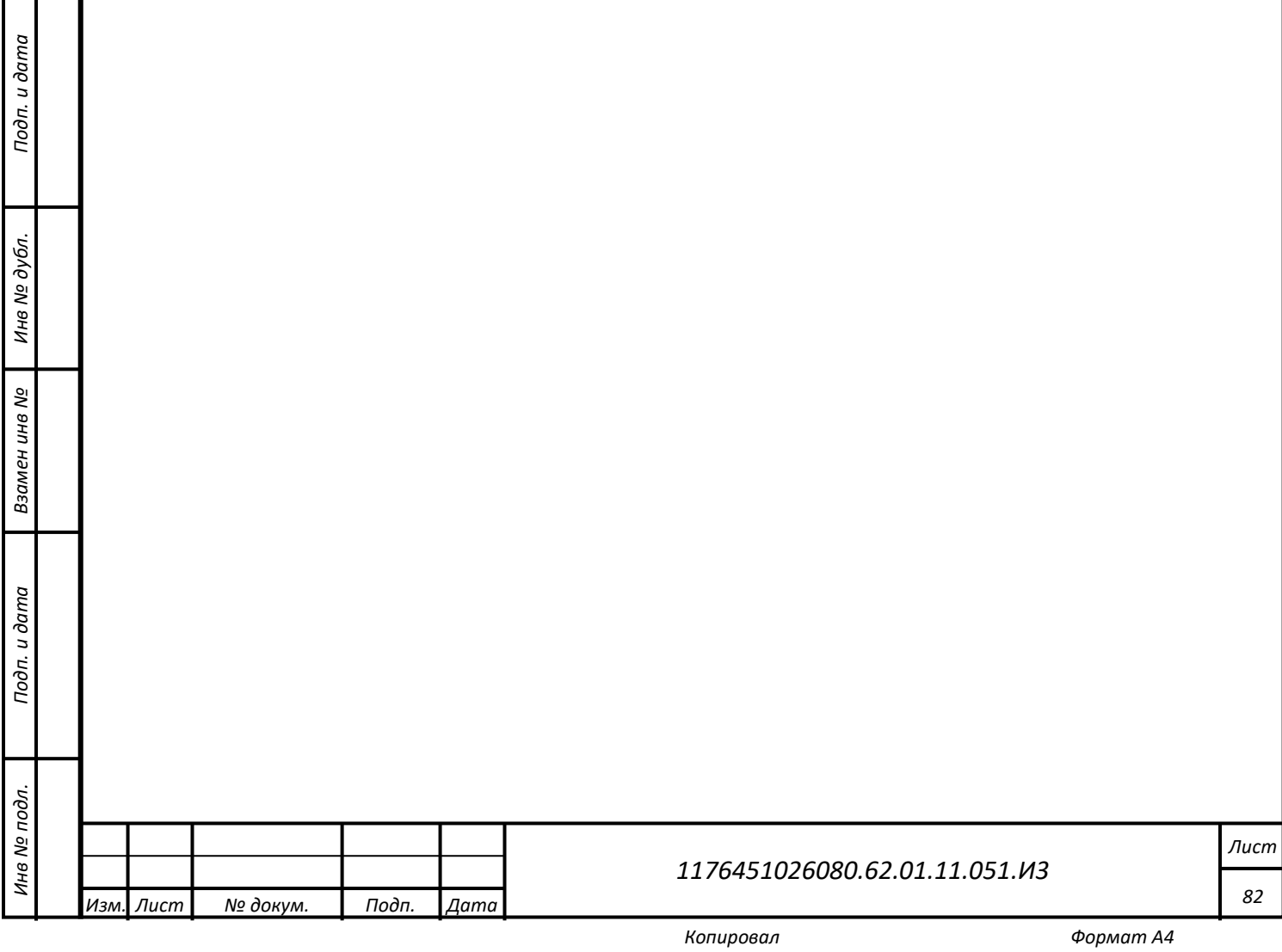

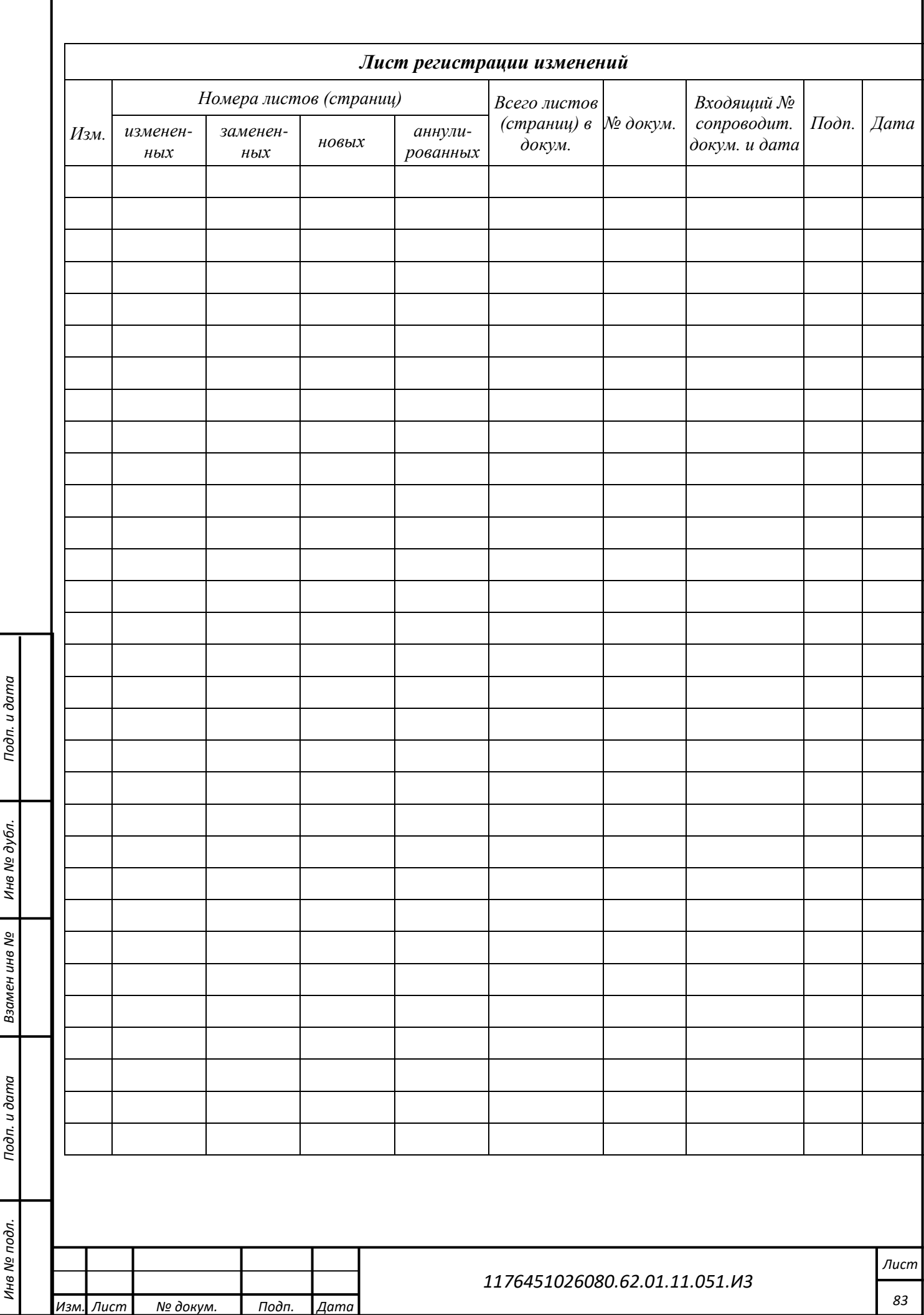

 $\cdot$